# **HP Operations Orchestration**

Pour les systèmes d'exploitation Windows et Linux

Version du logiciel : 10.10

# Manuel de l'utilisateur de Central

Date de publication du document : Mai 2014 Date de lancement du logiciel : Mai 2014

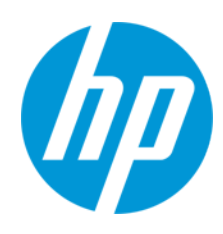

## **Mentions légales**

#### **Garantie**

Les seules garanties applicables aux produits et services HP sont celles figurant dans les déclarations de garantie expresse accompagnant les dits produits et services. Aucun terme de ce document ne peut être interprété comme constituant une garantie supplémentaire. HP ne peut en aucun cas être tenu pour responsable des erreurs ou omissions techniques ou rédactionnelles du présent document.

Les informations contenues dans le présent document sont susceptibles d'être modifiées sans préavis.

#### **Légende de restriction des droits**

Logiciel confidentiel. Licence HP valide requise pour la détention, l'utilisation ou la copie. En accord avec les articles FAR 12.211 et 12.212, les logiciels informatiques, la documentation des logiciels et les informations techniques commerciales sont concédés au gouvernement américain sous licence commerciale standard du fournisseur.

#### **Copyright**

© Copyright 2005-2014 Hewlett-Packard Development Company, L.P.

#### **Marques**

Adobe™ est une marque déposée de Adobe Systems Incorporated.

Ce produit inclut une interface de la bibliothèque de compression d'usage général 'zlib', Copyright © 1995 - 2002 Jean-loup Gailly et Mark Adler.

AMD et le logo AMD avec la flèche sont des marques déposées d'Advanced Micro Devices, Inc.

Google ™ et Google Maps ™ sont des marques commerciales de Google Inc.

Intel ® Xeon ®, Itanium ®, Pentium ® et Intel ® sont des marques déposées d'Intel Corporation aux États-Unis et/ou dans d'autres pays.

Java est une marque déposée de Oracle Corporation et/ou de ses sociétés liées.

Microsoft®, Windows®, Windows NT®, Windows® XP, et Windows Vista® sont des marques déposées de Microsoft Corporation aux États-Unis.

Oracle est une marque déposée de Oracle Corporation et/ou de ses sociétés liées.

UNIX® est une marque déposée de The Open Group.

### **Mises à jour de la documentation**

La page de titre du présent document contient les informations d'identifications suivantes :

- le numéro de version du logiciel :
- la date de publication du document, qui change à chaque mise à jour de ce dernier ;
- la date de lancement du logiciel.

Pour obtenir les dernières mises à jour ou vérifier que vous disposez de l'édition la plus récente d'un document, accédez à la page : **http://h20230.www2.hp.com/selfsolve/manuals**

Pour accéder à ce site, vous devez créer un compte HP Passport et vous connecter comme tel. Pour obtenir un identifiant HP Passport, accédez à l'adresse : **http://h20229.www2.hp.com/passport-registration.html**

Vous pouvez également cliquer sur le lien **New users - please register** dans la page de connexion de HP Passport.

En vous abonnant au service d'assistance du produit approprié, vous recevrez en outre les dernières mises à jour ou les nouvelles éditions. Pour plus d'informations, contactez votre revendeur HP.

### **Assistance**

Visitez le site d'assistance HP Software à l'adresse : **http://www.hp.com/go/hpsoftwaresupport**

Ce site fournit les informations de contact et les détails sur les offres de produits, de services et d'assistance HP Software.

L'assistance en ligne de HP Software propose des fonctions de résolution autonome. Le site constitue un moyen efficace d'accéder aux outils interactifs d'assistance technique nécessaires à la gestion de votre activité. En tant que client privilégié de l'assistance, vous pouvez depuis ce site :

- rechercher des documents de connaissances présentant un réel intérêt ;
- soumettre et suivre des demandes d'assistance et des demandes d'améliorations ;
- télécharger des correctifs logiciels ;
- gérer des contrats d'assistance ;
- rechercher des contacts de l'assistance HP : consulter les informations sur les services disponibles :
- participer à des discussions avec d'autres utilisateurs d'un même logiciel ;
- **echercher des cours de formation sur les logiciels et vous y inscrire.**

Pour accéder à la plupart des offres d'assistance, vous devez vous enregistrer en tant qu'utilisateur disposant d'un compte HP Passport et vous identifier comme tel. De nombreuses offres nécessitent en outre un contrat d'assistance. Pour obtenir un identifiant HP Passport, accédez à l'adresse suivante :

**http://h20229.www2.hp.com/passport-registration.html**

Les informations relatives aux niveaux d'accès sont détaillées à l'adresse suivante :

#### **http://h20230.www2.hp.com/new\_access\_levels.jsp**

**HP Software Solutions Now** accède au site Web du portail HPSW Solution and Integration. Ce site vous permet d'explorer les pages de HP Product Solutions qui comprendent une liste complète des intégrations entre produits HP, ainsi qu'une liste des processus ITIL. L'URL de ce site Web est **http://h20230.www2.hp.com/sc/solutions/index.jsp**

## **Informations sur la version PDF de l'aide en ligne**

Ce document est une version PDF de l'aide en ligne. Il facilite l'impression de plusieurs rubriques issues de l'aide en ligne ou leur lecture au format PDF. Ce contenu a été initialement créé pour être considérée comme une aide en ligne dans un navigateur web, c'est pourquoi que certains sujets peuvent être mal formatés. Certaines rubriques interactives ne sont peut-être pas présents dans cette version PDF. Il est néanmoins possible de les imprimer normalement depuis l'aide en ligne.

# <span id="page-3-0"></span>**Table des matières**

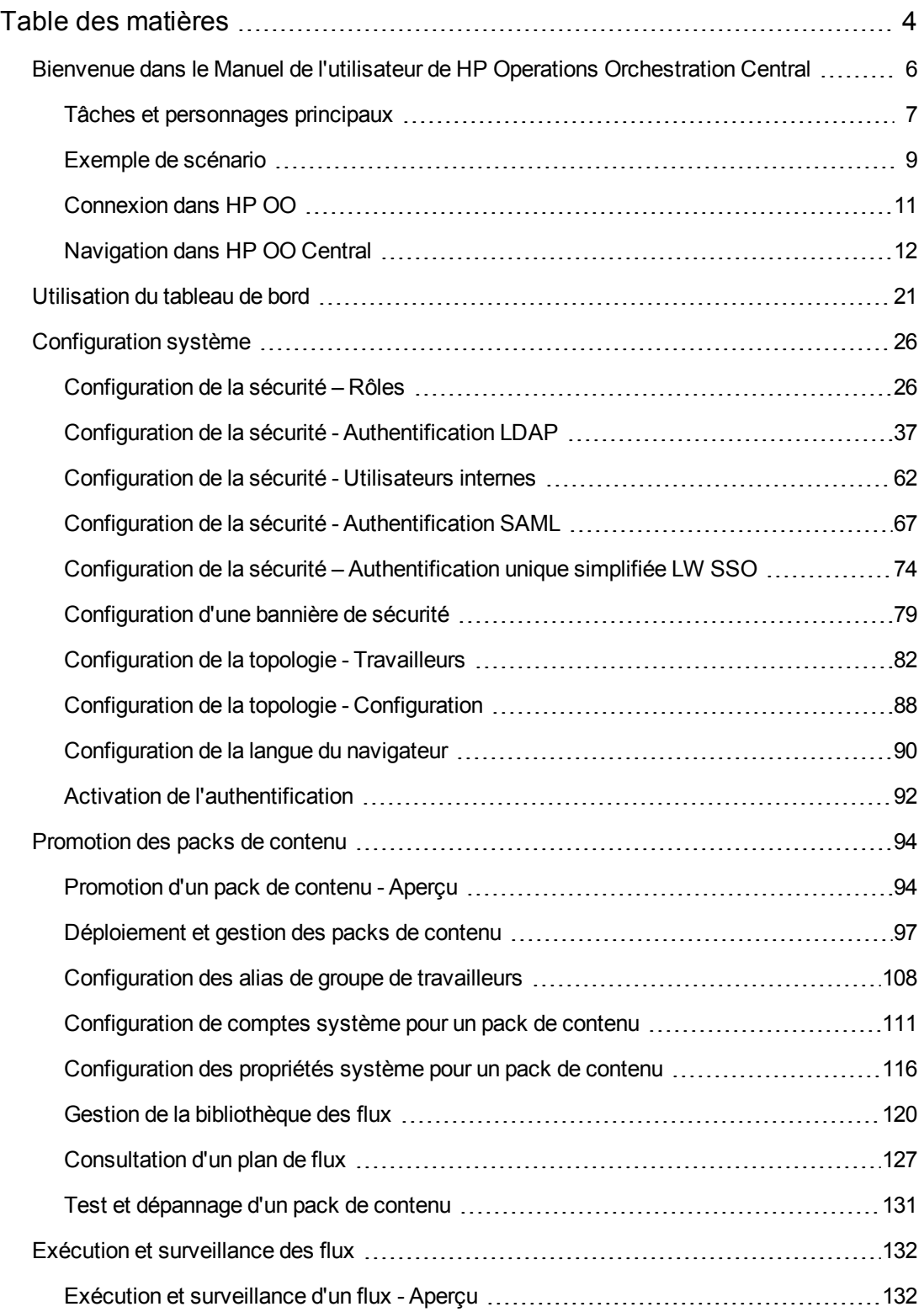

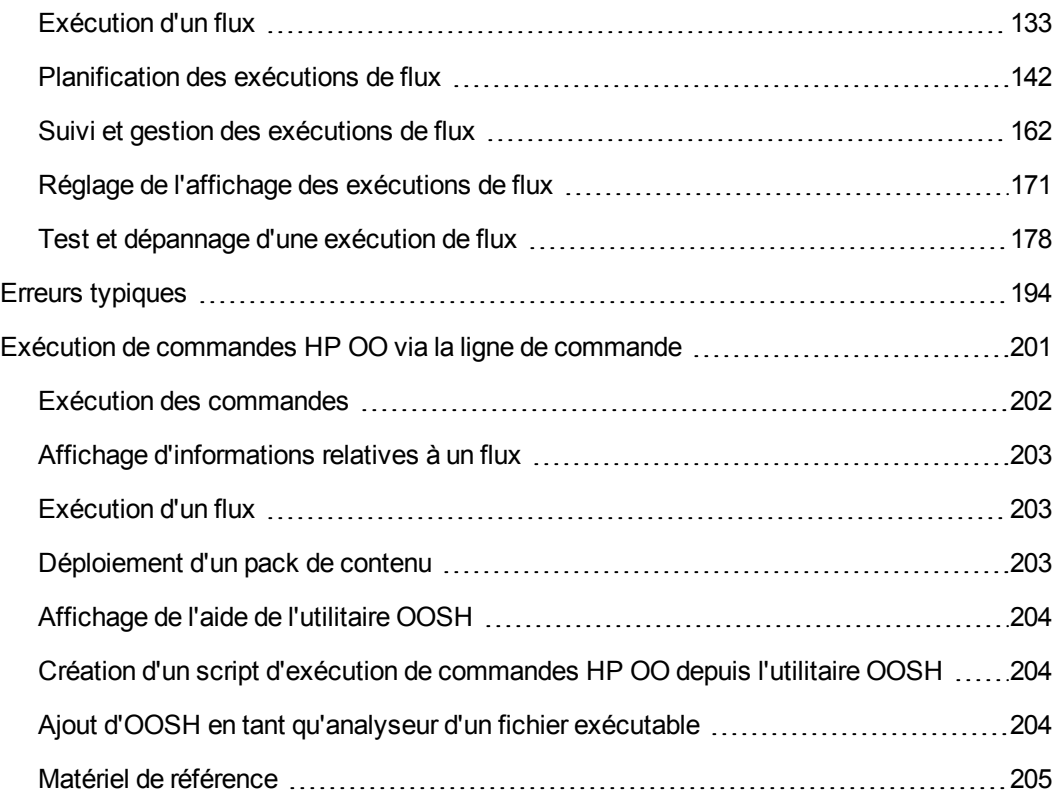

# <span id="page-5-0"></span>**Bienvenue dans le Manuel de l'utilisateur de HP Operations Orchestration Central**

HP OO Central est une application Web qui permet de promouvoir des flux, d'exécuter et de planifier des flux, d'administrer le système et d'extraire et d'analyser les données obtenues à l'issue des exécutions des flux.

# <span id="page-6-0"></span>**Tâches et personnages principaux**

Les personnages principaux qui utilisent Central sont l'administrateur des opérations et l'utilisateur final. Toutefois, certaines des tâches de configuration initiale sont réalisées par l'administrateur système.

#### **Administrateur des opérations**

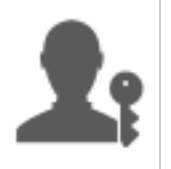

L'administrateur des opérations est responsable du fonctionnement au jour le jour de HP OO. Ceci inclut notamment la configuration, la maintenance, la promotion des packs de contenu et la définition des autorisations pour les utilisateurs de HP OO.

L'administrateur des opérations identifie les défaillances dans l'environnement de production et résout le problème ou le transfère à l'administrateur système, à l'Assistance HP ou à l'auteur du flux (en fonction de la nature du problème).

L'administrateur des opérations utilise Central pour :

• Promouvoir les packs de contenu ; cf. ["Promotion](#page-93-1) d'un pack de contenu - Aperçu", page 94

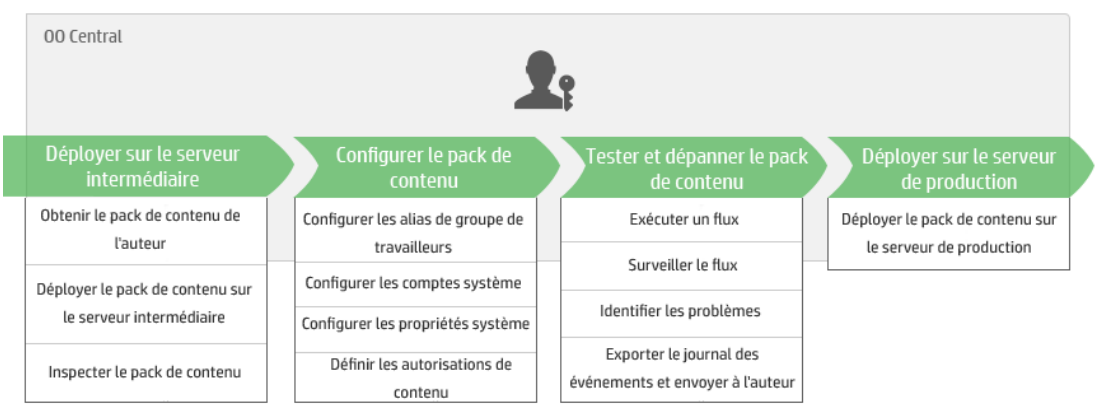

• Exécuter et surveiller les flux ; cf. "Exécution et [surveillance](#page-131-1) d'un flux - Aperçu", page 132

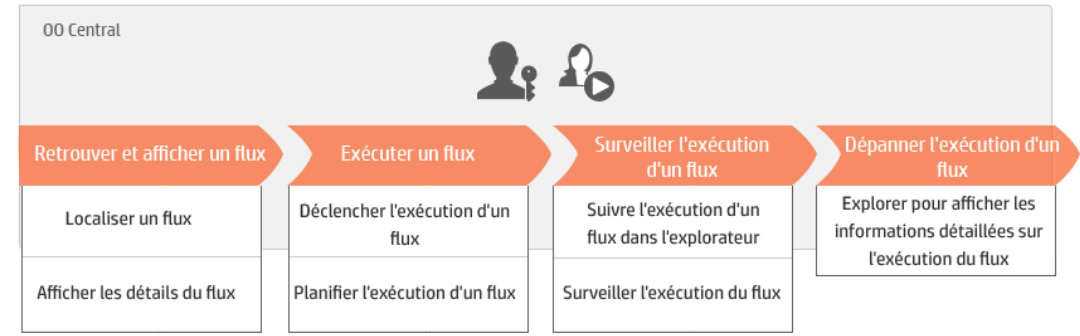

#### **Utilisateur final**

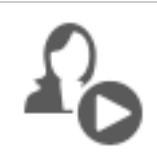

L'utilisateur final déclenche et surveille les flux. L'utilisateur final peut accéder aux flux HP OO pour lesquels il possède les autorisations directement via Central ou indirectement, via une interface Web intégrée dans une autre application.

L'utilisateur final utilise Central pour :

• Exécuter et surveiller les flux ; cf. "Exécution et [surveillance](#page-131-1) d'un flux - Aperçu", page 132

#### **Administrateur système**

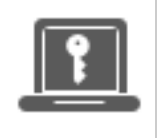

L'administrateur système est responsable du matériel et du logiciel HP OO. C'est lui qui installe HP OO et ses correctifs (Central et RAS). Il doit veiller au bon fonctionnement de l'application du point de vue du système et s'occuper des éléments tels que le processeurs, la mémoire et l'environnement du système d'exploitation.

L'administrateur système utilise Central pour réaliser les configurations de Central :

• Configurer la topologie ; voir :

["Configuration](#page-81-0) de la topologie - Travailleurs" , page 82

["Configuration](#page-87-0) de la topologie - Configuration" , page 88

• Configurer la sécurité et l'authentification ; voir :

["Configuration](#page-25-1) de la sécurité – Rôles" , page 26

["Configuration](#page-61-0) de la sécurité - Utilisateurs internes" , page 62

Setting Up Security – LDAP Authentication

" Configuration de la sécurité – [Authentification](#page-73-0) unique simplifiée LW SSO" , page 74

["Configuration](#page-78-0) d'une bannière de sécurité" , page 79

# <span id="page-8-0"></span>**Exemple de scénario**

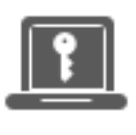

Administrateur système

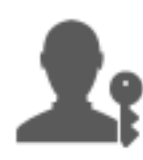

Administrateur des opérations

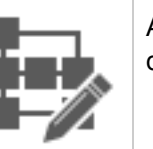

Auteur du flux

## **Configuration**

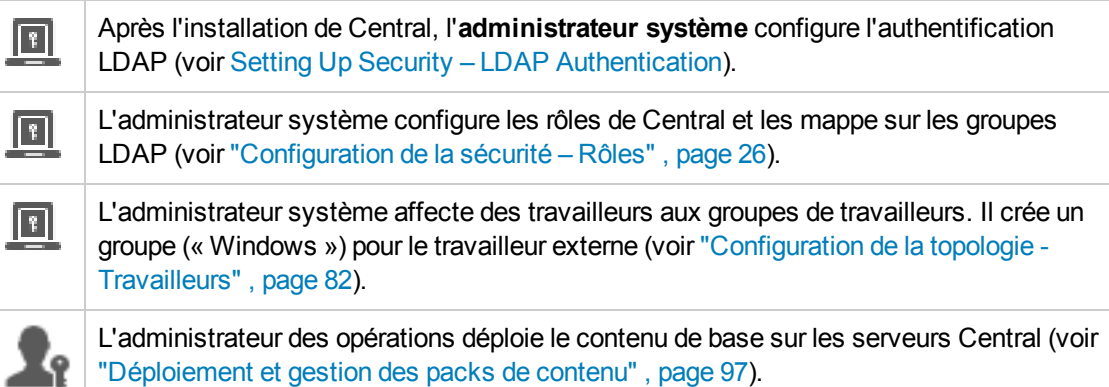

#### **Promotion**

L.

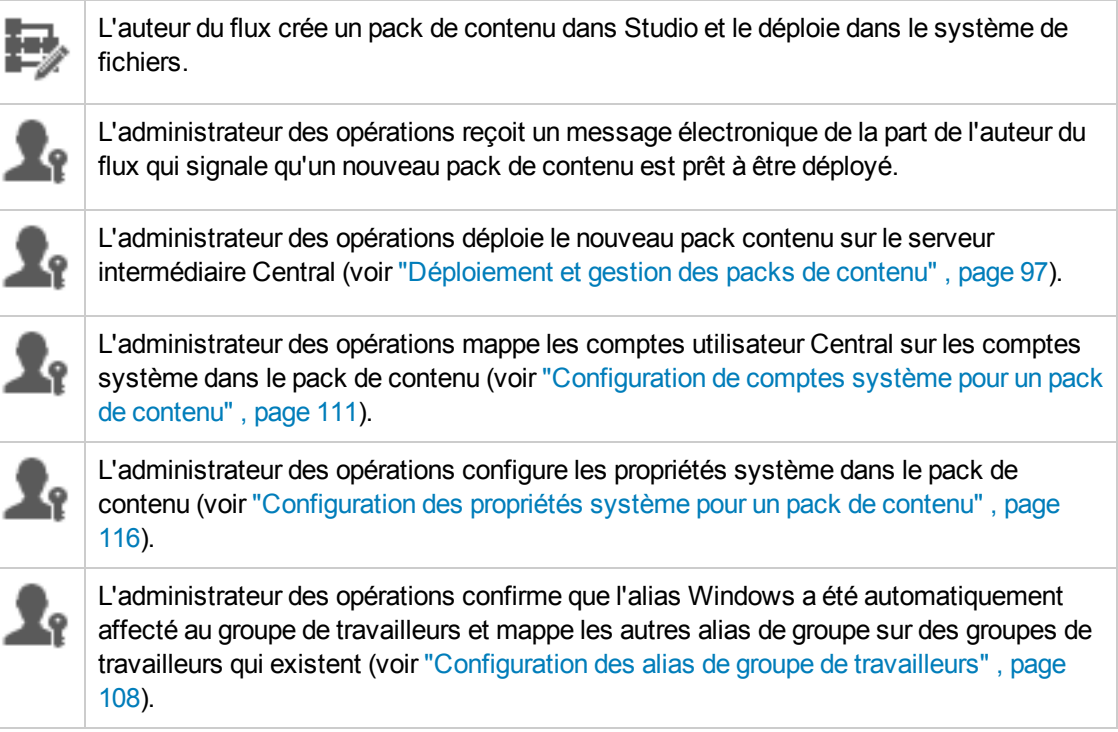

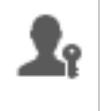

L'administrateur des opérations consulte la Bibliothèque des flux et confirme que tous les flux sont présents et que les métadonnées du flux sont affichées lorsque ce flux est sélectionné (voir "Gestion de la [bibliothèque](#page-119-0) des flux" , page 120).

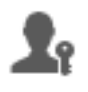

L'administrateur des opérations définit les autorisations pour les flux dans le pack de contenu (voir "Gestion de la [bibliothèque](#page-119-0) des flux" , page 120).

#### **Exécution et surveillance des flux**

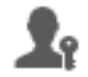

L'administrateur des opérations déclenche un des flux dans le pack de contenu (voir ["Exécution](#page-132-0) d'un flux" , page 133).

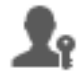

L'administrateur des opérations accède aux **Exécutions** pour voir l'état du flux (voir "Suivi et gestion des [exécutions](#page-161-0) de flux" , page 162).

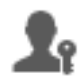

L'administrateur des opérations met en pause les flux, les reprend ou les annule le cas échéant (voir "Suivi et gestion des [exécutions](#page-161-0) de flux" , page 162).

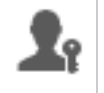

L'administrateur des opérations explore les détails du flux et le teste pour détecter d'éventuels problèmes (voir "Test et [dépannage](#page-177-0) d'une exécution de flux" , page 178).

#### **Mise à jour du pack de contenu**

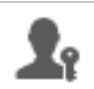

L'administrateur des opérations identifie un problème dans le pack de contenu. Le pack est trop grand et il souhaite le scinder en deux packs de contenu plus petits.

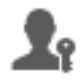

L'administrateur des opérations envoie un message électronique à l'auteur du flux et lui demande de scinder le pack de contenu en deux.

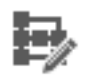

L'auteur du flux scinde le pack de contenu en deux packs plus petits et les envoie à l'administrateur des opérations.

#### **Déploiement final**

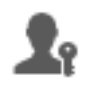

L'administrateur des opérations déploie le nouveau pack de contenu sur le serveur intermédiaire et confirme qu'il n'y a pas d'autres problèmes.

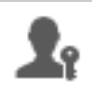

L'administrateur des opérations déploie les packs de contenu sur le serveur de production.

# <span id="page-10-0"></span>**Connexion dans HP OO**

Si l'authentification a été configurée pour HP OO, l'écran d'ouverture de session apparaît au démarrage de HP OO et vous devez y saisir votre nom d'utilisateur et votre mot de passe.

Si plusieurs domaines sont disponibles, il faudra choisir le domaine également. Le domaine choisi deviendra la sélection par défaut pour le navigateur que vous utilisez.

**Remarque :** Votre domaine actuel est choisi par défaut.

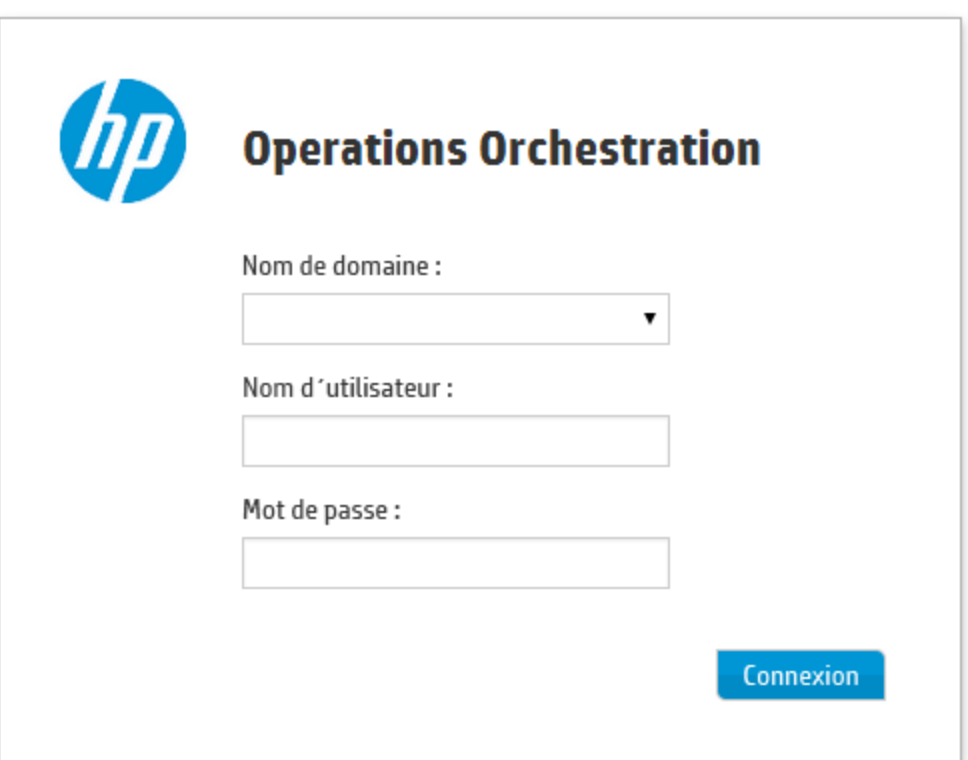

Vous ne pourrez pas choisir de domaine si :

- Seuls des utilisateurs internes ont été configurés
- Il n'y a qu'un seul domaine et il a été défini comme domaine par défaut.

**Remarque :** S'il n'y a qu'un seul domaine, mais qu'il n'a pas été défini comme le domaine par défaut, vous pourrez choisir entre ce domaine et les utilisateurs internes.

Si l'authentification n'a pas été activée, l'écran d'ouverture de session n'apparaît pas.

Pour savoir comment configurer l'authentification pour HP OO, voir ["Configuration](#page-25-0) système" , page [26](#page-25-0).

# <span id="page-11-0"></span>**Navigation dans HP OO Central**

HP OO Central est scindé en quatre espaces de travail afin que vous puissiez réaliser l'ensemble des tâches depuis un même endroit. Un espace de travail est un ensemble qui contient tous les écrans qui appartiennent au même groupe de tâche de bout en bout.

<sup>l</sup> **Espace de travail du tableau** : affiche le RSI du système et l'agrégation de flux analysée. Il est

accessible aux utilisateurs dotés du rôle Administrateur des opérations

<sup>l</sup> **Gestion des exécutions** : pour l'exécution des flux ainsi que la surveillance et la planification des exécutions et la recherche des pannes qui les affectent. Il est accessible aux utilisateurs

dotés du rôle Utilisateur <sup>a'</sup> ou Administrateur des opérations **39** 

<sup>l</sup> **Espace de travail du contenu** : pour la promotion des tâches comme le déploiement de nouveau contenu, la définition des autorisations sur les flux, la configuration des éléments de configuration et la restauration du pack de contenu à une version déployée antérieurement. Il est

accessible aux utilisateurs dotés du rôle Administrateur des opérations

**Configuration système** : intervient dans la configuration de la topologie ainsi que des utilisateurs, des rôles, de l'authentification LDAP , LWSSO et des bannières de sécurité. Il est

accessible aux utilisateurs dotés du rôle Administrateur système .

# *Espace de travail du Tableau de bord*

bord.

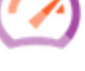

Cliquez sur le bouton **Tableau de bord** pour afficher l'espace de travail du Tableau de

Cet espace de travail fournit les informations statistiques relatives au système (flux les plus souvent utilisés, distribution des résultats, durée d'exécution, etc.) ainsi que les informations financières relatives au RSI (retour sur investissement).

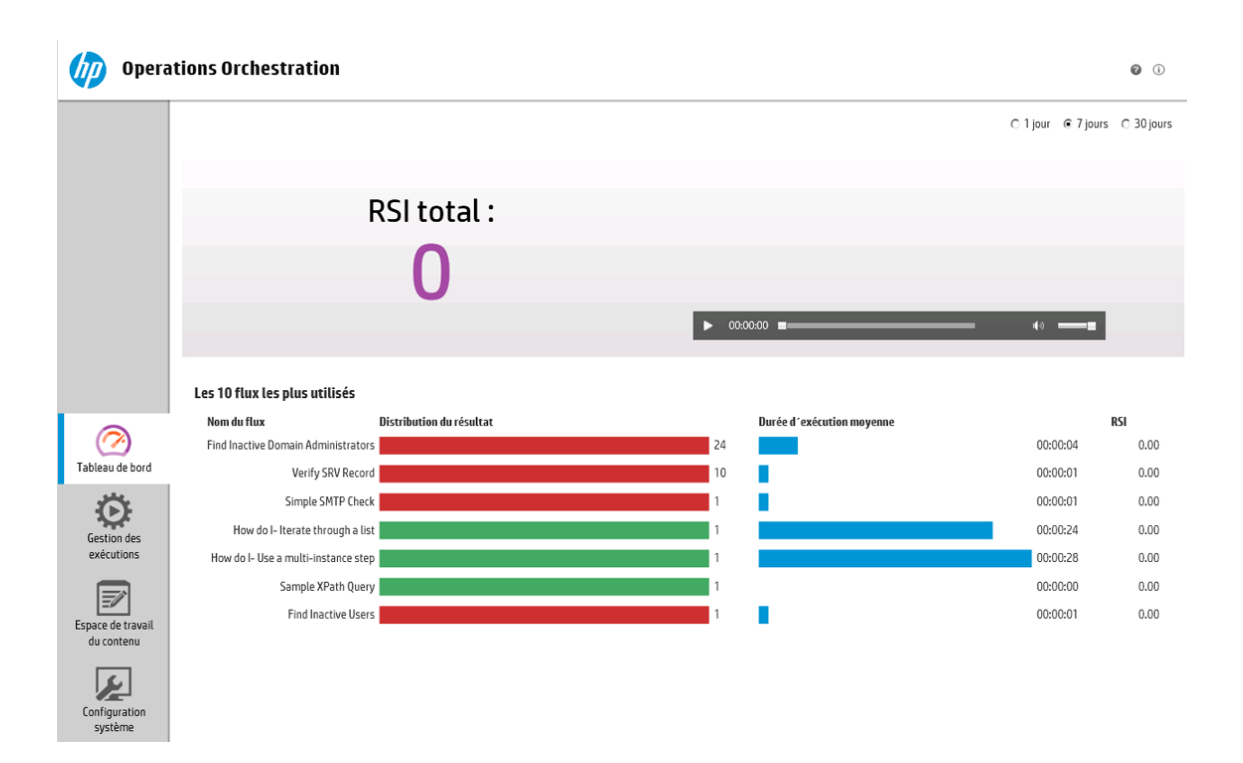

## *Gestion des exécutions*

Cliquez sur le bouton **Gestion des exécutions** pour afficher l'espace de travail des exécutions.

Cet espace de travail contient les modules suivants :

<sup>l</sup> **Explorateur des exécutions** : dans le module Explorateur des exécutions, l'administrateur des opérations ou l'utilisateur final peut surveiller les flux qu'il exécute et les flux dont l'exécution est terminée. Vous pouvez assurer le suivi des exécutions de flux, suivre leur progression et réaliser des actions telles que la mise en pause, la reprise ou l'annulation des flux. Si un flux échoue et que vous souhaitez trouver l'origine de l'échec, vous pouvez explorer les détails de l'exécution. Si vous exécutez beaucoup de flux en même temps, vous pouvez utiliser les filtres pour trouver le flux dont vous avez besoin.

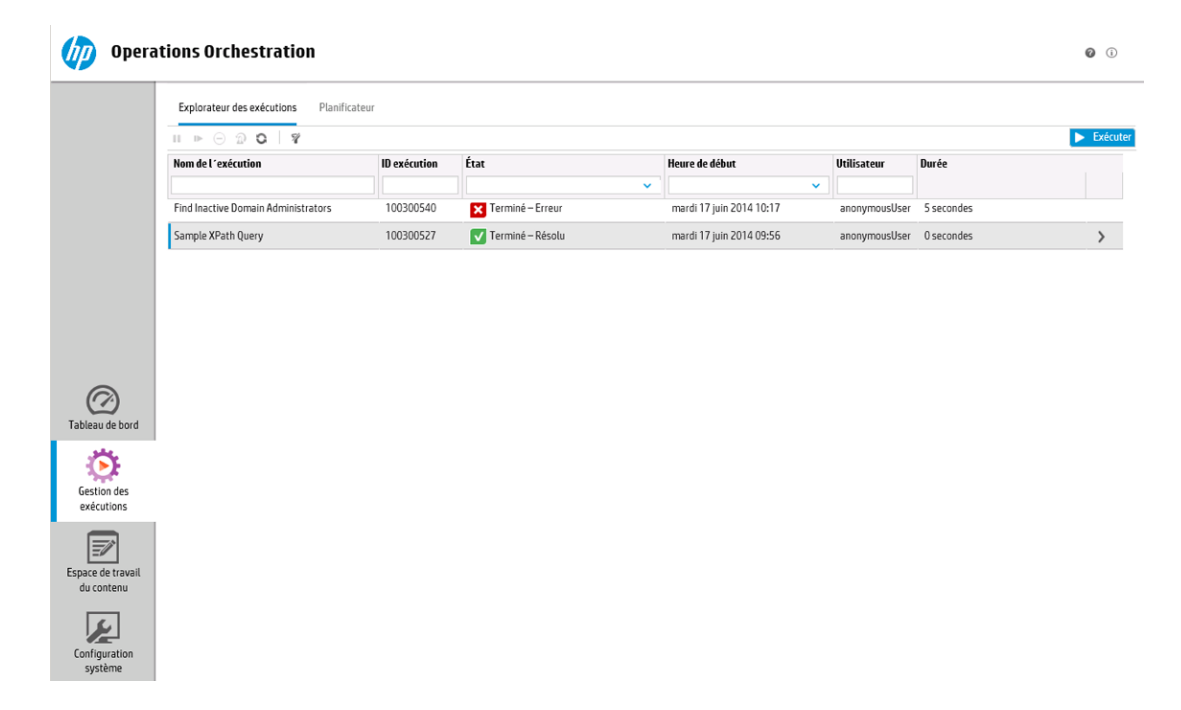

<sup>l</sup> **Planificateur** : le module Planificateur permet à l'administrateur des opérations de consulter,

créer et modifier des planifications d'exécution de flux.

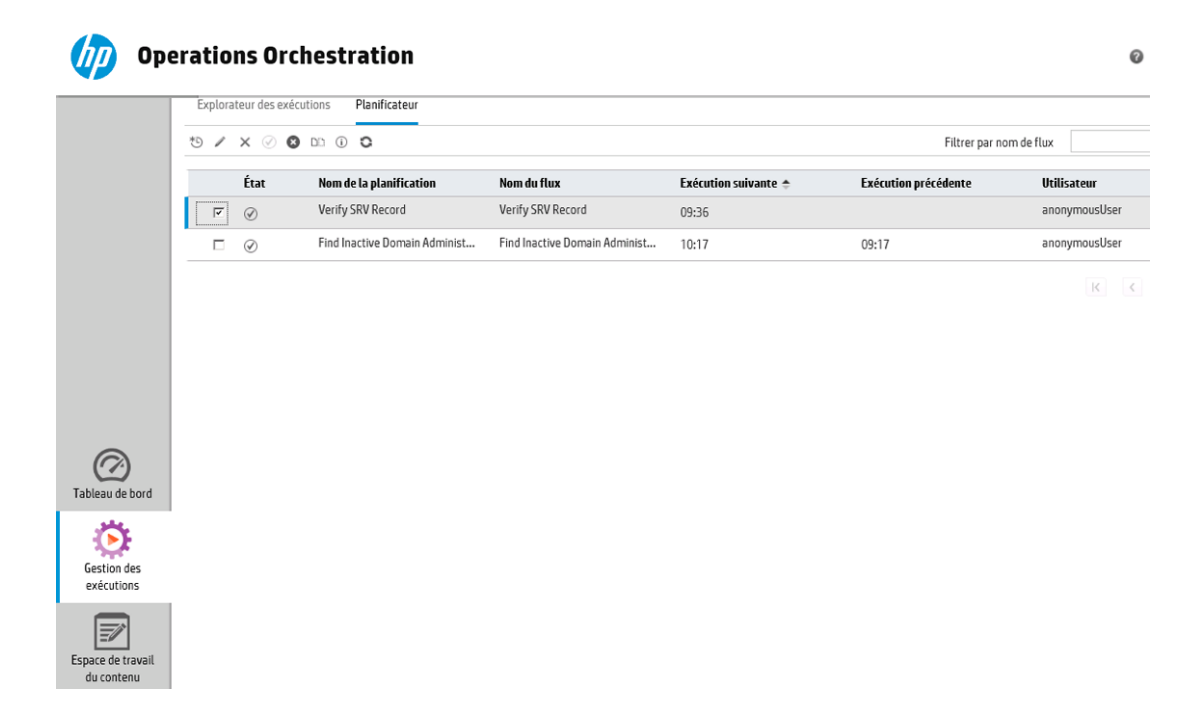

## *Espace de travail de contenu*

Cliquez sur le bouton **Espace de travail du contenu** pour afficher l'espace de travail de gestion du contenu.

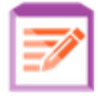

Cet espace de travail contient les modules suivants :

**Bibliothèque des flux** : la bibliothèque des flux affiche les flux qui ont été déployés. L'administrateur des opérations peut exécuter ou planifier un flux, voir les métadonnées du flux, définir les autorisations du contenu ou exécuter un flux pour le tester.

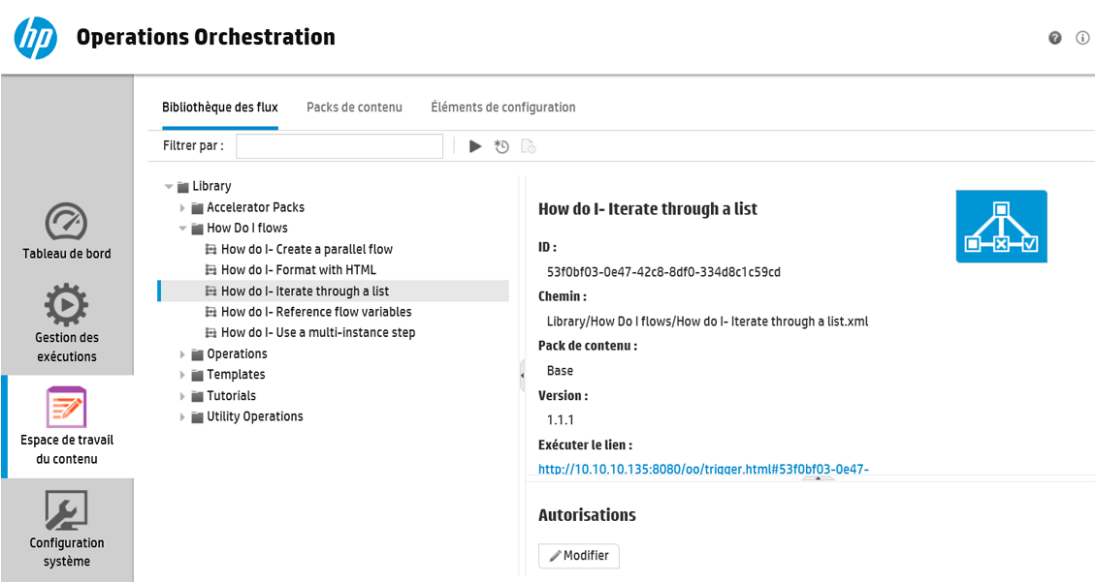

<sup>l</sup> **Packs de contenu** : ce module permet à l'administrateur des opérations de voir les packs de contenu déployés, de les filtrer, de les supprimer, de déployer ou de restaurer des packs de contenu, d'en afficher les détails et de voir les modifications introduites dans ceux-ci.

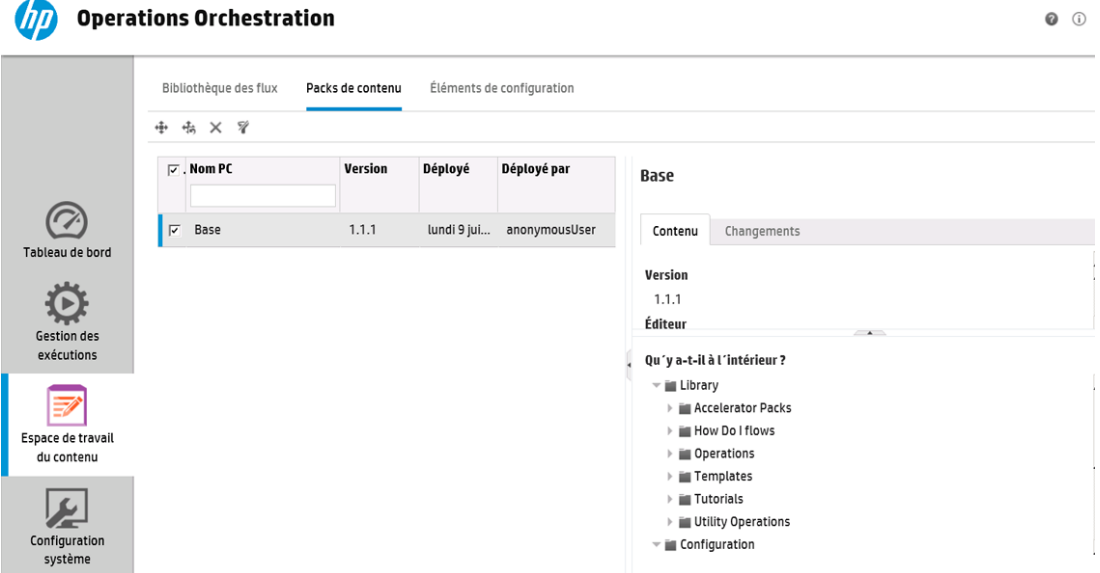

**Eléments de configuration** : ce module permet à l'administrateur des opérations de configurer le contenu d'un pack de contenu afin de l'adapter à l'environnement : mappage des alias de groupe sur des groupes de travailleurs réels, mappage des comptes système dans le pack de contenu sur des comptes utilisateur Central et mappage des propriétés système.

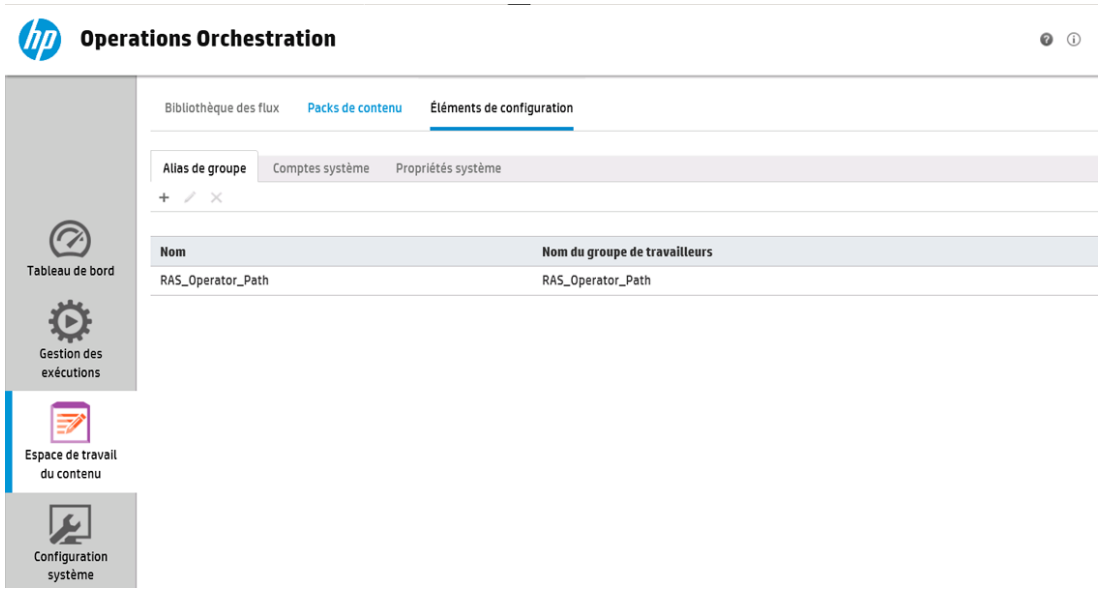

# *Configuration système*

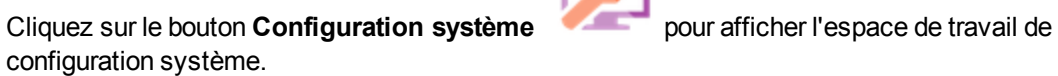

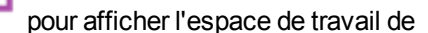

Cet espace de travail contient les onglets suivants :

<sup>l</sup> **Sécurité** : permet à l'administrateur système de configurer les rôles pour HP OO et d'appliquer ces rôles aux utilisateurs internes ou à des utilisateurs au sein d'un système d'authentification comme LDAP ou LWSSO.

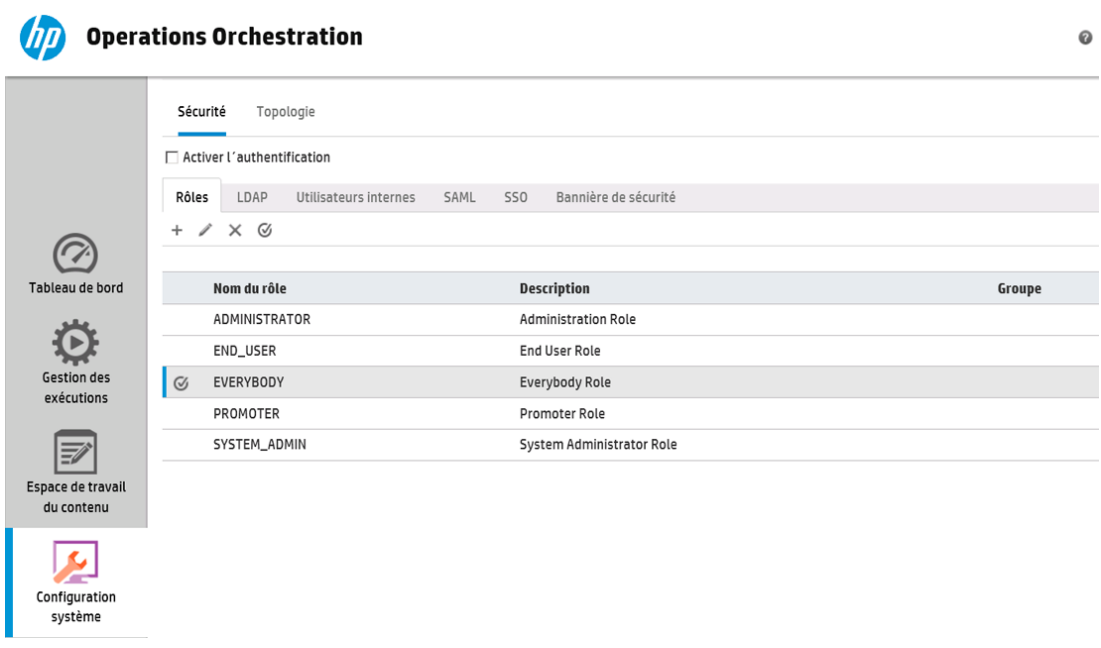

<sup>l</sup> **Topologie** : permet à l'administrateur système de créer des groupes de travailleurs, d'affecter des travailleurs à ces groupes et de définir les détails de la configuration tels que l'URL de l'hôte du répartiteur de charge.

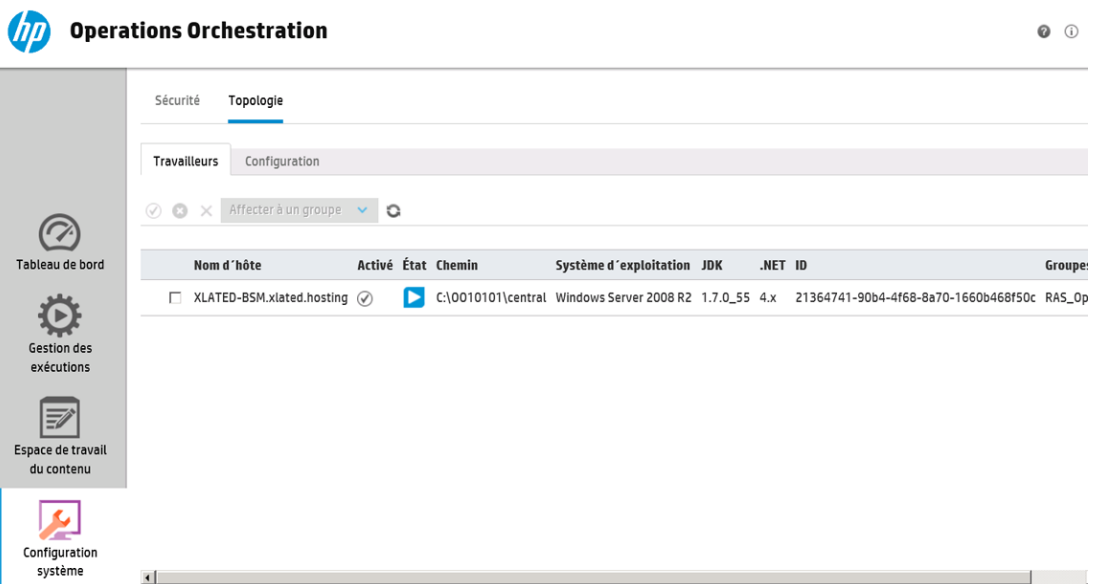

# *Consultation des espaces de travail*

Il est possible de configurer les rôles de HP OO de sorte que les utilisateurs qui ont reçu des rôles particuliers accèdent uniquement aux espaces de travail pertinents pour leur rôle.

Par exemple, vous pouvez configurer des rôles pour les cas suivants :

- <sup>l</sup> Les utilisateurs dotés du rôle **Exécuteur des flux** auront uniquement accès à l'espace de travail d'exécution.
- <sup>l</sup> Les utilisateurs dotés du rôle **Promoteur** auront uniquement accès à l'espace de travail du contenu et à l'espace de travail des exécutions.
- <sup>l</sup> Les utilisateurs dotés du rôle **Administrateur système** auront uniquement accès à l'espace de travail système et à l'espace de travail des exécutions.

Pour plus d'informations sur les rôles, voir ["Configuration](#page-25-1) de la sécurité – Rôles" , page 26.

# *Réglage de l'affichage des volets dans l'espace de travail.*

Utilisez les curseurs entre les volets pour régler l'affichage :

- Faites glisser le bord d'un curseur pour régler la hauteur ou la largeur d'un volet.
- Utilisez le bouton ouvrir/fermer d'un curseur pour alterner entre dissimulation et affichage d'un volet.

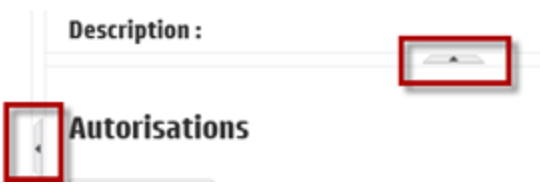

# <span id="page-20-0"></span>**Utilisation du tableau de bord**

Le Tableau de bord fournit les informations statistiques relatives au système (flux les plus souvent utilisés, distribution des résultats, durée d'exécution, etc.) ainsi que les informations financières relatives au retour sur investissement.

Le Tableau de bord affiche les informations relatives à tous les flux que l'utilisateur connecté est autorisé à consulter.

Le Tableau de bord permet à l'administrateur des opérations d'analyser les statistiques du flux et de comparer les performances des dix premiers flux.

La plage temporelle des données présentées dans le tableau de bord apparaît dans le coin supérieur droit. Cette plage peut couvrir le dernier jour, les sept derniers jours ou les trente derniers jours.

**Remarque :** vous pouvez également exécuter d'autres tâches sur le Tableau de bord à l'aide d'API :

- Définir une plage de dates dans une plage de dates possibles plus étendue.
- Afficher un nombre plus important de flux.
- Trier et filtrer les données.

Pour plus d'informations, voir « Dashboard » dans le manuel *HP OO API Guide*.

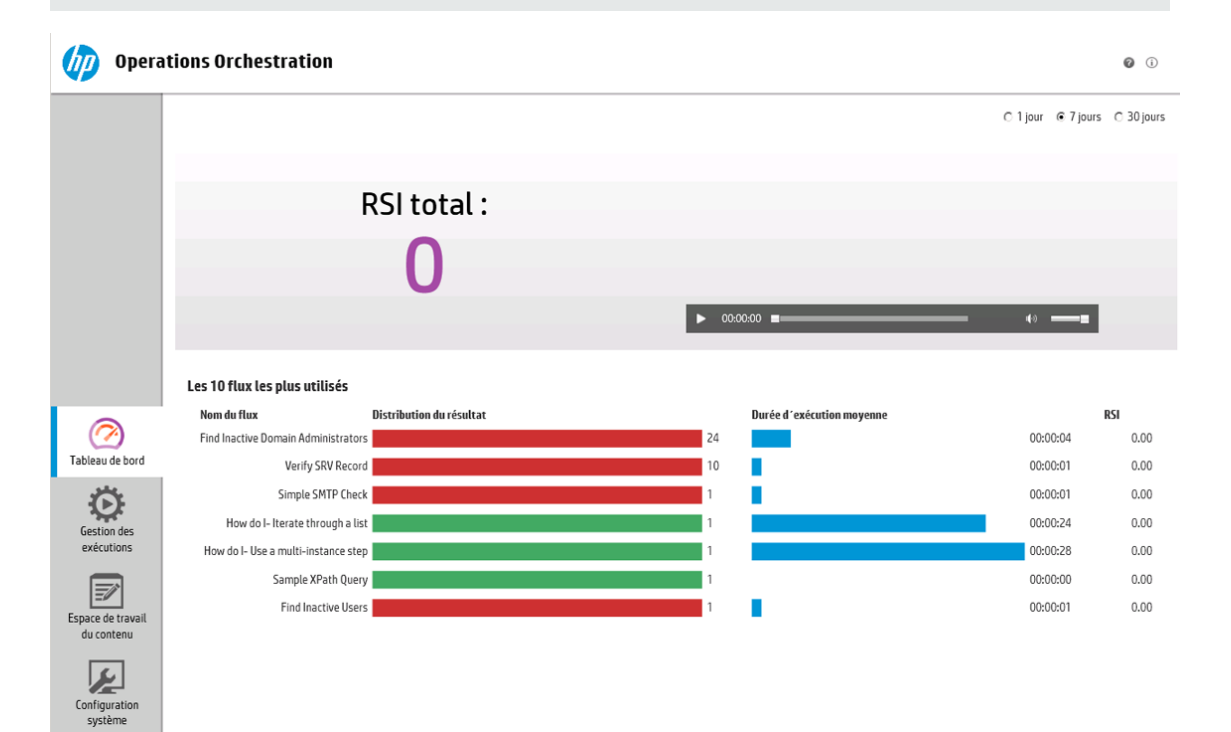

Pour savoir comment interpréter le Tableau de bord, consultez le point "Matériel de [référence"](#page-22-0) , page [suivante](#page-22-0).

**Remarque :** l'onglet **Tableau de bord** est uniquement visible si le rôle qui vous a été attribué possède l'autorisation **Afficher le tableau de bord**. Pour plus d'informations sur la configuration des rôles, voir ["Configuration](#page-25-1) de la sécurité – Rôles" , page 26.

Si aucune valeur de RSI n'a été affectée à vos flux, la valeur totale du RSI sera égale 0. Pour voir un film sur la définition de la valeur du RSI pour votre contenu, cliquez sur le bouton **Lecture** sous la vignette du film.

**Remarque :** La capture d'écran ci-dessous est fournie à titre d'illustration uniquement. Pour lire la vidéo, cliquez sur le bouton **Lecture** dans Central.

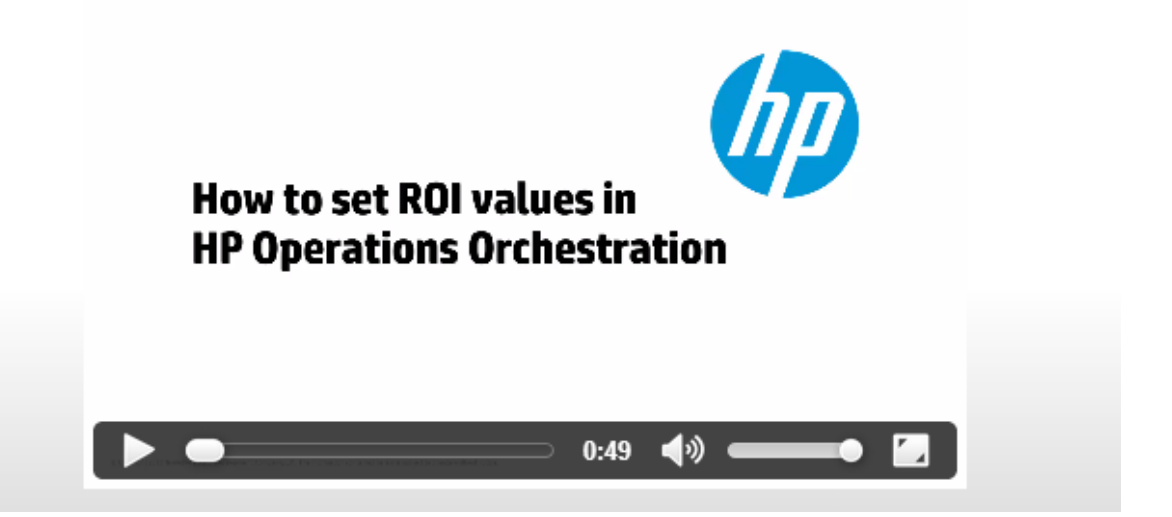

# **Que souhaitez-vous faire ?**

### **Personnalisation de la plage temporelle du Tableau de bord**

Le Tableau de bord permet d'afficher les informations relatives à toutes les exécutions de flux que vous êtes autorisé à consulter pour le dernier jour (les dernières 24 heures à partir de maintenant), la dernière semaine (les 7 derniers jours à partir d'aujourd'hui) ou les 30 derniers jours (à partir d'aujourd'hui).

◯ 1 jour + 7 jours + 0 30 jours

Si vous ne définissez pas de plage de dates, la valeur par défaut est de sept jours.

**Remarque :** il est également possible de définir la plage de dates à l'aide d'API, ce qui offre un

éventail de possibilités plus large. Pour plus d'informations, voir le manuel *HP OO API Guide*.

- 1. Cliquez sur le bouton **Espace de travail du Tableau de bord** pour afficher l'espace de travail du Tableau de bord.
- 2. Dans le coin supérieur droit, sélectionnez l'option comportant le nombre de jours que vous souhaitez inclure dans la plage de dates :
	- **1** : pour afficher les informations relatives aux exécutions du dernier jour
	- 7 : pour afficher les informations relatives aux exécutions des 7 derniers jours
	- **30** : pour afficher les informations relatives aux exécutions des 30 derniers jours

### **Extraction des informations relatives au RSI à l'aide d'API.**

Vous pouvez extraire les informations pertinentes relatives au RSI à l'aide d'une API en tant que base pour les rapports périodiques destinés au directeur commercial.

Pour plus d'informations, voir « Get Statistics » dans le manuel *HP OO API Guide*.

# **Matériel de référence**

### **RSI du système**

<span id="page-22-0"></span>.

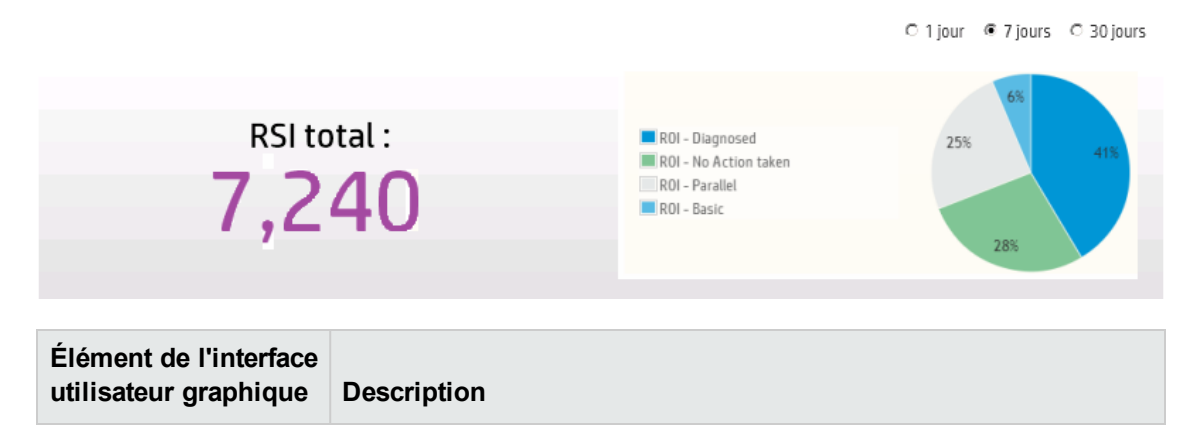

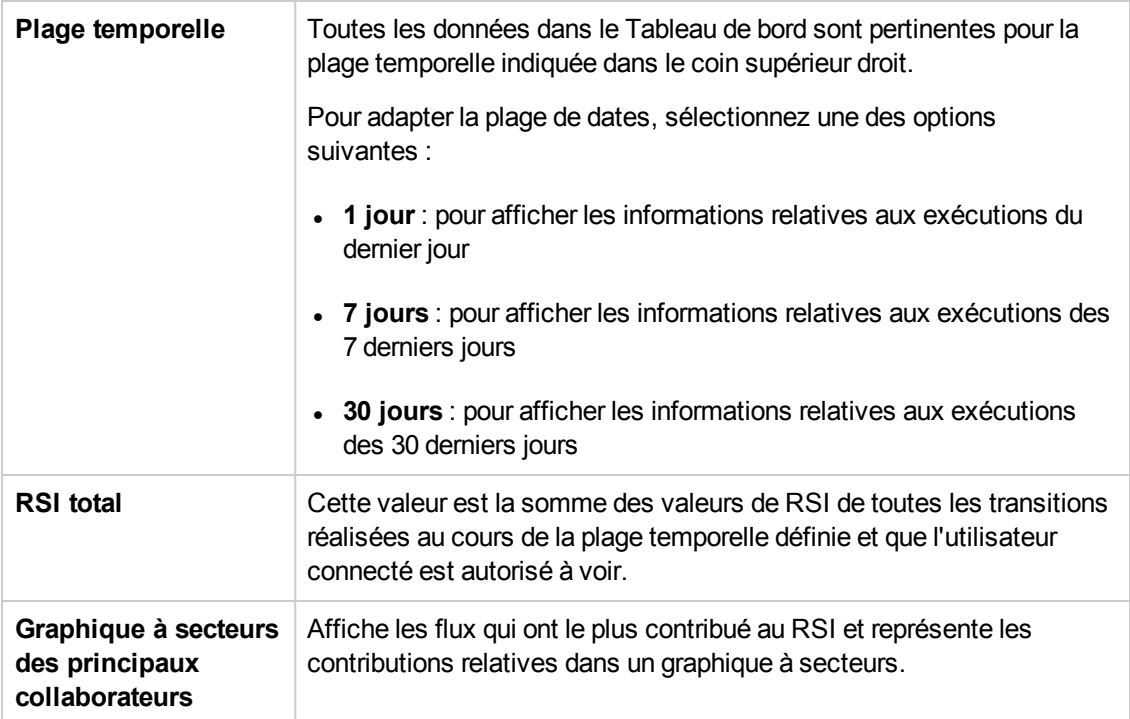

## **Les 10 flux les plus utilisés**

**graphique Description**

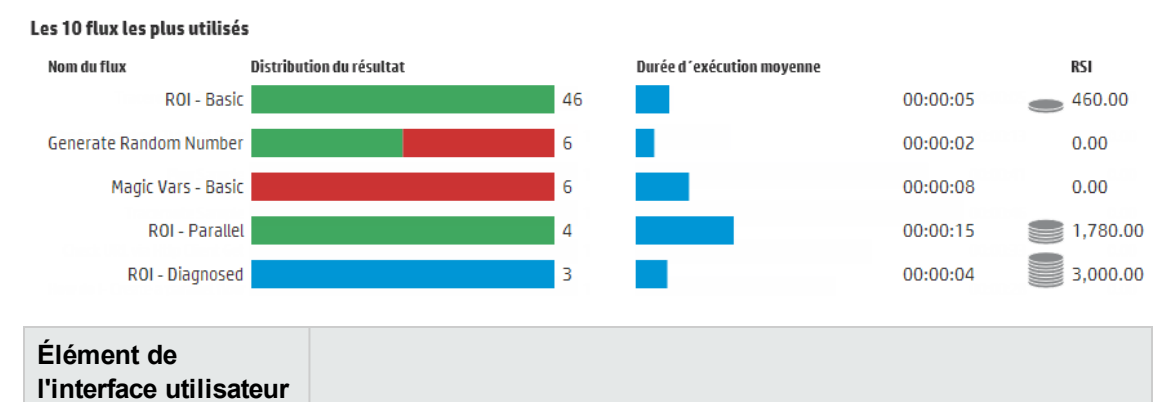

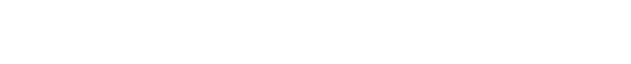

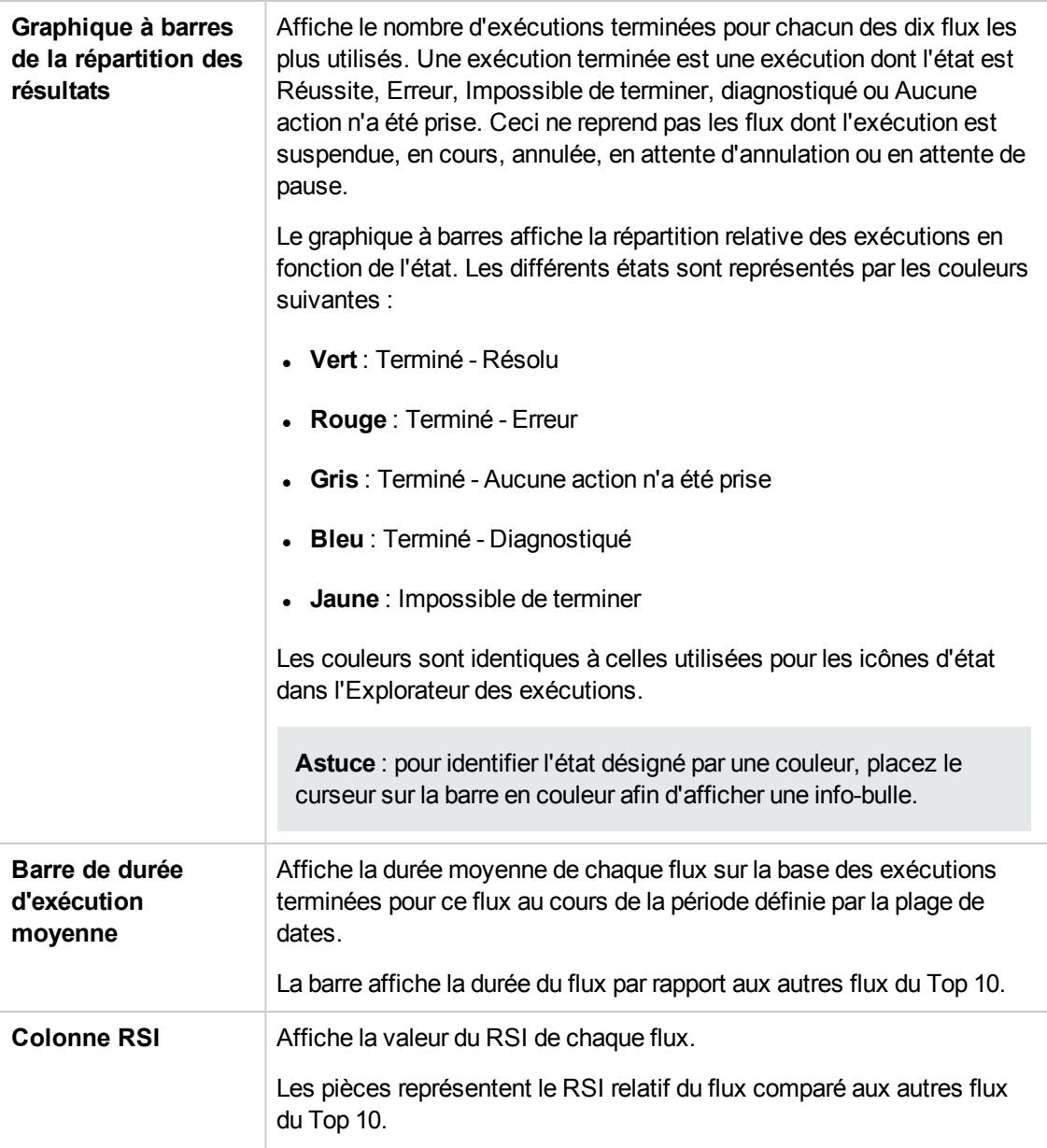

# <span id="page-25-0"></span>**Configuration système**

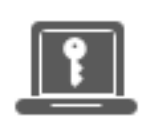

La définition de la configuration système est une tâche qui incombe en général à l'administrateur système, après que HP OO a été installé.

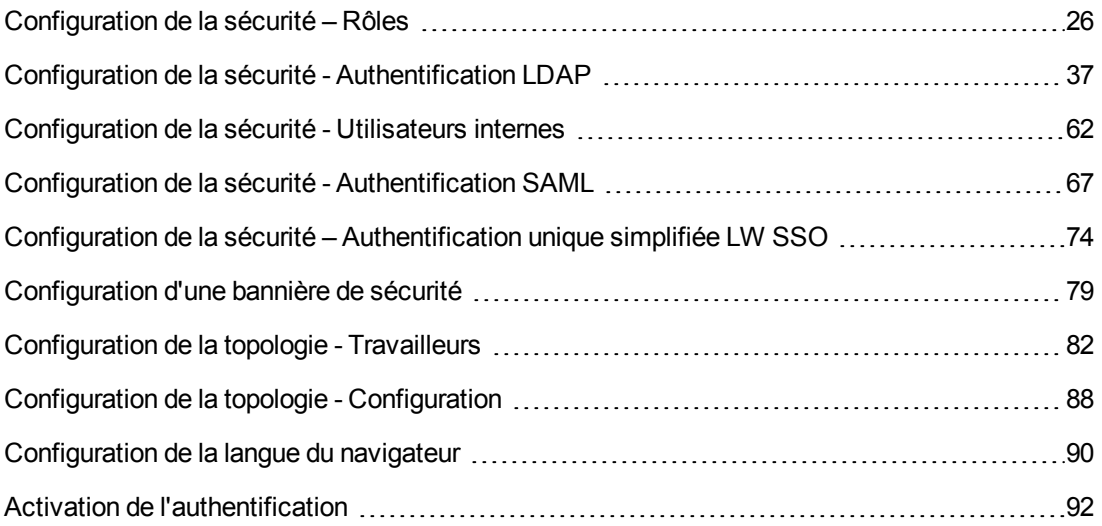

# <span id="page-25-1"></span>**Configuration de la sécurité – Rôles**

L'accès aux tâches de HP OO Central est géré via un système de contrôle des accès en fonction du rôle. Grâce à ce système, l'administrateur peut contrôler les actions que les utilisateurs HP OO sont autorisés à exécuter en fonction de leur rôle.

- **Une autorisation** est une capacité prédéfinie pour réaliser une tâche. Central est livré avec un ensemble d'autorisations qui peuvent être affectées à des rôles.
- . Un rôle est une collection d'autorisations. Les rôles peuvent être affectés aux utilisateurs.

Par exemple, vous pouvez créer un rôle dénommé GESTIONNAIRE DE FLUX autorisé à exécuter des flux, afficher les planifications, planifier les flux, gérer les exécutions et créer des rapports. Un rôle UTILISATEUR FINAL serait autorisé à exécuter des flux, mais pas à les planifier. Si un rôle est configuré sans autorisation pour les planifications, les utilisateurs possédant ce rôle ne voient même pas le module Planificateur.

Le grand nombre d'autorisations disponibles permet de définir avec précision les parties de l'interface utilisateur Web que chaque rôle peut voir. L'administrateur peut proposer à chaque groupe d'utilisateurs une expérience particulière au niveau de l'interface Web. Ceci permet aux utilisateurs finaux d'utiliser Central et d'être uniquement exposés aux informations dont ils ont besoin, ce qui réduit les risques d'actions négatives pour le système.

**Remarque :** l'onglet **Rôle** est uniquement visible si le rôle qui vous a été attribué possède l'autorisation **Gérer la configuration de sécurité** ou **Afficher la configuration de sécurité**. Vous pourrez modifier les rôles uniquement si vous possédez un rôle doté de l'autorisation **Gérer la configuration de sécurité**.

Une fois que les rôles ont été configurés, ils peuvent être affectés à des utilisateurs internes ou mappés sur des utilisateurs LDAP ou SAML :

- L'administrateur peut mapper un rôle sur un ou plusieurs groupes de telle sorte que les utilisateurs LDAP affectés à ces groupes recevront les autorisations du rôle.
- L'administrateur peut affecter un rôle à un utilisateur interne dans le cadre de la configuration de l'utilisateur. Pour plus d'informations, voir ["Configuration](#page-61-0) de la sécurité - Utilisateurs internes" , [page](#page-61-0) 62.

Par défaut, Central propose les rôles ADMINISTRATOR et EVERYBODY, qui correspondent à ces rôles dans Studio.

**Remarque :** le contrôle des accès en fonction du rôle et les autorisations de contenu sont deux choses différentes. Si vous souhaitez limiter l'accès aux données (flux et dossiers), il faudra configurer les autorisations pour ce contenu. Cette opération est réalisée dans le cadre de la promotion d'un pack de contenu. Pour plus d'informations sur les autorisations de contenu, voir "Gestion de la [bibliothèque](#page-119-0) des flux" , page 120.

# *Que souhaitez-vous faire ?*

### **Création d'un rôle**

**Remarque :** vous devez posséder l'autorisation **Gérer la configuration de sécurité** pour pouvoir créer et modifier des rôles.

- 1. Cliquez sur le bouton **Configuration système** pour afficher l'espace de travail de configuration système.
- 2. Choisissez **Sécurité** > **Rôles**.
- 3. Cliquez sur le bouton **Ajouter**  $+$ .

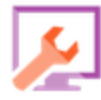

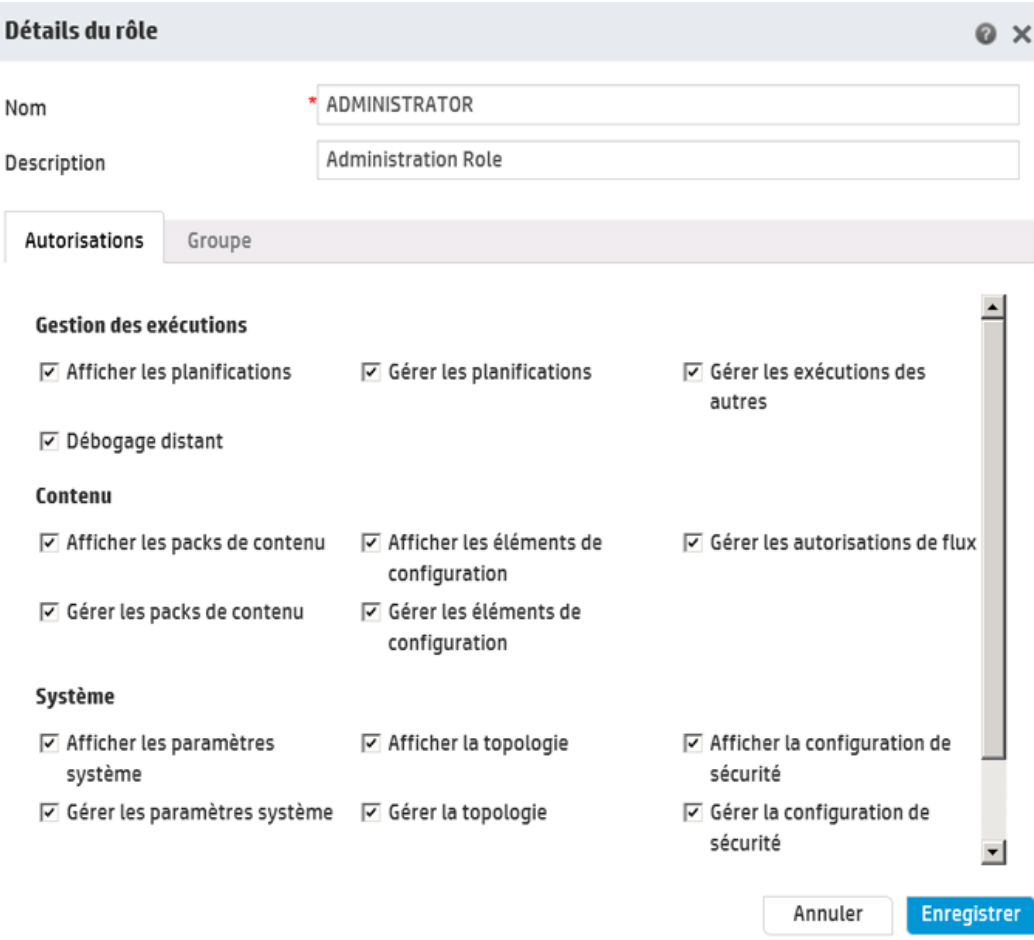

- 4. Saisissez dans la zone **Nom** un nom unique pour le rôle. Ce nom ne peut pas contenir plus de 255 caractères.
- 5. Saisissez la description du rôle dans la zone **Description**. Cette description ne peut pas contenir plus de 255 caractères.
- 6. Cochez les cases en regard des autorisations que vous souhaitez affecter à ce rôle. Les autorisations sont regroupées en fonction des quatre espaces de travail de Central. Si un rôle n'a reçu aucune autorisation dans un espace de travail, les utilisateurs de ce rôle ne pourront pas accéder à cet espace de travail.

Gestion des exécutions

- <sup>n</sup> **Afficher les planifications** : autorisation pour consulter les planifications
- <sup>n</sup> **Gérer les planifications** : autorisation pour créer et modifier des planifications
- <sup>n</sup> **Gérer les exécutions des autres** : autorisation pour modifier les exécutions déclenchées par d'autres utilisateurs

<sup>n</sup> **Débogage distant** : autorisation pour déclencher Studio Debugger sur un Central distant. Cette autorisation permet également de consulter et d'exécuter des flux sur toute la Bibliothèque des flux.

**Contenu** 

- <sup>n</sup> **Afficher les packs de contenu** : autorisation pour consulter les packs de contenu
- <sup>n</sup> **Gérer les packs de contenu** : autorisation pour modifier les packs de contenu, déployer du contenu et restaurer un déploiement.
- <sup>n</sup> **Afficher les éléments de configuration** : autorisation pour afficher les éléments de configuration (par exemple, les alias de groupe, les comptes système ou les propriétés système)
- <sup>n</sup> **Gérer les éléments de configuration** : autorisation pour modifier les éléments de configuration (par exemple, les alias de groupe, les comptes système ou les propriétés système)
- <sup>n</sup> **Gérer les autorisations de flux** : autorisation pour modifier les autorisations de contenu (pour les flux et les dossiers)

Système

<sup>n</sup> **Afficher les paramètres système** : autorisation pour voir les rapports Surveillance et Information système

**Remarque :** ces rapports contiennent des informations pour l'Assistance HP :

- <sup>o</sup> **/oo/reports/sysinfo** montre la configuration système
- <sup>o</sup> **/oo/monitoring** est un tableau de bord pour la surveillance des performances
- <sup>n</sup> **Gérer les paramètres système** : autorisation pour configurer le niveau de journalisation à l'aide de l'API REST
- **Afficher la topologie** : autorisation pour voir les travailleurs et les groupes de travailleurs
- <sup>n</sup> **Gérer la topologie** : autorisation pour activer/désactiver les travailleurs et configurer des groupes de travailleurs
- <sup>n</sup> **Afficher la configuration de sécurité** : autorisation pour voir la configuration de sécurité. Ceci inclut la consultation des utilisateurs internes, de l'authentification LDAP et des rôles.
- <sup>n</sup> **Gérer la configuration de sécurité** : autorisation pour modifier la configuration de sécurité. Ceci inclut la configuration des utilisateurs internes, de l'authentification LDAP, de LWSSO et des rôles.

Tableau de bord

- <sup>n</sup> **Afficher le tableau de bord** : autorisation pour consulter le Tableau de bord
- 7. Pour mapper ce rôle sur un groupe LDAP, cliquez sur l'onglet **Groupes**.

Pour plus d'informations, voir [Mapper](#page-30-0) un rôle sur un groupe.

- 8. Cliquez sur **Enregistrer** pour enregistrer le rôle.
- 9. Cochez la case **Activer l'authentification** pour afficher la boîte de dialogue Activer l'authentification et activer la fonction d'authentification.

**Remarque :** La case **Activer l'authentification** est disponible uniquement s'il existe des utilisateurs internes ou LDAP autorisés à désactiver l'authentification à l'avenir.

si la case **Activer l'authentification** n'est pas cochée, aucune authentification n'a lieu et tous les utilisateurs peuvent accéder à toutes les tâches.

10. Dans la boîte de dialogue Activer l'authentification, saisissez votre nom d'utilisateur et votre mot de passe d'administrateur, puis cliquez sur **OK**.

**Remarque :** Si vous avez configuré des options de domaines LDAP, vous devrez également sélectionner le domaine pour l'authentification.

### **Modification d'un rôle**

Vous devez posséder l'autorisation **Gérer la configuration de sécurité** pour pouvoir modifier un rôle.

- 1. Choisissez **Sécurité** > **Rôles**.
- 2. Sélectionnez le rôle que vous souhaitez modifier, puis cliquez sur le bouton **Modifier** .
- 3. Introduisez les modifications requises dans la boîte de dialogue Détails du rôle.
- 4. Cliquez sur **Enregistrer**.

#### **Suppression d'un rôle**

- 1. Choisissez **Sécurité** > **Rôles**.
- 2. Sélectionnez le rôle que vous souhaitez supprimer, puis cliquez sur le bouton **Supprimer X**.
- 3. Cliquez sur **OK** dans la boîte de dialogue de confirmation.

### <span id="page-30-0"></span>**Mapper un rôle sur un groupe**

- 1. Choisissez **Sécurité** > **Rôles**.
- 2. Sélectionnez le rôle que vous souhaitez mapper sur un groupe, puis cliquez sur le bouton **Modifier** .
- 3. Dans la boîte de dialogue Détails du rôle, cliquez sur l'onglet **Groupe**.

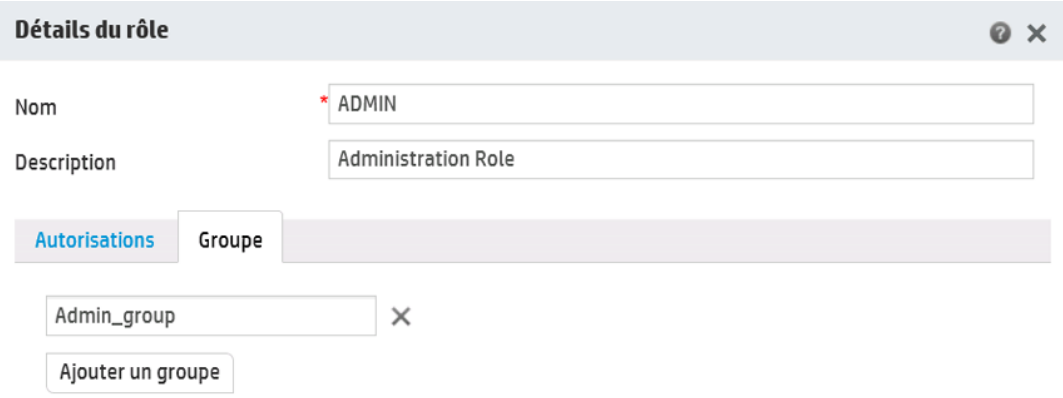

- 4. Cliquez sur le bouton **Ajouter un groupe** pour ajouter un nouveau mappage.
- 5. Dans la zone de texte, tapez le nom du groupe sur lequel vous souhaitez mapper ce rôle.
- 6. Le cas échéant, cliquez à nouveau sur le bouton **Ajouter un groupe** pour mapper le rôle sur d'autres groupes.
- 7. Cliquez sur **Enregistrer**.

### **Suppression du mappage d'un rôle sur un groupe**

- 1. Choisissez **Sécurité** > **Rôles**.
- 2. Sélectionnez le rôle pour lequel vous souhaitez supprimer le mappage sur un groupe, puis cliquez sur le bouton **Modifier** .
- 3. Dans la boîte de dialogue Détails du rôle, cliquez sur l'onglet **Groupe**.
- 4. Cliquez sur le bouton **Supprimer** en regard du mappage que vous souhaitez supprimer.

**Remarque :** aucune boîte de dialogue de confirmation ne s'ouvre lorsque vous supprimez un mappage. Si vous changez d'avis, cliquez sur **Annuler** pour fermer la boîte de dialogue Détails du rôle sans rien enregistrer.

5. Cliquez sur **Enregistrer**.

### **Affection d'un rôle en tant que rôle par défaut**

Quand un rôle est défini en tant que rôle par défaut, il sera affecté à tous les utilisateurs qui n'ont pas reçu un rôle.

- 1. Choisissez **Sécurité** > **Rôles**.
- 2. Sélectionnez le rôle que vous souhaitez désigner en tant que rôle par défaut.
- 3. Cliquez sur le bouton **Par défaut** dans la barre d'outils **Rôles**.

### **Suppression de la fonction de rôle par défaut**

Si vous n'avez pas un rôle par défaut affecté à tous les utilisateurs, vous pouvez définir un rôle en tant que rôle par défaut, puis le supprimer. Par exemple, vous pourriez choisir cette option si vous aviez configuré un LDAP et que vous ne souhaitez pas que tous les utilisateurs de ce LDAP aient accès à HP OO.

- 1. Choisissez **Sécurité** > **Rôles**.
- 2. Créez un rôle. Vous pourriez l'appeler par exemple **AEffacer**.
- 3. Cliquez sur le bouton **Par défaut** dans la barre d'outils **Rôles** afin de désigner ce rôle comme rôle par défaut.
- 4. Sélectionnez le rôle par défaut, puis cliquez sur le bouton **Supprimer** X.
- 5. Cliquez sur **OK** dans la boîte de dialogue de confirmation.

## *Matériel de référence*

### **Sécurité > Rôles**

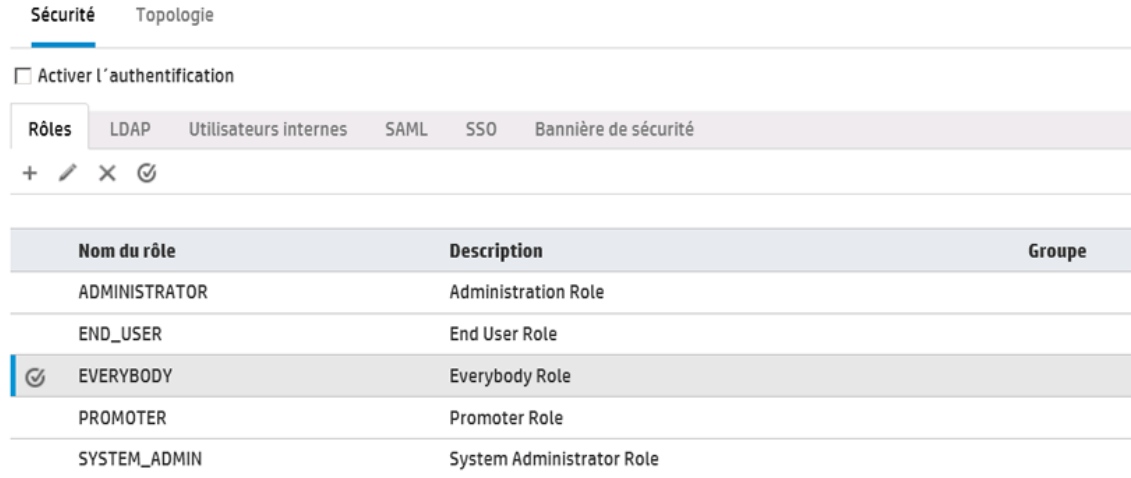

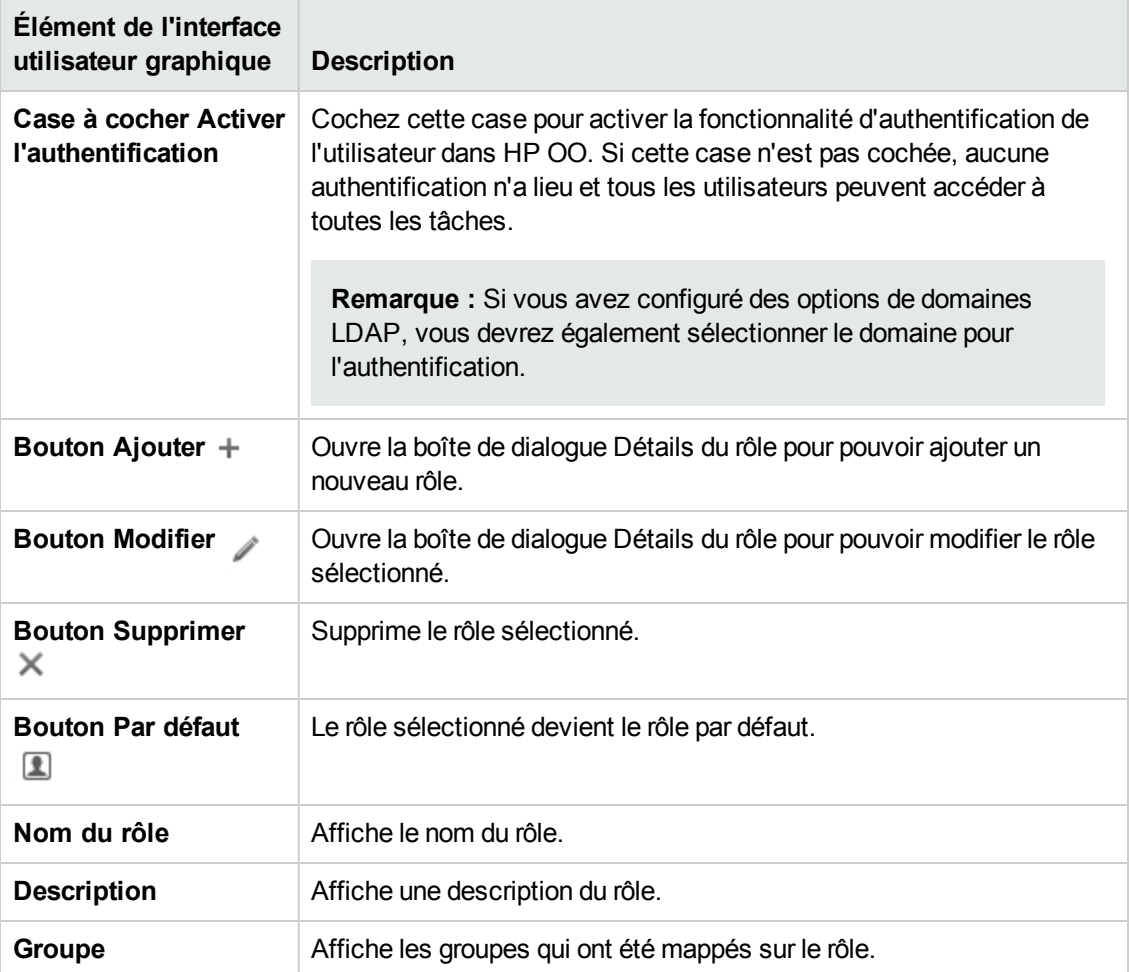

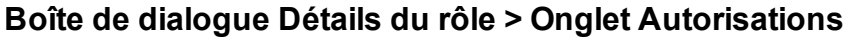

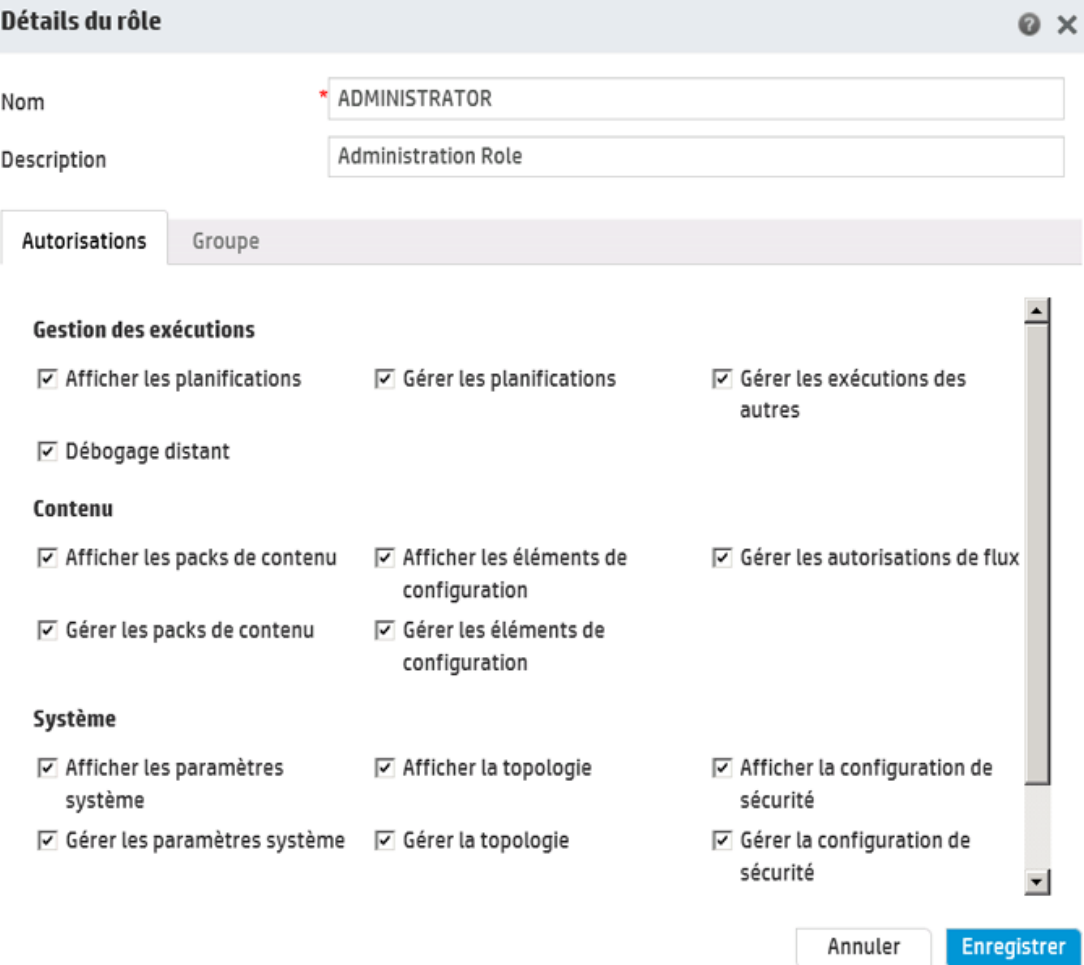

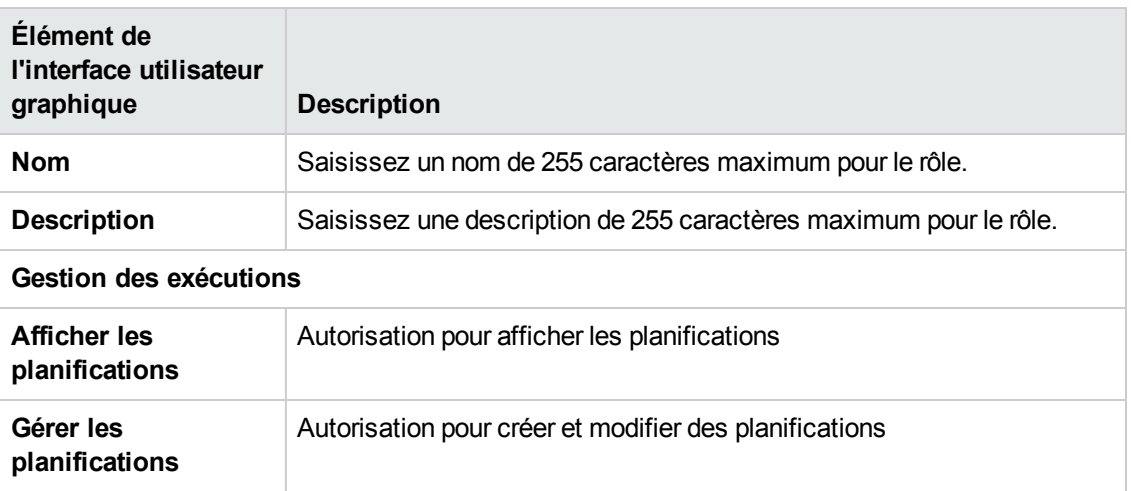

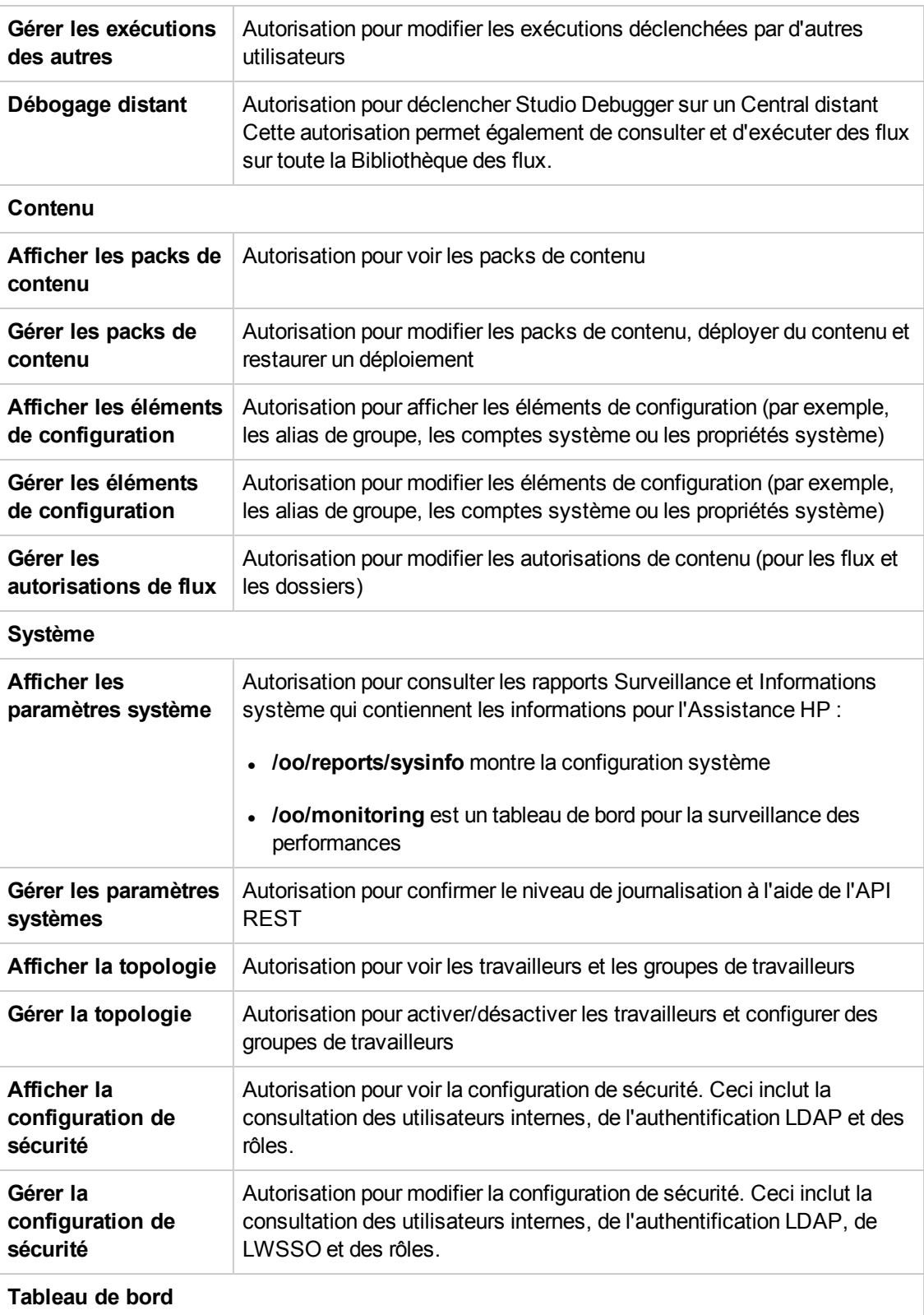

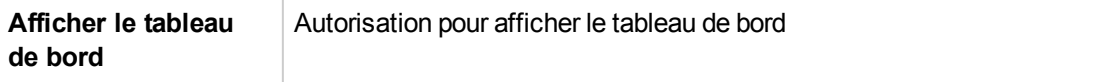

# **Boîte de dialogue Détails du rôle > Onglet Groupe**

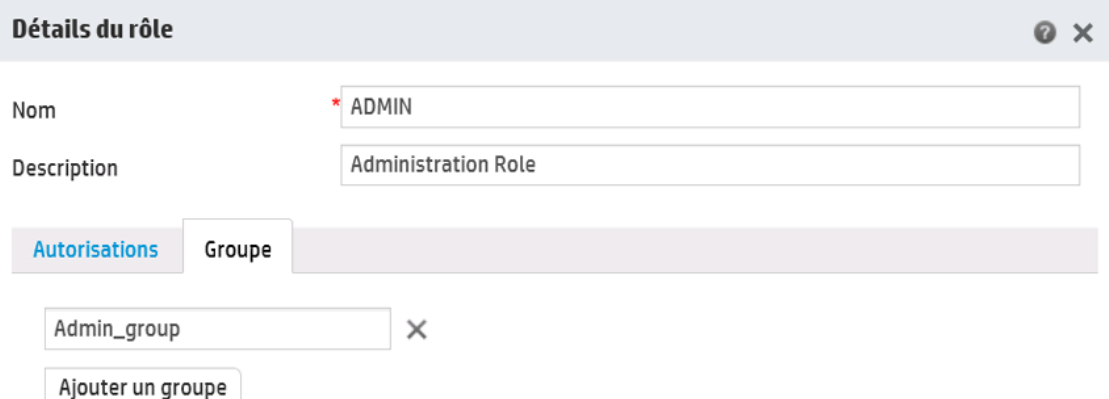

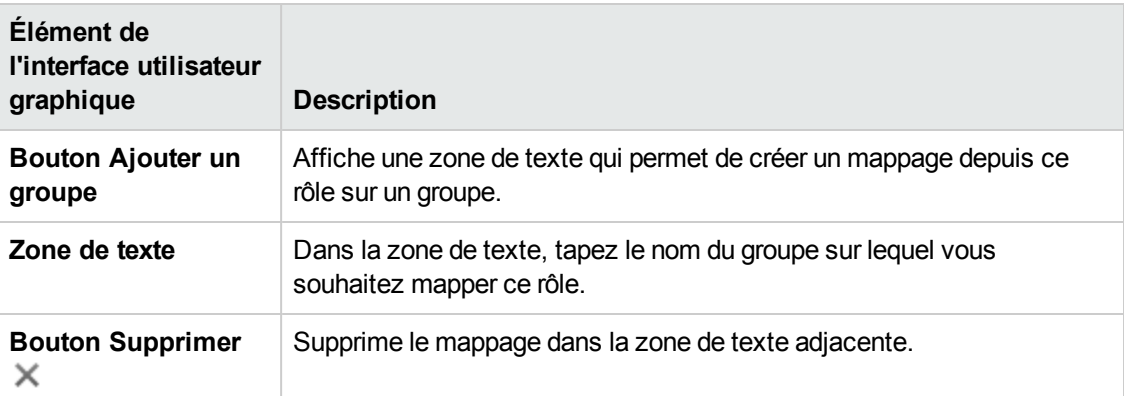
# **Configuration de la sécurité - Authentification LDAP**

Si vous utilisez un service d'authentification LDAP, vous pouvez ajouter la configuration LDAP à Central. Les utilisateurs pourront ouvrir une session dans le système en indiquant les informations d'identification valide pour leur organisation. Cette modification est dynamique : elle est appliquée sans devoir redémarrer Central.

Les groupes LDAP auxquels les utilisateurs appartiennent peuvent être mappés sur des rôles HP OO afin que l'administrateur puisse contrôler les actions que ces utilisateurs peuvent exécuter dans le système. Pour plus d'informations sur les rôles, voir ["Configuration](#page-25-0) de la sécurité – Rôles" , page [26](#page-25-0).

Si votre organisation utilise plusieurs serveurs LDAP, il est possible de configurer Central de telle sorte qu'il fonctionne avec chacun de ceux-ci. Ceci inclut des LDAP ayant des schémas différents et d'éditeurs différents. Par exemple, vous pouvez avoir une mise en oeuvre Active Directory (LDAP Microsoft) dans une partie de l'organisation et une mise en oeuvre Sun One (LDAP Oracle) dans une autre.

Si vous configurez plusieurs configurations LDAP sur différents domaines, lorsque les utilisateurs ouvrent une session dans HP OO, ils devront sélectionner un domaine dans la liste déroulante des domaines actifs. Il n'y aura pas de liste déroulante de domaines si une des configurations LDAP est désignée comme configuration par défaut ou si seulement des utilisateurs internes ont été configurés.

**Remarque :** si vous ne possédez pas un service LDAP, vous pouvez configurer des serveurs internes qui se connecteront à l'aide de leur nom d'utilisateur et de leur mot de passe HP OO. Pour plus d'informations sur cette option, voir ["Configuration](#page-61-0) de la sécurité - Utilisateurs [internes"](#page-61-0) , page 62.

Il est également possible d'exécuter Central sans la fonctionnalité d'authentification de l'utilisateur. Tous les utilisateurs de Central seront identifiés en tant qu'« anonyme » et le système n'imposera pas l'authentification. Tous les utilisateurs de Central disposeront d'un accès administrateur complet pour réaliser n'importe quelle opération dans le système (déclenchement, gestion du contenu et configuration du système).

**Remarque :** l'onglet **LDAP** est uniquement visible si le rôle qui vous a été attribué possède l'autorisation **Gérer la configuration de sécurité** ou **Afficher la configuration de sécurité**. Vous pourrez modifier l'authentification LDAP uniquement si vous possédez un rôle doté de l'autorisation **Gérer la configuration de sécurité**.

**Remarque :** pour obtenir une comparaison entre la configuration de LDAP dans HP OO 10.x et dans les versions antérieures, voir le document *HP OO Release Notes*.

#### **LDAP par défaut**

Dans les versions antérieures de HP OO 10.x, les utilisateurs ne désignaient pas de domaine lors de l'authentification. La démarche consistait à aller d'abord dans LDAP, puis dans les utilisateurs

internes (si l'utilisateur était introuvable). Afin de conserver cette procédure pour les utilisateurs qui réalisent la mise à niveau, il existe une fonction de « LDAP par défaut ». Quand un LDAP par défaut est défini, toute tentative d'authentification sans domaine ira d'abord au LDAP par défaut, puis chez les utilisateurs internes. Voir Configuration de [l'authentification](#page-48-0) avec LDAP par défaut.

**Remarque :** Si vous aviez réalisé une mise à niveau depuis une version antérieure de HP OO 10.x, le LDAP qui avait été configuré dans la version antérieure est défini comme le LDAP par défaut.

### *Que souhaitez-vous faire ?*

#### <span id="page-37-0"></span>**Ajouter d'une configuration d'authentification LDAP (pas Active Directory)**

Cette procédure concerne toutes les configurations d'authentification LDAP, à l'exception d'Active Directory. Si vous souhaitez créer une [configuration](#page-42-0) Active Directory, voir Ajout d'une configuration [d'authentification](#page-42-0) LDAP Active Directory

1. Cliquez sur le bouton **Configuration système** pour afficher l'espace de travail de configuration système.

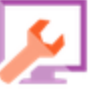

- 2. Choisissez **Sécurité** > **LDAP**.
- 3. Dans le menu **Ajouter**, sélectionnez le type de configuration LDAP que vous souhaitez ajouter.

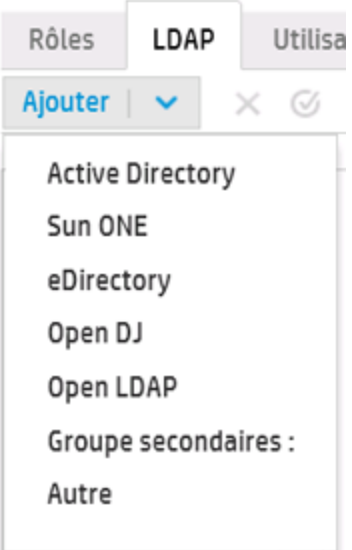

L'onglet **LDAP** affiche les champs pertinents à la configuration LDAP sélectionnée.

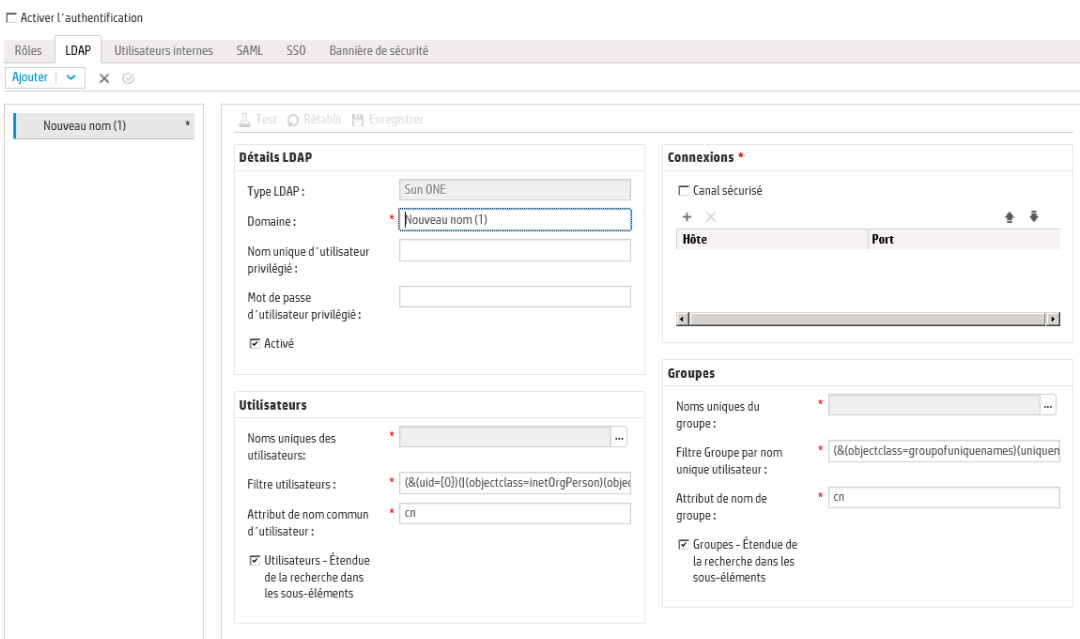

4. Dans la zone **Domaine**, saisissez le nom du domaine.

Par exemple, si vous avez une seule configuration LDAP, vous pourriez saisir le nom de votre société. Si vous configurez plusieurs configurations LDAP, attribuez à chacune d'entre elles un domaine qui l'identifiera.

Quand les utilisateurs ouvriront une session dans HP OO, ils pourront choisir le domaine dans une liste déroulante de domaines actifs.

Le nom du domaine apparaîtra dans le volet de navigation LDAP à gauche.

5. Dans la zone **Nom unique d'utilisateur privilégié**, saisissez le nom unique d'un utilisateur doté des autorisations de recherche.

Il est conseillé de fournir un utilisateur privilégié car certaines des fonctions de HP OO utilise la recherche, par exemple, le planificateur. Si l'utilisateur n'est pas privilégié, cette fonction pourrait ne pas fonctionner correctement en fonction de la configuration du LDAP.

Par exemple, uid=john,ou=people,dc=devlab,dc=ad

**Remarque :** veillez à utiliser le nom unique exact pour l'utilisateur qui possède ces privilèges.

- 6. Dans la zone **Mot de passe d'utilisateur privilégié**, saisissez le mot de passe d'un utilisateur doté des autorisations de recherche.
- 7. Cochez la case **Activé** pour activer l'authentification pour cet LDAP.
- 8. Dans la section **Connexions**, sélectionnez l'option **Canal sécurisé** pour prendre en charge les connexions à couche transport sécurisée.
- 9. Dans la zone **Hôtes**, saisissez l'adresse IP ou le nom d'hôte du serveur LDAP.
- 10. Dans la zone **Ports**, saisissez le numéro de port du serveur LDAP. La valeur doit être comprise entre 0 et 64435.
- 11. Si vous possédez plusieurs serveurs LDAP, cliquez sur le bouton **Ajouter** pour ajouter une nouvelle ligne, puis renseigner l'hôte et le port supplémentaires.
- 12. Utilisez les flèches **Vers le haut** et **Vers le bas** pour déplacer une connexion vers le haut ou vers le bas de la liste. Plus une connexion est haute dans la liste, plus sa priorité en cas de basculement est élevée.
- 13. Cliquez sur le bouton **du la côté de la zone Noms uniques des utilisateurs** pour ouvrir la boîte de dialogue du même nom afin de définir les noms uniques des utilisateurs.
	- Si vous connaissez le nom unique de l'utilisateur, cliquez sur le bouton **Ajouter** + pour ajouter une ligne vide, puis saisissez le nom unique de l'utilisateur manuellement. Si vous avez plusieurs hôtes LDAP, séparez-les à l'aide de « ; ».

Par exemple, ou=people,dc=devlab,dc=ad;ou=people,dc=devlab,dc=com

<sup>n</sup> Si vous ne connaissez pas la syntaxe exacte, cliquez sur **Ajouter un nom unique de base** pour récupérer un nom unique de base dans LDAP.

Dans la liste des noms uniques racines disponibles, sélectionnez celui qui se rapproche le

plus de vos besoins, puis définissez-le.

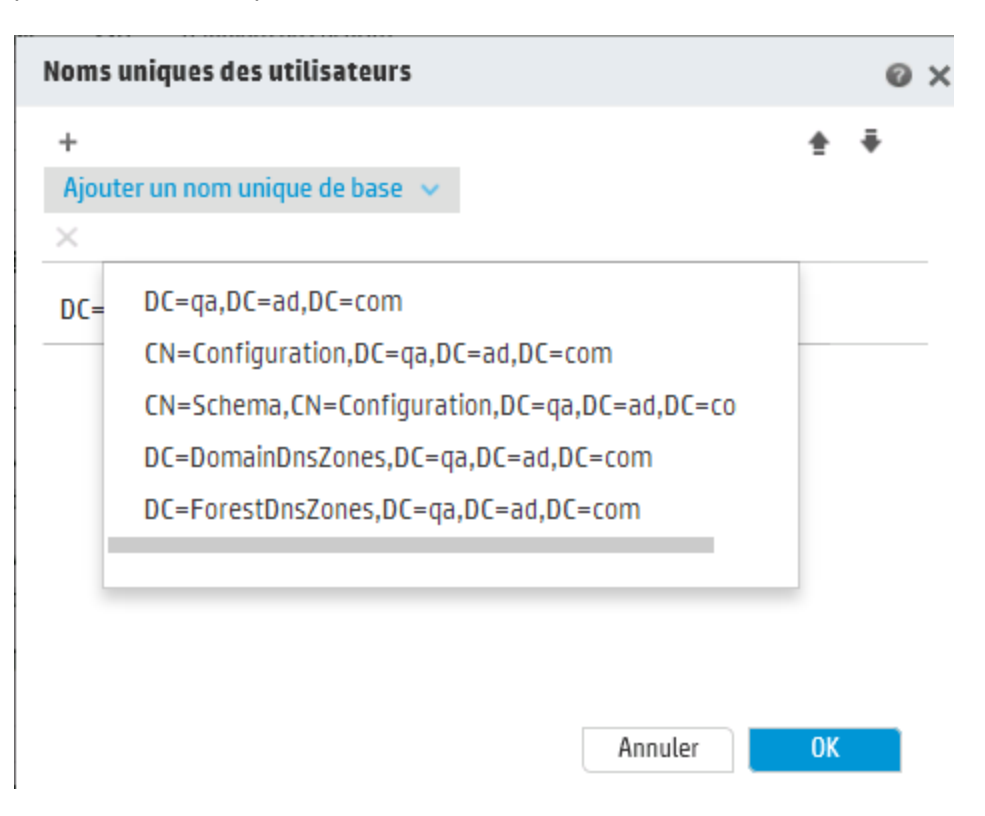

- 14. Utilisez les flèches **Vers le haut** et **Vers le bas** pour régler l'ordre des lignes de nom unique. Le premier élément de la liste est le premier utilisé.
- 15. Cliquez sur **OK** pour fermer la boîte de dialogue Noms uniques des utilisateurs et chargez les informations dans la zone **Noms uniques des utilisateurs**.
- 16. Dans la zone **Filtre utilisateurs**, saisissez les paramètres de filtrage pour filtrer les utilisateurs. Ce filtre sera appliqué à chaque nom unique d'utilisateur saisi dans la zone **Noms uniques des utilisateurs**.

Il est conseillé de modifier les valeurs par défaut, même si elles fonctionnent, car ce filtre est très général. Il est vivement conseillé d'inclure l'attribut objectclass dans le filtre.

**Remarque :** Dans ce filtre, {0} est un espace réservé pour l'ID de l'utilisateur. Quand un utilisateur ouvre une session, {0} est remplacé automatiquement par le nom d'utilisateur fourni.

17. Dans la zone **Attribut nom commun de l'utilisateur**, saisissez l'attribut qui définit la manière dont le nom d'utilisateur sera affiché à l'écran.

**Remarque :** dans la majorité des mises en oeuvre LDAP, cn est le choix par défaut.

18. Cochez la case **Utilisateurs - Étendue de la recherche dans les sous-éléments** si vous souhaitez que les filtres utilisateur soient appliqués de manière récursive.

**Remarque :** si la recherche récursive n'est pas requise, il est conseillé de ne pas cocher cette case.

19. Cliquez sur le bouton **du la côté de la zone Noms uniques des groupes** pour ouvrir la boîte de dialogue du même nom afin de définir les noms uniques des groupes.

Cette étape est pratiquement identique à la définition des noms uniques des utilisateurs.

20. Dans la zone **Filtre Groupe par nom unique utilisateur**, saisissez les paramètres de filtrage pour filtrer les groupes. Ceci filtre les groupes auxquels appartient l'utilisateur donné. Le filtre est appliqué sur chaque nom unique de groupe.

Il est conseillé de modifier les valeurs par défaut, même si elles fonctionnent, car ce filtre est très général. Il est vivement conseillé d'inclure l'attribut objectclass dans le filtre.

21. Dans la zone **Attribut de nom de groupe**, saisissez l'attribut qui définit la manière dont le nom du groupe sera affiché dans l'interface utilisateur.

**Remarque :** dans la majorité des mises en oeuvre LDAP, cn est le choix par défaut.

22. Cochez la case **Groupes - Étendue de la recherche dans les sous-éléments** si vous souhaitez que les filtres groupes soient appliqués de manière récursive.

**Remarque :** si la recherche récursive n'est pas requise, il est conseillé de ne pas cocher cette case.

- 23. Veillez à tester la configuration avant de l'enregistrer. Pour plus d'informations, voir [Test](#page-49-0) de la [configuration](#page-49-0).
- 24. Cliquez sur **Enregistrer** pour enregistrer la configuration.

**Remarque :** Veillez à enregistrer les modifications avant d'activer l'authentification. Si vous n'enregistrez pas, l'authentification n'inclura pas vos modifications.

Si la configuration LDAP n'est pas enregistrée, un astérisque apparaît en regard du nom de domaine dans le volet de navigation LDAP à gauche. Si vous quittez la page avant

d'enregistrer, un message apparaît et vous signale que certaines modifications n'ont pas été enregistrées.

25. Cochez la case **Activer l'authentification** pour afficher la boîte de dialogue Activer l'authentification et activer la fonction d'authentification.

**Remarque :** La case **Activer l'authentification** est disponible uniquement s'il existe des utilisateurs internes ou LDAP autorisés à désactiver l'authentification à l'avenir.

si la case **Activer l'authentification** n'est pas cochée, aucune authentification n'a lieu et tous les utilisateurs peuvent accéder à toutes les tâches.

26. Dans la boîte de dialogue Activer l'authentification, saisissez votre nom d'utilisateur et votre mot de passe d'administrateur, puis cliquez sur **OK**.

### <span id="page-42-0"></span>**Ajouter une configuration d'authentification LDAP Active Directory**

Cette procédure concerne uniquement les configurations Active Directory. Si vous souhaitez créer une configuration LDAP différente, voir Ajout d'une configuration [d'authentification](#page-37-0) LDAP (pas Active [Directory\).](#page-37-0)

- 1. Cliquez sur le bouton **Configuration système** pour afficher l'espace de travail de configuration système.
- 2. Choisissez **Sécurité** > **LDAP**.
- 3. Dans le menu **Ajouter**, sélectionnez **Active Directory**.

L'onglet **LDAP** apparaît dans la vue Active Directory.

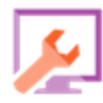

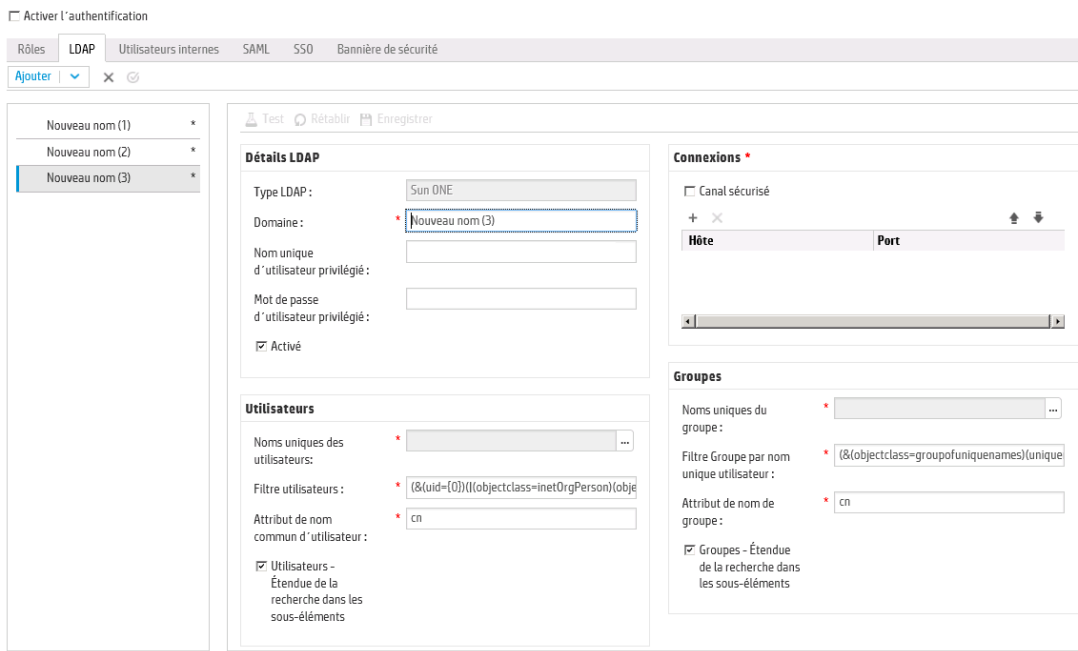

4. Dans la zone **Domaine**, saisissez le domaine court Active Directory dans lequel vous souhaitez réaliser l'authentification, par exemple EMEA, US ou ASIE. Quand les utilisateurs ouvriront une session dans HP OO, ils pourront choisir le domaine dans une liste déroulante de domaines actifs.

Le nom du domaine apparaîtra dans le volet de navigation LDAP à gauche.

5. Dans la zone **Nom d'utilisateur privilégié**, saisissez le nom d'un utilisateur doté des autorisations de recherche.

Il est conseillé de fournir un utilisateur privilégié car certaines des fonctions de HP OO utilise la recherche, par exemple, le planificateur. Sans utilisateur privilégié, cette fonction risque de ne pas fonctionner correctement.

- 6. Dans la zone **Mot de passe d'utilisateur privilégié**, saisissez le mot de passe d'un utilisateur doté des autorisations de recherche.
- 7. Cochez la case **Activé** pour activer l'authentification pour cet LDAP.
- 8. Dans la section **Connexions**, sélectionnez l'option **Canal sécurisé** pour prendre en charge les connexions à couche transport sécurisée.
- 9. Dans la zone **Hôtes**, saisissez l'adresse IP ou le nom d'hôte du serveur LDAP.
- 10. Dans la zone **Ports**, saisissez le numéro de port du serveur LDAP. La valeur doit être comprise entre 0 et 64435.
- 11. Si vous possédez plusieurs serveurs LDAP, cliquez sur le bouton **Ajouter** pour ajouter une nouvelle ligne, puis renseigner l'hôte et le port supplémentaires.
- 12. Utilisez les flèches **Vers le haut** et **Vers le bas** pour déplacer une connexion vers le haut ou vers le bas de la liste. Plus une connexion est haute dans la liste, plus sa priorité en cas de basculement est élevée.
- 13. Cliquez sur le bouton **du la côté de la zone Noms uniques des utilisateurs** pour ouvrir la boîte de dialogue du même nom afin de définir les noms uniques des utilisateurs.
	- Si vous connaissez le nom unique de l'utilisateur, cliquez sur le bouton **Ajouter** + pour ajouter une ligne vide, puis saisissez le nom unique de l'utilisateur manuellement. Si vous avez plusieurs hôtes LDAP, séparez-les à l'aide de « ; ».

Par exemple, ou=people,dc=devlab,dc=ad;ou=people,dc=devlab,dc=com

<sup>n</sup> Si vous ne connaissez pas la syntaxe exacte, cliquez sur **Ajouter un nom unique de base** pour récupérer un nom unique de base dans LDAP.

Dans la liste des noms uniques racines disponibles, sélectionnez celui qui se rapproche le plus de vos besoins, puis définissez-le.

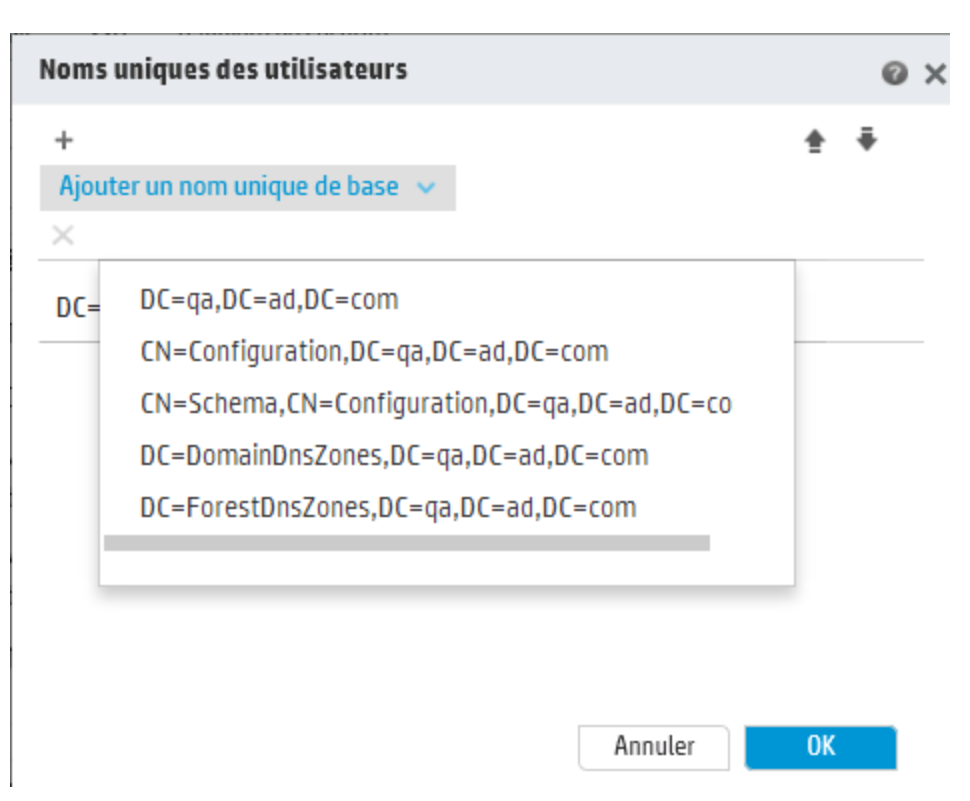

- 14. Utilisez les flèches **Vers le haut** et **Vers le bas** pour régler l'ordre des lignes de nom unique. Le premier élément de la liste est le premier utilisé.
- 15. Cliquez sur **OK** pour fermer la boîte de dialogue Noms uniques des utilisateurs et chargez les informations dans la zone **Noms uniques des utilisateurs**.
- 16. Dans la zone **Filtre utilisateurs**, saisissez les paramètres de filtrage pour filtrer les utilisateurs. Ce filtre sera appliqué à chaque nom unique d'utilisateur saisi dans la zone **Noms uniques des utilisateurs**.

Il est conseillé de modifier les valeurs par défaut, même si elles fonctionnent, car ce filtre est très général. Il est vivement conseillé d'inclure l'attribut objectclass dans le filtre.

**Remarque :** Dans ce filtre, {0} est un espace réservé de l'attribut sAMAccountName de l'ID utilisateur. Lorsque'un utilisateur se connecte, {0} est automatiquement remplacé par le nom d'utilisateur fourni.

17. Dans la zone **Attribut nom commun de l'utilisateur**, saisissez l'attribut qui définit la manière dont le nom d'utilisateur sera affiché à l'écran.

**Remarque :** For exemple, displayName.

18. Dans la zone **Attribut d'appartenance au groupe**, saisissez l'attribut qui montre les groupes auxquels l'utilisateur appartient.

Par exemple, memberOf

19. Cochez la case **Utilisateurs - Étendue de la recherche dans les sous-éléments** si vous souhaitez que les filtres utilisateur soient appliqués de manière récursive.

**Remarque :** si la recherche récursive n'est pas requise, il est conseillé de ne pas cocher cette case.

20. Dans la zone **Attribut de nom de groupe**, saisissez l'attribut qui définit la manière dont le nom du groupe sera affiché dans l'interface utilisateur.

**Remarque :** dans la majorité des mises en oeuvre LDAP, cn est le choix par défaut.

- 21. Veillez à tester la configuration avant de l'enregistrer. Pour plus d'informations, voir [Test](#page-49-0) de la [configuration](#page-49-0).
- 22. Cliquez sur **Enregistrer** pour enregistrer la configuration.

**Remarque :** Veillez à enregistrer les modifications avant d'activer l'authentification. Si vous n'enregistrez pas, l'authentification n'inclura pas vos modifications.

Si la configuration LDAP n'est pas enregistrée, un astérisque apparaît en regard du nom de domaine dans le volet de navigation LDAP à gauche. Si vous quittez la page avant d'enregistrer, un message apparaît et vous signale que certaines modifications n'ont pas été enregistrées.

23. Cochez la case **Activer l'authentification** pour afficher la boîte de dialogue Activer l'authentification et activer la fonction d'authentification.

**Remarque :** La case **Activer l'authentification** est disponible uniquement s'il existe des utilisateurs internes ou LDAP autorisés à désactiver l'authentification à l'avenir.

si la case **Activer l'authentification** n'est pas cochée, aucune authentification n'a lieu et tous les utilisateurs peuvent accéder à toutes les tâches.

24. Dans la boîte de dialogue Activer l'authentification, saisissez votre nom d'utilisateur et votre mot de passe d'administrateur, puis cliquez sur **OK**.

#### **Modifier une configuration d'authentification LDAP**

- 1. Choisissez **Sécurité** > **LDAP**.
- 2. Choisissez la configuration d'authentification LDAP que vous souhaitez modifier.
- 3. Saisissez les modifications requises.
- 4. Veillez à tester la configuration avant de l'enregistrer. Pour plus d'informations, voir [Test](#page-49-0) de la [configuration](#page-49-0).
- 5. Cliquez sur **Enregistrer**.

#### **Configurer une liste d'attributs dont les valeurs seront utilisées en tant que groupes**

Il est possible de configurer l'authentification LDAP avec une liste de noms d'attribut qui seront utilisés en tant que groupes, en alternative aux filtres de groupe.

Cela permet aux organisations de baser les groupes fonctionnels d'utilisateurs sur les attributs LDAP, plutôt que sur les groupes LDAP.

- 1. Choisissez **Sécurité** > **LDAP**.
- 2. Dans le menu **Ajouter**, sélectionnez **Groupes secondaires**.

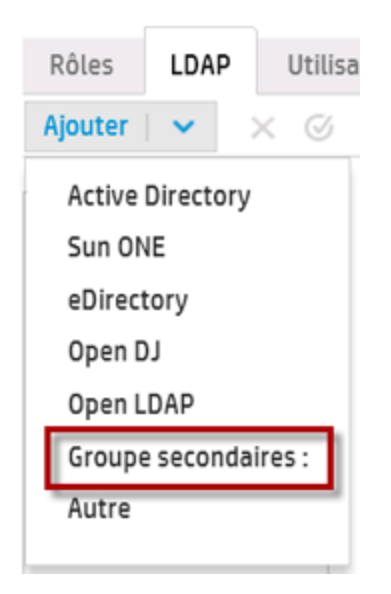

L'onglet **LDAP** affiche la vue Groupes secondaires. Cette vue est similaire à la vue non associée à Active Directory, mais propose un champ de texte supplémentaire, **Attributs du groupe secondaires**, et n'inclut pas la section **Groupes**.

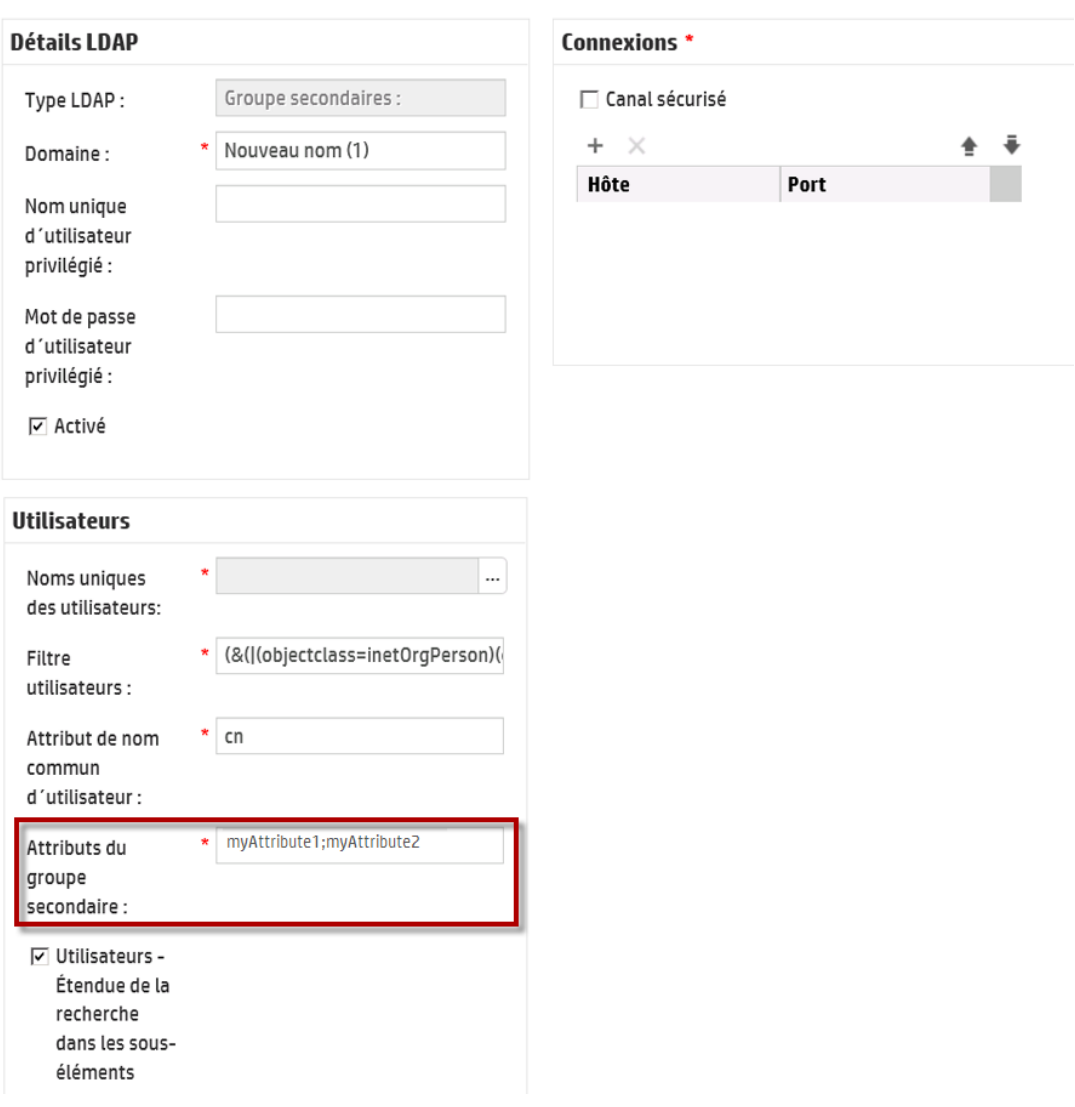

- 3. Dans la zone **Attributs du groupe secondaire**, saisissez les noms d'attribut qui seront utilisés en tant que groupes. Utilisez point-virgule (;) en tant que séparateur.
- 4. Saisissez les autres détails de la [configuration](#page-37-0) comme décrit dans Ajouter une configuration [d'authentification](#page-37-0) LDAP (pas Active Directory), sauf pour les champs de la zone **Groupes**.

#### <span id="page-48-0"></span>**Configurer l'authentification avec LDAP par défaut.**

Quand une configuration LDAP par défaut est définie, toute tentative d'authentification sans domaine ira d'abord au LDAP par défaut, puis chez les utilisateurs internes.

**Remarque** : Le bouton **Par défaut**  $\heartsuit$  est uniquement disponible si la configuration LDAP sélectionnée a été enregistrée.

- 1. Sélectionnez une des configurations d'authentification LDAP dans le volet de navigation de gauche.
- 2. Cliquez sur le bouton **Par défaut**  $\heartsuit$  dans la barre d'outils.

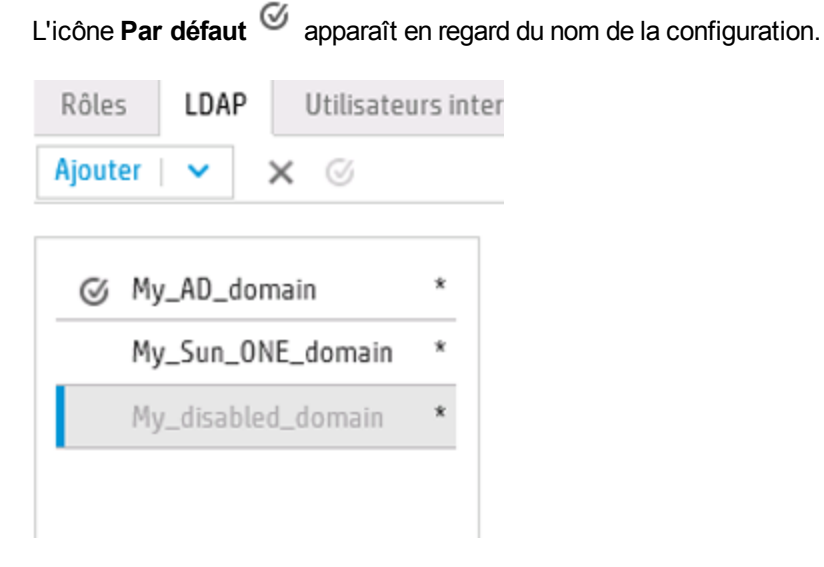

3. Pour que cette configuration ne soit plus la configuration par défaut, sélectionnez son nom, puis cliquez sur le bouton **Supprimer le LDAP par défaut** .

### <span id="page-49-0"></span>**Tester une configuration d'authentification LDAP**

- 1. Après avoir saisi les détails LDAP, cliquez sur le bouton **Test** .
- 2. Dans la boîte de dialogue Tester la configuration LDAP, saisissez le nom d'utilisateur et le mot de passe d'administrateur, puis cliquez sur **Test**.

Un message contextuel affiche les informations suivantes :

- Réussite ou non de l'authentification
- <sup>n</sup> Validité ou invalidité de la configuration
- <sup>n</sup> Groupes auxquels l'utilisateur appartient, le cas échéant.

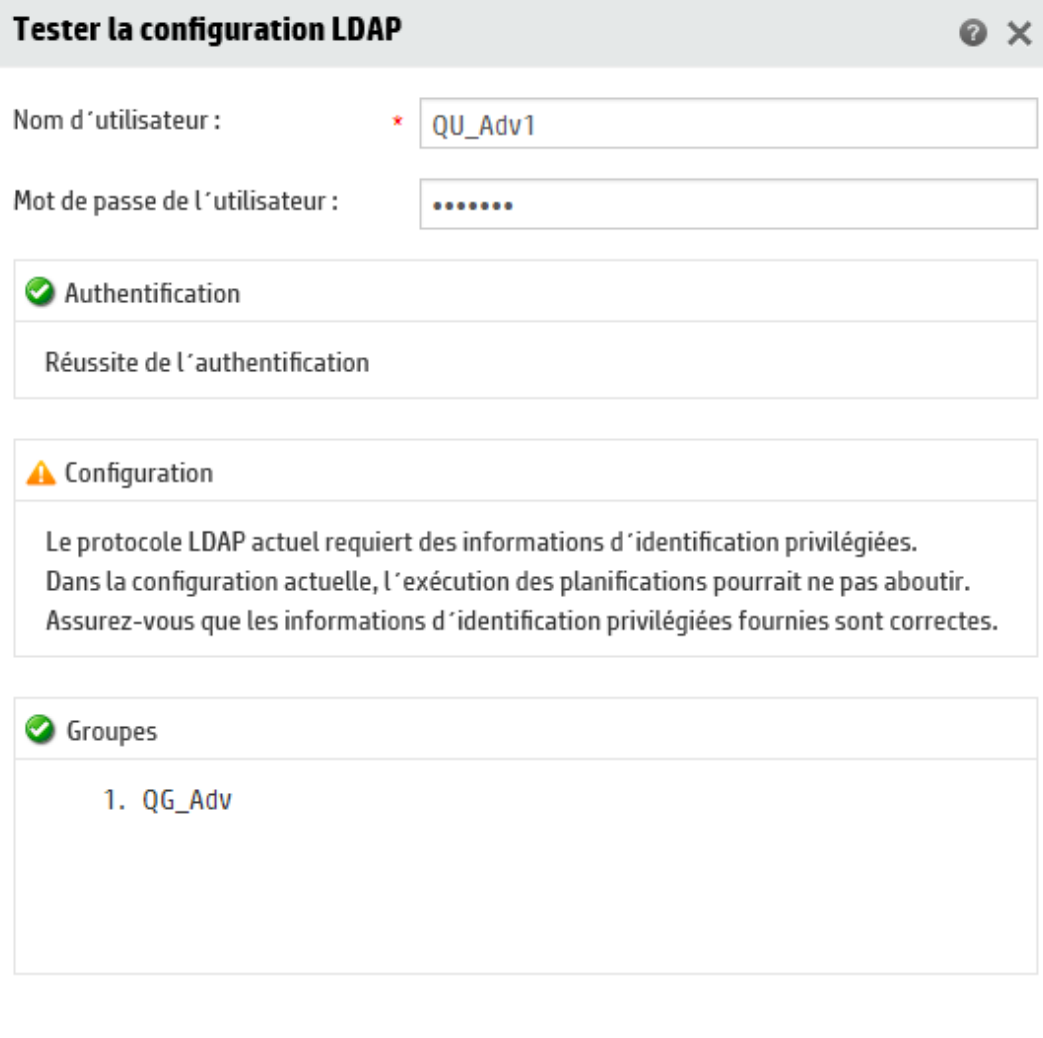

3. Cliquez sur **Fermer** pour fermer la boîte de dialogue lorsque le test est terminé.

#### **Supprimer une configuration d'authentification LDAP**

- 1. Sélectionnez une configuration LDAP.
- 2. Cliquez sur le bouton **Supprimer** X dans la barre d'outils.
- 3. Cliquez sur **Oui** dans la boîte de dialogue de confirmation.

#### **Désactiver une configuration d'authentification LDAP**

Il se peut que vous souhaitiez désactiver temporairement une configuration LDAP tout en enregistrant les détails pour plus tard.

**Test** 

Fermer

- 1. Sélectionnez une configuration LDAP.
- 2. Décochez la case **Activé** dans la section **Détails LDAP**.

Le nom de la configuration LDAP sélectionnée apparaît en gris dans le volet de navigation LDAP.

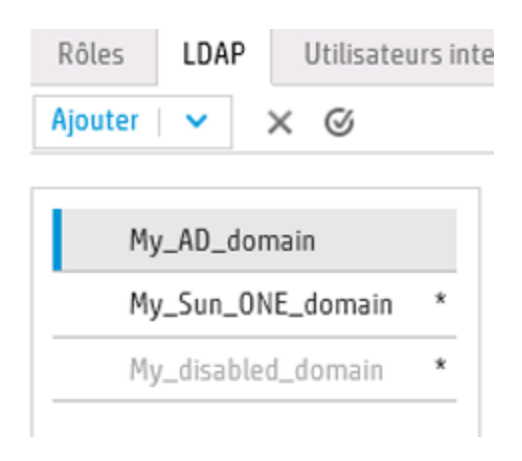

## *Matériel de référence*

### **Volet de navigation LDAP**

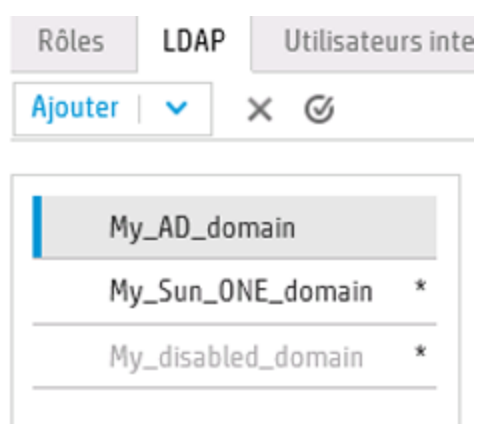

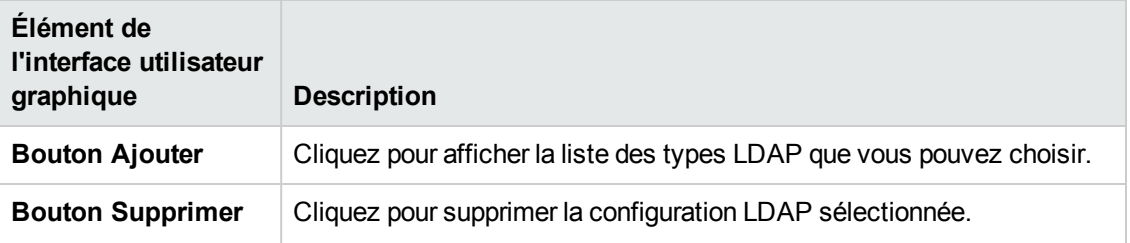

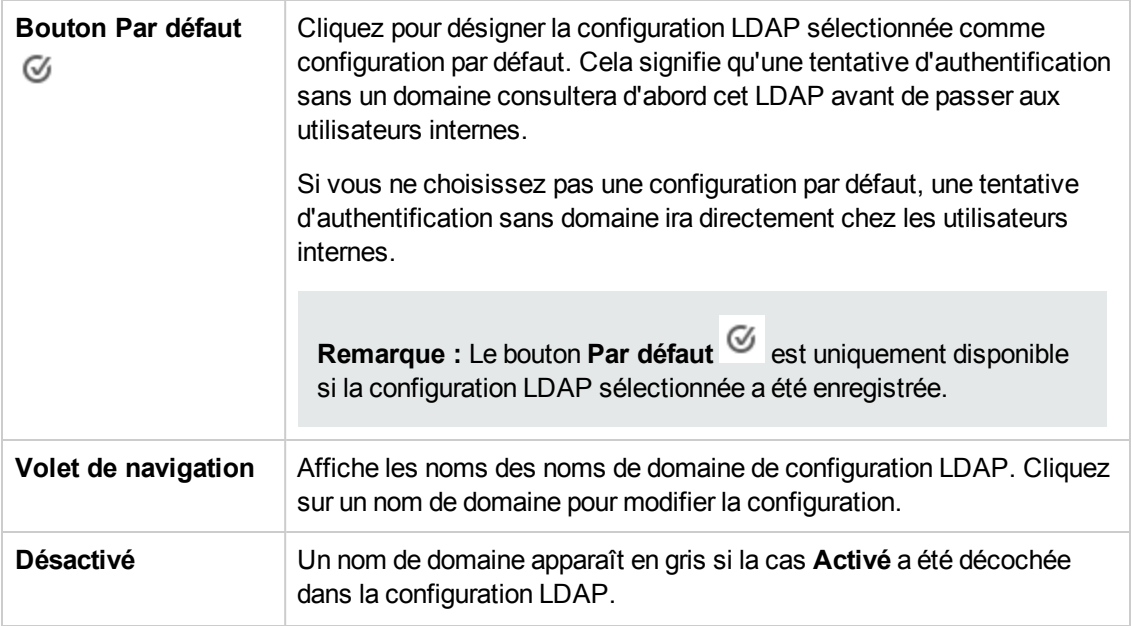

### **Sécurité > LDAP >Configuration autre que Active Directory**

Sécurité Topologie  $\equiv$  Activer l'authentification Rôles LDAP Utilisateurs internes SAML SSO Bannière de sécurité Ajouter  $\overline{\phantom{a}} \times \overline{\phantom{a}}$ A Test C Rétablir <sup>19</sup> Enregistrer My\_AD\_domain MyDomain Connexions \* Détails LDAP Sun ONE  $\Box$  Canal sécurisé Type LDAP: \* MyDomain  $+$   $\,\times$  $\pm$   $\cdot$   $\bar{\ast}$ Domaine: Hôte Port П uid=myuid, ou=people, dc=MyDomain, dc=cor Nom unique ldap.hp.com 33 d'utilisateur privilégié : 444 Idap2.hp.com Mot de passe  $\begin{smallmatrix} \bullet\bullet\bullet\bullet\bullet\bullet\bullet \end{smallmatrix}$ d'utilisateur privilégié :  $\overline{\mathbf{v}}$  Activé Groupes Utilisateurs Noms uniques du \* ou=products.dc=MyDomains,dc=com ...  $group:$ Noms uniques des \* ou=people,dc=MyDomain,dc=com ... Filtre Groupe par nom \* (&(objectclass=groupofuniquenames)(unique utilisateurs: unique utilisateur : Filtre utilisateurs: \* (&(uid={0})(|(objectclass=inetOrgPerson)(obje Attribut de nom de  $\star$  cn  $\overline{\cdot}$ Attribut de nom groupe: commun d'utilisateur:  $\overline{\subseteq}$  Groupes - Étendue de la recherche dans<br>les sous-éléments  $\overline{\smile}$  Utilisateurs -Étendue de la recherche dans les sous-éléments

Les champs obligatoires sont accompagnés d'un astérisque rouge. \*

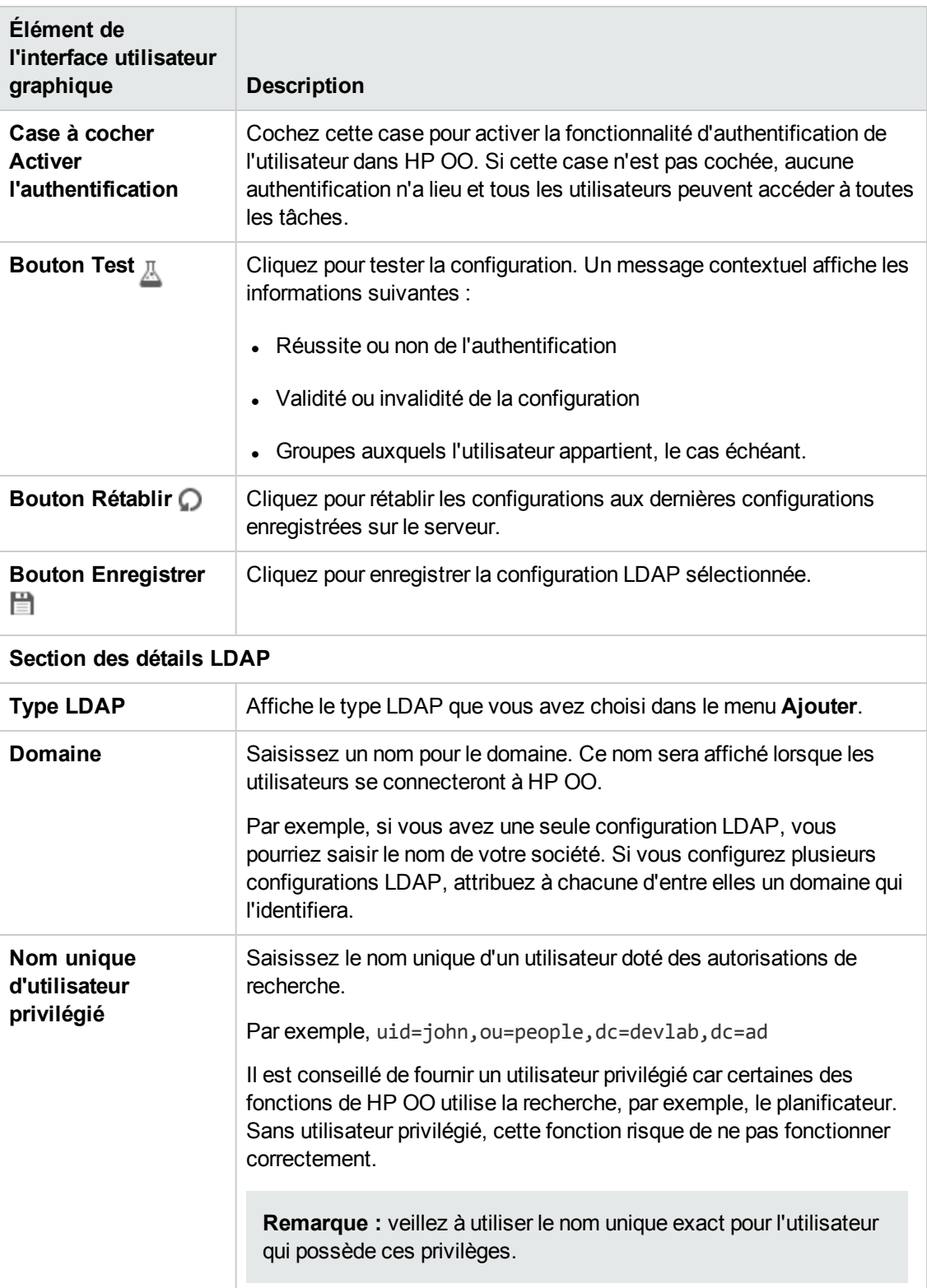

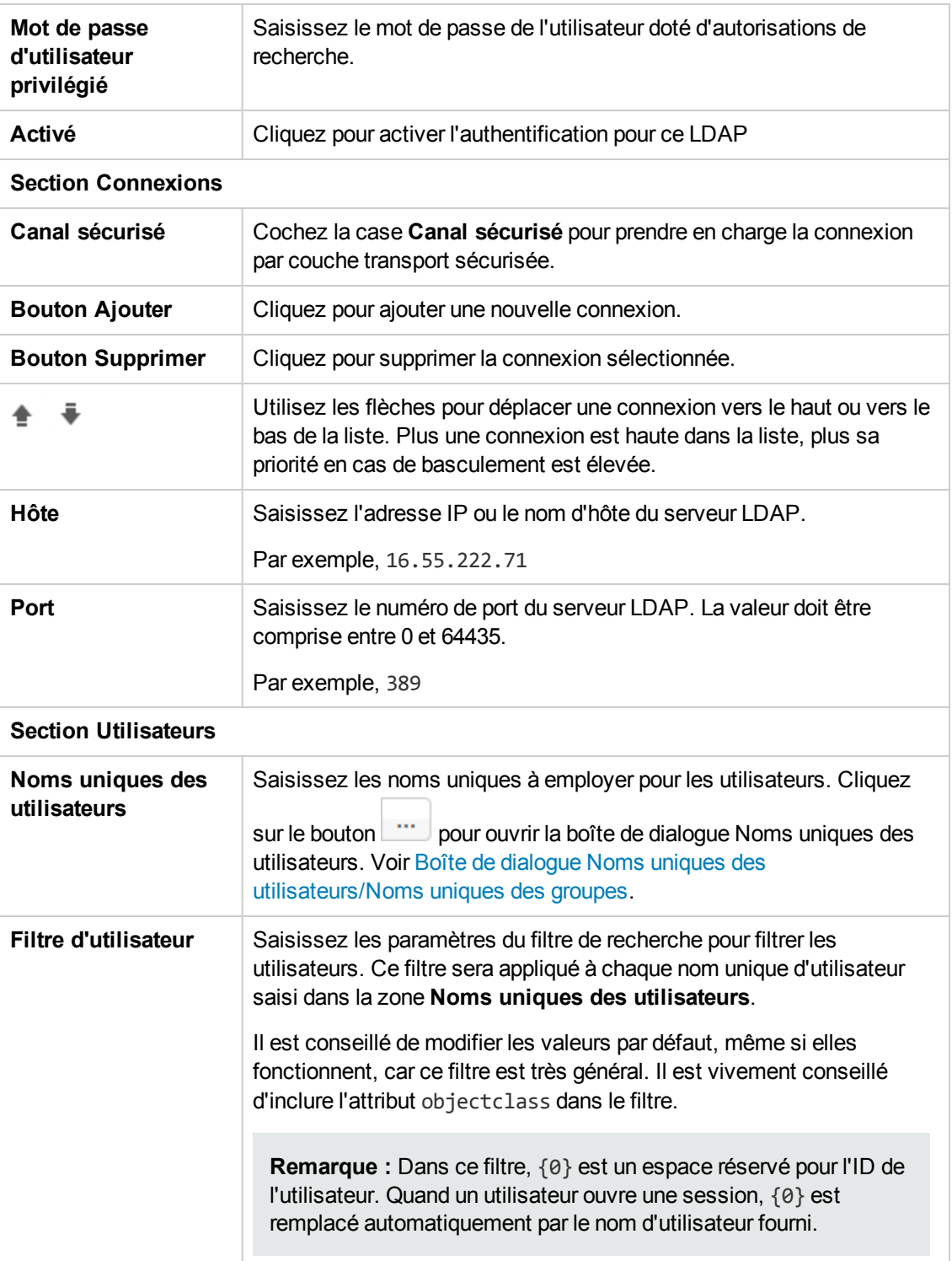

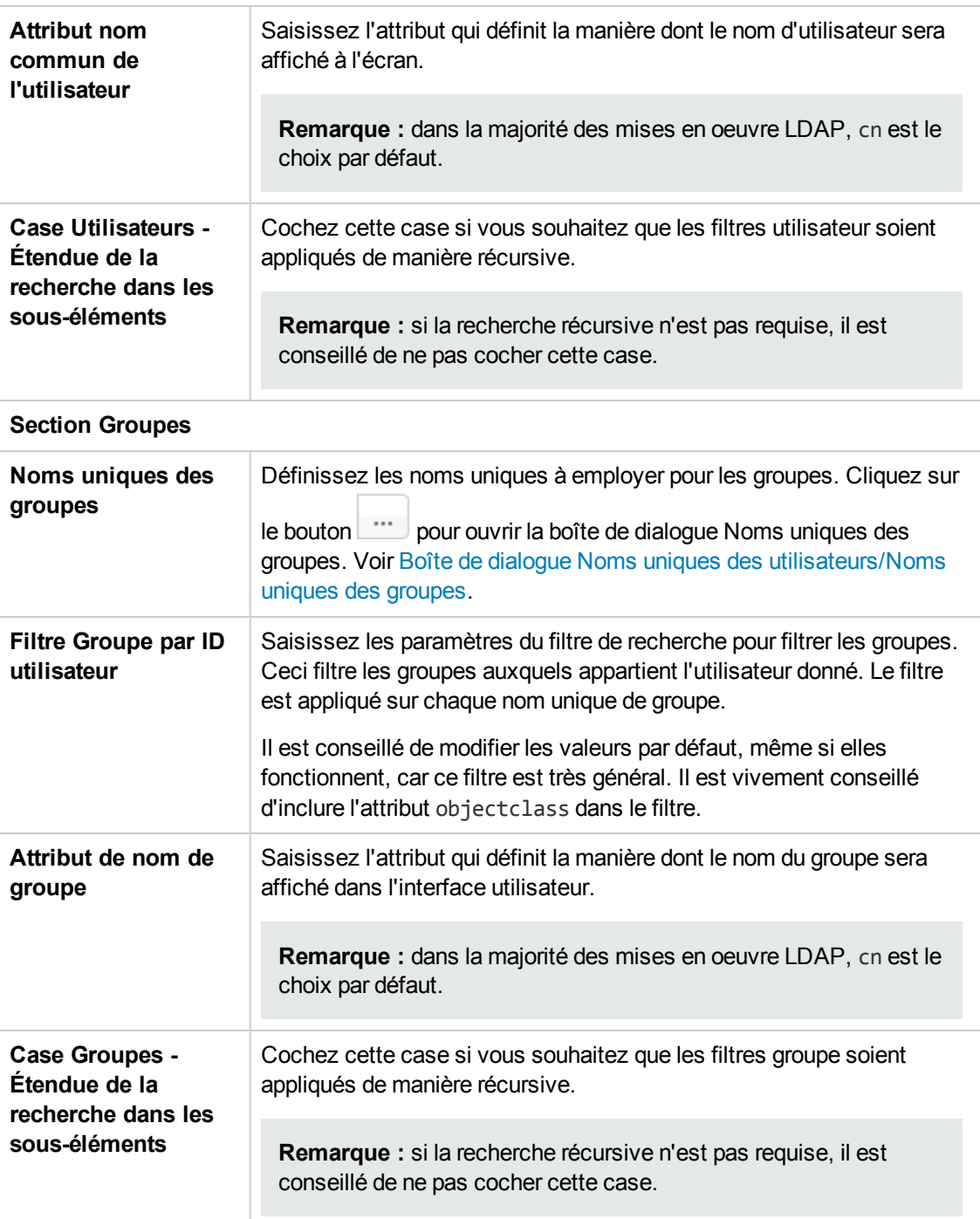

### **Sécurité > LDAP>Configuration Active Directory**

Les champs obligatoires sont accompagnés d'un astérisque rouge. \*

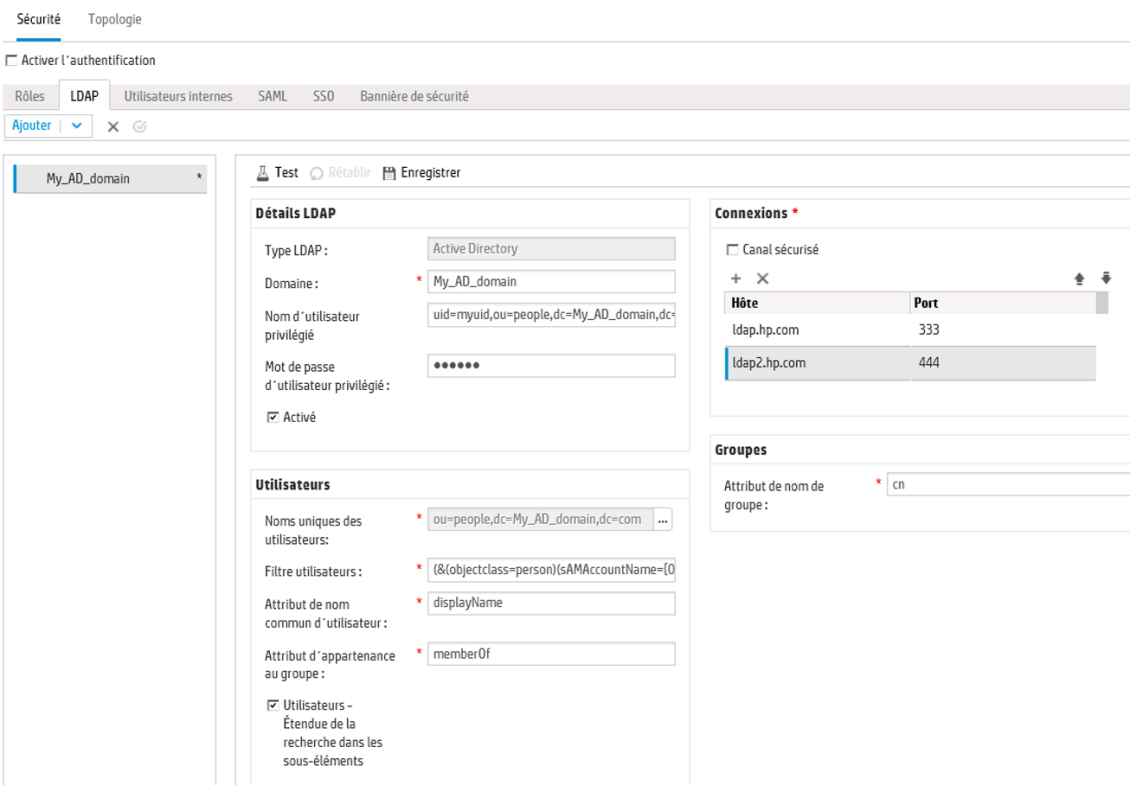

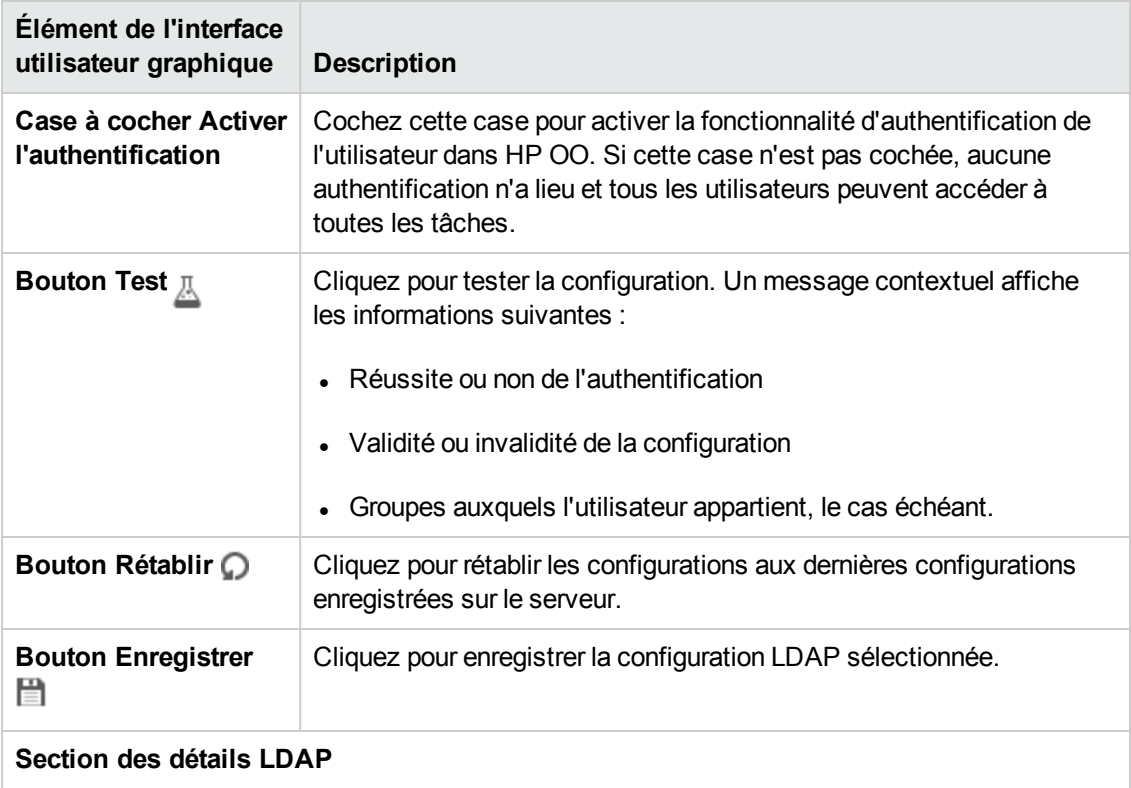

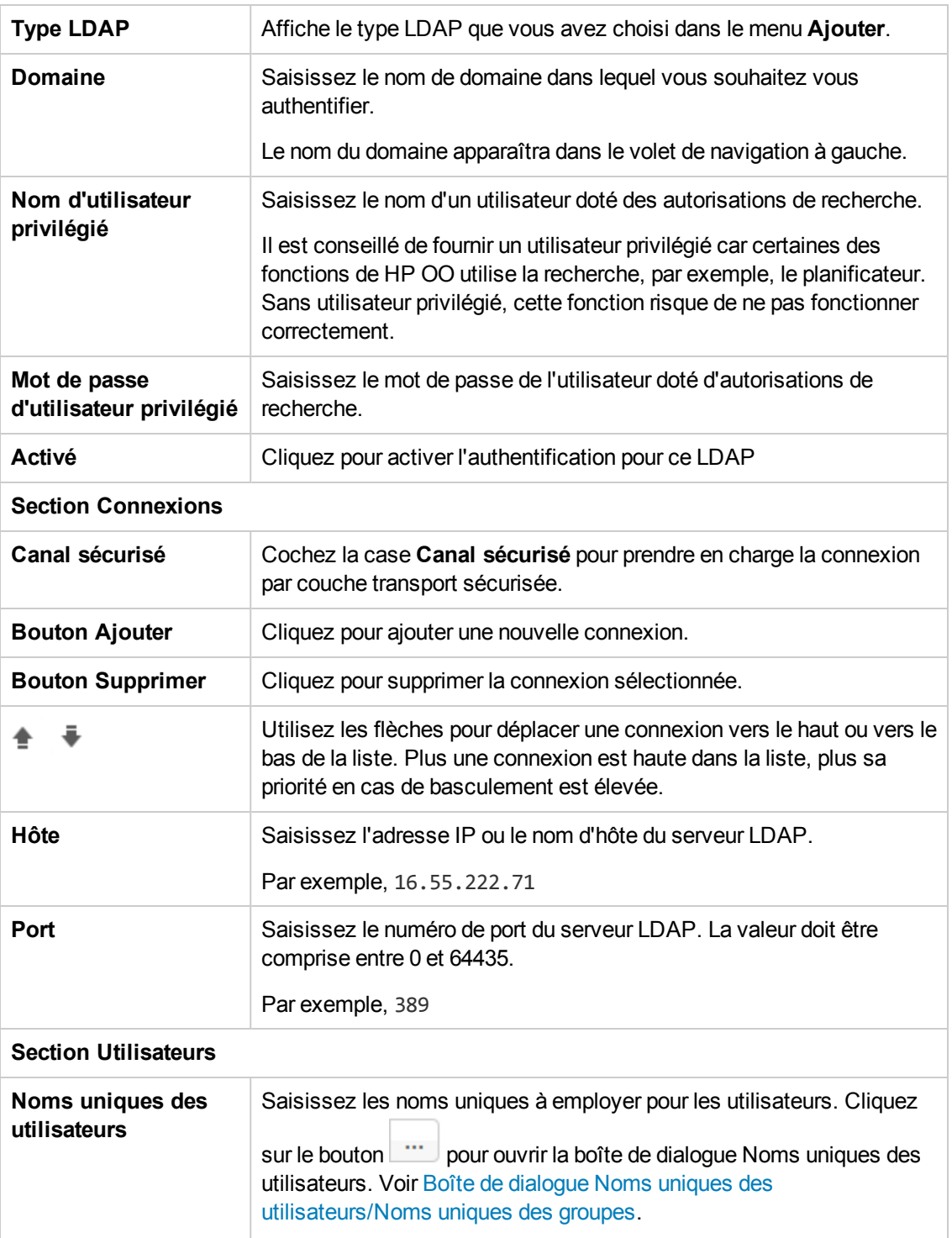

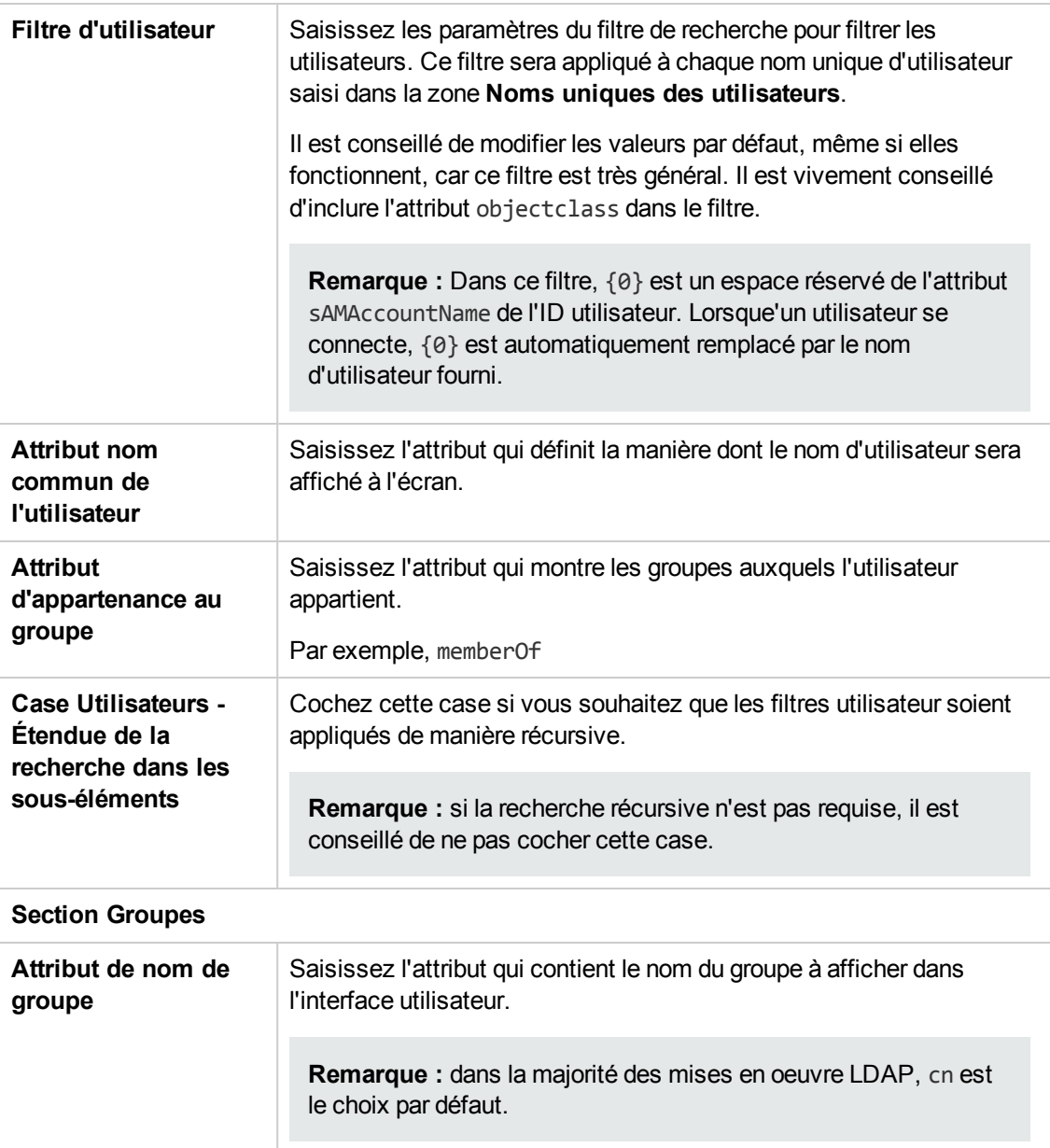

#### **Sécurité > LDAP > Configuration de Groupes secondaires**

La vue **Groupes secondaires** est similaire aux non associées à Active Directory. Toutefois, elle ne contient pas la section **Groupes**, ni le champ **Attributs des groupes secondaires**.

Cela permet de configurer l'authentification LDAP avec une liste de noms d'attribut qui seront utilisés en tant que groupes, au lieu de filtres de groupe.

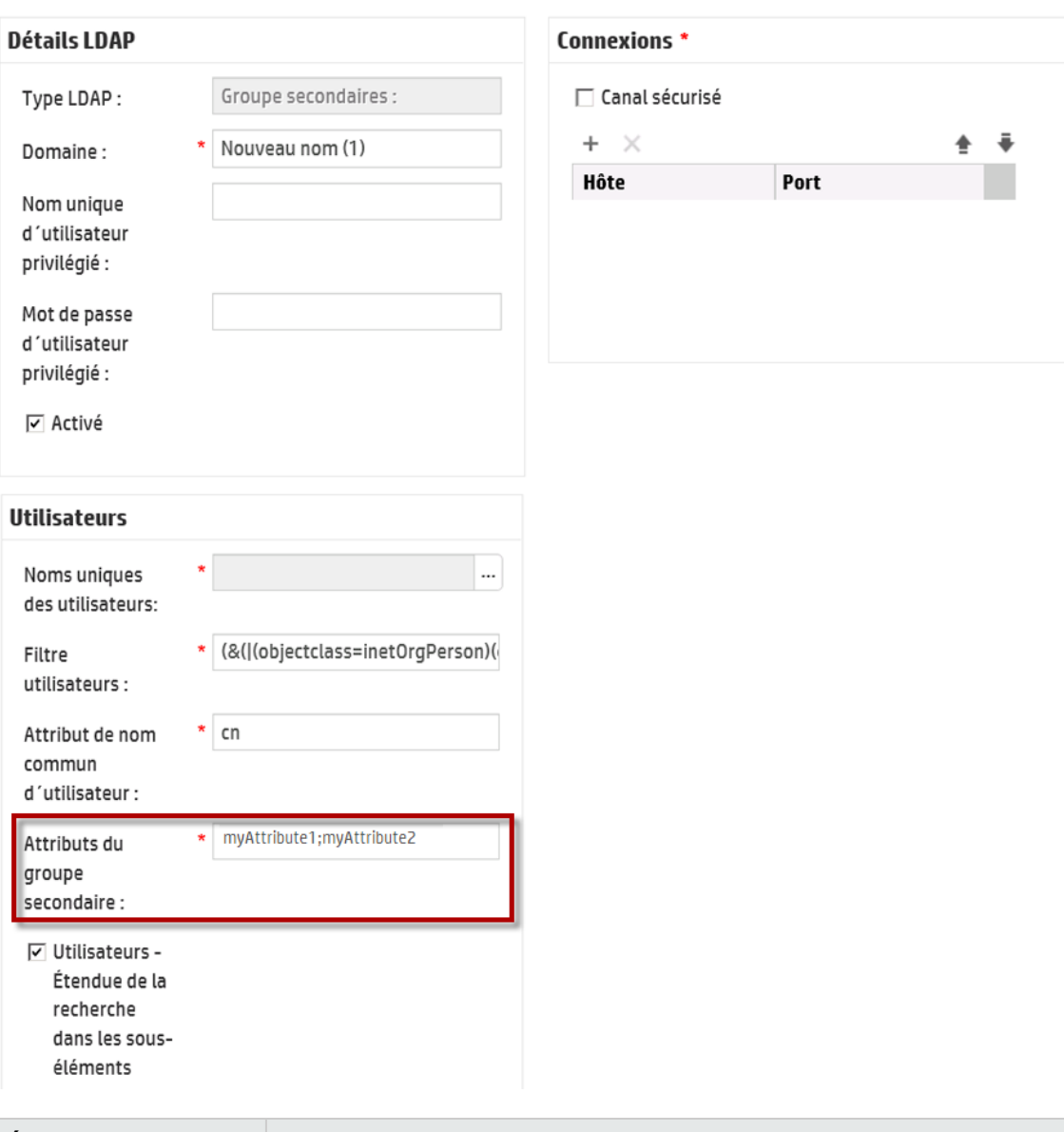

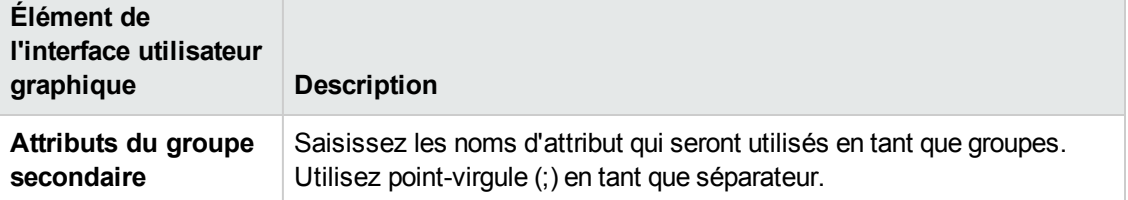

### <span id="page-59-0"></span>**Boîte de dialogue Noms uniques des utilisateurs/Noms uniques des groupes.**

Cliquez sur le bouton de navigation à côté de la zone **Noms uniques des utilisateurs** pour ouvrir la boîte de dialogue du même nom.

Cliquez sur le bouton de navigation à côté de la zone **Noms uniques des groupes** pour ouvrir la boîte de dialogue du même nom.

Les champs des deux boîtes de dialogue sont identiques.

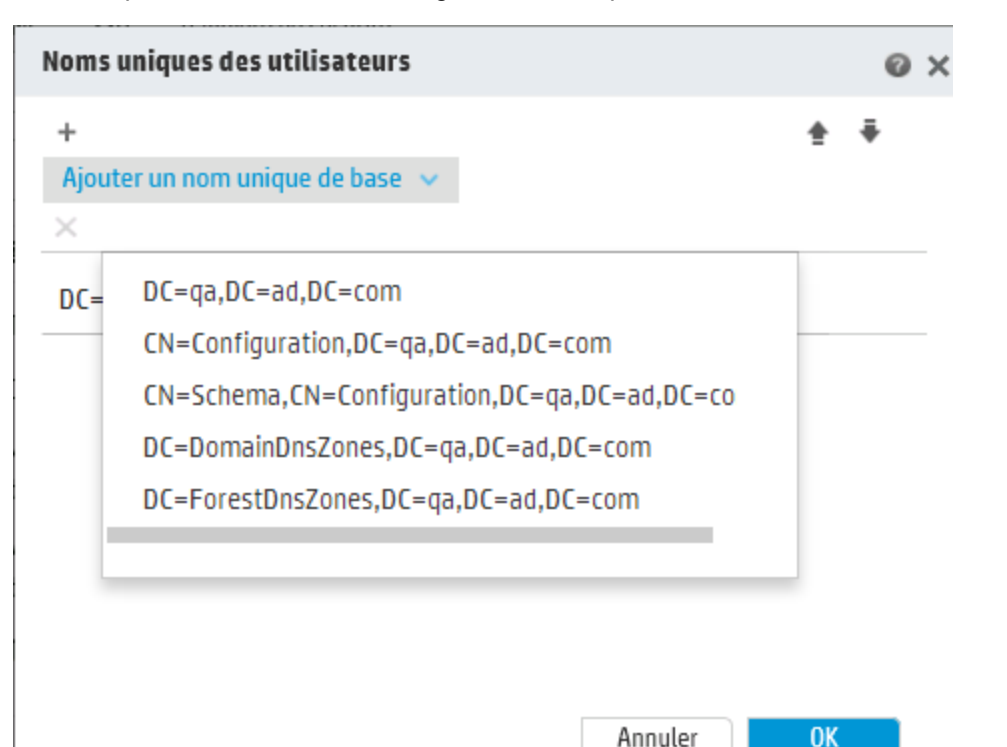

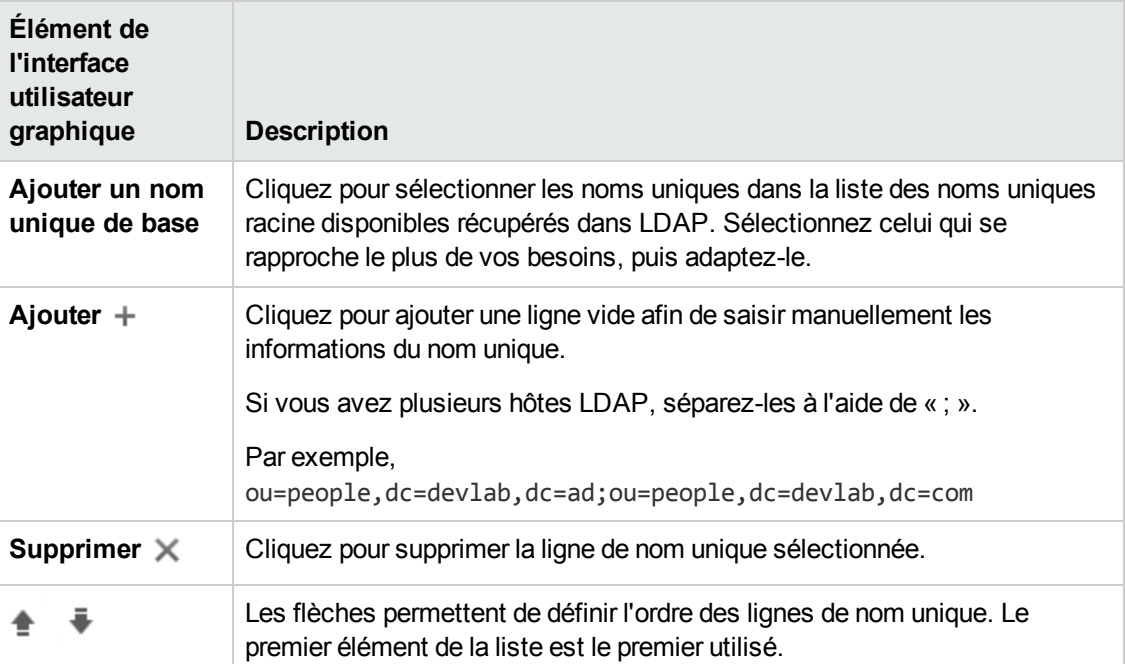

# <span id="page-61-0"></span>**Configuration de la sécurité - Utilisateurs internes**

Au lieu d'utiliser un système d'authentification externe comme LDAP, il est possible de configurer des utilisateurs internes dans Central. Les utilisateurs internes se connecteront à l'aide de leur nom d'utilisateur et de leur mot de passe HP OO. Ils peuvent se passer de l'authentification externe.

En affectant des rôles aux utilisateurs, l'administrateur contrôle les actions que ces utilisateurs peuvent réaliser dans le système. Pour plus d'informations sur les rôles, voir ["Configuration](#page-25-0) de la [sécurité](#page-25-0) – Rôles" , page 26.

**Remarque :** l'onglet **Utilisateurs internes** est uniquement visible si le rôle qui vous a été attribué possède l'autorisation **Gérer la configuration de sécurité** ou **Afficher la configuration de sécurité**. Vous pourrez modifier les utilisateurs uniquement si vous possédez un rôle doté de l'autorisation **Gérer la configuration de sécurité**.

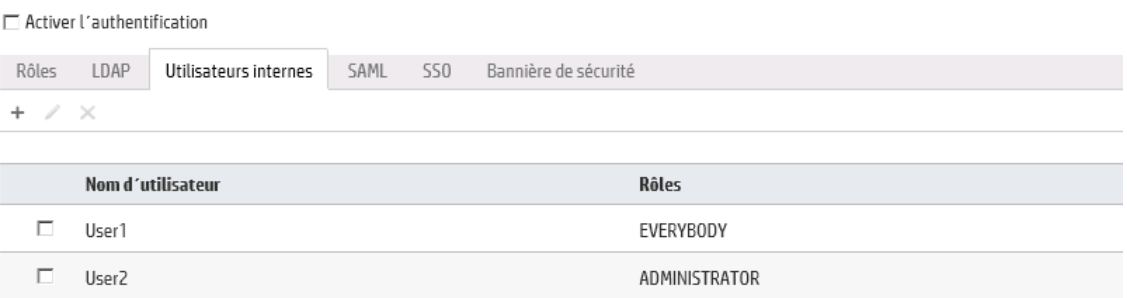

Si un utilisateur s'est vu attribué le même nom d'utilisateur à la fois pour l'utilisateur LDAP et l'utilisateur interne, Central fera référence à l'utilisateur LDAP.

## *Que souhaitez-vous faire ?*

#### **Ajout d'un utilisateur**

- 1. Cliquez sur le bouton **Configuration système** pour afficher l'espace de travail de configuration système.
- 2. Choisissez **Sécurité** > **Utilisateurs internes**.
- 3. Cliquez sur le bouton **Ajouter**  $+$ .
- 4. Saisissez les détails pour l'utilisateur interne.

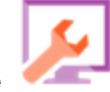

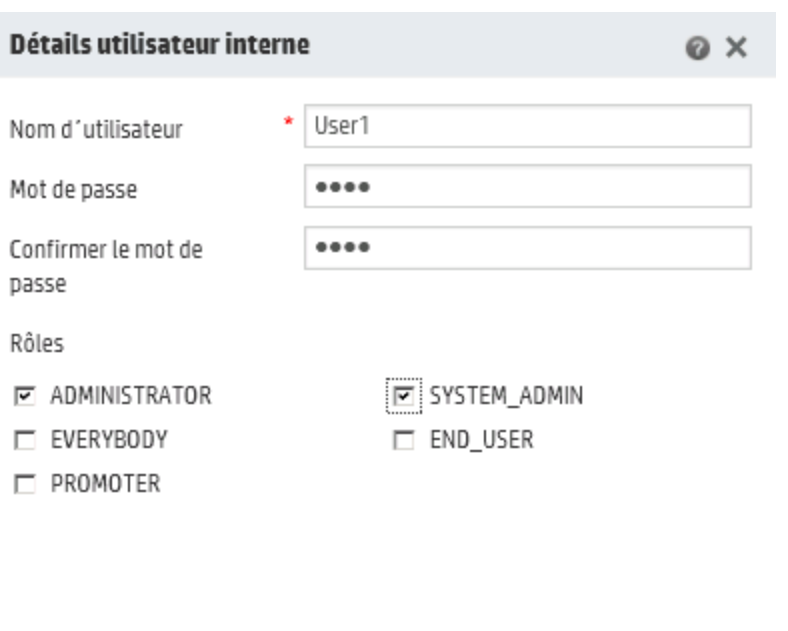

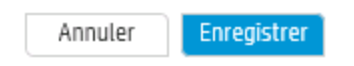

- a. Saisissez dans la zone **Nom d'utilisateur** un nom unique pour l'utilisateur. Ce nom ne peut pas contenir plus de 255 caractères.
- b. Saisissez le mot de passe dans les zones **Mot de passe** et **Confirmer le mot de passe**. Il ne peut pas compter plus de 255 caractères.
- c. Cochez les cases en regard de chaque rôle que vous souhaitez affecter à cet utilisateur. Vous pouvez affecter plusieurs rôle à un utilisateur.

**Remarque :** si vous affectez plusieurs rôles à un utilisateur, celui-ci aura accès à toutes les autorisations dans ces rôles affectés. Un rôle doté de moins d'autorisations ne limitera pas l'accès de cet utilisateur aux autorisations dans d'autres rôles.

- 5. Cliquez sur **Enregistrer** pour enregistrer le nouvel utilisateur.
- 6. Cochez la case **Activer l'authentification** pour afficher la boîte de dialogue Activer l'authentification et activer la fonction d'authentification.

**Remarque :** La case **Activer l'authentification** est disponible uniquement s'il existe des

utilisateurs internes ou LDAP autorisés à désactiver l'authentification à l'avenir.

si la case **Activer l'authentification** n'est pas cochée, aucune authentification n'a lieu et tous les utilisateurs peuvent accéder à toutes les tâches.

7. Dans la boîte de dialogue Activer l'authentification, saisissez votre nom d'utilisateur et votre mot de passe d'administrateur, puis cliquez sur **OK**.

#### **Modification d'un compte utilisateur**

1. Cliquez sur le bouton **Configuration système** pour afficher l'espace de travail de configuration système.

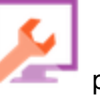

- 2. Choisissez **Sécurité** > **Utilisateurs internes**.
- 3. Cochez la case en regard de l'utilisateur que vous souhaitez modifier, puis cliquez sur le bouton **Modifier**

**Remarque :** le bouton **Modifier** est uniquement activé si un seul utilisateur est sélectionné.

- 4. Introduisez les modifications requises dans la boîte de dialogue Détails utilisateur.interne
- 5. Cliquez sur **Enregistrer**.

#### **Suppression d'un utilisateur**

- 1. Choisissez **Sécurité** > **Utilisateurs internes**.
- 2. Sélectionnez un ou plusieurs utilisateurs que vous souhaitez supprimer, puis cliquez sur le bouton **Supprimer**  $\times$

**Remarque :** le bouton **Supprimer** est uniquement disponible si au moins un utilisateur a été sélectionné.

3. Cliquez sur **OK** dans la boîte de dialogue de confirmation.

**Remarque :** un utilisateur ne peut pas supprimer son propre compte.

## *Matériel de référence*

#### **Sécurité> Utilisateurs internes.**

 $\Box$  Activer l'authentification

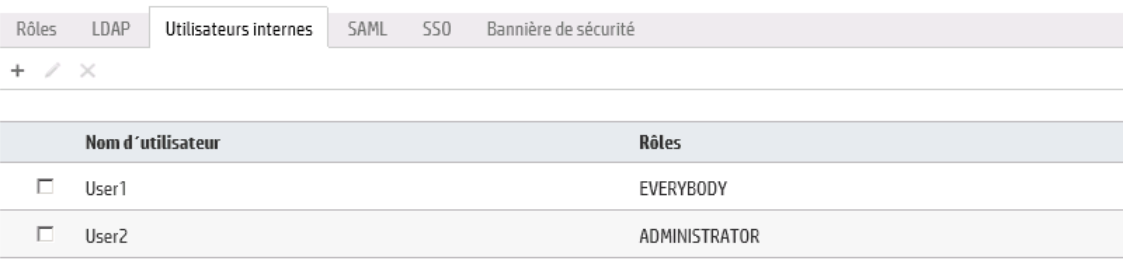

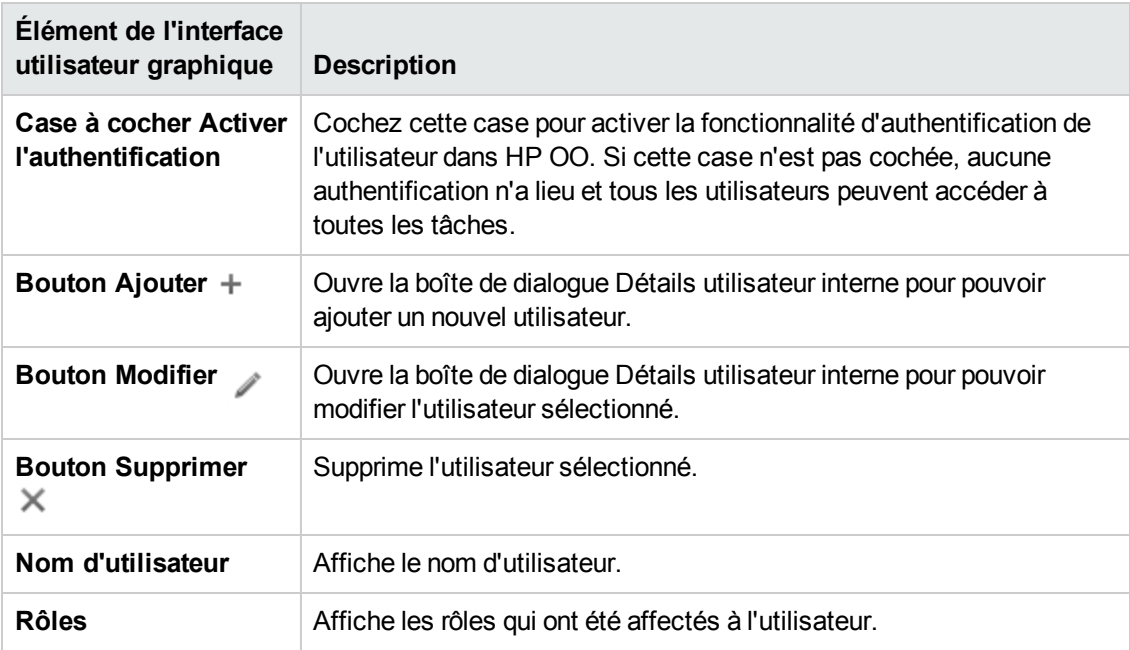

### **Boîte de dialogue Détails de l'utilisateur interne**

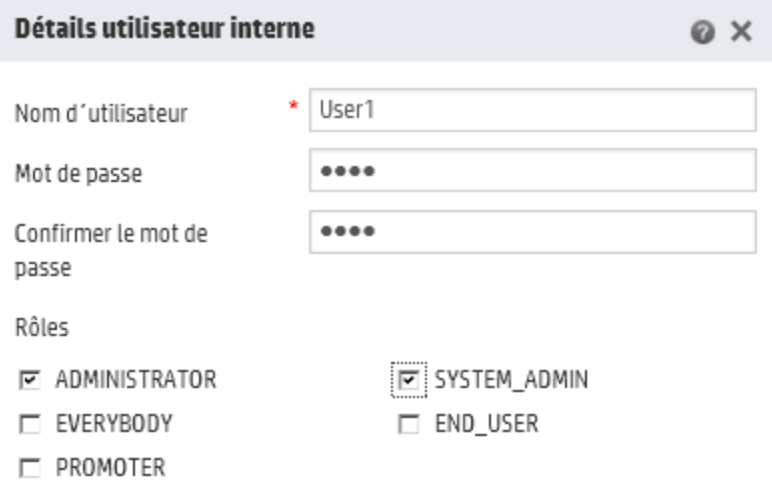

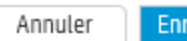

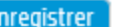

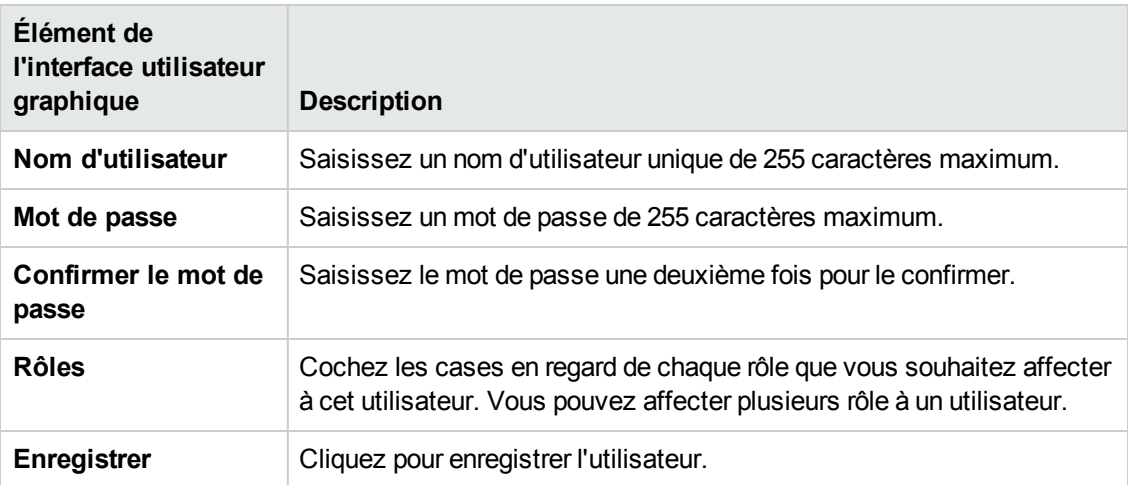

# **Configuration de la sécurité - Authentification SAML**

Les administrateurs HP peuvent configurer Central afin qu'il fonctionne avec l'authentification SAML 2.0. SAML (Security Assertion Markup Language) est un format de données XML ouvert utilisé dans l'échange de données d'authentification et d'autorisation entre un fournisseur d'identité et un prestataire de service. L'authentification et l'autorisation des utilisateurs auprès du fournisseur d'identité implique l'utilisation d'un artéfact SAML et d'assertions SAML.

Une **assertion SAML** est un document XML qui reprend les attributs qui définissent l'utilisateur et le groupe de l'utilisateur. Le fournisseur d'identité envoie ces attributs au prestataire de service et sur la base de ceux-ci, le prestataire octroie les autorisations d'accès à l'utilisateur.

Un **artéfact SAML** est une séquence d'octets qui code deux éléments d'information :

- L'ID d'artéfact de l'assertion SAML, qui peut être obtenue chez le fournisseur d'identité.
- Un point de terminaison SOAP qui peut être utilisé pour résoudre ce handle.

La chaîne d'artéfact SAML doit être transmise en tant que paramètre de requête à l'URL de demande au format de codage Base64.

Par exemple :

```
http
(s)://<FQDN>:<PORT>/saml/SSO/alias/defaultAlias?SAMLart=ARTIFACTEncodedString
```
**Remarque :** l'onglet **SAML** est uniquement visible si le rôle qui vous a été attribué possède l'autorisation **Gérer la configuration de sécurité** ou **Afficher la configuration de sécurité**. Vous pourrez modifier l'authentification SAML uniquement si vous possédez un rôle doté de l'autorisation **Gérer la configuration de sécurité**.

**Conseil :** Il est conseillé de garder l'utilisateur administrateur afin de pouvoir vous connecter directement en cas d'erreur dans votre configuration SAML.

**Remarque :** Vous devez utiliser un utilisateur **interne/ldap** quand vous travaillez avec l'utilitaire HP OO Shell (OOSH), le débogueur distant Studio, pendant la création d'une planification de flux sur Central, et lors de l'utilisation d'API RESTful ou d'API SOAP et RESTful rétrocompatibles de HP OO 9.x.

#### **Problèmes connus et dépannage**

- La réaffectation ne valide pas l'existence de l'utilisateur.
- Si vous êtes exclu, sans accès via le fournisseur d'identité, ouvrez une session directement dans HP OO. Veillez à garder l'utilisateur administrateur pour cela. Pour la connexion directe,

rendez-vous à **http(s)/<host>:<port>/oo/login/direct**.

• Le planificateur de Central ne fonctionne pas si vous utilisez l'authentification SAML.

## *Que souhaitez-vous faire ?*

#### <span id="page-67-0"></span>**Prérequis**

Avant de configurer l'authentification SAML, réalisez les opérations suivantes :

- 1. Configurez HP OO pour SSL. Voir le *Manuel de configuration et de sécurisation de HP OO*.
- 2. Si vous avez modifié le mot de passe par défaut du **key.store**, il faudra le définir comme un élément de configuration système.

Pour les instructions, voir à Modification des valeurs par défaut pour la [configuration](#page-68-0) système [SAML](#page-68-0). Pour les références, voir à [Configuration](#page-72-0) système SAML.

**Remarque :** Cette étape n'est pas nécessaire si vous utilisez le mot de passe par défaut.

3. Si vous avez modifié le mot de passe par défaut du certificat de serveur (clé privée) et que la valeur par défaut de l'alias de ce certificat dans le **key.store**, il faudra les définir comme éléments de configuration système.

Pour les instructions, voir à Modification des valeurs par défaut pour la [configuration](#page-68-0) système [SAML](#page-68-0). Pour les références, voir à [Configuration](#page-72-0) système SAML.

**Remarque :** Cette étape n'est pas nécessaire si vous utilisez les valeurs par défaut.

4. Importez les clés publiques du certificat du fournisseur d'identité dans le **key.store** de Central.

Par exemple :

keytool -importcert -alias <alias\_quelconque> -keystore key.store -file <nom\_ certificat.cer> –storepass <changeit>

- 5. Redémarrez le serveur.
- 6. Ouvrez l'interface utilisateur Central.

**Important !** Veillez à utiliser le nom de domaine complet dans l'URL.

7. Créez l'utilisateur administrateur et le rôle d'administrateur, ainsi que n'importe quel autre rôle requis.

8. Mappez les rôles sur les groupes requis. Pour plus d'informations sur la création de rôle et leur mappage sur les groupes, voir à ["Configuration](#page-25-0) de la sécurité – Rôles" , page 26.

#### <span id="page-68-0"></span>**Modifiez les valeurs par défaut de la configuration système SAML.**

Si vous avez modifié le mot de passe par défaut du **key.store**, il faudra le définir comme un élément de configuration système.

Si vous avez modifié le mot de passe par défaut du certificat de serveur (clé privée) et que la valeur par défaut de l'alias de ce certificat dans le **key.store**, il faudra les définir comme éléments de configuration système.

**Remarque :** Ces étapes ne sont pas nécessaires si vous utilisez les valeurs par défaut.

- 1. Ouvrez une connexion à l'utilitaire HP OO Shell (OOSH).
- 2. Si vous souhaitez modifier le mot de passe du **key.store** ou du certificat de serveur HP OO (importé dans le **key.store**), il faut chiffrer le mot de passe à l'aide de l'outil de chiffrement qui se trouve dans **<répertoire\_d'installation>/central/bin/encrypt-password**:

encrypt-password --encrypt --password <votre mot de passe>

C:∖Program\_Files\Hewlett-Packard\HP\_Operations\_Orchestration\_saml\_oracle\central\bin>encrypt-password.bat<br>{ENCRYPTED}a/MYfi/Op2Rh31RO5aDYmQ== -encrypt --password

3. Exécutez set-sys-config --key <clé> --value <valeur>

Par exemple :

set-sys-config --key key.store.private.key.alias.name --value newValue

**Remarque :** Vous pouvez afficher une liste de toutes les configurations système en exécutant la commande 'lsc'.

<span id="page-68-1"></span>Voir [Configuration](#page-72-0) système SAML dans la section **Référence**.

#### **Ajout d'un configuration d'authentification SAML**

Avant de lancer cette procédure, lisez la section [Prérequis](#page-67-0) et réalisez les étapes nécessaires le cas échéant.

1. Cliquez sur le bouton **Configuration système** pour afficher l'espace de travail de configuration système.

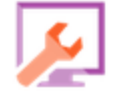

- 2. Choisissez **Sécurité** > **SAML**.
- 3. Dans la section **Prestataire de service**, saisissez l'ID d'entité du prestataire de service (HP OO). La valeur par défaut est **ooentityid**.
- 4. Dans la section **Fournisseur d'identité**, saisissez les détails du fournisseur d'identité :
	- <sup>n</sup> **URL des métadonnées IDP** : saisissez les métadonnées SAML pour le fournisseur d'identité avec lequel vous allez interagir.
	- <sup>n</sup> **Attribut de nom d'utilisateur** : saisissez le nom d'attribut d'assertion SAML qui définit l'utilisateur.
	- <sup>n</sup> **Attribut des noms de groupe** : saisissez le nom d'attribut d'assertion SAML qui définit les groupes d'utilisateur.
	- <sup>n</sup> **Séparateur de noms de groupe** : saisissez le séparateur utilisé pour les groupes dans l'attribut des noms de groupe d'assertion SAML.

**Remarque :** Vérifiez l'exactitude des attributs, sans quoi l'accès sera refusé.

- 5. Si HP OO est installé derrière un proxy, définissez l'hôte et le numéro de port du proxy de transfert (Web).
- 6. Cliquez sur **Activer** pour activer SAML.
- 7. Cliquez sur **Enregistrer**.
- 8. Cliquez sur le bouton **Télécharger les métadonnées** pour enregistrer le fichier de métadonnées.

**Remarque :** Ce bouton est activé après que vous avez activé et enregistré la configuration SAML.

- 9. Fournissez la clé publique HP OO au fournisseur d'identité.
- 10. Fournissez le fichier de métadonnées au fournisseur d'identité.
- 11. Cochez la case **Activer l'authentification** pour afficher la boîte de dialogue Activer l'authentification et activer la fonction d'authentification.

Sécurité Topologie

□ Activer l'authentification

**Remarque :** La case **Activer l'authentification** est disponible uniquement s'il existe des utilisateurs internes ou LDAP autorisés à désactiver l'authentification à l'avenir.

si la case **Activer l'authentification** n'est pas cochée, aucune authentification n'a lieu et tous les utilisateurs peuvent accéder à toutes les tâches.

- 12. Dans la boîte de dialogue Activer l'authentification, saisissez votre nom d'utilisateur et votre mot de passe d'administrateur, puis cliquez sur **OK**.
- 13. Déconnectez-vous de HP OO. Vous serez redirigé vers la page d'ouverture de session du fournisseur d'identité.
- 14. Connectez-vous à HP OO via la page de connexion du fournisseur d'identité.

#### **Ajout d'une configuration d'authentification SAML au répartiteur de charge.**

Lors de la configuration d'un répartiteur de charge, vous devez renvoyer les métadonnées du prestataire de service au fournisseur d'identité.

Avant de lancer cette procédure, lisez la section [Prérequis](#page-67-0) et réalisez les étapes nécessaires le cas échéant.

- 1. Réalisez toutes les étapes décrites dans la section Ajout d'un configuration [d'authentification](#page-68-1) [SAML](#page-68-1).
- 2. Définissez l'URL externe du répartiteur de charge (sous l'onglet **Topologie**) et enregistrez. Pour plus d'informations, voir ["Configuration](#page-87-0) de la topologie - Configuration" , page 88.
- 3. Cliquez sur le bouton **Télécharger les métadonnées** pour obtenir les nouvelles métadonnées avec les détails de l'URL externe.
- 4. Fournissez le fichier de métadonnées au fournisseur d'identité.

#### **Modification du niveau de consignation du journal SAML**

Vous pouvez changer le niveau de consignation de SAML dans le fichier **log4j.properties**.

- 1. Ouvrez le fichier **log4j.properties** (sous **/<installation oo>/central/conf/log4j.properties**).
- 2. Trouvez la ligne qui fait référence au niveau de consignation SAML. Par exemple :

saml.log.level=INFO

3. Choisissez le niveau de consignation DEBUG ou ERROR/WARNING en fonction des besoins.

Pour plus d'informations, voir « Réglage des niveaux de consignations » dans le *Manuel de configuration et de sécurisation de HP OO*

## *Matériel de référence*

### **Sécurité > SAML**

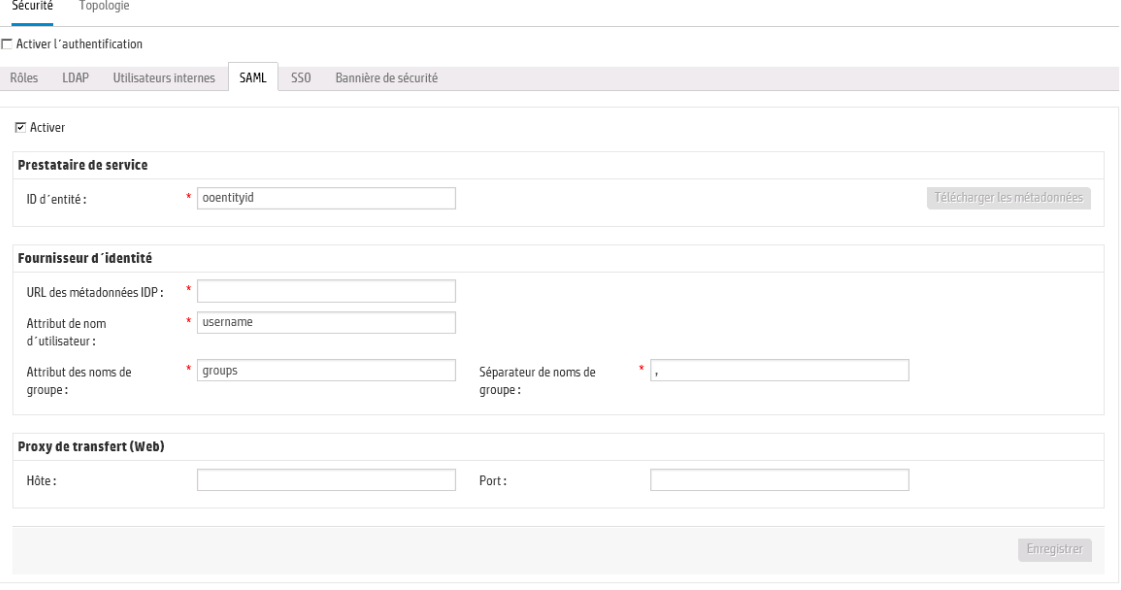

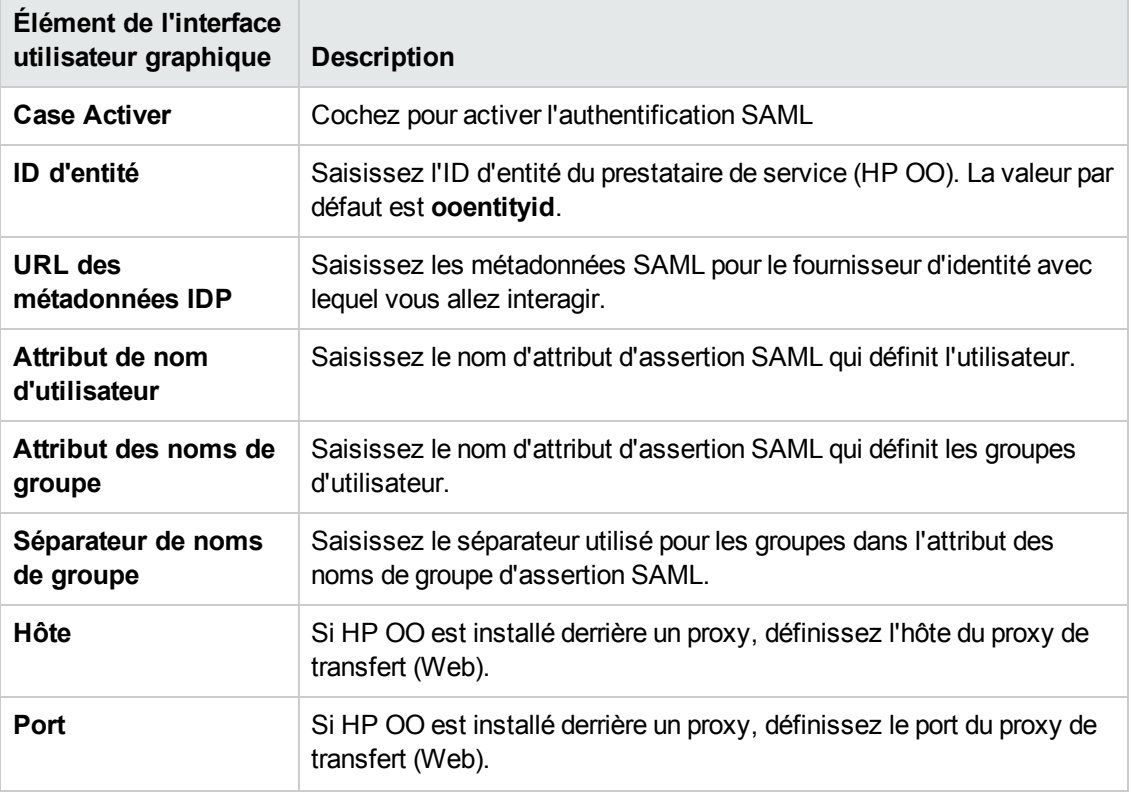
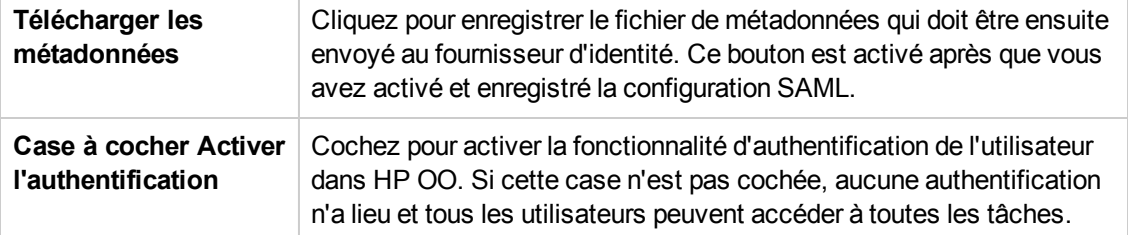

### **Configuration système SAML**

Si vous actualisez les éléments de configuration suivant à l'aide de l'utilitaire HP OO Shell (OOSH), il faudra redémarrer le serveur (contexte de sécurité). Pour plus d'informations sur l'utilitaire HP OO Shell, voir à "Exécution de [commandes](#page-200-0) HP OO via la ligne de commande" , page 201.

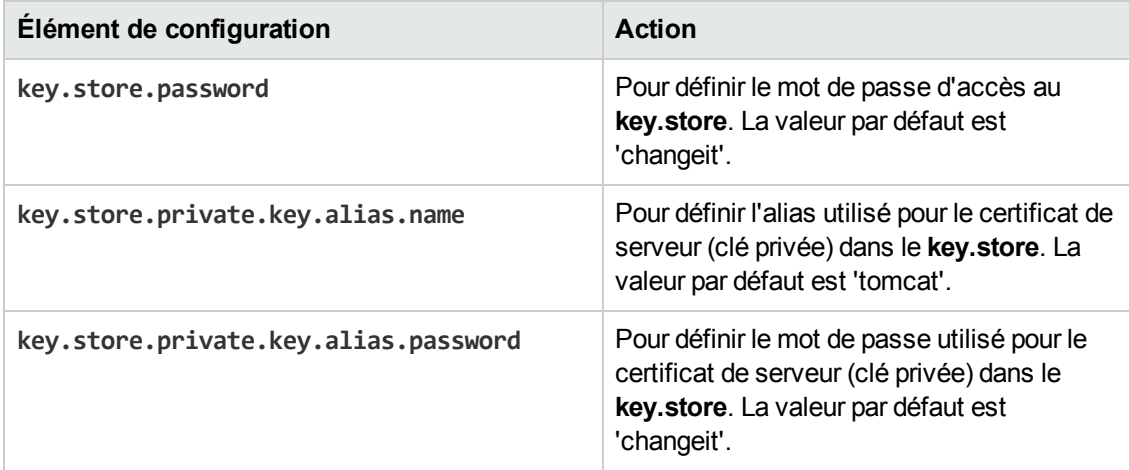

# **Configuration de la sécurité – Authentification unique simplifiée LW SSO**

III Il es possible de configurer l'authentification unique (SSO) pour HP Operations Orchestration via l'authentification unique simplifiée (LW SSO). LWSSO est un solution de HP qui permet l'authentification unique à l'aide d'une authentification pour différentes applications HP.

LWSSO partage un cookie entre les produits HP auxquels l'utilisateur accède depuis un navigateur Internet. Par conséquent, si un utilisateur ouvre une session dans un autre client Web d'un produit HP pour lequel l'authentification LWSSO a été activée, comme le client Web SM ou BSM, cet utilisateur pourra accéder à l'application HP OO Central directement sans passer par l'écran d'ouverture de session de HP OO Central.

Prérequis pour cette configuration :

- La fonctionnalité LW SSO doit être activée sur tous les produits HP entre lesquels vous souhaitez utiliser l'authentification unique.
- Les informations d'identification de l'utilisateur de l'autre produit HP doivent correspondre à celle d'un compte utilisateur HP OO.

Par exemple, si BSM est intégré à HP OO, l'utlisateur qui est connecté à BSM doit également exister dans HP OO (soit un utilisateur LDAP ou un utilisateur interne).

**Remarque :** Même si HP OO est configuré avec plusieurs configurations LDAP, il est uniquement possible d'authentifier l'utilisateur à l'aide de LWSSO avec le LDAP par défaut. LWSSO essaiera d'abord d'authentifier l'utilisateur avec le LDAP par défaut et, en cas d'échec, il tentera l'authentification au sein du domaine interne HP OO.

Dès qu'une configuration LW SSO a été enregistrée, les modifications entrent immédiatement en vigueur et il n'est pas nécessaire de redémarrer le serveur.

Tous les noeuds de la configuration de cluster actualiseront leur configuration depuis la base de données selon un intervalle de 10 minutes. En cas de serveur unique, le noeud actualisera sa configuration depuis la base de données selon ce même intervalle de 10 minutes.

Au moment de connecter une autre application qui utilise LWSSO à HP OO 10.x, il faut indiquer l'URL de connexion de HP OO en respectant le format suivant :

<protocole>://<nom de domaine complet>:<numéroDePort>

Par exemple, http://lab.lab:8080

**Remarque :** la procédure d'activation de LW SSO peut être différente pour les autres produits HP. Voir la documentation correspondante pour chaque produit HP.

Par exemple, pour certaines applications, l'URL de connexion doit correspondre au format <protocole>//<Nom de domaine complet> <numéroDePort>//oo.

**Remarque :** l'onglet **SSO** est uniquement visible si le rôle qui vous a été attribué possède l'autorisation **Gérer la configuration de sécurité** ou **Afficher la configuration de sécurité**. Vous pourrez modifier l'authentification LWSSO uniquement si vous possédez un rôle doté de l'autorisation **Gérer la configuration de sécurité**.

### *Que souhaitez-vous faire ?*

**Configuration de l'authentification LW SSO**

1. Cliquez sur le bouton **Configuration système** pour afficher l'espace de travail de configuration système.

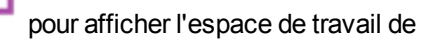

2. Choisissez **Sécurité** > **Authentification SSO** .

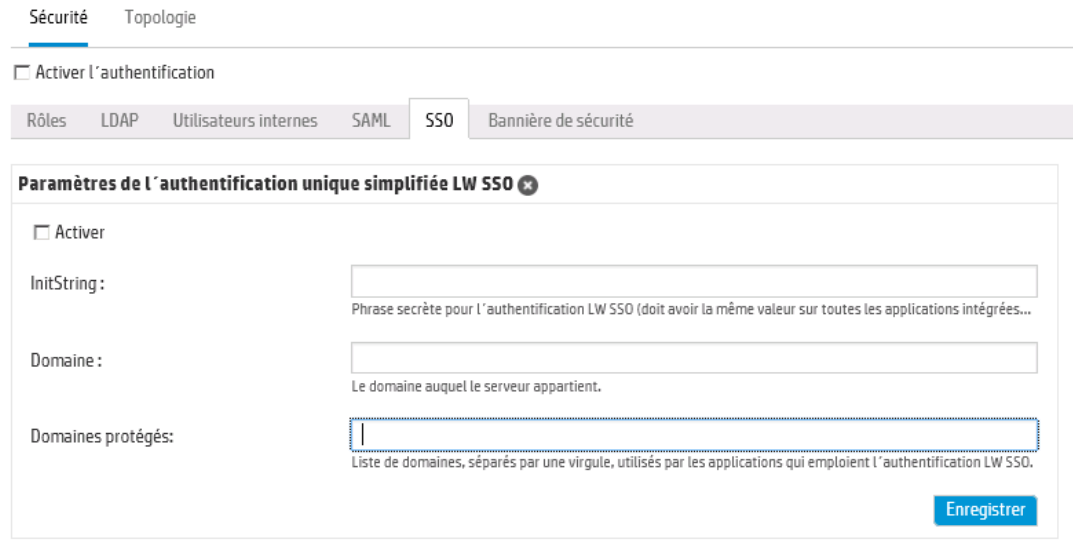

3. Dans la zone **initString**, saisissez le mot de passe que vous souhaitez utiliser pour connecter les produits HP. Cette valeur doit être identique à celle utilisée dans la configuration LWSSO des autres produits HP. Ce mot de passe doit contenir au moins 12 caractères.

La valeur initString sert à chiffrer le cookie LWSSO et n'a aucun lien avec le mot de passe de l'utilisateur. Toutefois, lorsque deux applications sont intégrées à l'aide de LWSSO, la valeur initString dans les deux applications doit correspondre. Dans le cas contraire, le cookie chiffré par une application ne peut être déchiffré par l'autre.

- 4. Dans la zone **Domaine**, saisissez le domaine du serveur HP OO.
- 5. Si les applications qui emploient LWSSO utilisent plusieurs domaines, saisissez-les dans la zone **Domaines protégés** en les séparant par une virgule.

Le domaine du serveur HP OO doit apparaître dans la liste **Domaines protégés**. Quand il existe plusieurs domaines dans la zone **Domaines protégés**, toutes les applications qui sont intégrées via LWSSO doivent définir une liste de domaines protégés identique.

6. Cochez la case **Activer** pour activer la configuration LWSSO. Si vous cochez la case, une fois que les paramètres auront été enregistrés, l'icône à côté de **Paramètres de l'authentification**

**unique simplifiée LW SSO** deviendra **Activé** .

**Remarque :** la case **Activer** permet de désactiver la configuration LWSSO sans devoir désactiver la fonctionnalité générale d'authentification. Par exemple, l'authentification pourrait être activée pour les utilisateurs internes et les utilisateurs LDAP et vous pourriez souhaitez que la configuration LWSOO soit activée ou non.

Sachez que le nouvel état des paramètres LWSSO n'est pas activé immédiatement lorsque vous cochez la case **Activer**, mais uniquement après que la nouvelle configuration a été enregistrée.

- 7. Cliquez sur **Enregistrer**.
- 8. Cochez la case **Activer l'authentification** pour afficher la boîte de dialogue Activer l'authentification et activer la fonction d'authentification.

**Remarque :** La case **Activer l'authentification** est disponible uniquement s'il existe des utilisateurs internes ou LDAP autorisés à désactiver l'authentification à l'avenir.

si la case **Activer l'authentification** n'est pas cochée, aucune authentification n'a lieu et tous les utilisateurs peuvent accéder à toutes les tâches.

9. Dans la boîte de dialogue Activer l'authentification, saisissez votre nom d'utilisateur et votre mot de passe d'administrateur, puis cliquez sur **OK**.

### **Modification d'une configuration d'authentification LWSSO**

- 1. Choisissez **Sécurité** > **Authentification SSO** .
- 2. Saisissez les modifications requises.
- 3. Cliquez sur **Enregistrer**.

## *Matériel de référence*

### **Sécurité > Authentification SSO**

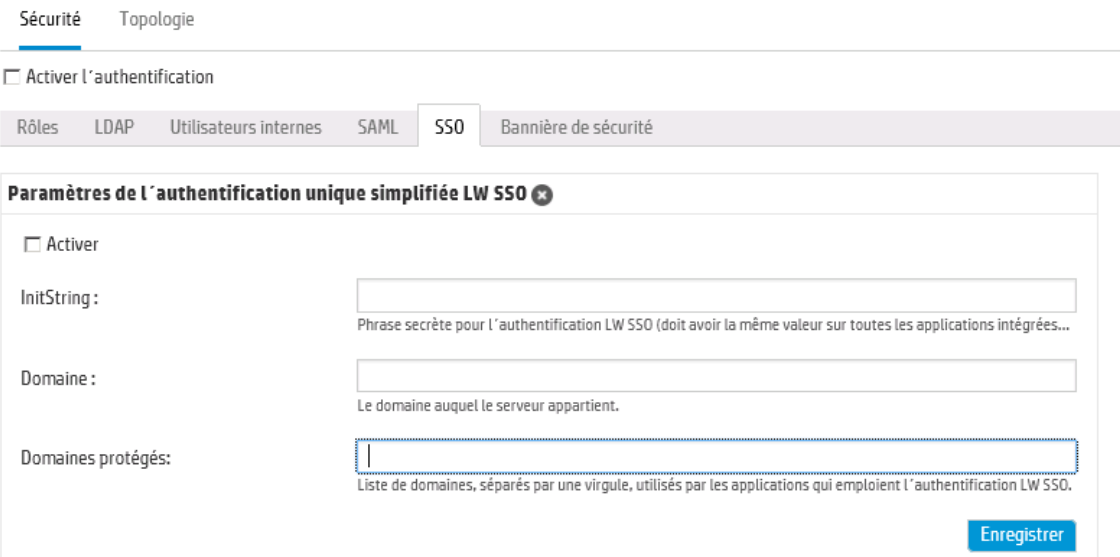

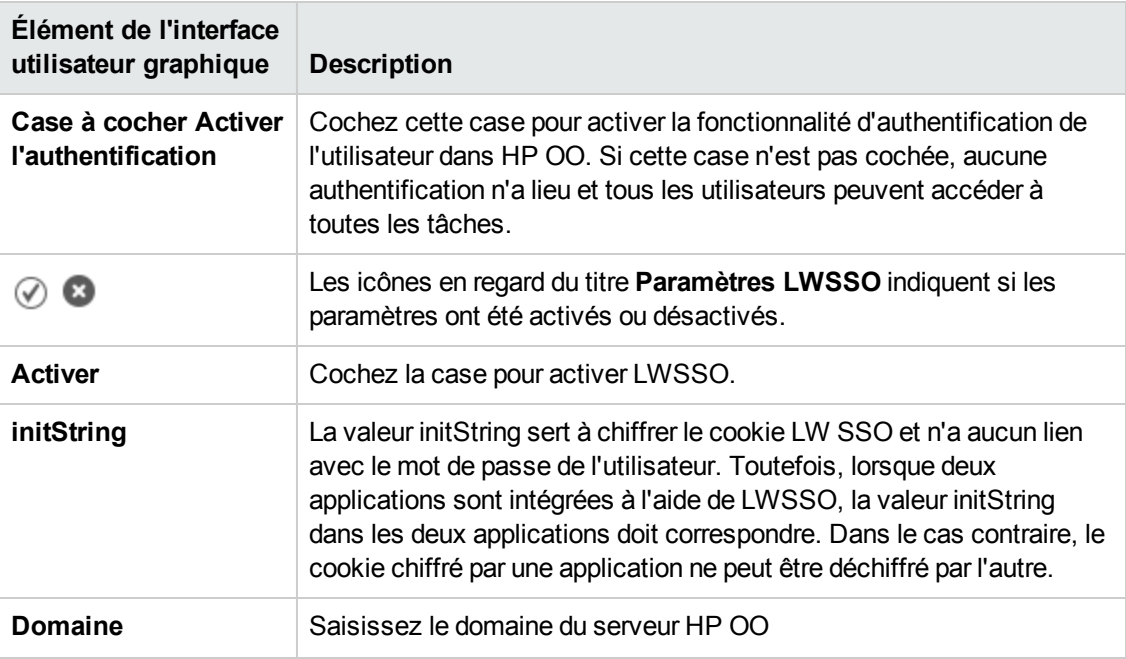

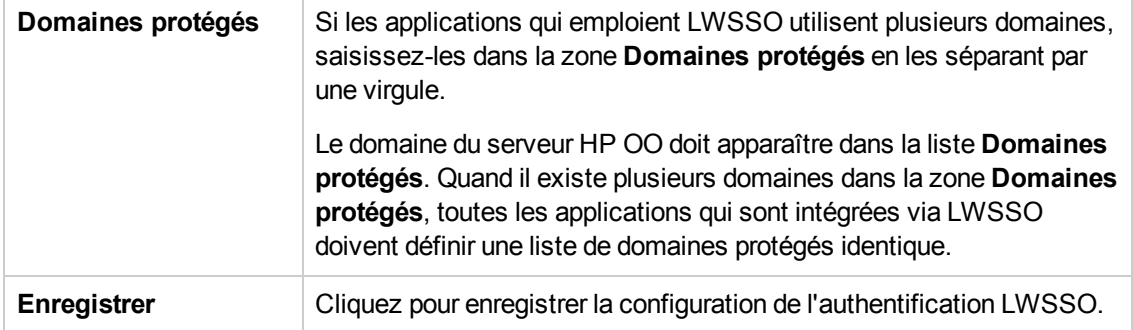

## **Configuration d'une bannière de sécurité**

Vous pouvez configurer l'affichage d'une bannière de sécurité avant l'écran d'ouverture de session. Cette bannière peut être utile si vous souhaitez rappeler les règles de sécurité et signaler d'éventuels problèmes aux utilisateurs.

Ainsi, il se peut que vous souhaitiez créer une bannière dont le texte serait « Vous êtes sur le point de vous connecter à notre environnement de PRODUCTION ! Ne poursuivez pas l'opération si vous ne connaissez pas les règles de gouvernance de ce système et si vous n'avez pas suivi la formation adéquate. »

Quand une bannière de sécurité a été activée, elle apparaît sous la forme d'une boîte de dialogue contextuelle avant l'écran d'ouverture de session et l'utilisateur doit cliquer sur le bouton **OK** avant de continuer.

**Remarque :** l'onglet **Bannière de sécurité** est uniquement visible si le rôle qui vous a été attribué possède l'autorisation **Gérer la configuration de sécurité** ou **Afficher la configuration de sécurité**. Vous pourrez modifier la bannière uniquement si vous possédez un rôle doté de l'autorisation **Gérer la configuration de sécurité**.

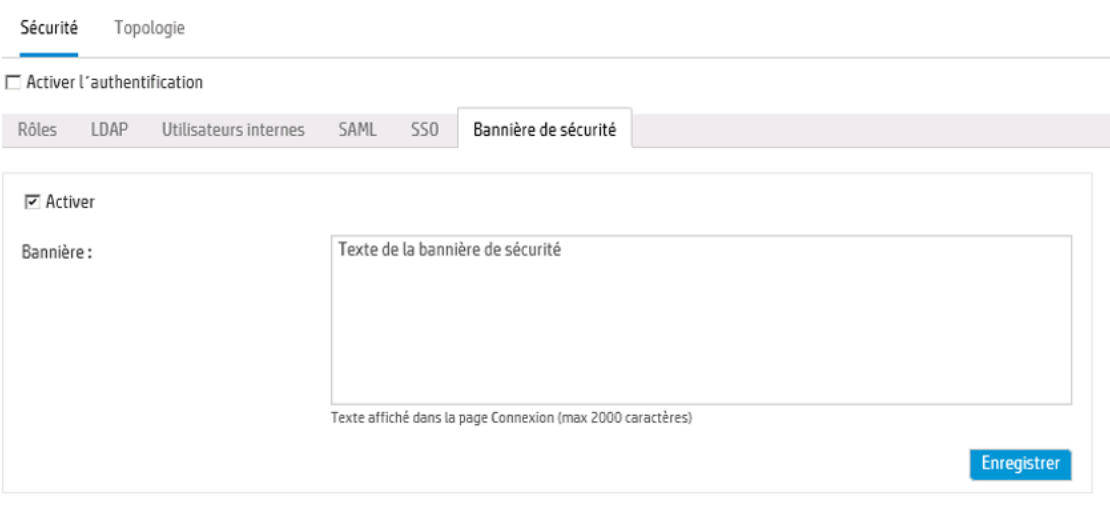

## *Que souhaitez-vous faire ?*

### **Ajout d'une bannière de sécurité**

1. Cliquez sur le bouton **Configuration système** pour afficher l'espace de travail de configuration système.

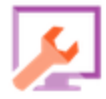

- 2. Choisissez **Sécurité** > **Bannière de sécurité**.
- 3. Cochez la case **Activer**.
- 4. Dans la zone de texte **Bannière**, saisissez le texte qui doit apparaître sur la bannière. La longueur du texte est limitée à 2 000 caractères.
- 5. Cliquez sur **Enregistrer** pour enregistrer la bannière.

#### **Modification d'une bannière de sécurité**

- 1. Cliquez sur le bouton **Configuration système** pour afficher l'espace de travail de configuration système.
- 2. Choisissez **Sécurité** > **Bannière de sécurité**.
- 3. Introduisez les modifications requises dans la zone de texte **Bannière**.
- 4. Cliquez sur **Enregistrer**.

#### **Suppression d'une bannière de sécurité**

Si vous décochez la case **Activer**, mais que vous ne supprimez pas le texte de la zone **Bannière**, vous pouvez enregistrer ce texte pour plus tard.

- 1. Cliquez sur le bouton **Configuration système** pour afficher l'espace de travail de configuration système.
- 2. Choisissez **Sécurité** > **Bannière de sécurité**.
- 3. Décochez la case **Activer**.
- 4. Cliquez sur **Enregistrer**.

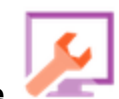

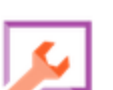

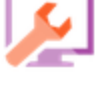

## *Matériel de référence*

### **Sécurité > Bannière de sécurité .**

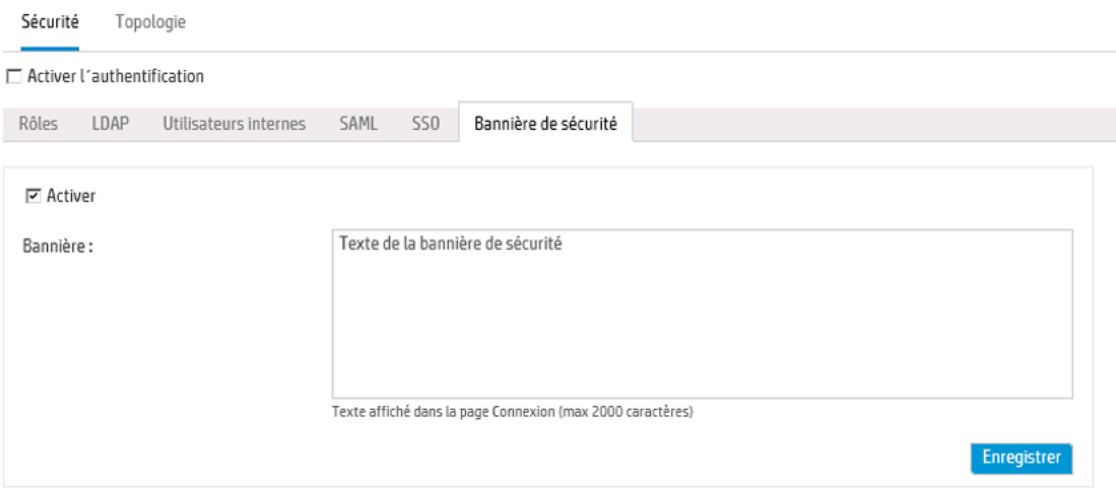

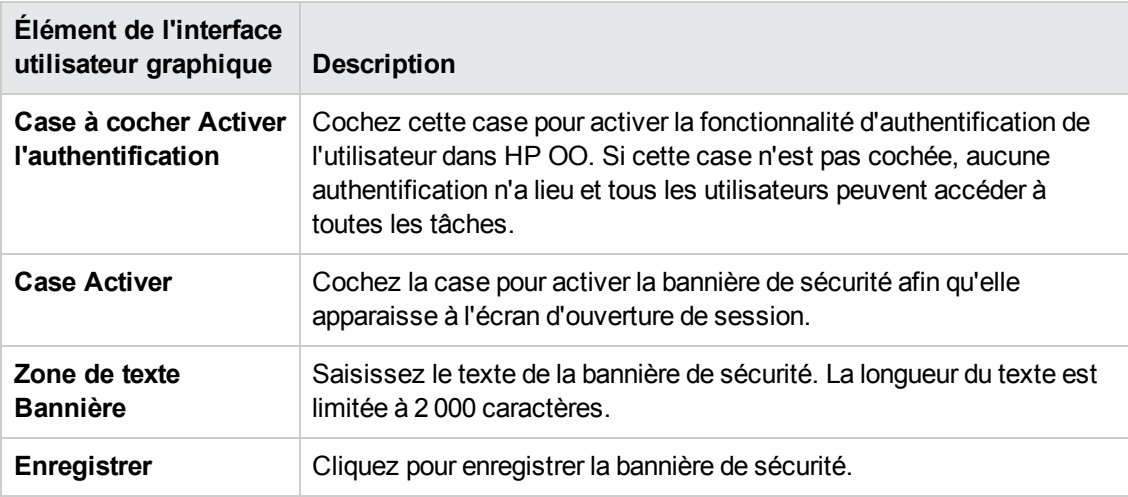

# **Configuration de la topologie - Travailleurs**

La topologie du réseau est l'organisation de différents éléments (liens, noeuds, etc.) sur un réseau. Les travailleurs et les répartiteurs de charge font partie de la topologie et peuvent être configurés sous l'onglet **Topologie**.

**Remarque :** l'onglet **Topologie** est uniquement visible si le rôle qui vous a été attribué possède l'autorisation **Gérer la topologie** ou **Afficher la topologie**. Vous pourrez uniquement modifier la topologie si vous possédez un rôle doté de l'autorisation **Gérer la topologie**.

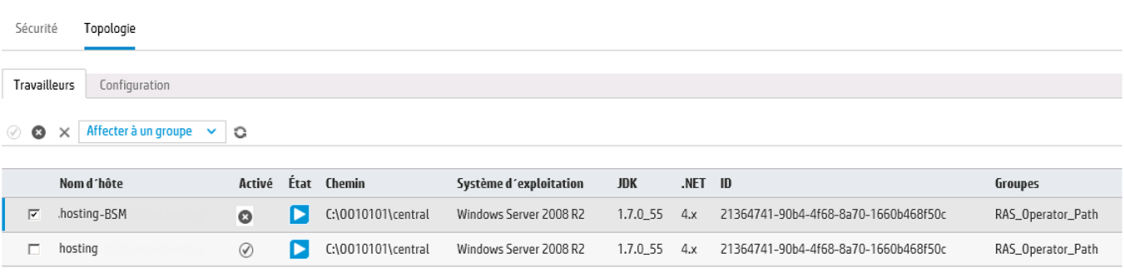

Les travailleurs sont responsables de l'exécution des flux. Un travailleur se connecte à Central pour obtenir les tâches (messages d'exécution de flux) à traiter.

Un groupe de travailleurs est une collection logique de travailleurs. L'existence d'un groupe au lieu d'un travailleur unique permet aux travailleurs de faire face à une charge d'exécution d'actions élevée et renforce la disponibilité des travailleurs dans un centre de données.

**Remarque :** un travailleur peut appartenir à plusieurs groupes simultanément.

L'onglet **Topologie** > **Travailleurs** affiche l'état de chaque travailleur : soit En exécution, soit Arrêté. Le chemin d'accès au travailleur indique si le travailleur se trouve dans Central ou dans RAS.

**Remarque :** La mise à jour de l'état peut durer de 1 à 2 minutes.

L'onglet **Topologie** > **Travailleurs** permet d'affecter des travailleurs à des groupes de travailleurs, de supprimer des travailleurs dans des groupes ou d'activer, de désactiver et de supprimer des travailleurs.

**Remarque :** Certaines étapes d'exécution sont toujours exécutées sur le groupe par défaut qui est RAS Operator Path. Par conséquent, veillez à ce qu'au moins un travailleur soit affecté à ce groupe.

Il est conseillé d'affecté la majorité, voire l'ensemble, des travailleurs à **RAS\_Operator\_Path** afin d'optimiser la durée d'exécution. Excluez un RAS de ce groupe uniquement si vous voulez minimiser son utilisation et si seulement quelques opérations l'utilisent.

Pour plus d'informations sur les travailleurs et les groupes de travailleurs, voir « Groupes de travailleurs et alias de groupe » dans le *manuel Concepts de HP OO*.

### *Que souhaitez-vous faire ?*

### **Affectation d'un travailleur à un groupe de travailleurs existant**

1. Cliquez sur le bouton **Configuration système** pour afficher l'espace de travail de configuration système.

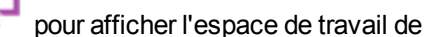

- 2. Sélectionnez **Topologie** > **Travailleurs**.
- 3. Cochez la case en regard du nom du travailleur.

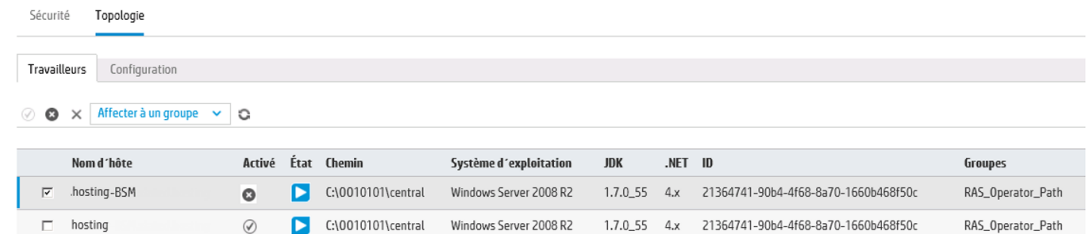

4. Cliquez sur le bouton **Affecter à un groupe** .

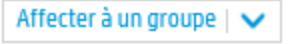

5. Cochez les cases en regard des groupes de travailleurs auxquels souhaitez affecter ce travailleur.

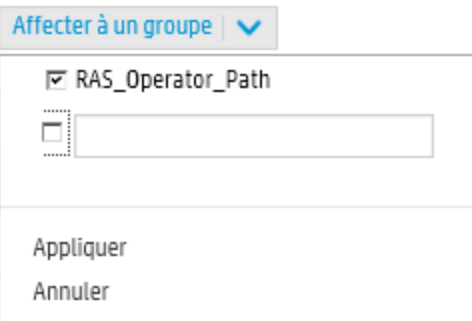

6. Cliquez sur **Appliquer**.

### **Création d'un groupe de travailleurs et affectation d'un travailleur à celui-ci**

- 1. Sélectionnez **Topologie** > **Travailleurs**.
- 2. Cochez la case en regard du nom du travailleur.
- 3. Cliquez sur le bouton **Affecter à un groupe** .
- 4. Cochez la case en regard de la zone vide et saisissez le nom du nouveau groupe de travailleurs que vous souhaitez créer.

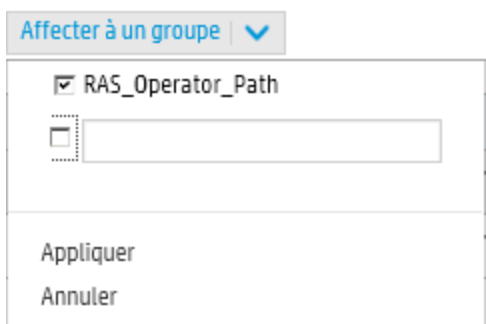

5. Cliquez sur **Appliquer**.

### **Suppression d'un travailleur dans un groupe de travailleurs**

- 1. Sélectionnez **Topologie** > **Travailleurs**.
- 2. Cochez la case en regard du nom du travailleur.
- 3. Cliquez sur le bouton **Affecter à un groupe**  $\overline{\phantom{a}}$  Affecter à un groupe  $\overline{\phantom{a}}$
- 4. Cochez les cases en regard des groupes de travailleurs d'où vous souhaitez retirer ce travailleur.
- 5. Cliquez sur **Appliquer**.

#### **Désactivation d'un travailleur**

- 1. Sélectionnez **Espace de travail du contenu** > **Topologie** > **Travailleurs**.
- 2. Cochez la case en regard du nom du travailleur.
- 3. Dans la barre d'outils Travailleurs, cliquez sur **Désactiver** .

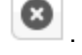

**Remarque :** le bouton **Désactiver** est uniquement disponible si au moins un travailleur

activé est sélectionné.

### **Activation d'un travailleur**

- 1. Sélectionnez **Topologie** > **Travailleurs**.
- 2. Cochez la case en regard du nom du travailleur.
- 3. Dans la barre d'outils Travailleurs, cliquez sur **Activer**

**Remarque :** le bouton **Activer** est uniquement disponible si au moins un travailleur désactivé est sélectionné.

#### **Suppression d'un travailleur**

- 1. Sélectionnez **Topologie** > **Travailleurs**.
- 2. Cochez la case en regard du nom du travailleur.
- 3. Dans la barre d'outils Travailleurs, cliquez sur **Supprimer** .

**Remarque :** Le bouton **Supprimer** est uniquement disponible si un travailleur au moins a été sélectionné et que son état n'est pas En exécution.

## *Matériel de référence*

#### **Topologie > Travailleurs**

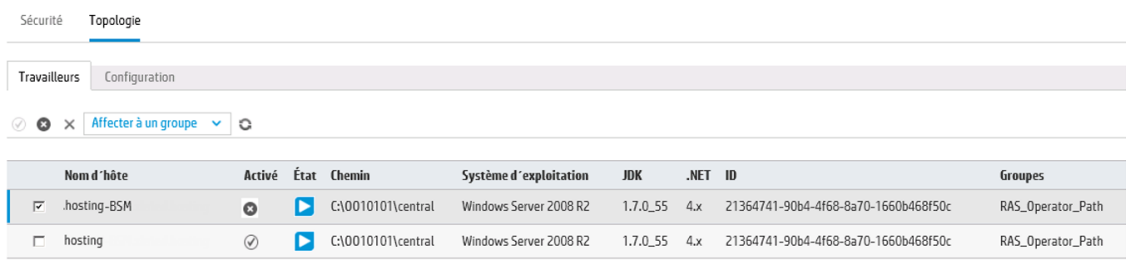

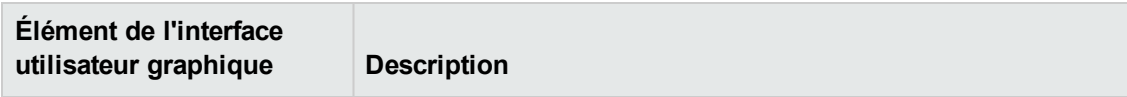

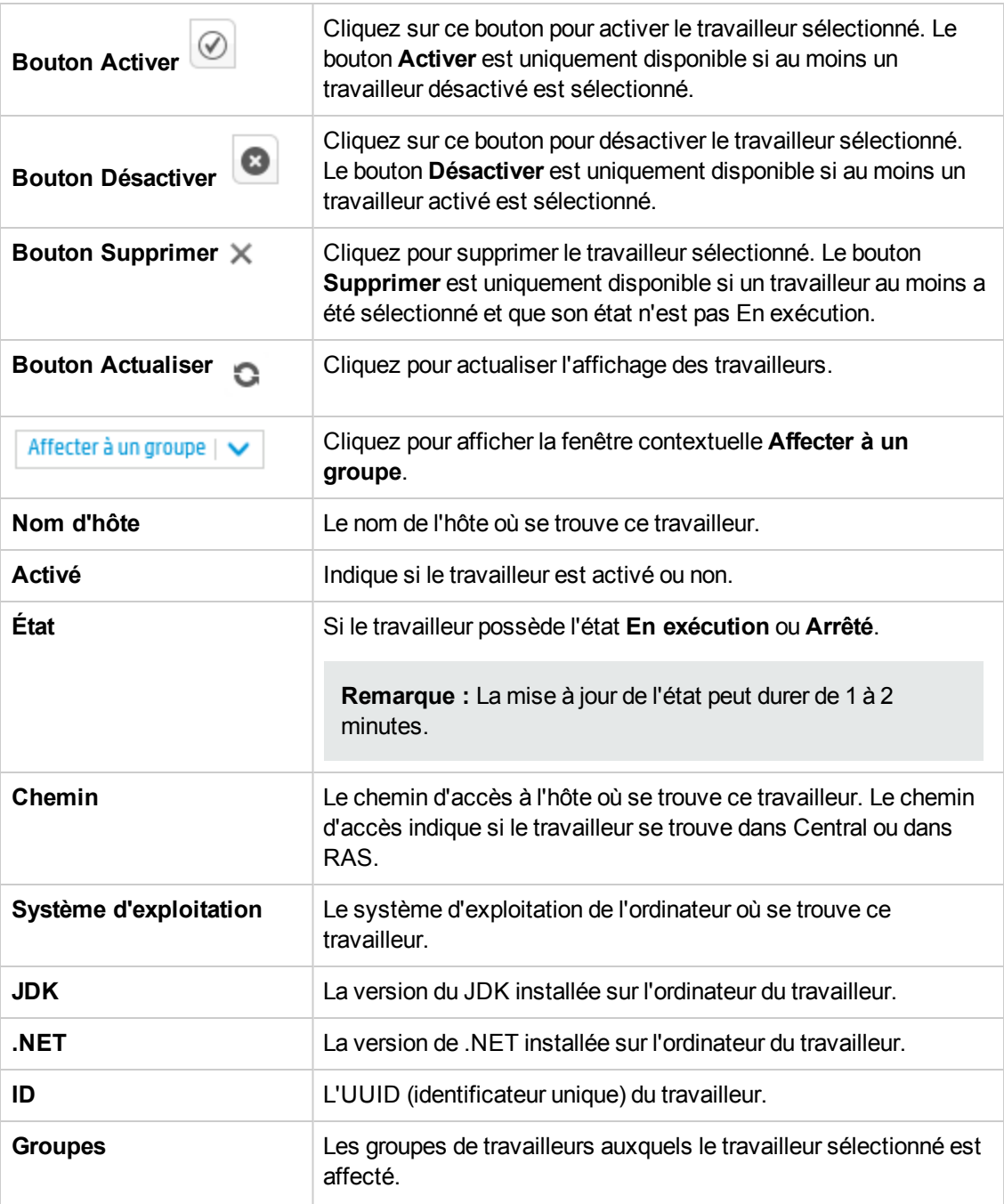

### **Topologie> Travailleurs > Fenêtre contextuelle Affecter à un groupe**

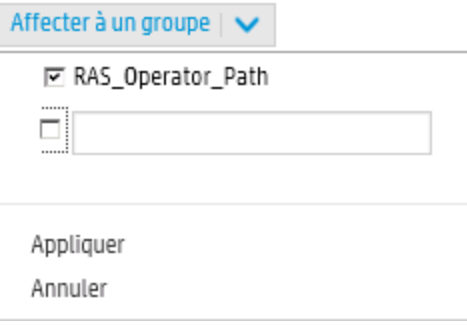

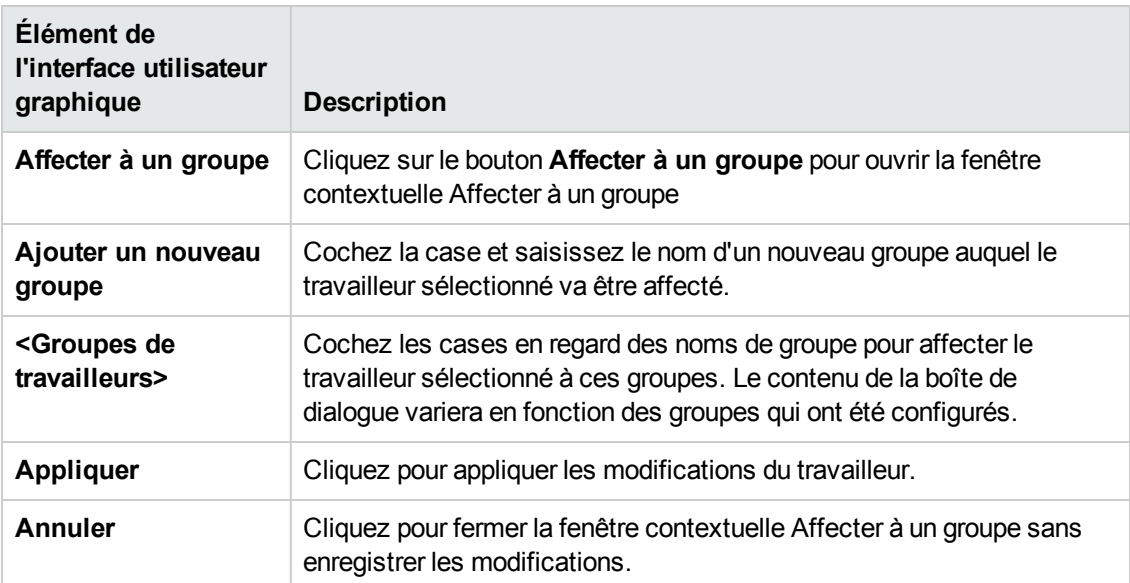

# **Configuration de la topologie - Configuration**

Si vous utilisez un répartiteur de charge, un proxy inverse ou un répartiteur de charge DNS, vous devez indiquer à HP OO où se trouve l'URL externe pertinente. Par exemple, **https://my.server.com:443/oo**.

Si l'URL de l'hôte du répartiteur de charge n'est pas configurée, l'arborescence d´exécution et le journal des exécutions feront référence à l'IP/hôte de la demande HTTP.

**Remarque :** il est également possible de configurer l'URL de l'hôte du répartiteur de charge via l'API REST pour les éléments de configuration.

## *Que souhaitez-vous faire ?*

**Configuration d'une URL externe pour un répartiteur de charge, un proxy inverse ou un répartiteur de charge DNS.**

- 1. Cliquez sur le bouton **Configuration système** pour afficher l'espace de travail de configuration système.
- 2. Sélectionnez **Topologie** > **Configuration**.
- 3. Dans la zone **URL**, saisissez l'URL du répartiteur de charge, du proxy inverse ou du répartiteur de charge DNS.
- 4. Cliquez sur **Enregistrer**.

### *Matériel de référence*

### **Topologie > Configuration**

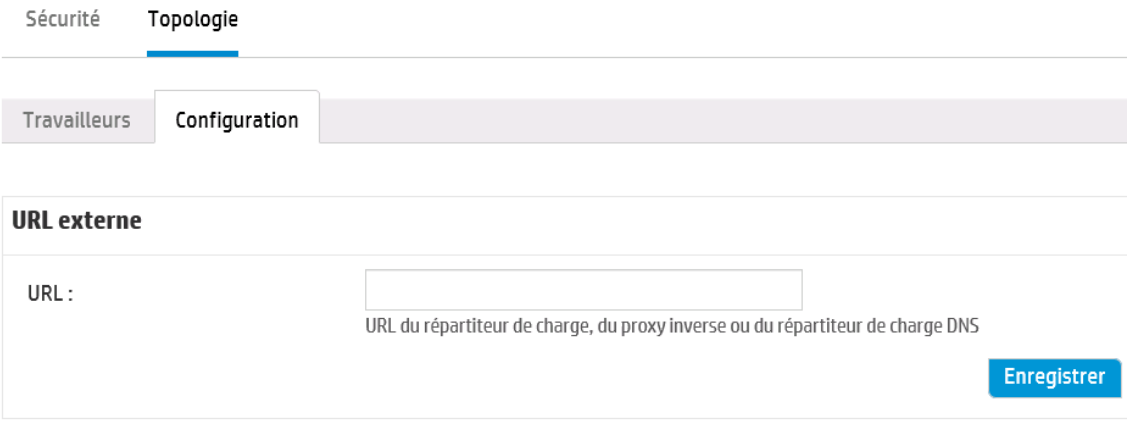

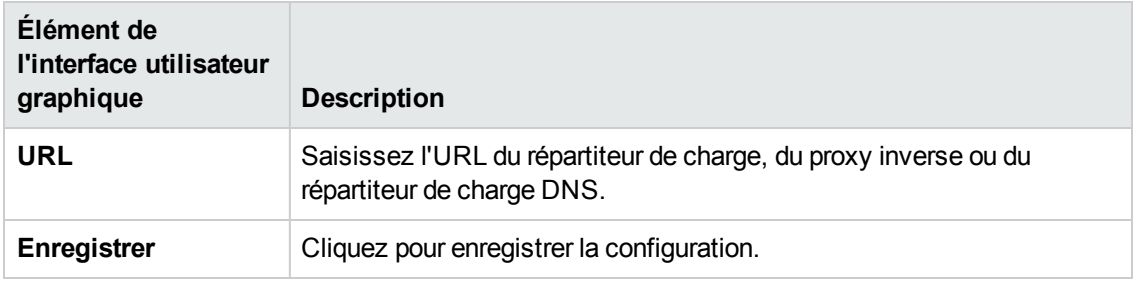

## **Configuration de la langue du navigateur**

La prise en charge de la langue sélectionnée dans Central dépend de la langue du navigateur. Si la langue n'est pas prise en charge, l'interface de Central est affichée en anglais.

Configurez votre navigateur pour la prise en charge d'une langue étrangère.

**Remarque :** veillez à ce que la langue ajoutée soit en tête de liste.

#### **Modifiez les préférences linguistiques dans Internet Explorer**

- 1. Accédez au menu **Outils** > **Options Internet** > **Général** (onglet) > **Langues** > Préférence **linguistique**.
- 2. Choisissez la langue souhaitée. Veillez à ce que la langue principale soit en tête de liste.

#### **Modifiez les préférences linguistiques dans Firefox**

- 1. Accédez au menu **Outils** > **Options**, Onglet **Contenu** > **Langues** > Bouton **Choisir**.
- 2. Choisissez la langue souhaitée.

#### **Modifiez les préférences linguistiques dans Google Chrome**

- 1. Cliquez sur le bouton **Personnaliser et contrôler Google Chrome**, puis sélectionnez **Paramètres** > **Afficher les paramètres avancés**.
- 2. Dans la section **Langues** , cliquez sur **Personnaliser les langues de la saisie**.
- 3. Cliquez sur **Ajouter**, puis sélectionnez la langue souhaitée.

Vous pouvez ajouter des langues au départ d'une sélection prédéfinie et Chrome enverra toutes les langues que vous sélectionnez avec l'en-tête Accept-Language dans l'ordre que vous avez choisi.

#### **Modifiez les préférences linguistiques dans Safari**

Il n'est pas possible de modifier la langue envoyée par Safari dans Windows. La langue envoyée avec l'en-tête Accept-Language est tirée des paramètres système.

### **Modifiez la langue de la collation MS SQL ou la langue de centralwrapper.conf pour le contenu.**

Lors de l'installation de HP OO Central, l'option de choisir une autre langue en plus de l'anglais était offerte. Cette langue est utilisée comme langue de collation MS SQL, le cas échéant, et pour le contenu. Cette prise en charge linguistique est requise si, par exemple, vous devez exécutez une commande ping sur un serveur configuré en japonais. Vous pouvez modifer cette langue en modifiant le fichier **central-wrapper.conf**.

- 1. Ouvrez le fichier **central-wrapper.conf** dans un éditeur de texte. Ce fichier se trouve dans le répertoire d'installation, sous **central**/**conf**.
- 2. Modifiez la propriété de la langue. Par exemple, remplacez wrapper. lang=en\_US par wrapper.lang=ja\_JP.
- 3. Enregistrez le fichier **central-wrapper.conf**.

# **Activation de l'authentification**

La case **Activer l'authentification** apparaît sous l'onglet **Sécurité**. Elle permet d'activer ou de désactiver l'authentification dans Central. Si l'authentification n'est pas activée, tous les utilisateurs auront accès à toutes les tâches.

Seuls les utilisateurs dotés des autorisations d'administrateur peuvent activer l'authentification dans Central. Ceci permet d'éviter qu'un utilisateur ne soit exclu du système.

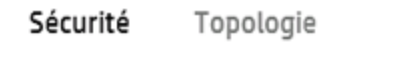

□ Activer l'authentification

La case **Activer l'authentification** est disponible uniquement s'il existe des utilisateurs internes ou LDAP autorisés à désactiver l'authentification à l'avenir.

## *Que souhaitez-vous faire ?*

### **Activer l'authentification**

- 1. Cochez la case **Activer l'authentification** pour afficher la boîte de dialogue Activer l'authentification.
- 2. Dans la boîte de dialogue Activer l'authentification, saisissez votre nom d'utilisateur et votre mot de passe d'administrateur, puis cliquez sur **OK**.

**Remarque :** Si vous avez configuré des options de domaines LDAP, vous devrez également sélectionner le domaine pour l'authentification.

### **Désactiver l'authentification**

- 1. Si l'authentification a été activée, décochez la case **Activer l'authentification**.
- 2. Cliquez sur **OK** dans la boîte de dialogue de confirmation.

## *Matériel de référence*

### **Sécurité > Activer l'authentification**

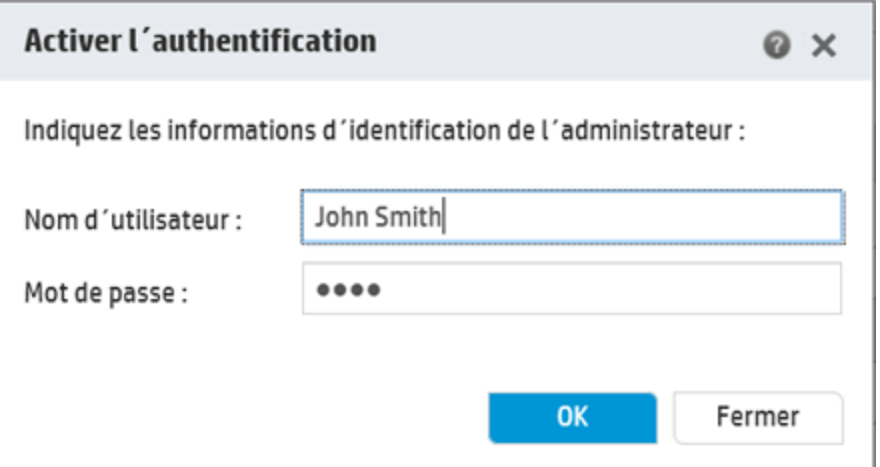

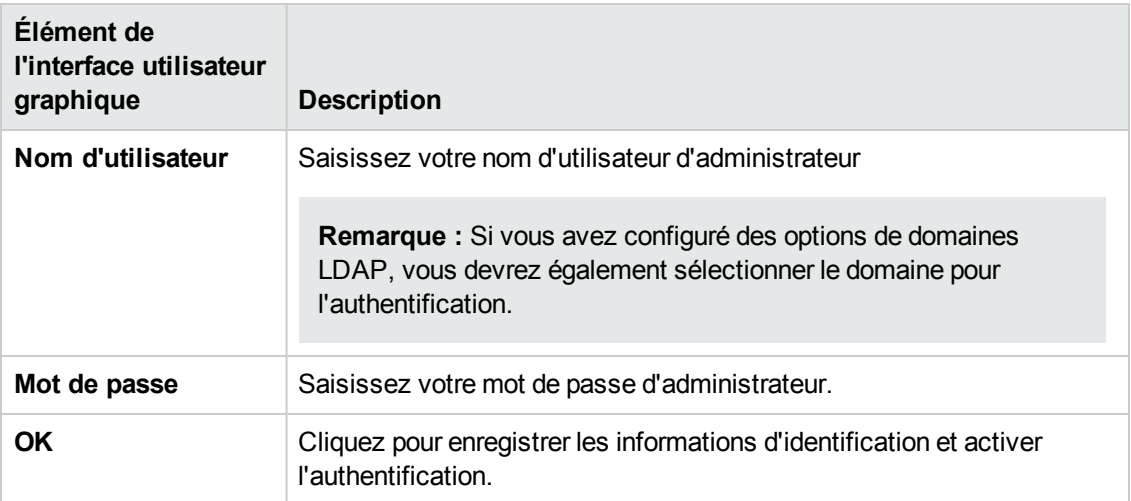

# **Promotion des packs de contenu**

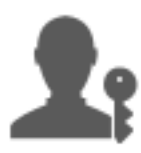

L'administrateur des opérations est en général responsable de la promotion des packs de contenu.

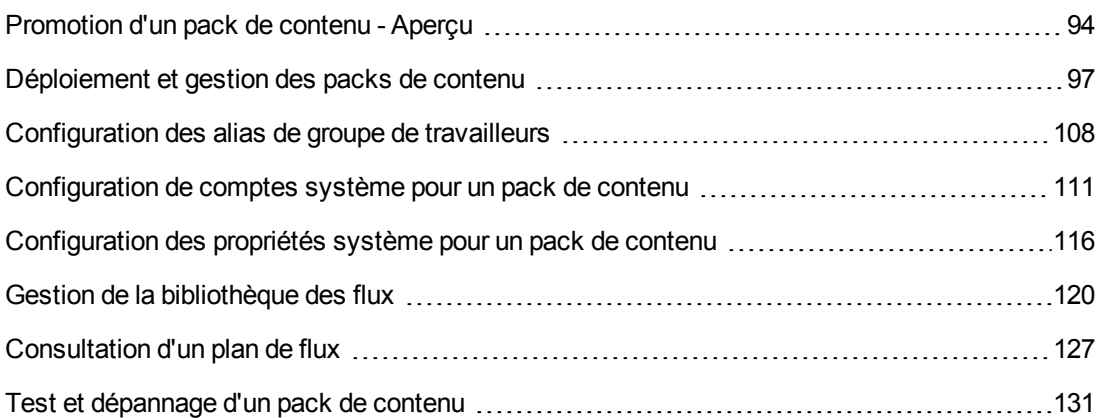

## <span id="page-93-0"></span>**Promotion d'un pack de contenu - Aperçu**

## *Qu'est-ce qu'une promotion ?*

Le but de la promotion est de déployer un nouveau pack de contenu sur le serveur de production Central afin de rendre les flux accessibles aux utilisateurs.

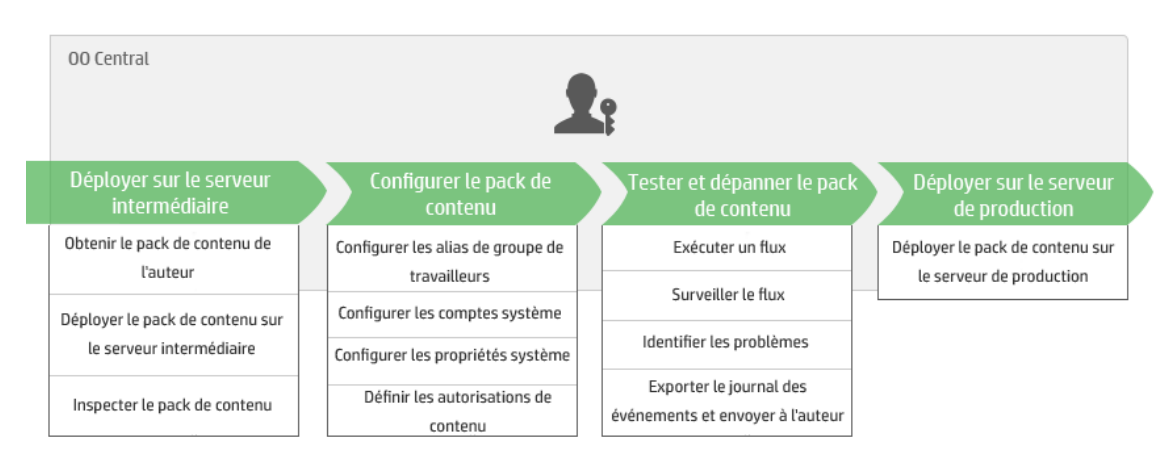

La promotion implique le déploiement du pack de contenu dans les environnements Central suivants :

- Développement
- Assurance Qualité (facultatif)
- Serveur intermédiaire
- Production

### *Promotion et déploiement désignent-ils la même chose ?*

Le déploiement fait partie de la promotion. Toutefois, le processus de promotion inclut également d'autres tâches telles que :

- Configuration du pack de contenu : configuration des alias de groupe de travailleurs, mappage des comptes système, etc.
- Test et dépannage des flux dans le pack de contenu

### *Qu'est-ce qu'un pack de contenu ?*

Un pack de contenu est un fichier contenant des opérations, des flux, des actions (Java ou .Net) et des éléments de configuration. Quand les auteurs de flux terminent un projet, ils l'empaquètent dans un pack de contenu qui sera promu sur le serveur Central.

Pour plus d'informations sur les packs de contenu, voir le *manuel Concepts de HP OO*.

### *Quand faut-il promouvoir un pack de contenu ?*

La promotion d'un pack de contenu a lieu dans les situations suivantes :

- L'environnement de production a besoin de nouveau contenu.
- Un bogue a été corrigé dans un flux et il faut charger la nouvelle version du flux dans l'environnement de production.
- <sup>l</sup> Il faut ajouter une nouvelle fonctionnalité à un flux existant dans l'environnement de production.
- Vous réalisez une mise à niveau vers une nouvelle version d'un pack de contenu prêt à l'emploi de HPLN.

## *Qui réalise la promotion ?*

La promotion dans chacun des environnements diffère légèrement et elle peut être réalisée par un personnage différent. Toutefois, dans la majorité des cas, c'est l'administrateur des opérations qui est chargé de la promotion.

La personne qui réalise la promotion doit avoir un rôle doté des autorisations **Afficher les packs de contenu** et **Gérer les packs de contenu**.

# *Étapes de la promotion*

**Remarque :** ceci est une présentation générale du workflow de Central et de nombreuses options ne sont pas décrites ici. Pour obtenir tous les détails relatifs à ces étapes, cliquez sur les liens pour obtenir toutes les informations.

### **Étape 1 : obtenir le pack de contenu de l'auteur du flux**

- 1. L'auteur du flux crée un pack de contenu dans HP OO Studio. Voir « Compiling a Content Pack » dans le *HP OO Studio Authoring Guide*.
- 2. L'auteur du flux enregistre le pack de contenu dans le système de fichiers
- 3. L'auteur du flux partage le pack de contenu avec l'administrateur des opérations/le promoteur.

### **Étape 2 : déploiement sur le serveur intermédiaire**

- 1. **L'administrateur des opérations reçoit le pack de contenu de l'auteur du flux.**
- 2. L'administrateur des opérations déploie le pack de contenu sur le serveur intermédiaire. Voir ["Déploiement](#page-96-0) et gestion des packs de contenu" , page suivante.

### **Étape 3 : configuration du contenu dans le pack de contenu**

Au cours de cette étape, l'administrateur des opérations adapte le contenu du pack de contenu à l'environnement en configurant le contenu.

- 1. Si le pack de contenu contient des comptes système, l'administrateur des opérations attribue des valeurs aux comptes système dans le pack de contenu. Voir ["Configuration](#page-110-0) de comptes système pour un pack de [contenu"](#page-110-0) , page 111.
- 2. L'administrateur des opérations mappe les alias des groupes de travailleurs sur des groupes de travailleurs réels. Voir ["Configuration](#page-107-0) des alias de groupe de travailleurs" , page [108](#page-107-0).

**Remarque :** l'administrateur des opérations mappe également les propriétés système via API. Pour plus d'informations, voir le manuel *HP OO API Guide*.

3. L'administrateur des opérations définit les autorisations de contenu sur les flux. Voir "Gestion de la [bibliothèque](#page-119-0) des flux" , page 120.

### **Étape 4 : test et dépannage du pack de contenu**

- 1. L'administrateur des opérations exécute chaque flux depuis **Espace de travail du contenu** > **Bibliothèque des flux** et vérifie s'il est exécuté correctement. Voir ["Suivi](#page-161-0) et gestion des [exécutions](#page-161-0) de flux" , page 162.
- 2. Si l'exécution d'un flux échoue, l'administrateur des opérations peut explorer le flux afin d'identifier les problèmes. Voir "Test et [dépannage](#page-177-0) d'une exécution de flux" , page 178.

### **Étape 5 : déploiement sur le serveur de production**

- 1. Le cas échéant, l'administrateur des opérations adapte la configuration du pack de contenu au serveur de production. Par exemple, il faut peut-être mapper les alias de groupe de travailleurs et les comptes système de manière différente pour ce serveur.
- 2. Finalement, l'administrateur des opérations déploie le pack de contenu sur le serveur de production.

## <span id="page-96-0"></span>**Déploiement et gestion des packs de contenu**

L'onglet **Packs de contenu** permet de déployer des packs de contenu dans l'environnement Central. Par exemple :

- Développement
- Assurance Qualité (facultatif)
- **Serveur intermédiaire**
- Production

Le déploiement est réalisé au moins deux fois dans le cadre de la promotion.

**Remarque :** il est conseillé de déployer le pack de contenu de base et n'importe quel autre pack de contenu HP utilisés dans Studio avant de déployer vos propres packs de contenu.

### *Consultation des détails du pack de contenu*

Quand un pack de contenu a été déployé, il apparaît sous l'onglet **Packs de contenu** avec son numéro de version, la date et l'heure de déploiement et le nom de l'utilisateur qui l'a déployé.

**Remarque :** Après une mise à niveau, la date et l'heure de déploiement ne sont plus affichés pour les packs de contenu déployés dans la version antérieure.

L'onglet **Contenu** à droite affiche plus de détails sur le pack de contenu sélectionné. Il s'agit de la version, de l'éditeur, de la description, de l'auteur du déploiement et des entités que le pack de contenu renferme. Le contenu est organisé sous forme d'arborescence, sous les dossiers **Library** et **Configuration**, afin de respecter la manière dont le pack de contenu apparaît dans Studio. À l'instar de ce qui est possible dans Studio, les noeuds de l'arborescence peuvent être développés ou réduits.

Cliquez sur l'onglet **Changements** afin d'afficher les modifications qui ont été introduites dans le pack de contenu sélectionné depuis la version précédemment déployée sur Central. Ces informations indiquent les éléments qui ont été ajoutés, supprimés, mis à jour ou déplacés.

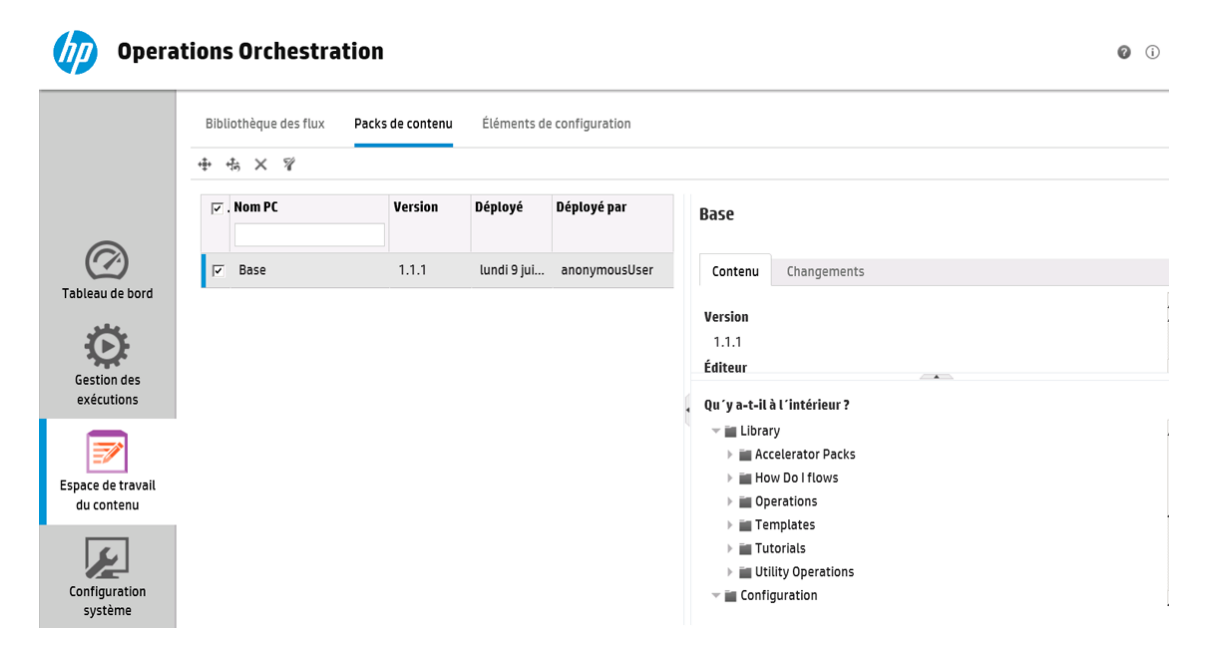

### *Versions du pack de contenu*

Vous pouvez déployer un pack de contenu sur un serveur plusieurs fois, lorsque le contenu est mis à jour par les auteurs du flux et que de nouvelles versions du pack de contenu sont créées.

Après qu'un pack de contenu a été déployé, il est possible de revenir à la dernière version du déploiement. Ceci peut être utile si vous observez des problèmes dans les flux dans un nouveau déploiement. Pour plus d'informations, voir [Restauration](#page-100-0) d'un déploiement antérieur

**Remarque :** quand vous restaurez le déploiement antérieur, vous remettez le contenu à l'état qu'il avait avant votre déploiement le plus récent. Si le déploiement le plus récent impliquait plusieurs packs de contenu, la restauration rend à tous ces packs de contenu l'état qu'ils avaient.

Sachez également que la restauration ce fait toujours jusque la version directement antérieure. Il est impossible de restaurer les versions plus anciennes que la toute dernière.

### *Déploiement de plusieurs packs de contenu*

Un seul utilisateur est capable de déployer simultanément plusieurs packs de contenu à l'aide du bouton **Ajouter** + de la boîte de dialogue Déployer un nouveau contenu.

Toutefois, deux utilisateurs ne peuvent pas déployer des packs de contenu sur le même Central en même temps. Si vous essayez de déployer du contenu sur Central tandis qu'un autre utilisateur déploie déjà du contenu, un message d'erreur vous signalera qu'un autre déploiement est en cours.

### *Déploiement fractionné*

Après qu'un pack de contenu a été déployé, il est possible de fractionner le pack de contenu original en deux ou plusieurs parties dans Studio et de déployer chacune d'entre elles séparément. Toutefois, si un de ces packs de contenu plus petit porte le même nom que le pack de contenu déployé à l'origine, il écrasera le pack d'origine sur le serveur Central. Si les noms diffèrent, il sera déployé aux côtés du pack d'origine.

### *Validation du pack de contenu*

Lors du déploiement, Central valide les packs de contenu déployés pour confirmer l'intégrité structurelle du contenu déployé. Cette validation consiste à vérifier que toutes les références sont présentes, qu'il n'y a pas d'UUID en double, que les flux dans les packs de contenu sont bien formés et qu'il n'y a pas de chemins d'accès de flux ou de noms de propriété système en double.

#### *Déploiement après modification d'un pack de contenu*

Chaque entité (flux, opération et élément de configuration) dans les packs de contenu déployés doit porter un UUID unique. Si vous tentez de déployer un pack de contenu avec une entité en double (UUID identique à celui d'une entité dans un autre pack de contenu déployé), le déploiement échouera.

Si vous déplacez une entité d'un pack de contenu vers un autre, cela pourrait créer un double, ce qui provoquerait l'échec du déploiement. Admettons que vous avez deux packs de contenu (A et B). Vous déployez le pack de contenu A sur Central, puis vous déplacez l'entité X de A vers B. Lorsque vous tentez de déployer B, l'opération échouera car l'entité X apparaîtra dans A et dans B.

Dans cette situation, le workflow correct consiste à déployer *à la fois A et B* après avoir déplacé l'entité et non pas de déployer B seul. La nouvelle version A, sans l'entité X, écrase la version antérieure dans Central, ce qui élimine le doublon.

Lorsque vous souhaitez promouvoir du contenu depuis un environnement Central vers un autre, il suffira de déployer toutes les versions les plus récentes des packs de contenu déployées dans l'environnement Central d'origine.

### *Meilleures pratiques pour le déploiement d'un pack de contenu après une mise à niveau*

Après une mise à niveau, il se peut que du contenu déployé dans les versions antérieures ne soit plus unique. Si c'est le cas, un message apparaît sous l'onglet **Packs de contenu**. Ce message signale que le pack de contenu n'est peut-être pas valide (une partie de son contenu a été déplacée dans un autre pack de contenu sans le redéploiement d'une nouvelle version du premier pack de contenu).

Si vous réalisez la mise à niveau d'un grand référentiel depuis HP OO 9.X, la meilleure pratique recommandée est la suivante :

- 1. Réalisez la mise à niveau du référentiel à la version HP OO 10.10.
- 2. Déployez-le sur Central.
- 3. Quand le référentiel a été déployé, scindez-le en plusieurs packs de contenu dans Studio.
- 4. Déployez ces packs de contenu ensemble.
- 5. Si vous modifiez, supprimez ou déplacez des entités dans ces packs de contenu, déployez à nouveau tous les packs de contenu concernés.

### *Que souhaitez-vous faire ?*

#### **Déploiement d'un pack de contenu**

1. Cliquez sur le bouton **Espace de travail du contenu** pour afficher l'espace de travail de gestion du contenu.

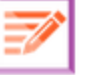

- 2. Sous l'onglet **Packs de contenu**, cliquez sur le bouton **Déployer un nouveau contenu** .
- 3. Dans la boîte de dialogue Déployer un nouveau contenu, cliquez sur le bouton **Ajouter** +.
- 4. Recherchez le pack de contenu dans le système de fichiers, sélectionnez-le, puis cliquez sur **Ouvrir**.
- 5. Au besoin, répétez les étapes 3 et 4 pour ajouter d'autres packs de contenu.
- 6. Cliquez sur **Déployer**.

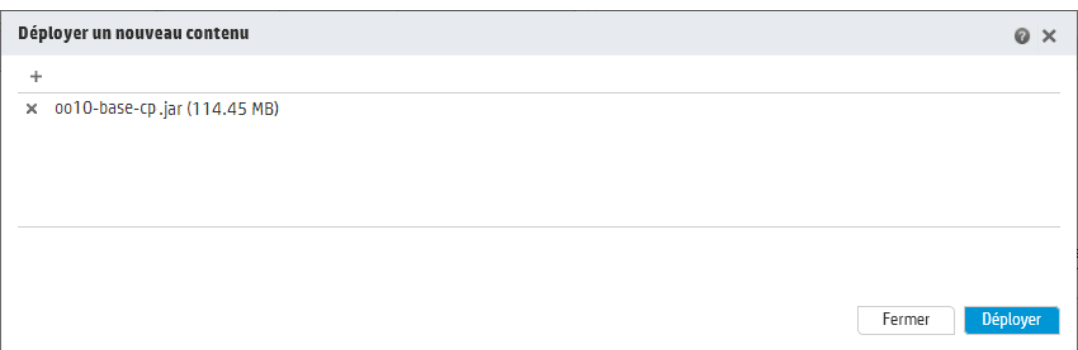

Le déploiement peut durer plusieurs minutes. Une barre d'état affiche la progression du déploiement. Elle indique la réalisation de chaque étape.

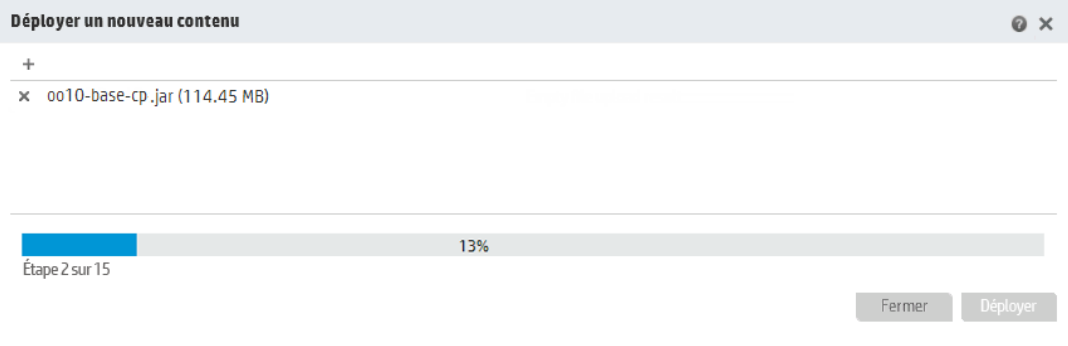

**Remarque :** Deux utilisateurs ne peuvent pas déployer un pack de contenu sur le même Central en même temps. Si vous essayez de déployer du contenu sur Central tandis qu'un autre utilisateur déploie déjà du contenu, un message d'erreur vous signalera qu'un autre déploiement est en cours.

Après le déploiement, une icône qui signale la réussite ou l'échec du déploiement apparaît dans la boîte de dialogue.

<span id="page-100-0"></span>7. Cliquez sur **Fermer** pour fermer la boîte de dialogue.

### **Restauration du dernier déploiement**

Après qu'un pack de contenu a été déployé, il est possible de revenir au dernier déploiement. Ceci peut être utile si vous observez des problèmes dans les flux dans un nouveau déploiement.

Si vous réalisez une restauration après la suppression d'un pack de contenu, la suppression sera annulée.

- 1. Cliquez sur **Espace de travail du contenu** > onglet **Packs de contenu**.
- 2. Sélectionnez un pack de contenu, puis cliquez sur le bouton **Restaurer le déploiement** .

3. Cliquez sur **OK** dans la boîte de dialogue de confirmation.

#### **Suppression d'un pack de contenu déployé**

- 1. Cliquez sur **Espace de travail du contenu** > onglet **Packs de contenu**.
- 2. Sélectionnez un pack de contenu, puis cliquez sur le bouton **Supprimer** .
- 3. Cliquez sur **Supprimer** dans la boîte de dialogue de confirmation.

#### **Filtrage des packs de contenu**

- 1. Cliquez sur **Espace de travail du contenu** > onglet **Packs de contenu**.
- 2. Dans la zone **Nom PC**, saisissez un nom de pack de contenu ou une partie de nom pour filtrer le contenu de la liste.

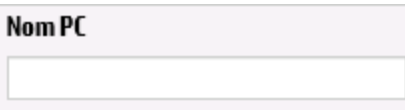

3. Pour annuler le filtre, cliquez sur le bouton **Effacer le filtre** .

#### **Affichage des détails d'un pack de contenu sélectionné**

- 1. Cliquez sur **Espace de travail du contenu** > onglet **Packs de contenu**.
- 2. Sélectionnez un pack de contenu déployé dans la liste.
- 3. Cliquez sur l'onglet **Contenu**du volet Détails à droite.
- 4. Consultez les détails affichés sur la version, l'éditeur, la description et l'utilisateur à l'origine du déploiement.
- 5. Voyez comment les entités du pack de contenu sont organisées dans une arborescence, sous les dossiers **Library** et **Configuration**.
- 6. Développez et réduisez les noeuds pour voir le contenu des différents dossiers du pack de contenu.
- 7. Décochez la case en regard du nom d'un pack de contenu pour ne plus afficher ses détails dans le volet Détails.

### **Affichage des modifications introduites dans un pack de contenu sélectionné**

1. Cliquez sur **Espace de travail du contenu** > onglet **Packs de contenu**.

- 2. Sélectionnez un pack de contenu déployé dans la liste.
- 3. Cliquez sur l'onglet **Changements** dans le volet Détails à droite pour voir les éléments qui ont été ajoutés, supprimés, mis à jour ou déplacés dans le pack de contenu.

Pour les éléments déplacés, passez la souris sur l'élément pour afficher sa provenance.

- 4. Le cas échéant, vous pouvez filtrer les modifications afin que seuls certains types de changement apparaissent.
	- **n** Sous Type, sélectionnez un ou plusieurs types d'entités pour afficher uniquement les changements en rapport avec ce type d'entité. Les options sont **Flux**, **Opération**, **Élément de configuration** ou **Tous**.
	- <sup>n</sup> Sous **Chemin**, saisissez le chemin ou une partie de celui-ci afin d'afficher uniquement les changements des entités dont le chemin contient cette chaîne.
	- **n** Sous Changements, sélectionnez un ou plusieurs types de changement pour afficher uniquement le ou les types sélectionnés. Les options sont **Ajouté**, **Supprimé**, **Modifié**, **Déplacé** ou **Pack de contenu déplacé**.

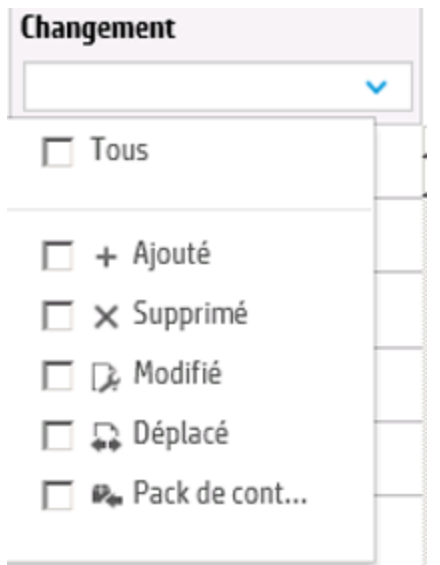

### **Réglage de l'affichage des volets**

Le bouton ouvrir/fermer dans la barre au bord des volets permet d'alterner entre l'affichage ou la dissimulation du volet.

Faites glisser le curseur pour régler la taille du volet.

## *Matériel de référence*

### **Boîte de dialogue Déployer un nouveau contenu**

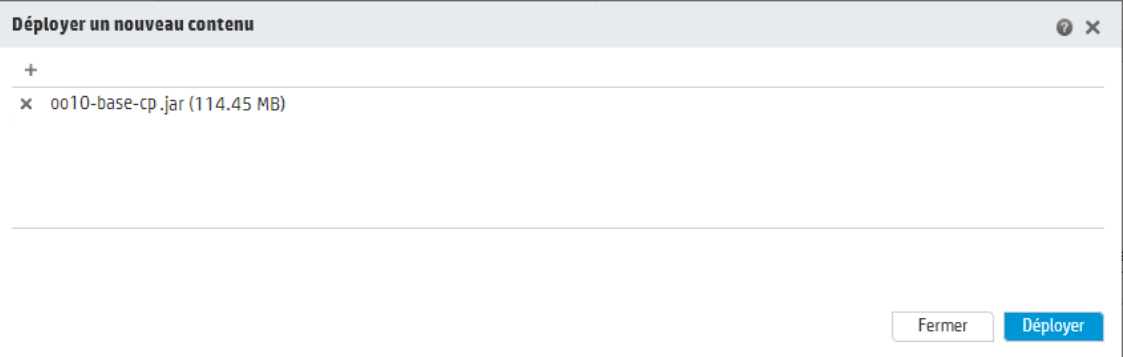

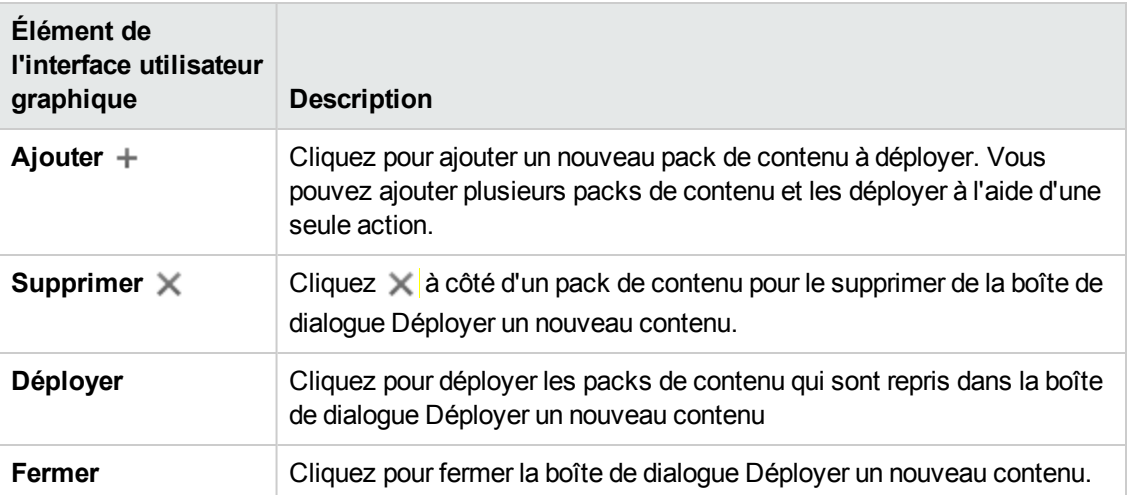

### **Onglet Packs de contenu**

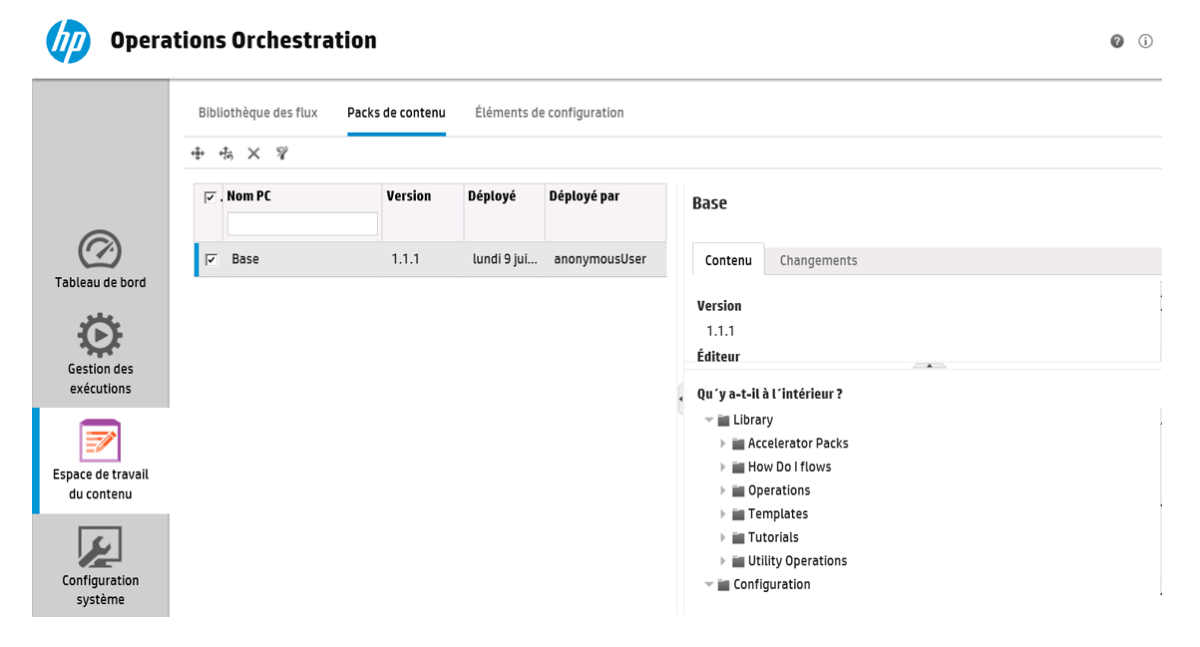

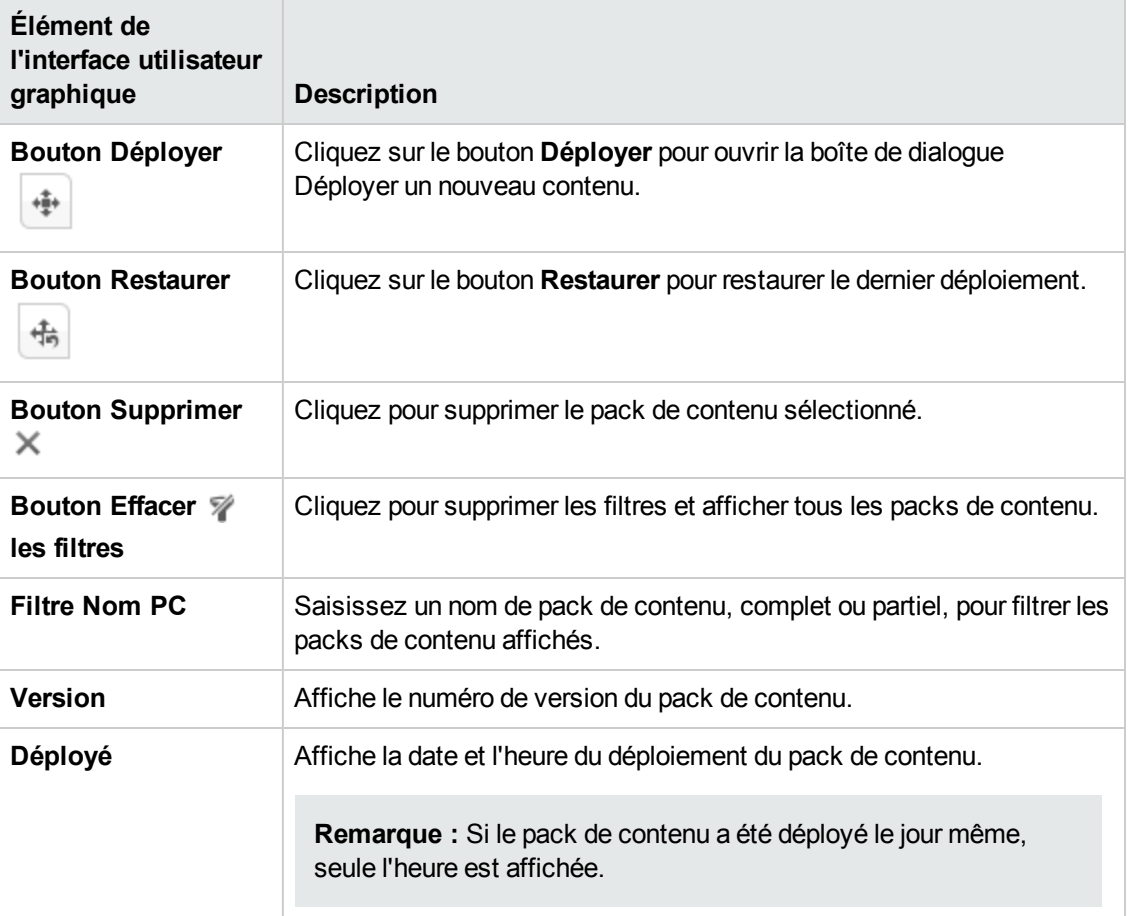

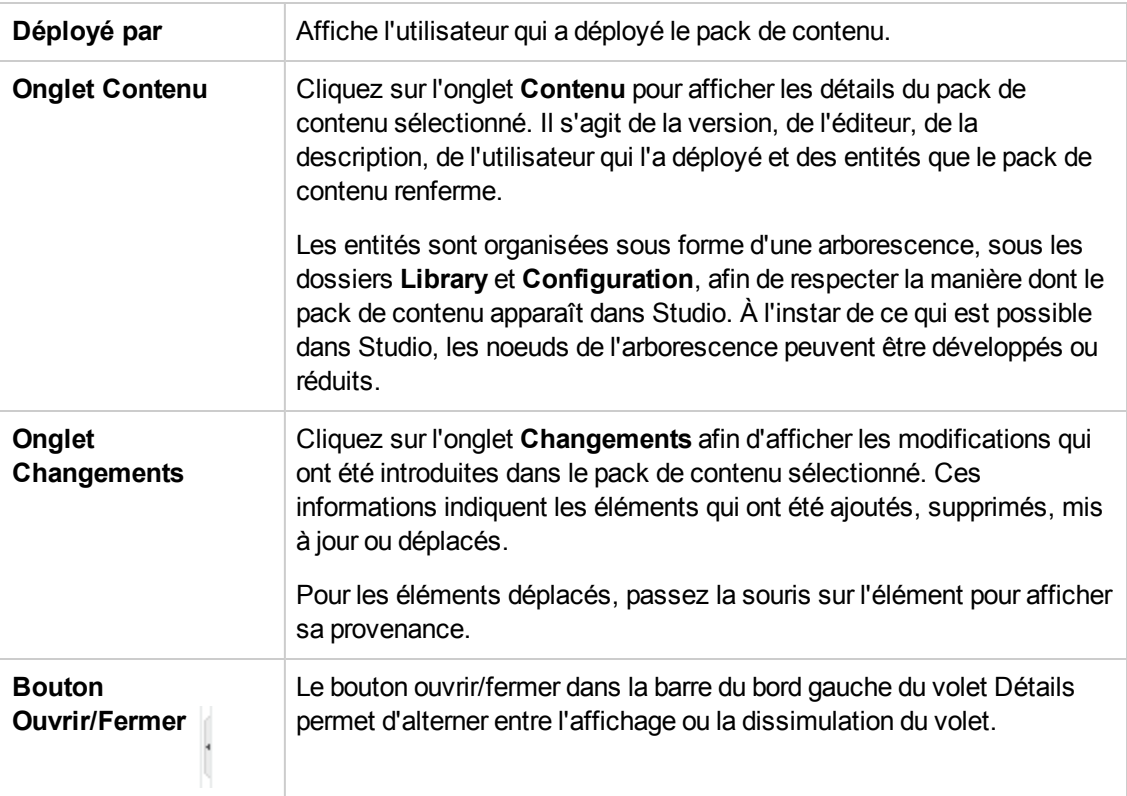

## **Onglet Packs de contenu > Volet Changements**

Changements

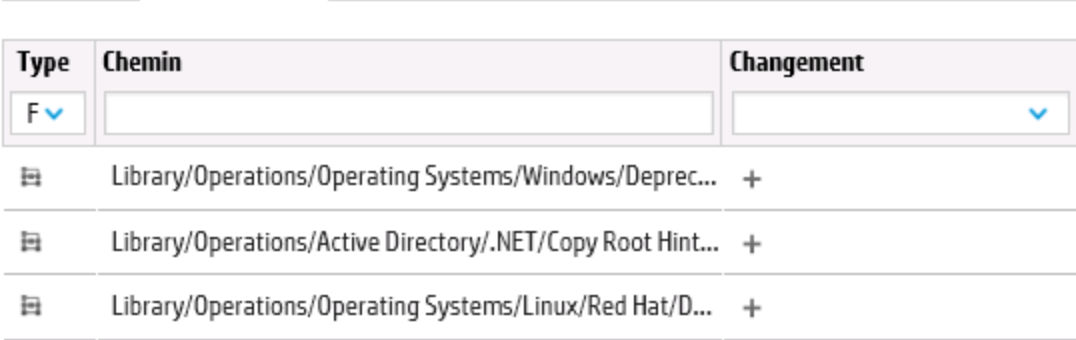

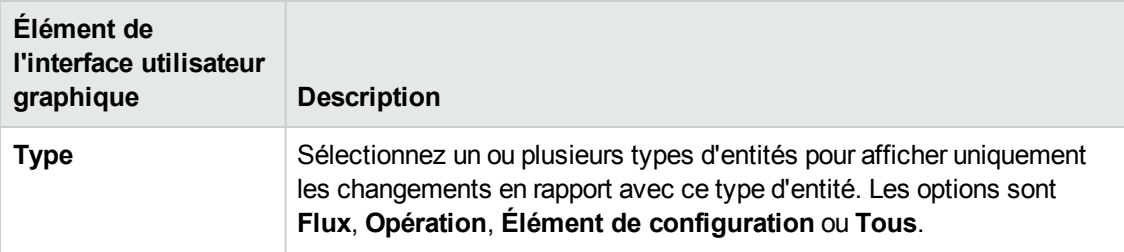

Contenu

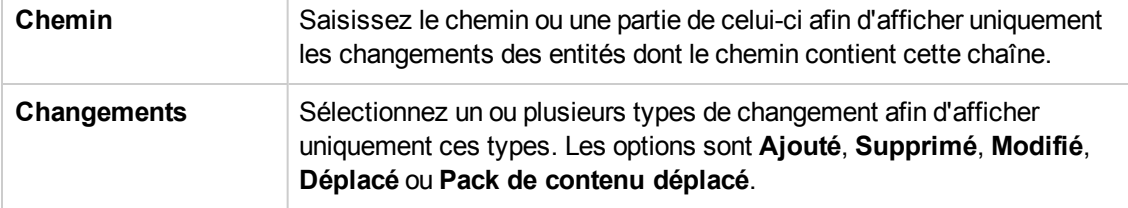

## <span id="page-107-0"></span>**Configuration des alias de groupe de travailleurs**

Après qu'un pack de contenu a été déployé sur un serveur Central, l'administrateur des opérations devra peut-être configurer le contenu de ce pack afin de l'adapter à l'environnement.

Si le pack de contenu contient des opérations qui ont été affectées à des alias de groupe au lieu de groupes de travailleurs réels, il faudra mapper ces alias de groupe sur les groupes de travailleurs réels. Pour plus d'informations sur les alias de groupe, voir « Groupes de travailleurs et alias de groupe » dans le *manuel Concepts de HP OO*.

**Remarque :** si un nom de groupe et un nom d'alias sont identiques, ceux-ci sont mappés automatiquement par défaut.

Pour accéder aux éléments de configuration, cliquez sur **Espace de travail du contenu** > onglet **Éléments de configuration**.

**Remarque :** l'onglet **Éléments de configuration** est uniquement visible si le rôle qui vous a été attribué possède l'autorisation **Gérer les éléments de configuration** ou **Afficher les éléments de configuration**. Vous pourrez modifier les alias de groupe uniquement si vous possédez un rôle doté de l'autorisation **Gérer les éléments de configuration**.

### *Que souhaitez-vous faire ?*

### **Affectation d'un alias de groupe dans le pack de contenu à un groupe de travailleurs**

Si le pack de contenu contient des opérations qui ont été affectées à des alias de groupe, mappez ces alias de groupe sur les groupes de travailleurs.

1. Cliquez sur le bouton **Espace de travail du contenu** pour afficher l'espace de travail de gestion du contenu.

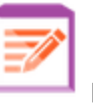

- 2. Sélectionnez **Éléments de configuration** > **Alias de groupe**.
- 3. Cliquez sur le bouton **Ajouter** . La boîte de dialogue Détails de l'alias de groupe s'ouvre.
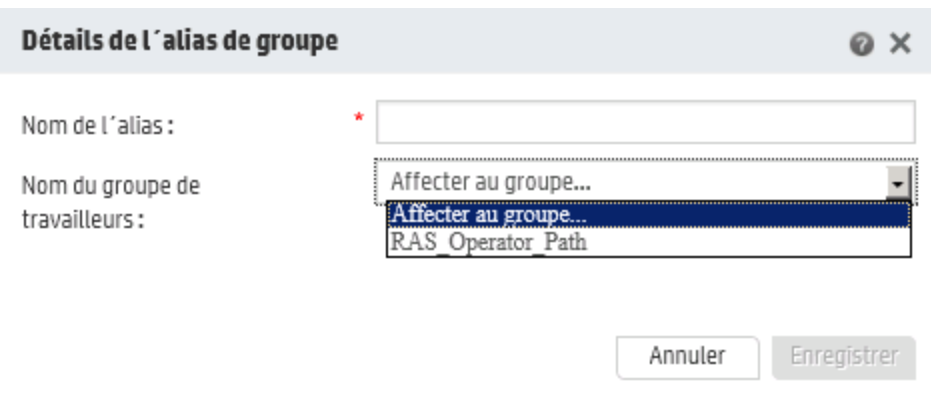

- 4. Dans la zone **Nom de l'alias**, saisissez le nom de l'alias utilisé dans les opérations.
- 5. Dans la liste **Nom du groupe de travailleurs**, sélectionnez le groupe de travailleurs sur lequel vous souhaitez mapper cet alias de groupe.
- 6. Cliquez sur **Enregistrer**.

**Remarque :** si vous souhaitez mapper l'alias de groupe sur un groupe qui n'existe pas encore, rendez-vous dans **Espace de travail du contenu** > **Configuration système** > **Travailleurs** et créez un groupe, puis revenez à cette tâche pour réaliser le mappage. Pour plus d'informations sur la création de groupes de travailleurs, voir ["Configuration](#page-81-0) de la topologie - [Travailleurs"](#page-81-0) , page 82.

### **Modification du groupe de travailleurs mappés sur un alias de groupe**

- 1. Sélectionnez **Espace de travail du contenu** > **Éléments de configuration** > **Alias de groupe**.
- 2. Sélectionnez l'alias de groupe que vous souhaitez modifier, puis cliquez sur le bouton **Modifier** .
- 3. Dans la liste **Nom du groupe de travailleurs**, sélectionnez un autre groupe de travailleurs sur lequel mapper l'alias de groupe.
- 4. Cliquez sur **Enregistrer**.

#### **Suppression du mappage d'un alias de groupe**

- 1. Sélectionnez **Espace de travail du contenu** > **Éléments de configuration** > **Alias de groupe**.
- 2. Sélectionnez le mappage d'alias de groupe que vous souhaitez supprimer, puis cliquez sur le bouton **Supprimer** X.

3. Cliquez sur **Oui** dans la boîte de dialogue de confirmation.

# *Matériel de référence*

## **Volet Alias de groupe**

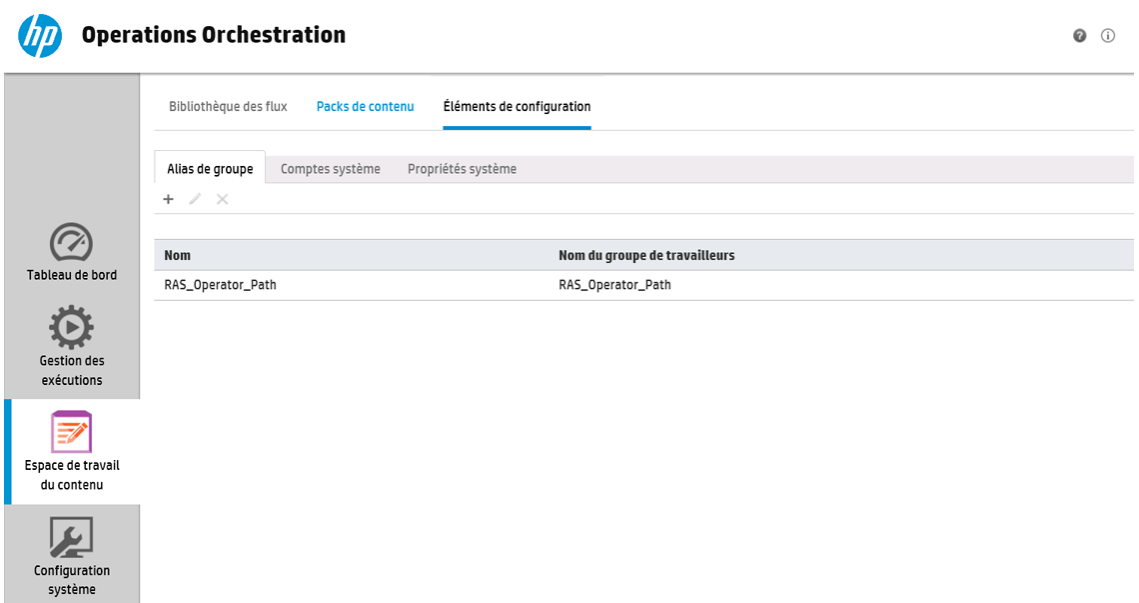

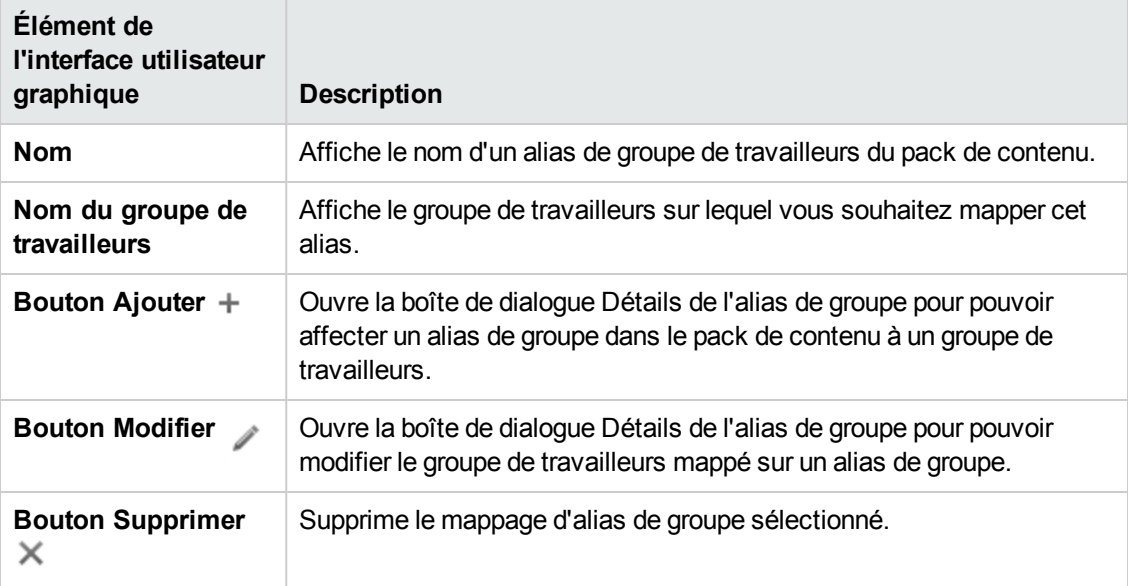

### **Boîte de dialogue Détails de l'alias de groupe**

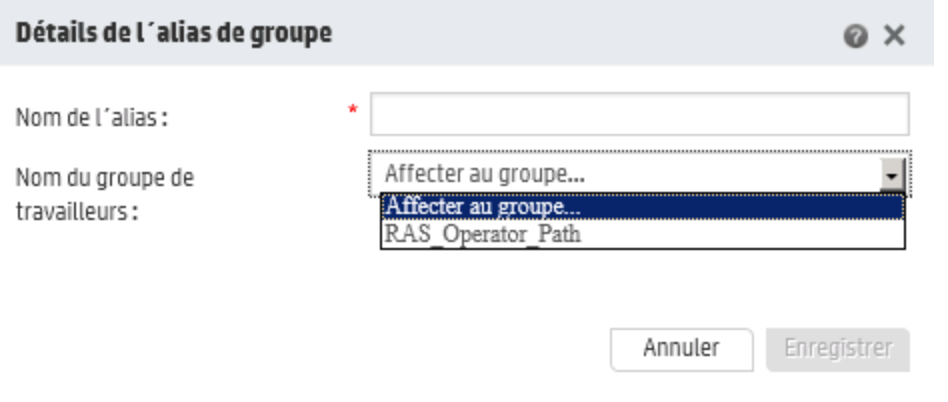

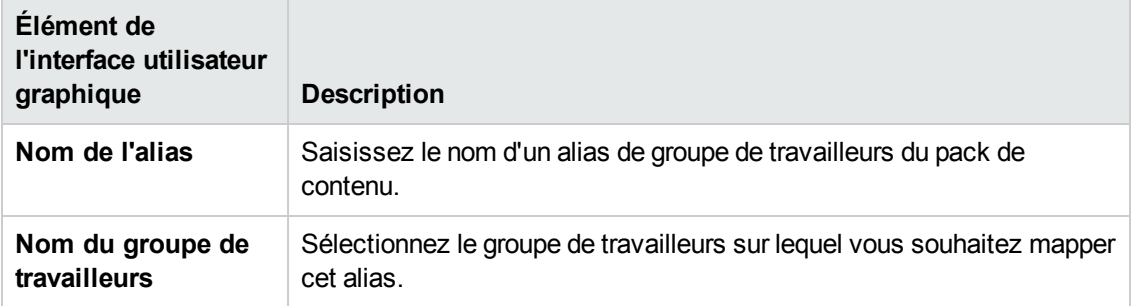

# **Configuration de comptes système pour un pack de contenu**

Après qu'un pack de contenu a été déployé sur un serveur Central, l'administrateur des opérations devra peut-être configurer le contenu de ce pack afin de l'adapter à l'environnement. Il s'agit notamment de configurer les comptes système.

Dans de nombreux cas, les packs de contenu sont livrés avec des comptes système configurés. Par exemple, si vous déployez un pack de contenu pour une base de données Oracle, il contiendra les comptes utilisateur Oracle. Il faudra créer des noms d'utilisateur Central et les mapper sur les comptes système dans le pack de contenu.

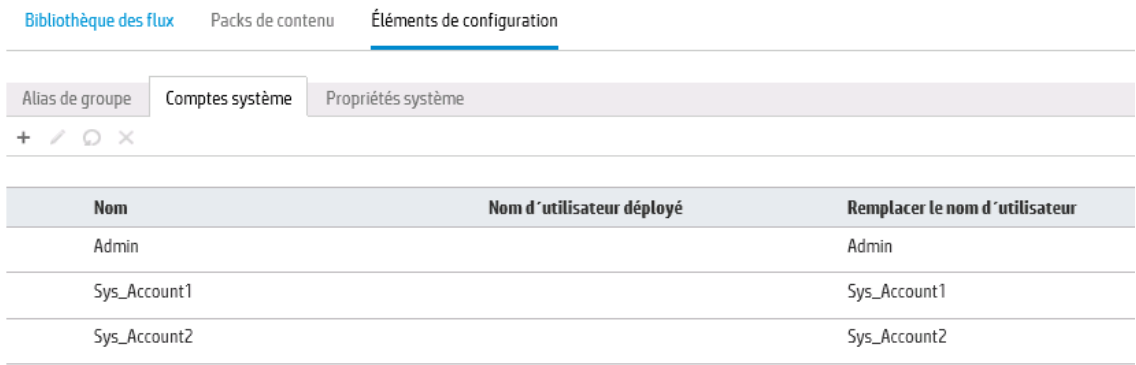

- Les valeurs originales des comptes système qui existaient dans les packs de contenu déployés sont affichées dans la colonne **Nom d'utilisateur déployé**.
- Si vous modifiez un compte système dans un pack de contenu déployé, la valeur par défaut est écrasée et la nouvelle valeur est affichée dans la colonne **Remplacer le nom d'utilisateur**.
- Si vous créez un compte système, il possédera uniquement une valeur dans la colonne **Remplacer le nom d'utilisateur**.

**Remarque :** le nom de compte système ne peut pas contenir les caractères spéciaux suivants : <>\\"/;%!@#\$%^&\*().

Pour accéder aux éléments de configuration, cliquez sur **Espace de travail du contenu** > onglet **Éléments de configuration**.

**Remarque :** l'onglet **Éléments de configuration** est uniquement visible si le rôle qui vous a été attribué possède l'autorisation **Gérer les éléments de configuration** ou **Afficher les éléments de configuration**. Vous pourrez modifier les comptes système uniquement si vous possédez un rôle doté de l'autorisation **Gérer les éléments de configuration**.

# *Que souhaitez-vous faire ?*

**Ajout d'un compte système à un pack de contenu**

1. Cliquez sur le bouton **Espace de travail du contenu** pour afficher l'espace de travail de gestion du contenu.

- 2. Sélectionnez **Éléments de configuration** > **Comptes système**.
- 3. Cliquez sur le bouton **Ajouter** . La boîte de dialogue Ajouter un compte système s'ouvre.

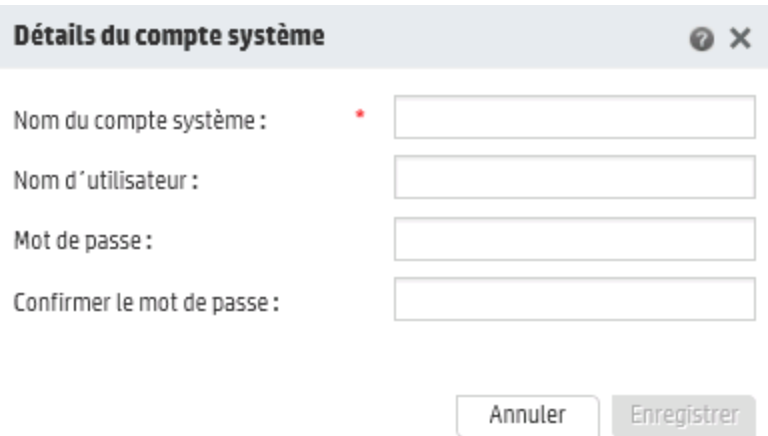

- 4. Dans la zone **Nom du compte système**, saisissez le nom du compte système tel qu'il apparaît dans le pack de contenu.
- 5. Dans la zone **Nom d'utilisateur**, saisissez le nom d'un compte utilisateur Central. Ce nom d'utilisateur sera mappé sur le compte système du pack de contenu.

**Remarque :** le nom d'utilisateur ne doit pas être identique au nom de compte système d'origine.

- 6. Dans la zone **Mot de passe**, saisissez un mot de passe pour l'utilisateur Central.
- 7. Saisissez le mot de passe une deuxième fois dans la zone **Confirmer le mot de passe**.
- 8. Cliquez sur **Enregistrer**.

#### **Modification d'un compte système dans un pack de contenu**

- 1. Sélectionnez **Espace de travail du contenu** > **Éléments de configuration** > **Comptes système**.
- 2. Sélectionnez le compte système que vous souhaitez modifier, puis cliquez sur le bouton **Modifier**
- 3. Dans la boîte de dialogue Modifier le compte système, introduisez les modifications requises au niveau du nom du compte système, du nom d'utilisateur ou du mot de passe.

**Remarque :** le nom de compte système ne peut pas contenir les caractères spéciaux suivants : <>\\"/;%!@#\$%^&\*().

4. Cliquez sur **Enregistrer**.

### **Suppression d'un mappage de compte système depuis un pack de contenu**

- 1. Sélectionnez **Espace de travail du contenu** > **Éléments de configuration** > **Comptes système**.
- 2. Sélectionnez le mappage de compte système que vous souhaitez supprimer, puis cliquez sur le bouton **Supprimer**  $\times$
- 3. Cliquez sur **Oui** dans la boîte de dialogue de confirmation.

**Remarque :** Les comptes système déployés avant HP OO 10.02 peuvent être supprimés, mais ceux déployés dans HP OO 10.02 ou après ne peuvent pas être supprimés.

## *Matériel de référence*

### **Volet Comptes système**

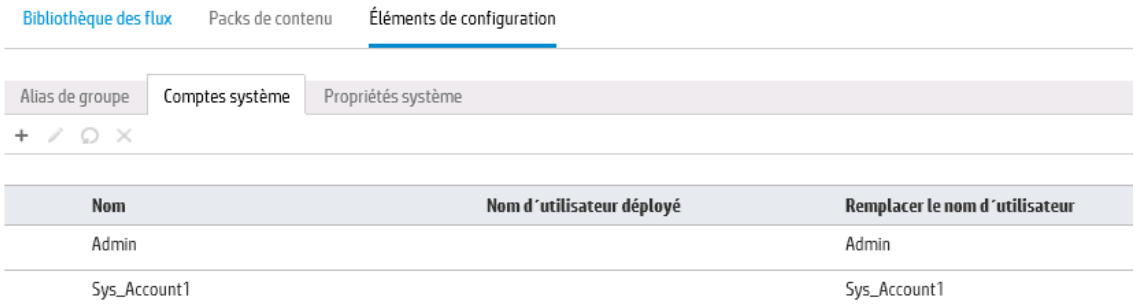

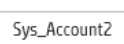

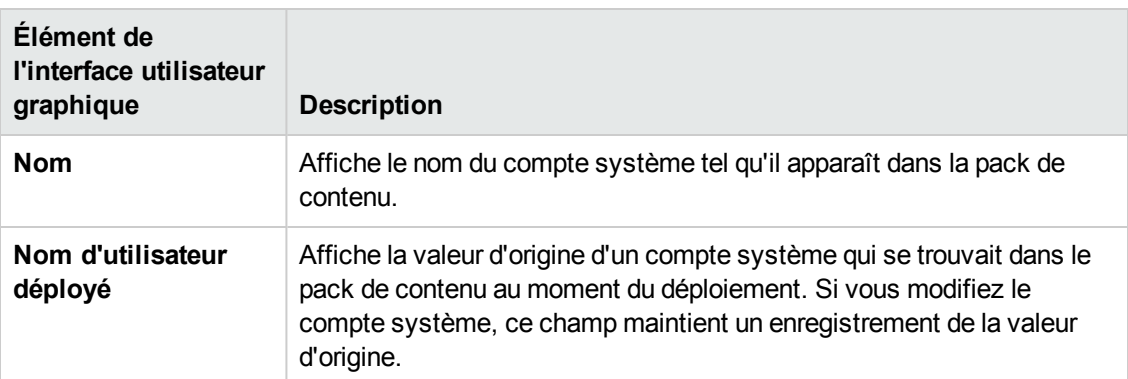

Sys\_Account2

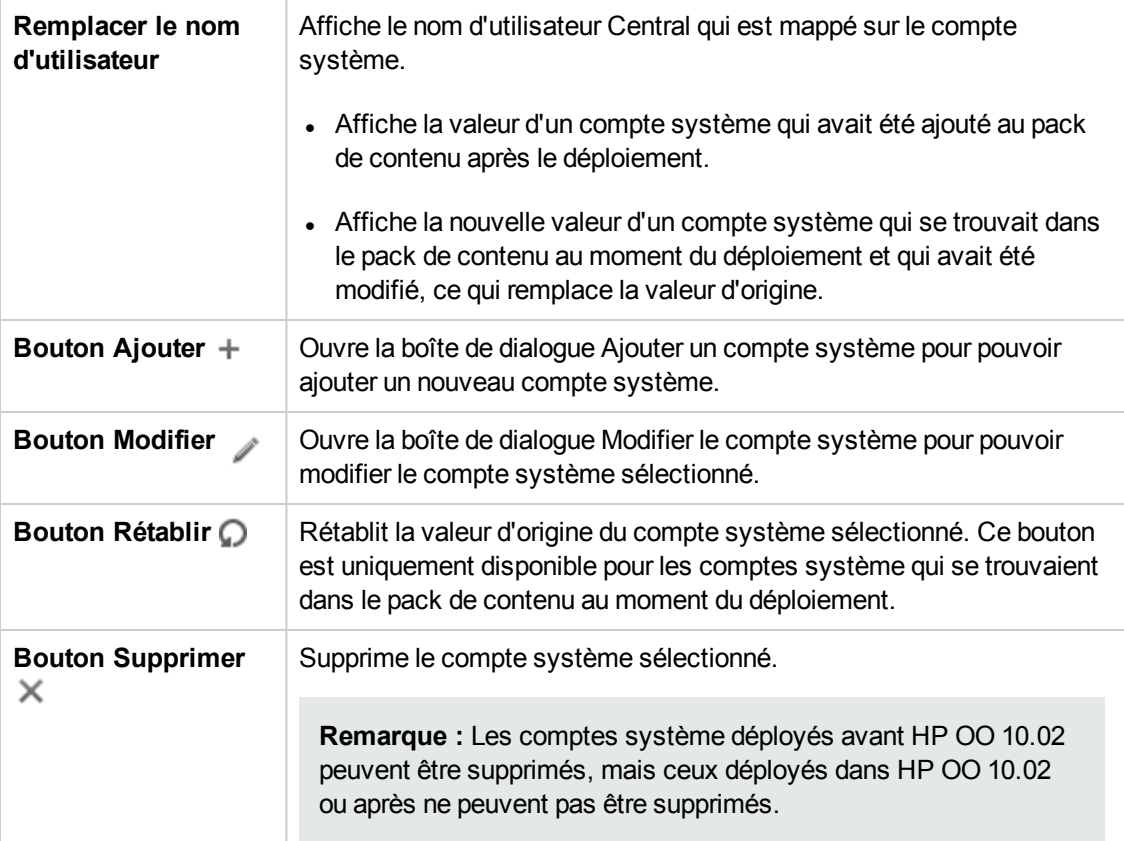

# **Boîte de dialogue Ajouter un compte système**

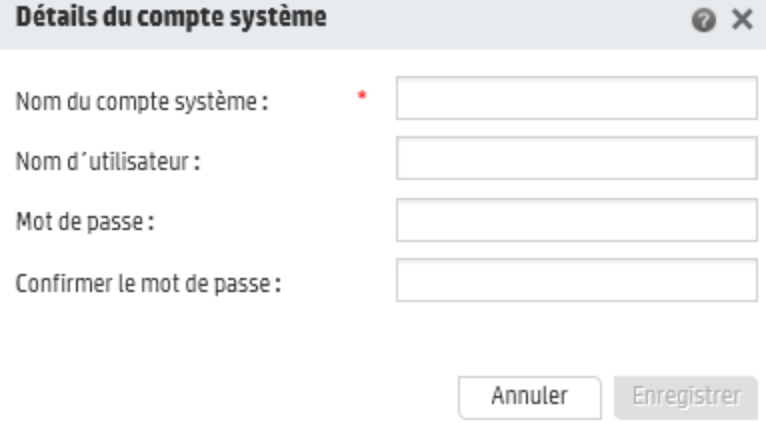

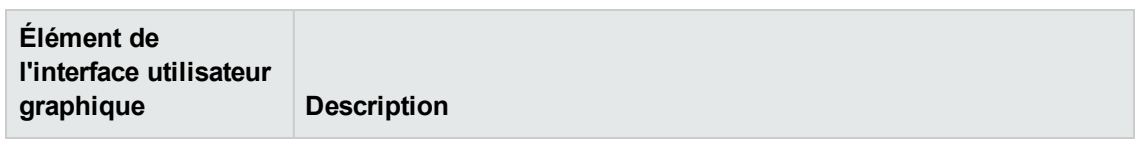

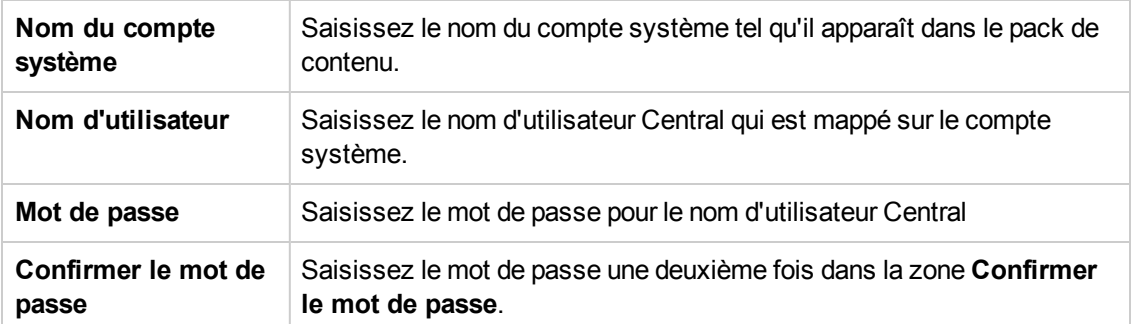

# **Configuration des propriétés système pour un pack de contenu**

Après qu'un pack de contenu a été déployé sur un serveur Central, l'administrateur des opérations devra peut-être configurer le contenu de ce pack afin de l'adapter à l'environnement. Il s'agit notamment de configurer les propriétés système.

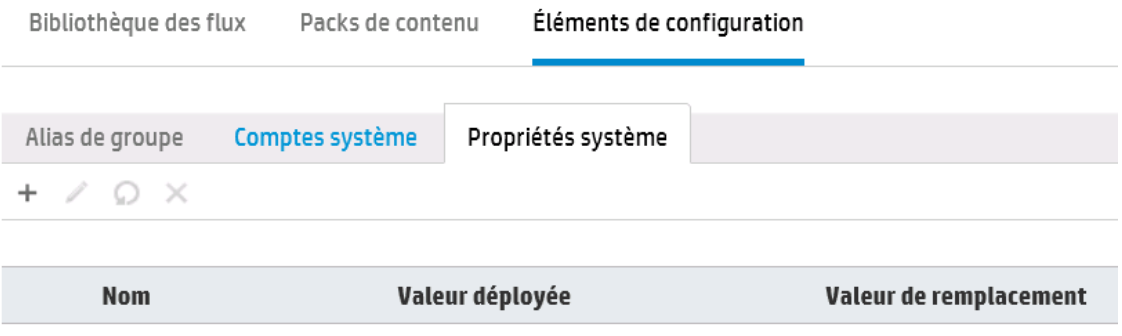

- Les valeurs originales des propriétés système qui existaient dans les packs de contenu déployés sont affichées dans la colonne **Valeur déployée**.
- Si vous modifiez une propriété système dans un pack de contenu déployé, la valeur par défaut est écrasée et la nouvelle valeur est affichée dans la colonne **Valeur de remplacement**.
- Si vous créez une propriété système, elle possédera uniquement une valeur dans la colonne **Valeur de remplacement**.

Pour accéder aux éléments de configuration, cliquez sur **Espace de travail du contenu** > onglet **Éléments de configuration**.

**Remarque :** l'onglet **Éléments de configuration** est uniquement visible si le rôle qui vous a été attribué possède l'autorisation **Gérer les éléments de configuration** ou **Afficher les éléments de configuration**. Vous pourrez modifier les propriétés système uniquement si vous possédez un rôle doté de l'autorisation **Gérer les éléments de configuration**.

# *Que souhaitez-vous faire ?*

### **Ajout d'une propriété système**

- 1. Cliquez sur le bouton **Espace de travail du contenu** pour afficher l'espace de travail de gestion du contenu.
- 2. Sélectionnez **Éléments de configuration** > **Propriétés système**.
- 3. Cliquez sur le bouton **Ajouter** . La boîte de dialogue Détails de la propriété système s'ouvre.

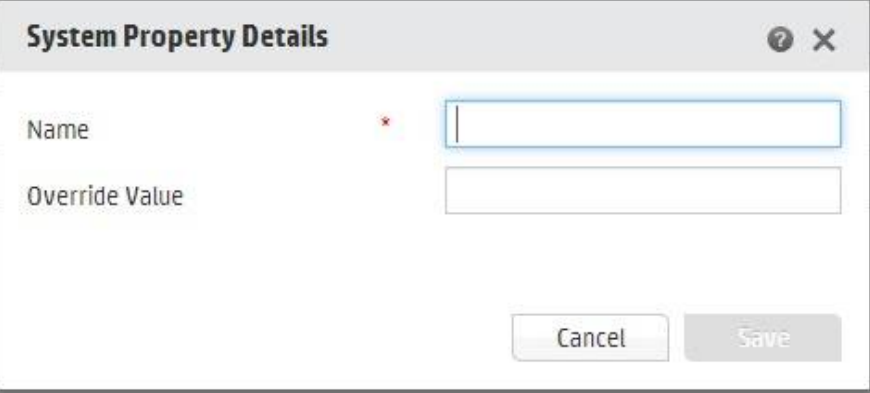

4. Dans la zone **Nom**, saisissez le nom de la propriété système (255 caractères maximum).

**Remarque :** le nom de la propriété système ne peut pas contenir les caractères suivants :  $/\setminus$ 

5. Cliquez sur **Enregistrer**.

### **Modification d'une valeur de propriété système**

- 1. Sélectionnez **Espace de travail du contenu** > **Éléments de configuration** > **Propriétés système**.
- 2. Sélectionnez la propriété système que vous souhaitez modifier, puis cliquez sur le bouton **Modifier** .

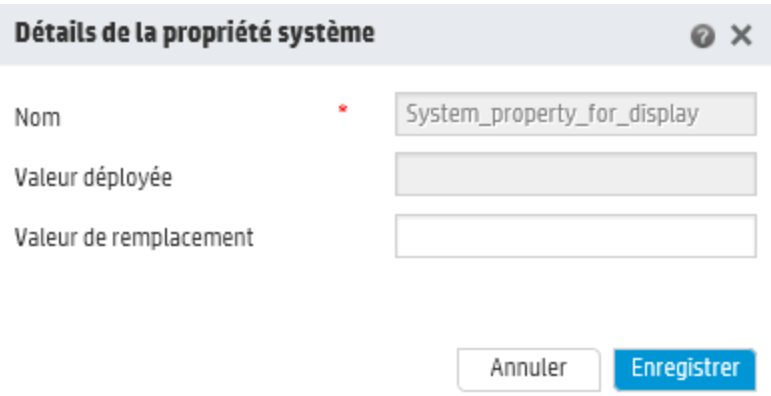

3. Dans la boîte de dialogue Détails de la propriété système, introduisez les modifications requises au niveau de la valeur de la propriété système.

**Remarque :** le nom de la propriété système ne peut être modifié s'il provient d'un pack de contenu déployé.

4. Cliquez sur **Enregistrer**.

### **Suppression d'une propriété système**

Vous pouvez uniquement supprimer une propriété système si celle-ci a été créée après le déploiement du pack de contenu. Il est impossible de supprimer des propriétés système qui se trouvaient dans le pack de contenu au moment du déploiement.

- 1. Sélectionnez **Espace de travail du contenu** > **Éléments de configuration** > **Propriétés système**.
- 2. Sélectionnez la propriété système que vous souhaitez supprimer, puis cliquez sur le bouton Supprimer<sup>X</sup>.
- 3. Cliquez sur **Oui** dans la boîte de dialogue de confirmation.

### **Rétablissement d'une propriété système au départ d'un pack de contenu**

Si vous avez modifié la valeur d'une propriété système qui se trouvait dans le pack de contenu au moment du déploiement, vous pouvez rétablir sa valeur d'origine.

- 1. Sélectionnez **Espace de travail du contenu** > **Éléments de configuration** > **Propriétés système**.
- 2. Sélectionnez la propriété système dont vous souhaitez rétablir la valeur d'origine, puis cliquez sur le bouton **Rétablir**<sup>1</sup>.
- 3. Cliquez sur **Oui** dans la boîte de dialogue de confirmation.

# *Matériel de référence*

## **Onglet Propriétés système**

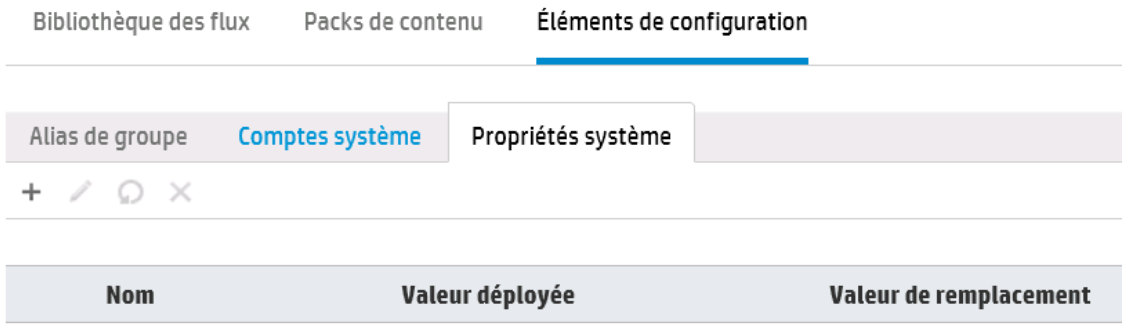

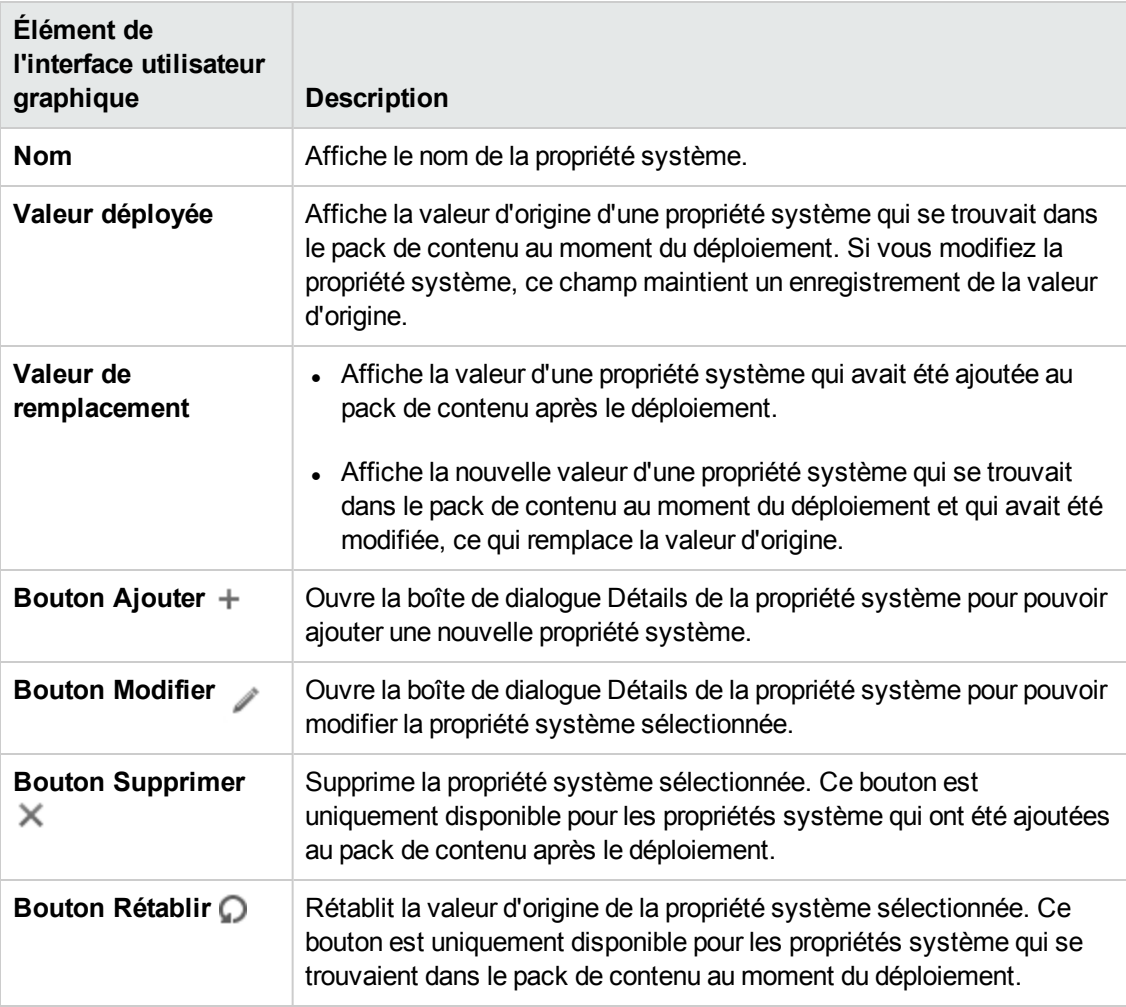

### **Boîte de dialogue Détails de la propriété système**

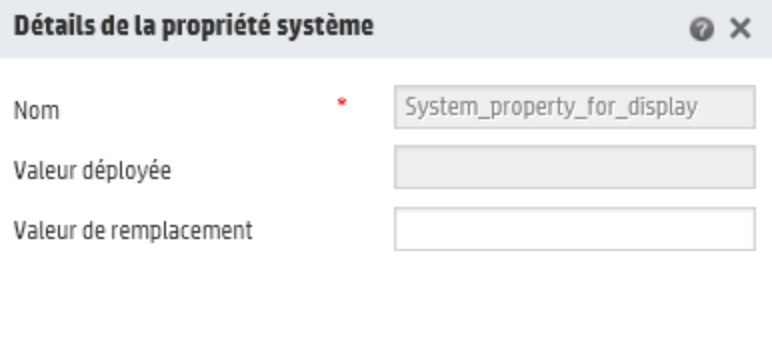

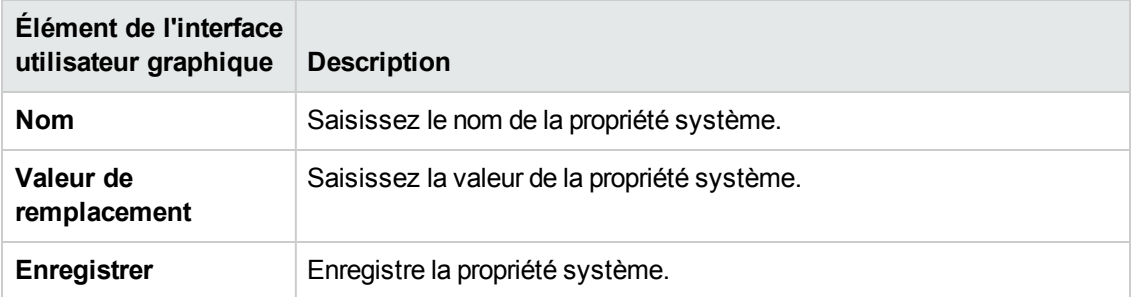

Annuler

Enregistrer

# <span id="page-119-0"></span>**Gestion de la bibliothèque des flux**

Après qu'un pack de contenu a été déployé, vous pouvez voir les flux qu'il contient dans la bibliothèque des flux. À partir de ce point, vous pouvez parcourir ou filtrer les flux pour trouver celui dont vous avez besoin. Vous pouvez consulter les métadonnées du flux, consultez les rapports sur la dernière exécution d'un flux et définir les autorisations du contenu.

Pour accéder à la Bibliothèque des flux, cliquez sur **Espace de travail du contenu** > onglet **Bibliothèque des flux**.

Quand vous sélectionnez un flux dans la bibliothèque des flux, les informations relatives à ce flux sont affichées dans le volet d'informations à droite.

Ces informations reprennent les éléments suivants :

- Description du flux, le cas échéant
- Chemin d'accès à l'emplacement où le flux est stocké
- $\bullet$  Version du flux
- UUID du flux
- $\cdot$  RSI du flux

#### **Définition des autorisations pour le contenu**

Les autorisations pour le contenu permettent de limiter l'accès aux données (flux et dossiers) en fonction des rôles affectés aux utilisateurs. Cette opération doit être réalisée dans le cadre de la promotion d'un pack de contenu.

Vous pouvez attribuer à un rôle une autorisation de consultation ou une autorisation d'exécution, ou les deux, pour un flux ou un dossier. Ainsi, il se peut que vous souhaitiez octroyer une autorisation de consultation et d'exécution du contenu d'un dossier sélectionné aux utilisateurs qui possèdent le rôle **Promoteur** et autoriser l'**utilisateur final** à uniquement consulter le contenu.

**Remarque :** pour pouvoir modifier les autorisations du contenu, vous devez avoir un rôle doté de l'autorisation **Gérer la sécurité**.

Si vous définissez les autorisations du contenu pour un dossier et appliquez la modification à tous les enfants, ces autorisations seront appliquées à tous les flux au sein de ce dossier. Il est également possible de définir les autorisations pour l'ensemble de la bibliothèque.

**Remarque :** les autorisations du contenu diffèrent des restrictions imposées sur les actions que les utilisateurs HP OO sont autorisées à réaliser dans le système. Pour ce faire, utilisez le contrôle des accès en fonction du rôle. Pour plus d'informations sur le contrôle des accès en fonction du rôle, voir ["Configuration](#page-25-0) de la sécurité – Rôles" , page 26.

## *Que souhaitez-vous faire ?*

### **Afficher les informations relatives au flux**

1. Cliquez sur le bouton **Espace de travail du contenu** pour afficher l'espace de travail de gestion du contenu.

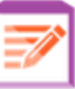

- 2. Cliquez sur l'onglet **Bibliothèque des flux**.
- 3. Ouvrez les dossiers et cherchez le flux dont vous avez besoin.
- 4. ( Facultatif) Saisissez une partie du chemin du flux ou le chemin complet dans la zone de texte **Filtrer par** pour filtrer les flux.

Par exemple, si vous saisissez « réseau », seuls les flux qui contiennent le mot « réseau » ou qui se trouve dans un chemin avec un dossier dont le nom contient le mot « réseau » seront affichés.

**Remarque :** la recherche ne respecte pas la casse.

- 5. Sélectionnez un flux.
- 6. Consultez les informations relatives au flux reprises dans le volet des informations à droite.
- 7. Le cas échéant, utilisez la barre de défilement pour voir le contenu de la zone **Description**.
- 8. Le cas échéant, utilisez les curseurs des bords du volet d'informations pour régler la largeur et la hauteur du volet.
- 9. Si vous le souhaitez, cliquez sur le bouton **Plan du flux** pour afficher un plan du flux.

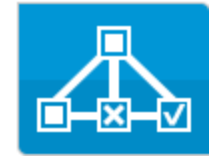

Pour plus d'informations, voir ["Consultation](#page-126-0) d'un plan de flux" , page 127.

### **Affichage des informations relatives à la dernière exécution d'un flux**

Vous pouvez voir les détails de la dernière exécution d'un flux.

- 1. Cliquez sur le bouton **Espace de travail du contenu** pour afficher l'espace de travail de gestion du contenu.
- 2. Cliquez sur l'onglet **Bibliothèque des flux**.
- 3. Sélectionnez un flux dans la bibliothèque
- 4. Cliquez sur le bouton **Rapport de la dernière exécution** . La fenêtre d'exploration

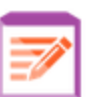

s'ouvre et montre ce qui s'est produit lors de la dernière exécution de ce flux.

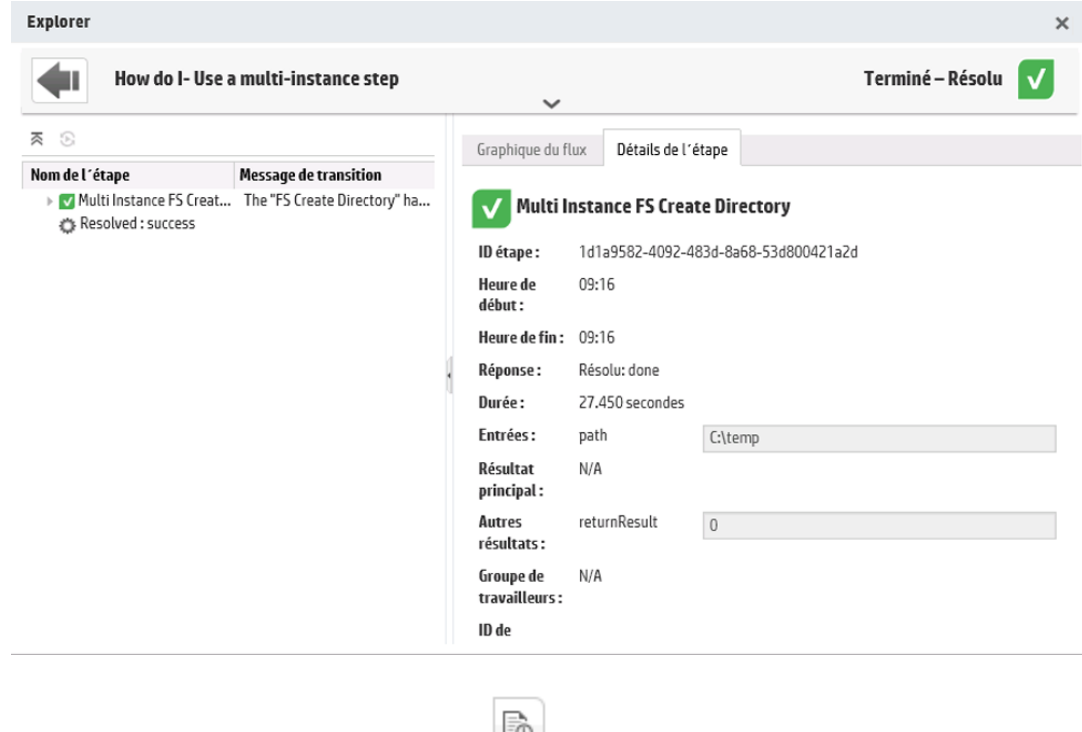

Le bouton **Rapport de la dernière exécution** est uniquement disponible pour les flux qui ont été exécutés au moins une fois.

Les informations reprises dans la fenêtre d'exploration sont identiques aux informations qui figurent dans l'aperçu de l'Explorateur des exécutions. Pour plus d'informations sur cette vue, voir ["Test](#page-177-0) et [dépannage](#page-177-0) d'une exécution de flux" , page 178.

### **Définition des autorisations de contenu pour un flux ou un dossier**

- 1. Sélectionnez un flux ou un dossier dans la bibliothèque des flux.
- 2. Dans la section **Autorisations**, cliquez sur le bouton **Modifier**.
- 3. Dans la boîte de dialogue Modifier les autorisations, cochez les cases **Afficher** et **Exécuter** pour attribuer les autorisations au rôle sélectionné.

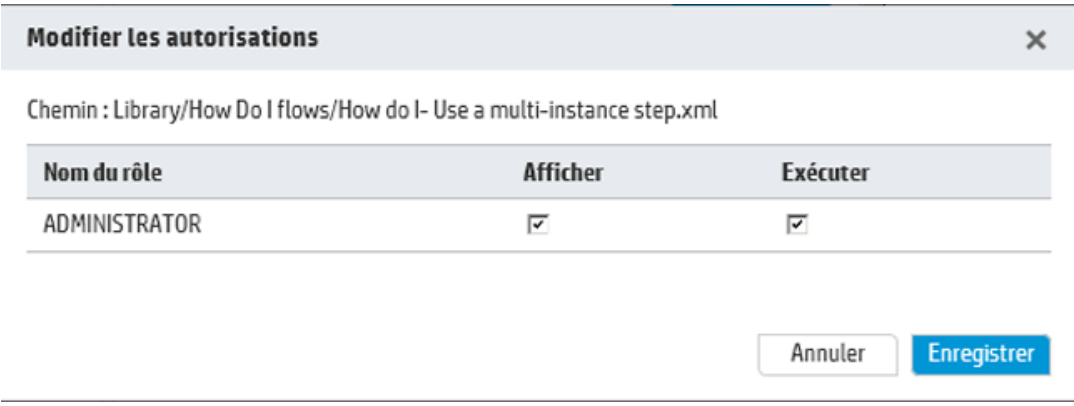

- <sup>n</sup> Choisissez **Afficher** pour permettre aux utilisateurs dotés du rôle sélectionné de consulter ce flux ou le contenu de ce dossier dans Central.
- <sup>n</sup> Choisissez **Exécuter** pour permettre aux utilisateurs dotés du rôle sélectionné d'exécuter ce flux ou le contenu de ce dossier dans Central.
- 4. Si vous avez sélectionné un dossier, vous pouvez cocher la case **Appliquer aux enfants** pour appliquer ces autorisations à tous les flux dans le dossier.
- 5. Cliquez sur **Enregistrer**.

# *Matériel de référence*

## **Volet Bibliothèque des flux**

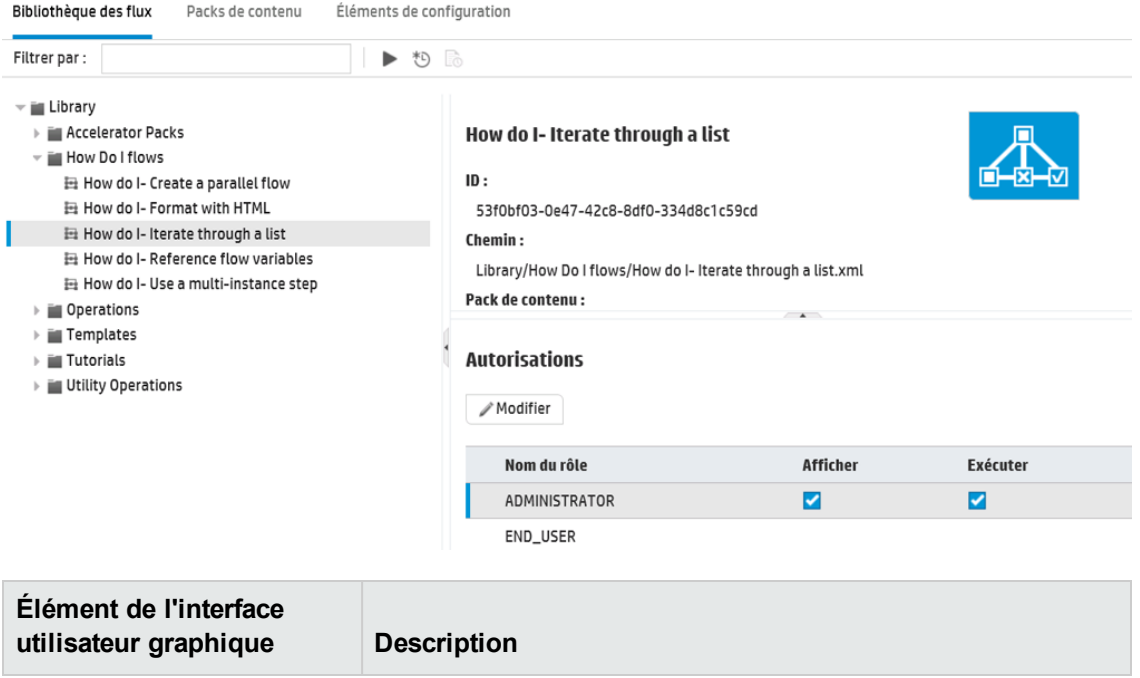

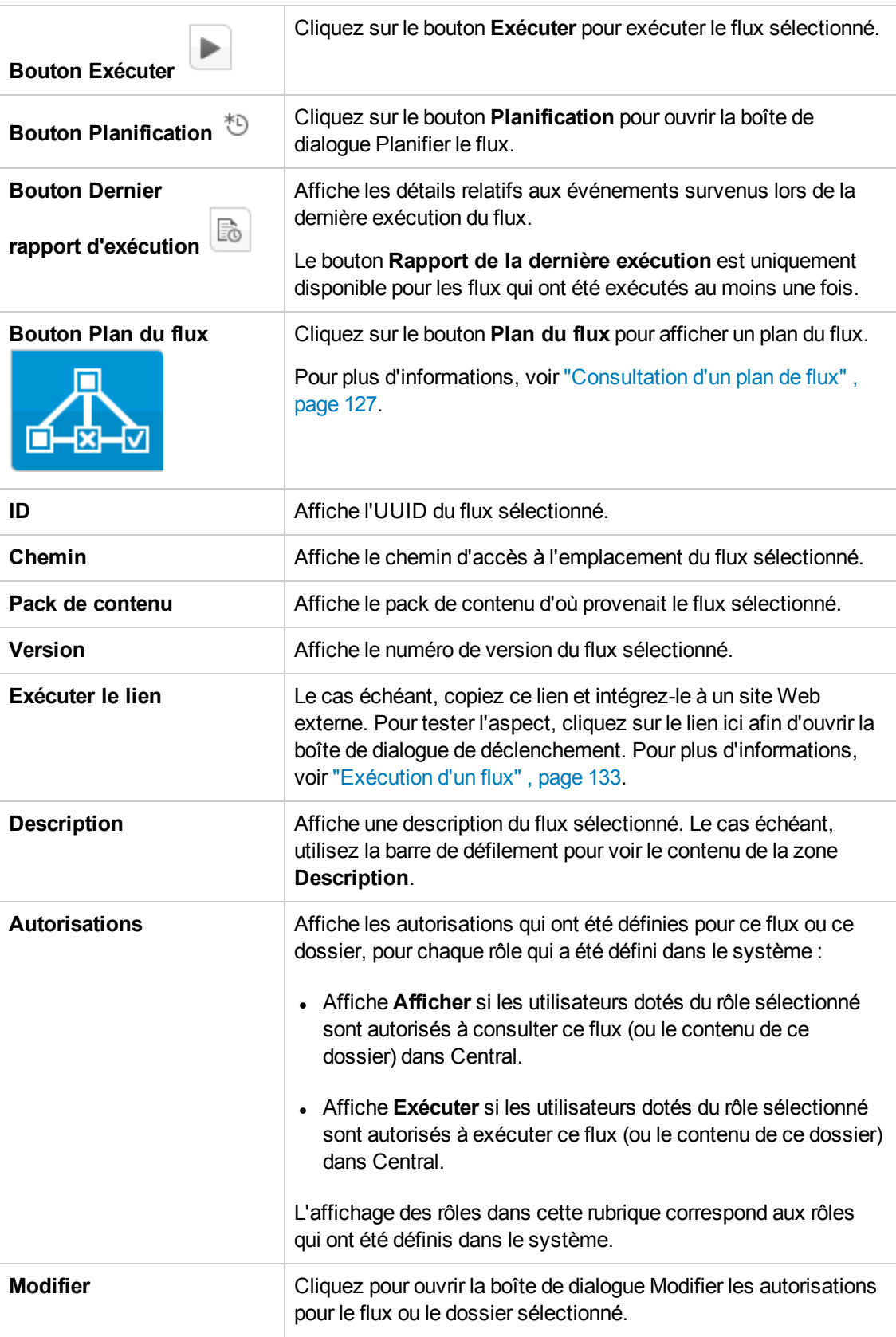

## **Boîte de dialogue Modifier les autorisations**

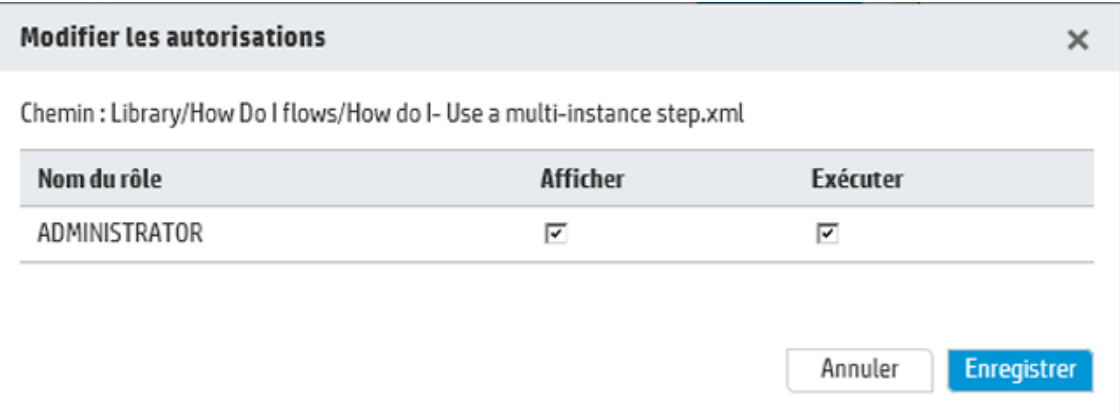

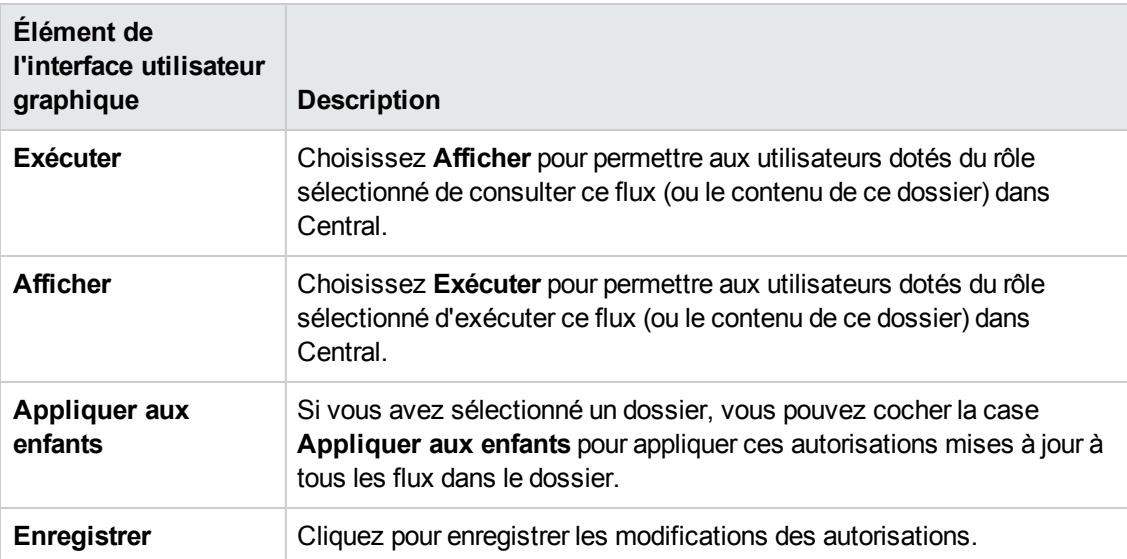

# <span id="page-126-0"></span>**Consultation d'un plan de flux**

**Dans la Bibliothèque des flux, cliquez sur le bouton <b>Plan du flux** afin d'afficher le plan du la flux flux. Il s'agit du même plan que celui qui était proposé dans Studio après la création d'un flux.

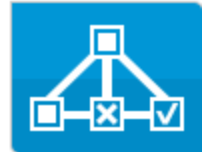

#### **Pourquoi consulter un plan du flux ?**

- Dans la phase de promotion, l'administrateur des opérations peut consulter le plan du flux afin de mieux comprendre le rôle du flux ainsi que les étapes et les résultats escomptés.
- Lors de la phase d'exécution, l'utilisateur final peut consulter le plan du flux afin de mieux comprendre ce que le flux réalise et de confirmer qu'il s'agit bien du flux dont il a besoin.
- Dans la phase de dépannage, l'utilisateur final et l'administrateur des opérations peuvent consulter le plan du flux pour comprendre exactement la séquence d'étapes qui a entraîné l'échec du flux.

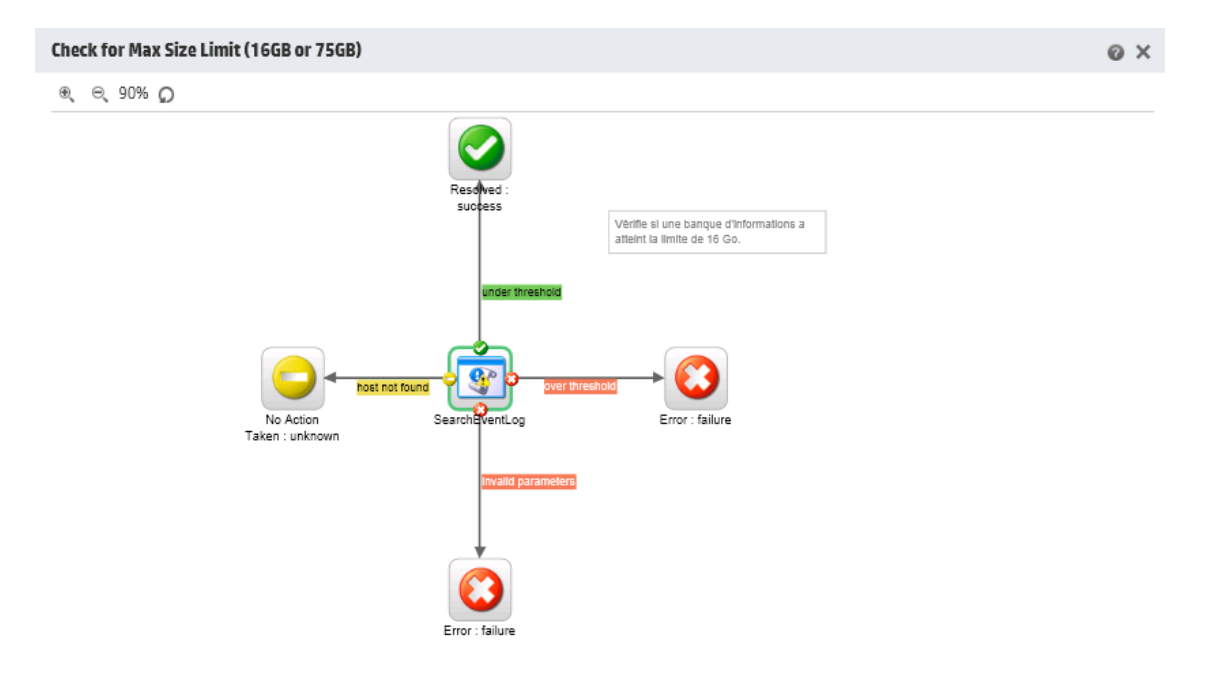

Fermer

# *Que souhaitez-vous faire ?*

### **Affichage d'un plan du flux depuis la Bibliothèque des flux**

1. Cliquez sur le bouton **Espace de travail du contenu** pour afficher l'espace de travail de gestion du contenu.

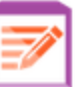

- 2. Cliquez sur l'onglet **Bibliothèque des flux**.
- 3. Sélectionnez le flux souhaité.

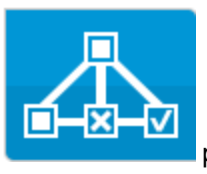

4. Cliquez sur le bouton **Plan du flux** pour afficher un plan du flux.

### **Réglage de l'agrandissement d'un plan du flux**

Quand vous affichez un plan du flux, le niveau d'agrandissement est réglé automatiquement de telle sorte que le flux complet puisse figurer dans la fenêtre. Toutefois, il est possible d'augmenter ou de diminuer le niveau d'agrandissement.

- 1. Affichez le plan du flux sélectionné.
- 2. Réglez les niveaux d'agrandissement :
	- Cliquez sur le bouton **Zoom avant** <sup>⊕</sup> pour augmenter le zoom.
	- Cliquez sur le bouton **Zoom arrière** <sup>⊖</sup> pour réduire le zoom.
	- Cliquez sur le bouton **Réinitialiser O** pour rétablir la taille et la position par défaut de la vue.

### **Défilement d'un plan de flux**

- 1. Affichez le plan du flux sélectionné.
- 2. Placez le curseur de la souris sur le plan afin qu'il prenne la forme d'une main.
- 3. Cliquez et maintenez le bouton de la souris enfoncé et faites glisser le curseur sur le plan afin d'afficher un emplacement en particulier.

# *Matériel de référence*

## **Éléments du plan du flux**

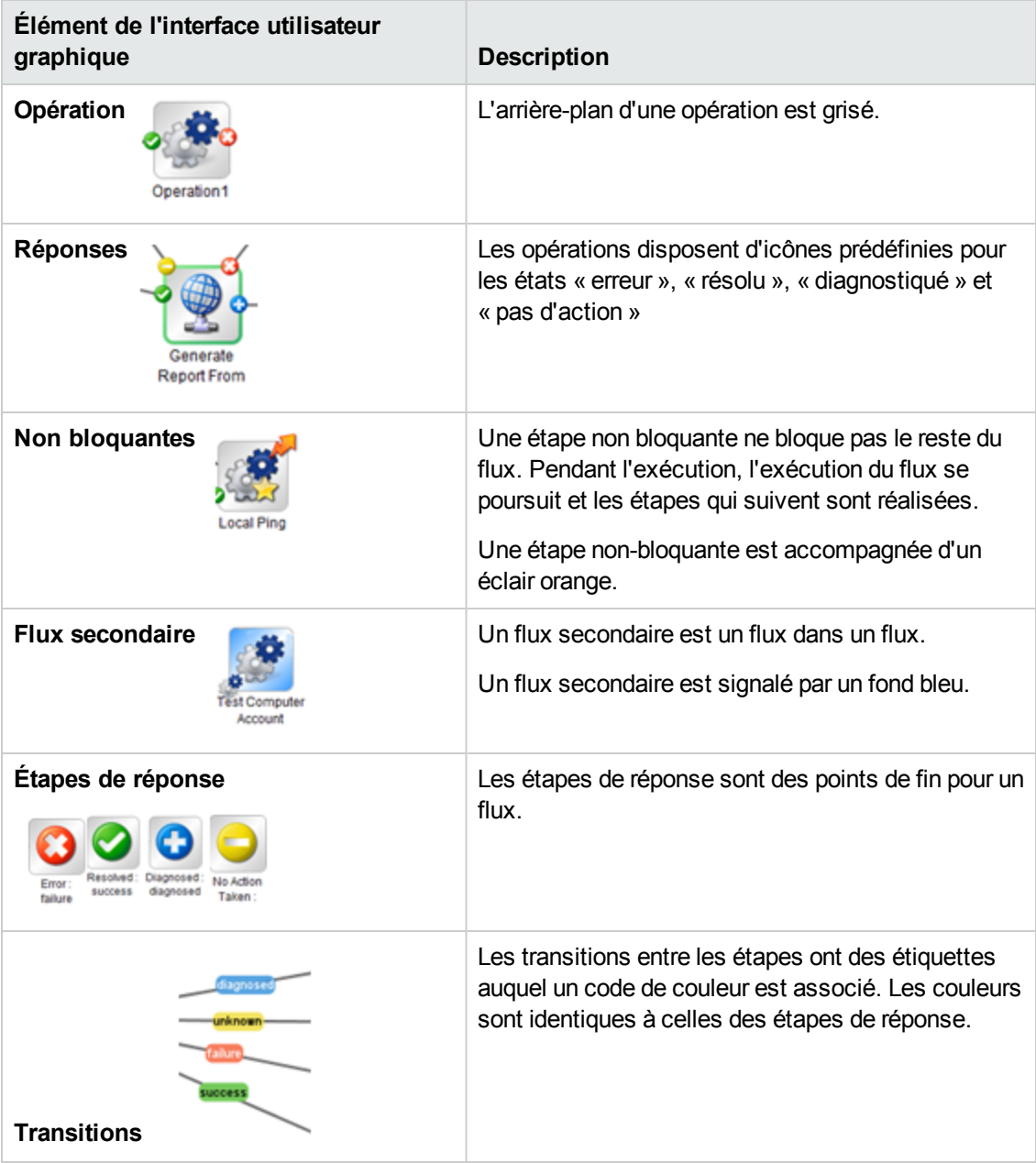

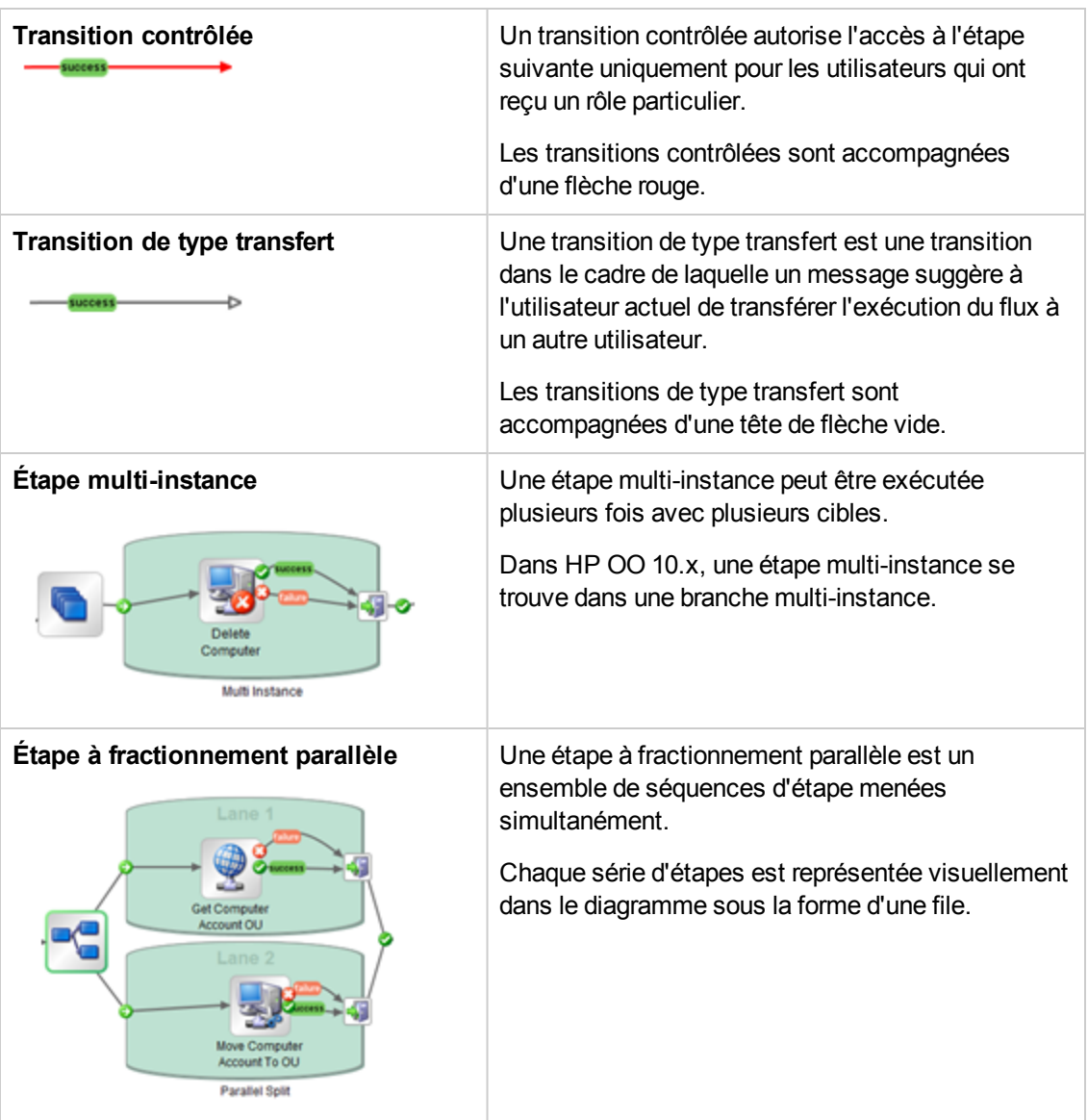

# **Barre d'outils de plan du flux**

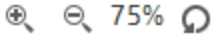

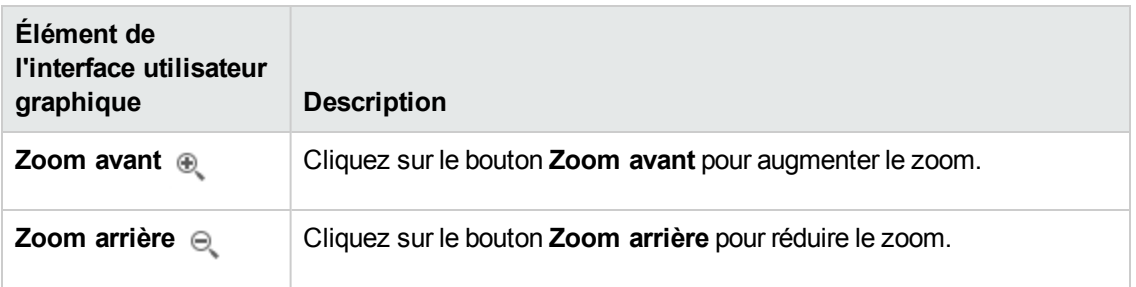

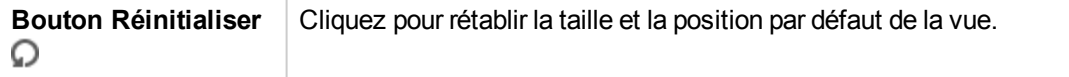

# **Test et dépannage d'un pack de contenu**

Au cours de cette étape, l'administrateur système teste et dépanne les flux sur le serveur intermédiaire.

# *Que souhaitez-vous faire ?*

**Test d'un pack de contenu sur le serveur intermédiaire**

1. Cliquez sur le bouton **Espace de travail du contenu** pour afficher l'espace de travail de gestion du contenu.

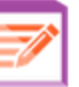

- 2. Cliquez sur l'onglet **Bibliothèque des flux**.
- 3. Sélectionnez le flux que vous souhaitez tester, puis cliquez sur le bouton **Exécuter**.
- 4. Vérifiez si le flux s'exécute comme prévu.
- 5. Cliquez sur l'onglet **Exécutions** pour surveiller la progression de l'exécution du flux. Pour plus d'informations, voir "Suivi et gestion des [exécutions](#page-161-0) de flux" , page 162.
- 6. Cliquez sur le bouton **Explorer** à la fin de chaque ligne pour afficher plus d'informations sur l'exécution sélectionnée. Pour plus d'informations, voir "Test et [dépannage](#page-177-0) d'une exécution de flux" , [page](#page-177-0) 178.
- 7. Pour tester davantage le flux, exécutez-le à nouveau avec les mêmes paramètres ou des paramètres différents.

# **Exécution et surveillance des flux**

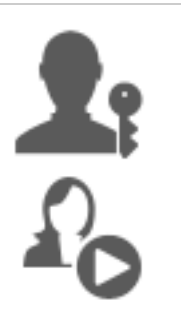

L'administrateur des opérations et l'utilisateur final sont responsables de l'exécution et de la surveillance des flux.

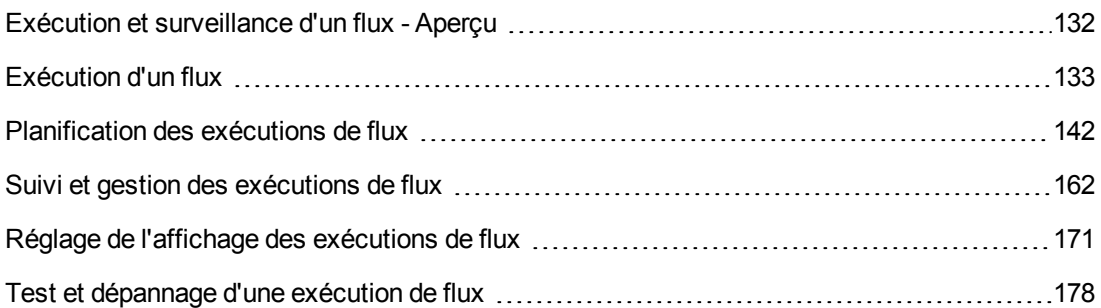

# <span id="page-131-0"></span>**Exécution et surveillance d'un flux - Aperçu**

Une fois que le pack de contenu a été déployé, l'administrateur des opérations ou l'utilisateur final peut exécuter des flux et surveiller les exécutions.

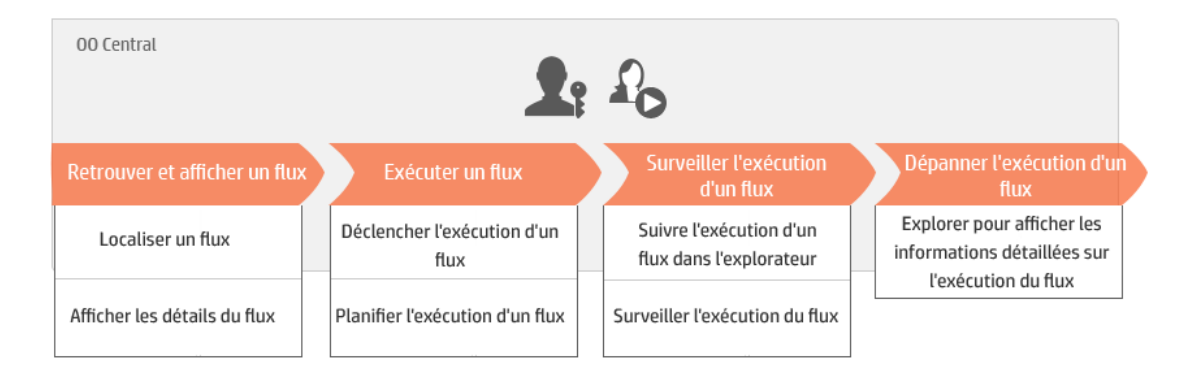

Ceci est une présentation générale du workflow de Central et de nombreuses options ne sont pas décrites ici. Pour obtenir tous les détails relatifs à ces étapes, cliquez sur les liens pour obtenir toutes les informations.

### **Étape 1 : localisation du flux que vous souhaitez exécuter**

 $\blacksquare$   $\blacksquare$  L'administrateur des opérations/l'utilisateur final suit l'exécution du flux à partir de la Bibliothèque des flux dans l'explorateur des exécutions. Accédez au module **Espace de travail du** **contenu > Bibliothèque des flux** ou au module **Gestion des exécutions > Explorateur des exécutions**. Voir ["Exécution](#page-132-0) d'un flux" , ci-dessous ou "Gestion de la [bibliothèque](#page-119-0) des flux" , page [120.](#page-119-0)

## **Étape 2 : exécution du flux**

L'administrateur des opérations/l'utilisateur final exécute le flux. Voir ["Exécution](#page-132-0) d'un flux" , [ci-dessous](#page-132-0).

L'administrateur des opérations/l'utilisateur final peut également planifier l'exécution du flux pour plus tard. Voir ["Planification](#page-141-0) des exécutions de flux" , page 142.

### **Étape 3 : surveillance de l'exécution du flux**

 $\blacksquare$ <sup>17</sup> $\blacksquare$  L'administrateur des opérations/l'utilisateur final suit l'exécution du flux dans l'explorateur des exécutions. Voir "Suivi et gestion des [exécutions](#page-161-0) de flux" , page 162.

 $\blacksquare$   $\blacksquare$  Le cas échéant, l'administrateur des opérations/l'utilisateur final exécute des actions sur les exécutions du flux comme la suspension, la reprise ou l'annulation des exécutions. Voir ["Suivi](#page-161-0) et gestion des [exécutions](#page-161-0) de flux" , page 162.

## **Étape 4 : dépannage de l'exécution du flux**

<span id="page-132-0"></span>Le cas échéant, l'administrateur des opérations peut étudier n'importe quel problème au niveau de l'exécution. Voir "Test et [dépannage](#page-177-0) d'une exécution de flux" , page 178.

# **Exécution d'un flux**

 $\mathbb{R}^n$  Dans Central, vous pouvez exécuter un flux depuis différents endroits :

- Depuis l'Explorateur des exécutions
- Depuis la bibliothèque des flux

Pour savoir comme suspendre, reprendre ou annuler l'exécution d'un flux, voir "Suivi et [gestion](#page-161-0) des [exécutions](#page-161-0) de flux" , page 162.

## *Que souhaitez-vous faire ?*

### **Exécution d'un flux depuis l'Explorateur des exécutions**

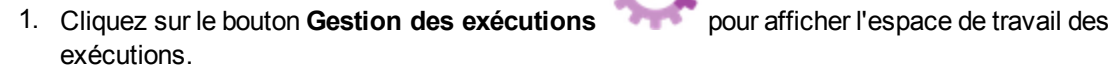

- 2. Cliquez sur l'onglet **Explorateur des exécutions**.
- 3. Cliquez sur le bouton **Exécuter** dans la barre d'outils de l'Explorateur des exécutions.
- 4. Dans la boîte de dialogue Sélectionner un flux, parcourez les flux pour trouver celui qui vous convient.

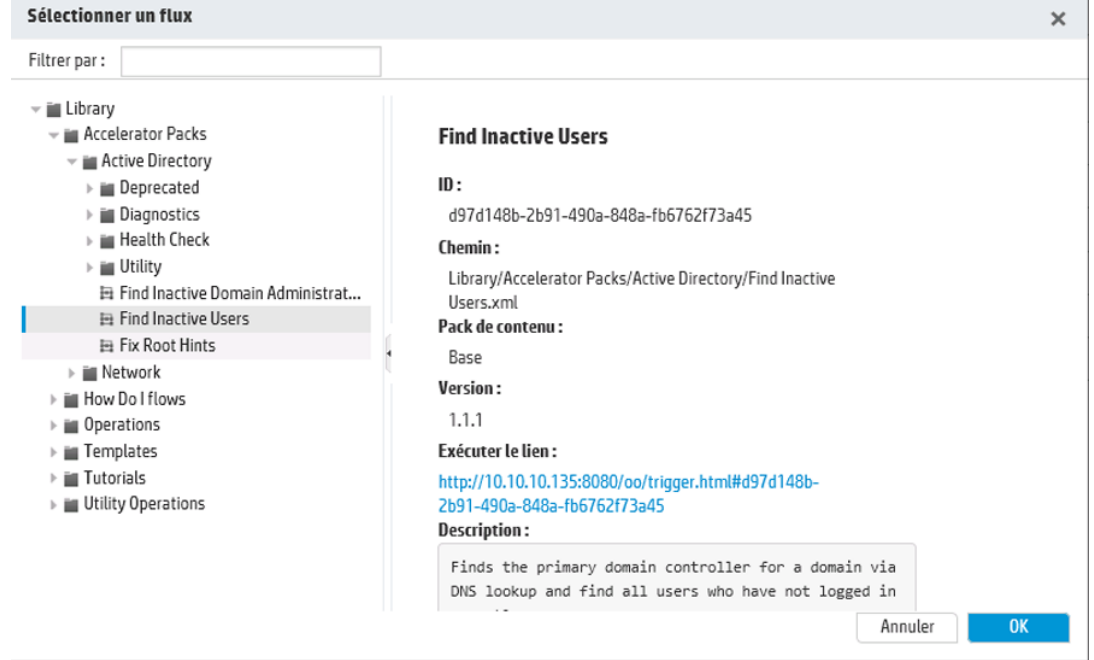

5. (Facultatif) Pour trouver le flux dont vous avez besoin, saisissez une partie du chemin du flux ou le chemin complet dans la zone de texte **Filtrer par**.

Par exemple, si vous saisissez « réseau », seuls les flux qui contiennent le mot « réseau » ou qui se trouve dans un chemin avec un dossier dont le nom contient le mot « réseau » seront affichés.

**Remarque :** la recherche ne respecte pas la casse.

- 6. Sélectionnez le flux que vous souhaitez exécuter, puis cliquez sur **OK**.
- 7. Dans la zone **Nom de l'exécution**, saisissez le nom de l'exécution.

Par défaut, le nom de l'exécution est le nom du flux, mais vous pouvez le changer. Vous pouvez lui donner un nom qui identifie cette exécution en particulier. Par exemple, il se peut que vous souhaitiez exécuter le même flux à plusieurs reprises, mais à chaque fois avec des entrées différentes. En donnant un nom aux exécutions, vous simplifiez leur identification sur la base des entrées.

8. Saisissez les entrées nécessaires à l'exécution dans la boîte de dialogue Exécuter un flux

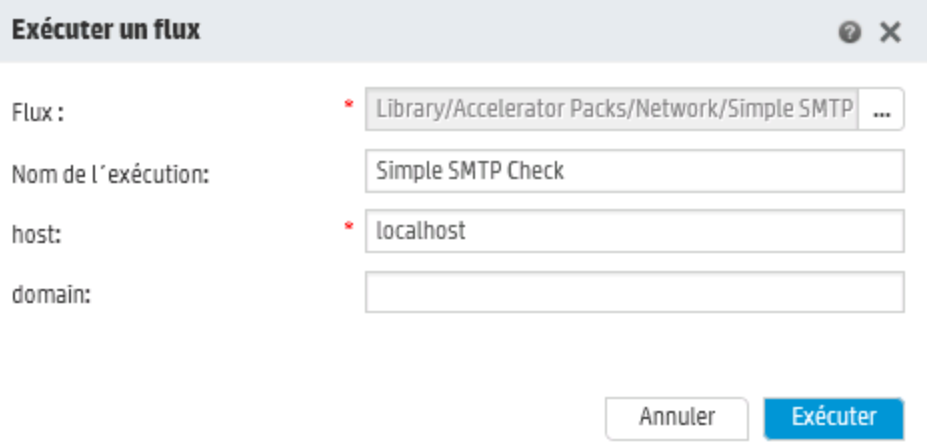

#### 9. Cliquez sur **Exécuter**.

### **Exécution d'un flux depuis la Bibliothèque des flux**

- 1. Cliquez sur le bouton **Espace de travail du contenu** pour afficher l'espace de travail de gestion du contenu.
- 2. Cliquez sur l'onglet **Bibliothèque des flux**.
- 3. Parcourez la bibliothèque des flux à la recherche d'un flux.
- 4. (Facultatif) Pour trouver le flux dont vous avez besoin, saisissez une partie du chemin du flux ou le chemin complet dans la zone de texte **Filtrer par**.

Par exemple, si vous saisissez « réseau », seuls les flux qui contiennent le mot « réseau » ou qui se trouve dans un chemin avec un dossier dont le nom contient le mot « réseau » seront affichés.

**Remarque :** la recherche ne respecte pas la casse.

- 5. Sélectionnez le flux que vous souhaitez exécuter, puis cliquez sur le bouton **Exécuter** .
- 6. Dans la boîte de dialogue Exécuter un flux, saisissez le nom de l'exécution du flux.

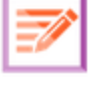

Par défaut, le nom de l'exécution est le nom du flux, mais vous pouvez le changer. Vous pouvez lui donner un nom qui identifie cette exécution en particulier. Par exemple, il se peut que vous souhaitiez exécuter le même flux à plusieurs reprises, mais à chaque fois avec des entrées différentes. En donnant un nom aux exécutions, vous simplifiez leur identification sur la base des entrées.

7. Saisissez les entrées nécessaires à l'exécution dans la boîte de dialogue Exécuter un flux

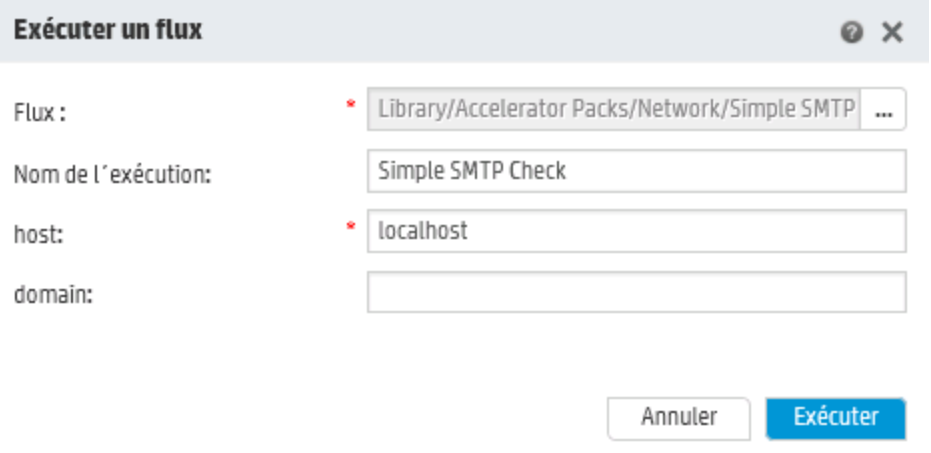

8. Cliquez sur **Exécuter**.

### **Exécution d'un flux interactif**

- 1. Exécutez le flux interactif depuis la Bibliothèque des flux ou l'Explorateur des exécutions.
- 2. Quand l'exécution arrive à un point d'interaction (par exemple, **Entrées obligatoires**, **Transfert**, **Afficher un message**, etc.), son état devient **En pause - Action requise**.
- 3. Sélectionnez l'exécution dans l'Explorateur des exécutions, puis cliquez sur le bouton **Explorer** à la fin de la ligne afin d'ouvrir la fenêtre Informations sur l'exécution.
- 4. Cliquez sur le bouton **Développer C** pour développer l'invite.

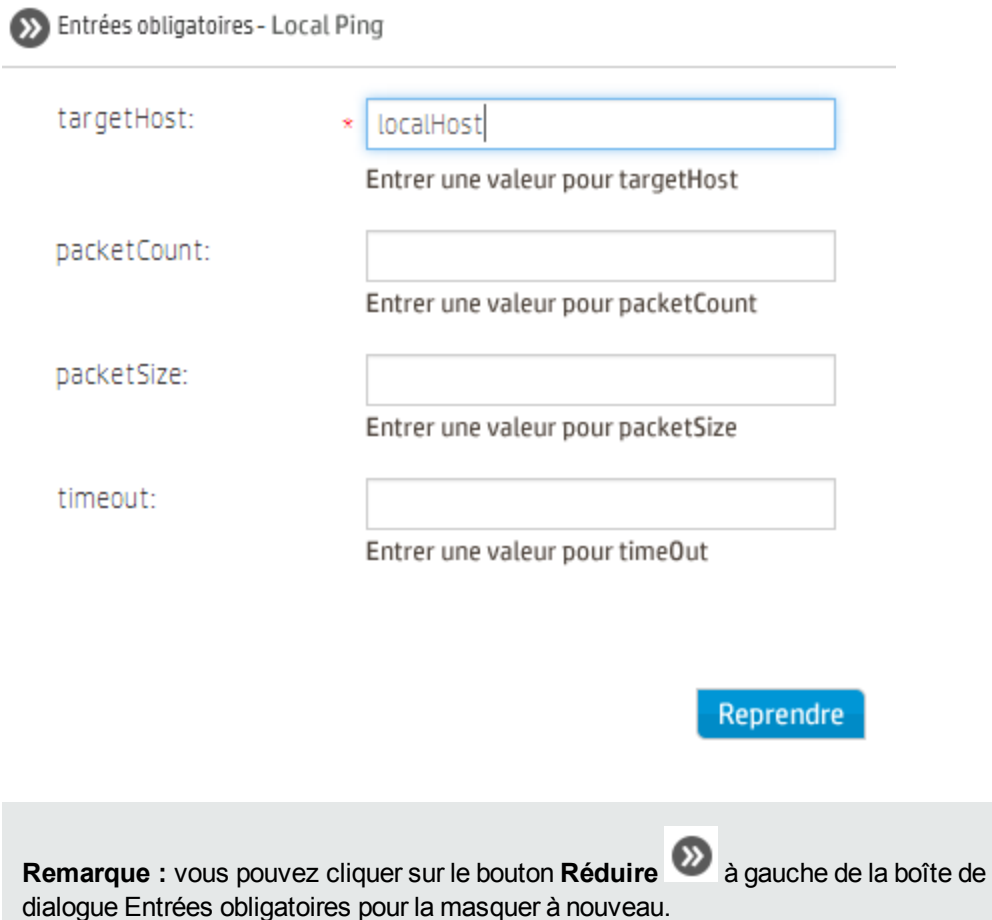

5. Lisez le message et suivez les instructions pour reprendre l'exécution (saisissez les entrées obligatoires, le transfert, etc.), puis cliquez sur **Reprendre**.

Pour plus d'informations sur les différents états, voir "Suivi et gestion des [exécutions](#page-161-0) de flux" , [page](#page-161-0) 162.

### **Exécution d'un flux avec une transition contrôlée**

Un transition contrôlée autorise l'accès à l'étape suivante uniquement pour les utilisateurs qui ont reçu un rôle particulier.

**Remarque :** Les flux de transition contrôlée peuvent être repris uniquement par les utilisateur qui possèdent l'autorisation **Gérer les exécutions des autres**.

- 1. Exécutez le flux depuis la Bibliothèque des flux ou l'Explorateur des exécutions.
- 2. Quand le flux atteint la transition contrôlée, l'exécution sera mise en pause si vous ne possédez pas le rôle doté de l'autorisation requise. L'état de l'exécution devient alors **En pause - Action requise**.
- 3. Cliquez sur le bouton **Explorer** à la fin d'une ligne pour afficher plus d'informations sur cette exécution.
- 4. Cliquez sur le bouton **Développer C** pour développer l'invite.
- 5. Dans l'invite, cliquez sur le lien **Transférer à un autre utilisateur (envoyer cet attribut par e-mail)** pour créer l'e-mail à envoyer à l'utilisateur qui doit terminer l'exécution du flux.
- 6. Un e-mail s'ouvre. Son contenu est destiné à la personne à laquelle vous transférez l'exécution du flux. Il reprend également un lien vers l'exécution du flux. Saisissez l'adresse de messagerie de cette personne et envoyez le message.

### **Exécution d'un flux avec une transition de type transfert**

Une transition de type transfert est une transition dans le cadre de laquelle un message suggère à l'utilisateur actuel de transférer l'exécution du flux à un autre utilisateur. À la différence d'une transition contrôlée, le premier utilisateur a la possibilité de reprendre l'exécution du flux sans le transférer à un autre utilisateur.

- 1. Exécutez le flux depuis la Bibliothèque des flux ou l'Explorateur des exécutions.
- 2. Quand l'exécution du flux atteint la transition de type transfert, elle est mis en pause. L'état de l'exécution devient alors **En pause - Action requise**.
- 3. Cliquez sur le bouton **Explorer** à la fin d'une ligne pour afficher plus d'informations sur cette exécution.
- 4. Cliquez sur le bouton **Développer C** pour développer l'invite.
- 5. Deux options s'offrent à vous :
	- <sup>n</sup> Pour transférer le flux à un autre utilisateur, cliquez sur **Transférer à un autre utilisateur (envoyer cet attribut par e-mail)**. Un e-mail s'ouvre. Son contenu est destiné à la personne à laquelle vous transférez l'exécution du flux. Il reprend également un lien vers l'exécution du flux. Saisissez l'adresse de messagerie de cette personne et envoyez le message.
	- <sup>n</sup> Cliquez sur **Reprendre** pour poursuivre le flux sans transfert.

## **Exécution d'un flux avec une interaction de type En pause - Pas de travailleurs**

Un flux prend l'état **En pause - Pas de travailleurs** quand un groupe de travailleurs n'a pas encore été mappé sur des travailleurs. Avant de pouvoir reprendre l'exécution, il faut mapper le groupe de travailleurs sur des travailleurs réels. Pour plus d'informations, voir ["Configuration](#page-107-0) des alias de groupe de [travailleurs"](#page-107-0) , page 108.

- 1. Exécutez le flux depuis la Bibliothèque des flux ou l'Explorateur des exécutions.
- 2. Quand le flux atteint le point où il est en rapport avec un groupe de travailleurs sans travailleurs, il est mis en pause. L'état de l'exécution devient alors **En pause - Pas de travailleurs**.
- 3. Cliquez sur le bouton **Explorer** à la fin d'une ligne pour afficher plus d'informations sur cette exécution.
- 4. Cliquez sur le bouton **Développer C** pour développer l'invite.
- 5. Mappez le groupe de travailleurs sur les travailleurs pertinents. Pour les détails, voir ["Configuration](#page-107-0) des alias de groupe de travailleurs" , page 108.
- 6. Revenez au message signalant la suspension, puis cliquez sur **Reprendre**.

### **Exécution externe du flux**

Il est possible d'intégrer un lien vers un flux dans un site Web afin de pouvoir exécuter le flux depuis ce site Web. Quand les utilisateurs vont cliquer sur le lien dans le site Web, une boîte de dialogue de déclenchement s'ouvre et leur permet d'exécuter le flux. Si des entrées sont requises, celles-ci sont reprises dans la boîte de dialogue.

**Remarque :** Vous pouvez modifier le lien d'exécution afin de transmettre les entrées ou de modifie le nom d'une exécution de flux.

1. Cliquez sur le bouton **Espace de travail du contenu** pour afficher l'espace de travail du contenu.

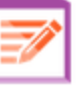

- 2. Cliquez sur l'onglet **Bibliothèque des flux**.
- 3. Cliquez sur un flux pour afficher ses détails dans le volet d'informations à droite.
- 4. Copiez le texte de la section **Exécuter le lien** et intégrez ce lien à un site Web.

#### Exécuter le lien :

```
http://10.10.10.135:8080/oo/trigger.html#361f7c1a
-2b37-474c-ba4f-5c5c33255041
```
5. Le cas échéant, utilisez les préfixes input\_ et runName pour modifier le lien d'exécution. Vous pouvez l'obtenir pour transmettre des entrées ou pour modifier le nom de l'exécution de flux.

Le format est input <inputName>=<inputValue> et runName=<runNameValue>. Ces valeurs doivent suivre le ? et être associées par &.

Par exemple :

https://<your fqdn to Central>:<port #>/oo/trigger.html#7a1fc3c7-1c5b-4868-a1c7-2932d878897e?input\_host=someHost&input\_username=someUsername

```
https://<your fqdn to Central>:<port #>/oo/trigger.html#7a1fc3c7-1c5b-
4868-a1c7-2932d878897e?runName=someName
```
**Remarque :** pour tester le lien d'exécution, vous pouvez cliquer sur le lien dans la section **Exécuter le lien** pour ouvrir la boîte de dialogue de déclenchement.

## *Matériel de référence*

#### **Boîte de dialogue Exécuter un flux**

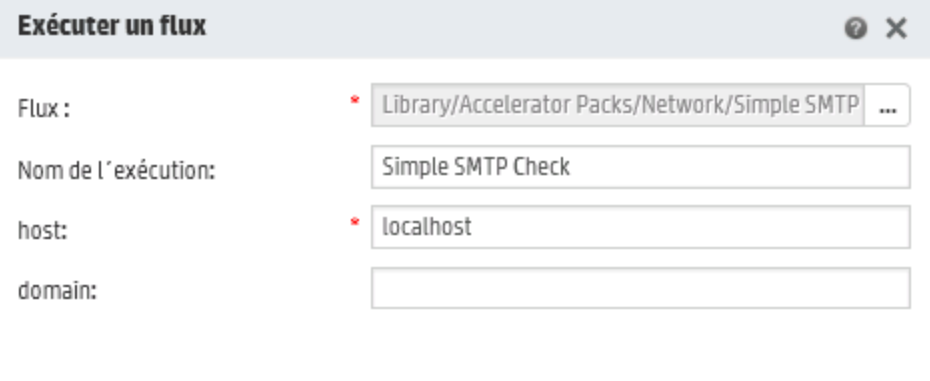

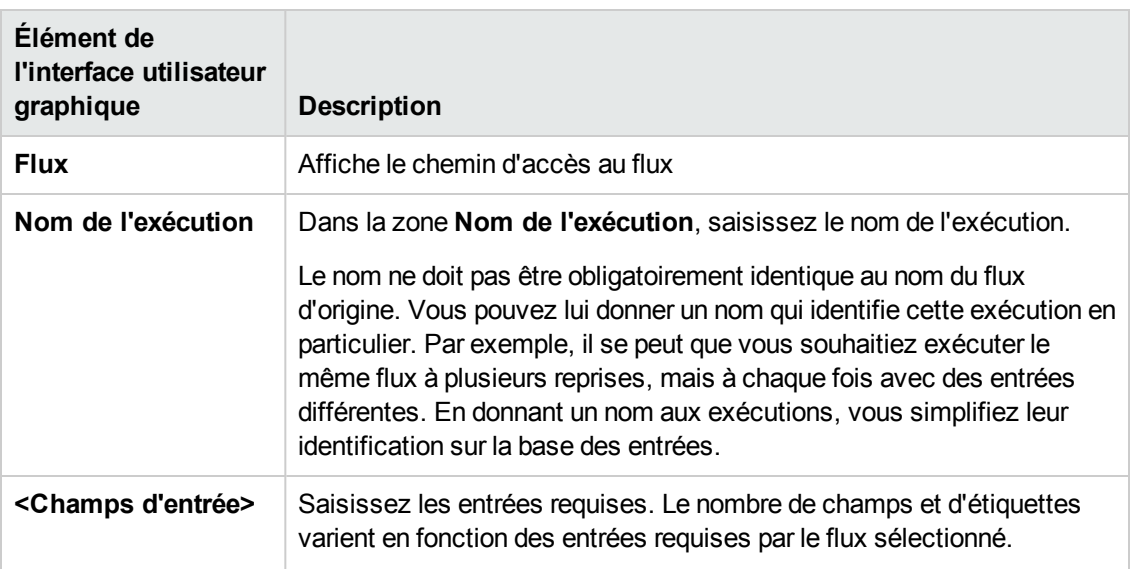

Annuler

Exécuter

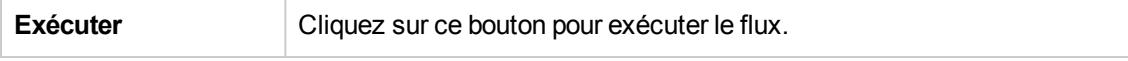

# <span id="page-141-0"></span>**Planification des exécutions de flux**

 $\mathbb{R}^n$  Les planifications permettent de contrôler quand les flux sont exécutés. Vous pouvez désigner une planification pour exécuter un flux en particulier. Vous pouvez également configurer des planifications récurrentes pour une tâche qui doit être répétée.

Admettons par exemple que vous deviez vérifier à intervalle régulier si un certain nombre de serveurs sont en ligne. Dans ce cas, définissez un flux qui va vérifier les adresses IP, puis créez une planification pour exécuter ce flux.

Les planifications sont reprises sous l'onglet **Planificateur**. L'affichage des planifications dépend des autorisations associées à votre rôle :

- <sup>l</sup> Si votre rôle est doté de l'autorisation **Afficher les planifications**, vous pourrez voir les planifications de HP OO et les détails associés.
- <sup>l</sup> Si votre rôle est doté de l'autorisation **Gérer les planifications**, vous pourrez voir les planifications et les modifier.

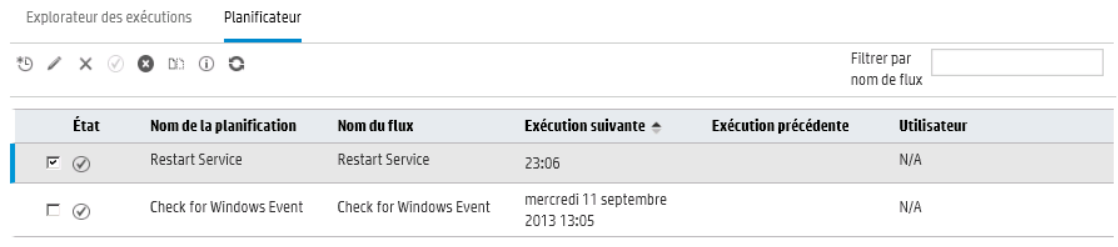

**Remarque :** Le planificateur de Central ne fonctionne pas si vous utilisez l'authentification SAML.

#### **Propriétaire d'une planification**

Chaque planification possède un propriétaire. Il s'agit de l'utilisateur qui a créé la planification. Le nom de l'auteur apparaît dans la colonne **Utilisateur** du Planificateur et de l'Explorateur des exécutions.

- <sup>l</sup> Sous l'onglet **Planificateur**, la colonne **Utilisateur** renseigne le propriétaire de la planification.
- <sup>l</sup> Sous l'onglet **Explorateur des exécutions**, la colonne **Utilisateur** renseigne le propriétaire de

#### cette exécution de flux (l'utilisateur qui réalise l'exécution planifiée).

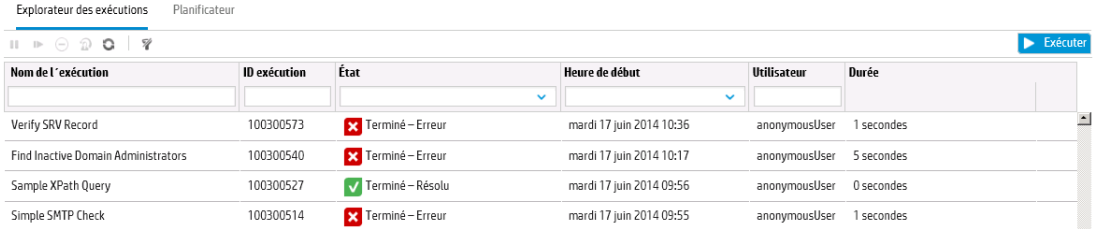

Si un autre utilisateur actualise la planification (par exemple, la fréquence, le nom ou le fuseau horaire), c'est lui qui deviendra le propriétaire de la planification. Cet utilisateur apparaît en tant que propriétaire de la planification dans le Planificateur et en tant qu'exécuteur du flux dans l'Explorateur des exécutions.

**Remarque :** le nouveau propriétaire apparaît uniquement pour les exécutions lancées après la modification. Pour les exécutions lancées avant la modification, le propriétaire d'origine est affiché dans la colonne **Utilisateur**.

Si la planification est créée ou mise à jour par un utilisateur qui a ouvert une session en tant qu'utilisateur anonyme, la colonne **Utilisateur** affichera N/A.

**Remarque :** si la planification est actualisée par un utilisateur qui ne possède pas d'autorisation d'exécution sur le flux planifié, ce flux ne sera pas exécuté.

**Remarque :** si une configuration LDAP existe et si le serveur LDAP configuré ne répond pas, tous les types de planifications seront concernés. Il s'agit des planifications exécutées avec un utilisateur LDAP et des planifications exécutées avec un utilisateur interne.

## *Que souhaitez-vous faire ?*

#### **Consultation des planifications existantes**

Pour pouvoir consulter l'onglet **Planificateur**, vous devez ouvrir une session à l'aide d'un compte utilisateur qui possède un rôle doté de l'autorisation **Afficher les planifications**.

- 1. Cliquez sur le bouton **Gestion des exécutions** pour afficher l'espace de travail des exécutions.
- 2. Cliquez sur l'onglet **Planificateur**. Un tableau affiche toutes les planifications actuelles accompagnées des informations suivantes :
- $\bullet$  **État** : indique si la planification est activée  $\heartsuit$  ou désactivée  $\bullet$ .
- **Nom de la planification** : affiche le nom donné à cette planification. Cette valeur peut être modifiée dans la boîte de dialogue Modifier une planification.
- **Nom du flux** : affiche le nom du flux auquel la planification se rapporte. Cette valeur est tirée du flux et elle ne peut être modifiée dans la planification.
- <sup>n</sup> **Exécution suivante** : affiche la date et l'heure de la prochaine exécution prévue. La date et l'heure sont affichées dans votre fuseau horaire.
- <sup>n</sup> **Exécution précédente** : affiche la date et l'heure de l'exécution précédente, si elle a eu lieu.
- **Utilisateur** : affiche le nom de l'utilisateur qui a créé ou modifié cette planification.

### **Consultation des détails d'une planification**

La boîte de dialogue Détails de la planification permet d'explorer les détails d'une planification. Cette fonctionnalité s'avère utile pour les utilisateurs dotés de l'autorisation **Afficher les planifications** mais qui ne peuvent pas modifier les planifications.

Les détails reprennent les informations qui n'apparaissent pas dans le tableau de l'onglet **Planificateur** telles que la fréquence, la plage des fréquences et le fuseau horaire dans lequel la planification est exécutée.

Pour consulter les détails d'une planification :

1. Cliquez sur le bouton **Gestion des exécutions** pour afficher l'espace de travail des exécutions.

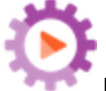

- 2. Cliquez sur l'onglet **Planificateur**.
- 3. Cochez la case en regard de la planification que vous souhaitez consulter, puis cliquez sur le

bouton **Détails**  $\mathbb{D}$  dans la barre d'outils du **Planificateur**. Les détails de la planification sélectionnée sont présentés dans la boîte de dialogue Détails de la planification.

**Remarque :** le bouton **Détails** est uniquement disponible si une seule planification est sélectionnée.

4. Quand vous avez fini de consulter les détails de la planification, cliquez sur **OK**.

### **Modification de planifications**

Pour pouvoir modifier une planification, vous devez ouvrir une session à l'aide d'un compte utilisateur qui possède un rôle doté de l'autorisation **Gérer les planifications**.

Pour modifier une planification :
- 1. Cliquez sur le bouton **Gestion des exécutions** pour afficher l'espace de travail des exécutions.
- 2. Cliquez sur l'onglet **Planificateur**.
- 3. Cochez la case en regard de la planification que vous souhaitez modifier, puis cliquez sur le

bouton **Modifier** dans la barre d'outils du **Planificateur**.

4. Introduisez les modifications requises dans la boîte de dialogue Modifier une planification, puis cliquez sur **Enregistrer**.

### **Clonage de planification**

Vous pouvez créer une copie identique d'une planification qui apparaît sous l'onglet **Planificateur**. Vous pouvez modifier cette planification comme vous le souhaitez dans la boîte de dialogue Cloner une planification.

Pour cloner une planification :

exécutions.

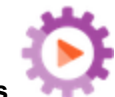

1. Cliquez sur le bouton **Gestion des exécutions** pour afficher l'espace de travail des

- 2. Cliquez sur l'onglet **Planificateur**.
- 3. Cochez la case en regard de la planification que vous souhaitez cloner, puis cliquez sur le bouton **Cloner**  $\Box$  dans la barre d'outils du **Planificateur**.

**Remarque** : le bouton Cloner **District est uniquement activé si une seule planification est** sélectionnée.

La boîte de dialogue Cloner une planification s'ouvre. Tous les champs de la boîte de dialogue reprennent les valeurs de la planification sélectionnée.

- 4. Au besoin, modifiez les détails de la planification dans la boîte de dialogue Cloner une planification. Si vous le souhaitez, donnez un autre nom au clone.
- 5. Cliquez sur **Enregistrer**.

#### **Suppression de planifications**

Vous pouvez supprimer une planification individuelle ou une sélection de planifications.

Pour supprimer des planifications :

- 1. Cliquez sur le bouton **Gestion des exécutions** pour afficher l'espace de travail des exécutions.
- 2. Cliquez sur l'onglet **Planificateur**.
- 3. Cochez la case en regard des planifications que vous souhaitez supprimer, puis cliquez sur le bouton **Supprimer** X dans la barre d'outils du **Planificateur**.
- 4. Cliquez sur **Oui** dans la boîte de dialogue de confirmation.

Les planifications sélectionnées sont supprimées de l'onglet **Planificateur**.

#### **Activation d'une planification**

Par défaut, lorsqu'une nouvelle planification est créée, elle est activée. Si une planification a été désactivée, vous ne pourrez pas l'exécuter tant qu'elle n'aura pas été activée. Vous pouvez activer une planification individuelle ou une sélection de planifications.

Pour activer une planification pour une exécution de flux :

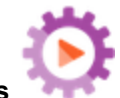

1. Cliquez sur le bouton **Gestion des exécutions** pour afficher l'espace de travail des

- exécutions.
- 2. Sous l'onglet **Planificateur**, cochez la case en regard de chaque planification désactivée que vous souhaitez activer.
- 3. Dans la barre d'outils du **Planificateur**, cliquez sur **Activer**  $\bigcirc$ .

**Remarque :** le bouton **Activer** est uniquement disponible si au moins une planification désactivée est sélectionnée.

4. Cliquez sur **Oui** dans la boîte de dialogue de confirmation.

L'icône dans la colonne **État** devient **Activé** pour cette planification.

### **Désactivation d'une planification**

Vous pouvez désactiver une planification individuelle ou une sélection de planifications. Ces planifications demeurent sur l'onglet **Planificateur**, mais elles ne seront pas exécutées tant qu'elles n'auront pas été activées.

Pour désactiver une planification pour une exécution de flux :

- 1. Cliquez sur le bouton **Gestion des exécutions** pour afficher l'espace de travail des exécutions.
- 2. Sous l'onglet **Planificateur**, cochez la case en regard de chaque planification activée que vous souhaitez désactiver.
- 3. Dans la barre d'outils du **Planificateur**, cliquez sur **Désactiver** .

**Remarque :** le bouton **Désactiver** est uniquement disponible si au moins une planification activée est sélectionnée.

4. Cliquez sur **Oui** dans la boîte de dialogue de confirmation.

L'icône dans la colonne **État** devient **Désactivé** pour cette planification.

### **Filtrage de l'affichage des planifications**

Vous pouvez filtrer les planifications qui sont affichées sur l'onglet **Planificateur**. Cette fonction vous permet de retrouver des planifications rapidement quand le nombre de planifications affichées sur l'onglet **Planificateur** est élevé. Par exemple, si vous recherchez des planifications de flux en rapport avec la connectivité, saisissez « Connecter » en tant que filtre.

**Remarque :** le filtre ne respecte pas la casse.

- 1. Cliquez sur le bouton **Gestion des exécutions** pour afficher l'espace de travail des exécutions.
- 2. Cliquez sur l'onglet **Planificateur**.
- 3. Dans la zone **Filtrer par nom de flux**, saisissez le nom du flux utilisé dans la planification que vous recherchez. Si vous ne connaissez pas le nom exact, saisissez une partie du nom.

Seules les planifications pour un flux qui contient ce texte dans son nom sont affichées sous l'onglet **Planificateur**.

### **Actualisation de l'affichage des planifications**

Si une personne crée, modifie, supprime, active ou désactive une planification dans un autre client, il faudra actualiser la page pour que ces modifications apparaissent sous l'onglet **Planificateur**.

Pour actualiser l'affichage des planifications :

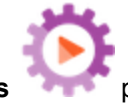

- 1. Cliquez sur le bouton **Gestion des exécutions** pour afficher l'espace de travail des exécutions.
- 2. Cliquez sur l'onglet **Planificateur**.
- 3. Dans la barre d'outils du **Planificateur**, cliquez sur **Actualiser** .

**Remarque :** il est également possible d'actualiser la page à l'aide de la commande d'actualisation du navigateur (par exemple à l'aide de la touche F5 ou de la combinaison Ctrl+R), mais dans ce cas c'est l'ensemble de la page qui est à nouveau chargé. Cliquer sur le bouton **Actualiser** est plus rapide car l'actualisation ne porte dans ce cas que sur les données de la planification.

### **Tri de l'affichage des planifications**

Si plusieurs planifications sont affichées sous l'onglet **Planificateur**, vous pouvez les trier selon n'importe quel en-tête de colonne.

- 1. Cliquez sur le bouton **Gestion des exécutions** pour afficher l'espace de travail des exécutions.
- 2. Cliquez sur l'onglet **Planificateur**.
- 3. Cliquez sur l'en-tête de colonne que vous souhaitez utiliser pour trier les planifications.

Par défaut, les planifications sont triées par ordre croissant selon la colonne **Exécution**

suivante. L'icône apparaît à côté de l'en-tête de la colonne sur la base de laquelle le tri a été effectué.

4. Si vous souhaitez inverser l'ordre afin que les planifications apparaissent en ordre décroissant, cliquez à nouveau sur l'en-tête de la colonne.

Les planifications sont triées par ordre décroissant et l'icône apparaît à côté de l'en-tête de la colonne.

### **Navigation parmi les planifications**

Si les planifications sont affichées sur plusieurs pages sous l'onglet **Planificateur**, vous pouvez naviguer entre les pages à l'aide de la barre de pagination.

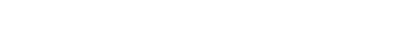

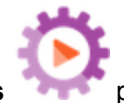

- 1. Cliquez sur le bouton **Gestion des exécutions** pour afficher l'espace de travail des exécutions.
- 2. Cliquez sur l'onglet **Planificateur**.
- K 2 ⊁ 3. Utilisez la barre de pagination pour naviguer entre les pages. Saisissez le numéro d'une page en particulier dans la zone centrale ou cliquez sur les boutons pour naviguer :
	- **Première page**
	- Page précédente
	- Page suivante
	- **Dernière page**

### **Création d'une planification**

Pour pouvoir créer une planification, vous devez ouvrir une session à l'aide d'un compte utilisateur qui possède un rôle doté des autorisations **Afficher les planifications** et **Gérer les planifications**.

- 1. Vous pouvez créer une planification via le Planificateur ou depuis la Bibliothèque des flux :
	- Pour créer une planification depuis la bibliothèque des flux :
		- i. Cliquez sur le bouton **Espace de travail du contenu** pour afficher l'espace de travail de gestion du contenu.
		- ii. Cliquez sur l'onglet **Bibliothèque des flux**.
		- iii. Sélectionner un flux dans la Bibliothèque des flux.
		- iv. Cliquez sur le bouton **Planification** . La boîte de dialogue Créer une planification s'ouvre.
		- v. Cliquez sur le bouton pour parcourir les flux et sélectionner le flux pour lequel vous souhaitez créer une planification.
	- Pour créer une planification via le Planificateur :

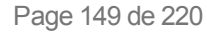

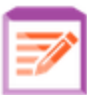

i. Cliquez sur le bouton **Gestion des exécutions** pour afficher l'espace de travail des exécutions.

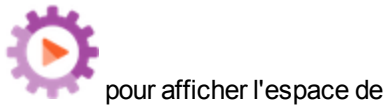

- ii. Cliquez sur l'onglet **Planificateur**.
- iii. Dans la barre d'outils du **Planificateur**, cliquez sur le bouton **Planification** <sup>\*5</sup>
- iv. Sélectionnez le flux pour lequel vous souhaitez créer la planification, puis cliquez sur **OK**. La boîte de dialogue Créer une planification s'ouvre.
- 2. Dans la zone **Nom de la planification**, saisissez le nom de cette planification. Le nom du flux est saisi par défaut, mais vous pouvez utiliser un autre nom, par exemple si plusieurs planifications utilisent le même flux.

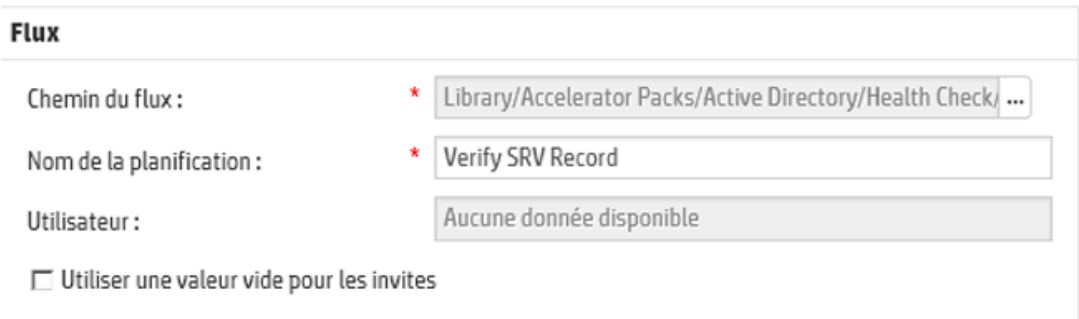

3. Cochez la case **Utiliser une valeur vide pour les invites** si vous souhaitez que la planification ignore les invites de saisie. Les invites sans valeur attribuée restent vides et le flux planifié sera exécuté sans interruption de la part des invites.

Sachez toutefois que si des saisies sont obligatoires pour le flux, il échouera.

Cette option est sélectionnée par défaut après une mise à niveau de HP OO 9.x vers 10.x. Ceci permet d'activer la rétrocompatibilité car c'est ainsi que toutes les planifications fonctionnaient dans HP OO 9.x.

Si vous ne cochez pas cette case, l'exécution s'arrête et sollicite des entrées, même si ces dernières ne sont pas obligatoires.

- 4. Dans la section **Périodicité**, sélectionnez une des fréquences suivantes pour la planification : quotidien, hebdomadaire, mensuel
	- <sup>n</sup> **Quotidien** : si vous souhaitez exécuter le flux chaque jour, choisissez l'option **Quotidien** et un des paramètres suivants :

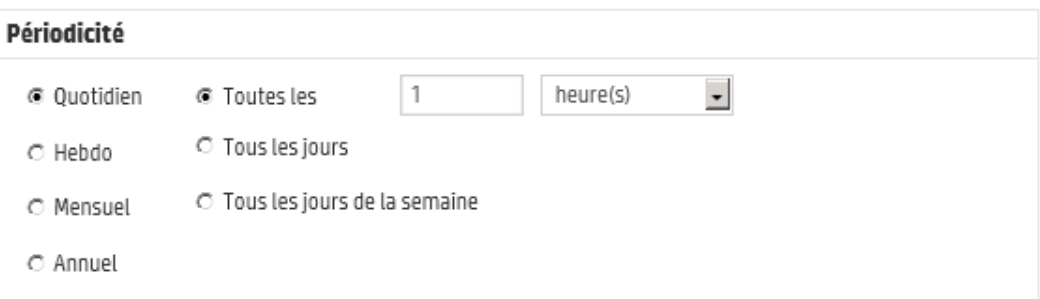

<sup>o</sup> **Tous les** : pour exécuter le flux chaque jour selon un intervalle régulier, sélectionnez **Tous les**, saisissez une valeur, puis choisissez **minutes** ou **heures**.

**Remarque :** si vous choisissez **Tous les**, le champ de l'intervalle ne peut être vide et la valeur doit être égale à **1** minimum.

<sup>o</sup> **Tous les jours** : choisissez cette option pour exécuter le flux une fois par jour, chaque jour de la semaine.

**Remarque :** l'exécution du flux débutera à l'heure indiquée dans le champ **Heure de début** de la section **Plage de périodicité**.

<sup>o</sup> **Tous les jours de la semaine** : choisissez cette option pour exécuter le flux une fois par jour (jours ouvrables uniquement).

**Remarque :** si les jours ouvrables ne sont pas du lundi au vendredi, utilisez l'option **Hebdo** et sélectionnez les jours ouvrables.

<sup>n</sup> **Hebdo** : pour exécuter le flux selon une fréquence hebdomadaire, choisissez l'option **Hebdo**, puis désignez les jours de la semaine quand vous souhaitez exécuter le flux.

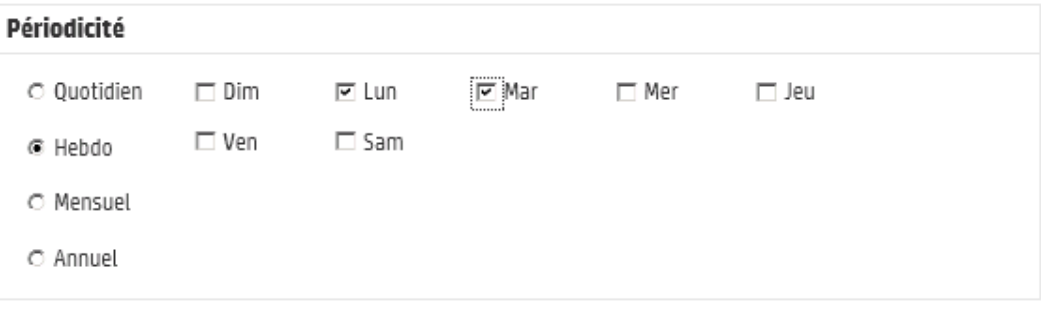

**Remarque :** si vous choisissez **Hebdo**, vous devez sélectionner au moins un jour.

<sup>n</sup> **Mensuel** : pour exécuter le flux chaque mois, choisissez **Mensuel** et un des paramètres suivants :

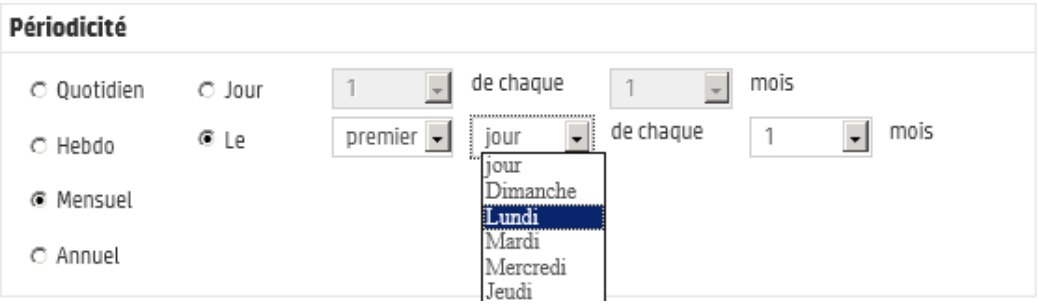

- <sup>o</sup> Pour exécuter le flux à une date précise chaque mois, choisissez **Jour** et sélectionnez le numéro. Par exemple, choisissez **15** si vous souhaitez exécuter le flux le 15 de chaque mois.
- <sup>o</sup> Pour exécuter le flux une fois par mois un jour défini de la semaine, choisissez le jour et indiquez s'il s'agit de la première, de la deuxième, de la troisième, de la quatrième ou de la dernière fois que ce jour se présente dans le mois. Par exemple, pour exécuter le planification le troisième vendredi de chaque mois, choisissez **troisième**, puis **Vendredi** et enfin **1** mois.
- <sup>o</sup> Pour exécuter le flux selon un intervalle de plusieurs mois, sélectionnez le nombre de mois. Par exemple, pour exécuter une planification chaque trimestre, le premier lundi du trimestre, sélectionnez **premier**, puis **lundi** et terminez en choisissant **3** mois.

Par exemple, dans une planification qui débute le 1er avril 2013 et se termine le 20 décembre 2013 avec une périodicité définie sur le 3ème jour tous les 2 mois, le flux sera exécuté le 3 juin, le 3 août, le 3 octobre et le 3 décembre.

- <sup>o</sup> Pour exécuter un flux le dernier jour du mois, sélectionnez **dernier**, puis sélectionnez **jour** au lieu d'un jour particulier de la semaine.
- <sup>n</sup> **Annuel** : pour exécuter le flux une fois par an, choisissez **Annuel** et un des paramètres suivants :

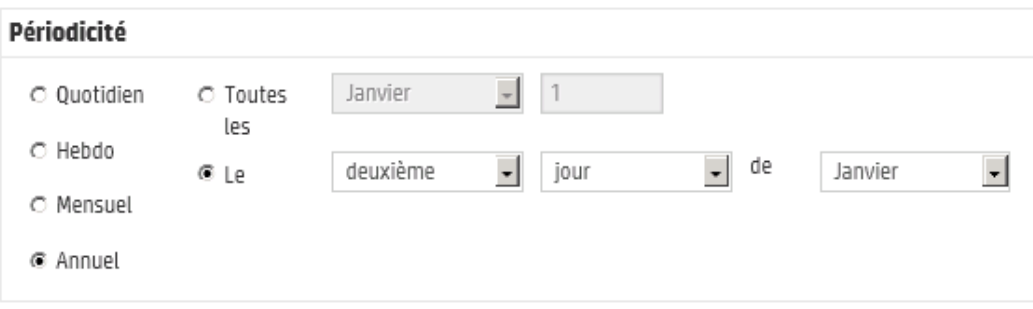

- <sup>o</sup> Pour exécuter le flux à une date précise chaque année, choisissez **Tous les** et sélectionnez le mois et la date. Par exemple, chaque 4 juillet.
- <sup>o</sup> Pour exécuter le flux une fois par an, un certain mois et un jour défini de la semaine, choisissez le mois, puis le jour de la semaine et indiquez s'il s'agit de la première, de la deuxième, de la troisième, de la quatrième ou de la dernière fois que ce jour se présente dans le mois. Par exemple, le deuxième lundi de chaque mois de novembre.
- 5. Dans la zone **Date de début** de la section **Plage de périodicité**, saisissez la date à laquelle vous souhaitez que la planification du flux début.

**Remarque :** si le contenu d'une planification possédant une date antérieure est mis à jour, la date de début est remplacée par la date du jour.

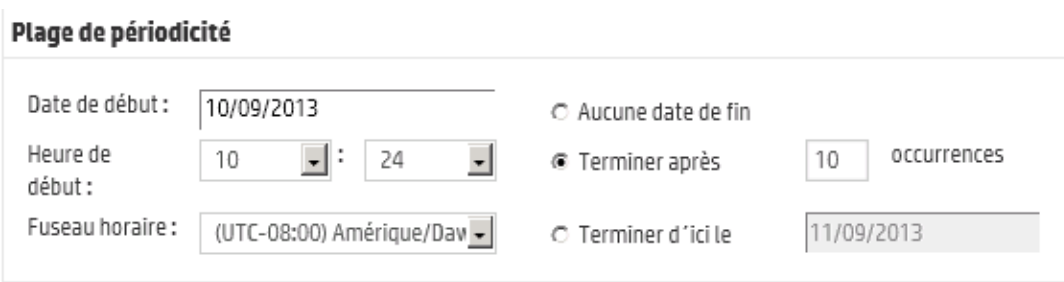

**Remarque :** le format de la date est celui de la locale du navigateur client.

- 6. Dans la zone **Heure de début**, saisissez l'heure à laquelle vous souhaitez que la planification du flux débute, en heures et en minutes.
- 7. Dans la liste **Fuseau horaire**, sélectionnez le fuseau horaire dans lequel vous vous trouvez.

**Remarque :** les fuseaux horaires sont représentés en tant qu'écart positif ou négatif par rapport au temps universel (TU). Quand vous créez une planification, un fuseau horaire est sélectionné par défaut dans la liste classée par ordre alphabétique disponible. HP OO sélectionne le premier fuseau horaire de la liste dont l'écart correspond à celui du client (en tenant compte de l'heure d'été, si nécessaire).

Sachez que la région associée à ce fuseau horaire ne sera peut être pas la vôtre. Par exemple, si vous vous trouvez dans le fuseau horaire TU +01:00, le fuseau horaire proposé par défaut sera **Europe/Paris**. Si vous le souhaitez, vous pouvez sélectionner la région qui vous correspond vraiment dans la zone **Fuseau horaire**.

(UTC+01:00) Europe/Paris (UTC+01:00) Europe/Podgorica (UTC+01:00) Europe/Prague (UTC+01:00) Europe/Rome (UTC+01:00) Europe/Saint\_Marin (UTC+01:00) Europe/Sarajevo

- 8. Sélectionnez le moment où vous souhaitez que la planification s'arrête.
	- <sup>n</sup> Choisissez **Aucune date de fin** si vous ne voulez pas définir une date de fin pour la planification.
	- <sup>n</sup> Pour limiter la planification à un nombre défini d'exécutions, choisissez **Terminer après** et saisissez le nombre d'exécutions après lequel la planification s'arrêtera. Cette option est disponible uniquement pour les planifications quotidiennes configurées pour une exécution selon un intervalle défini en heures et en minutes.
	- <sup>n</sup> Pour arrêter la planification à une date en particulier, sélectionnez **Terminer d'ici le** et saisissez la date après laquelle la planification s'arrêtera.
- 9. Si le flux requiert des entrées, saisissez-les dans la zone **Entrées** à droite. Si une étoile rouge apparaît à côté d'une zone d'entrée, cela signifie que cette entrée est obligatoire et que le bouton **Enregistrer** ne sera pas activé tant qu'une valeur n'aura pas été attribuée à l'entrée.

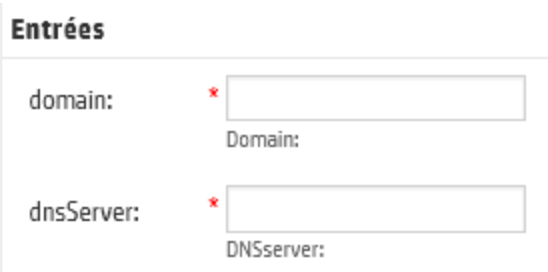

10. Si vous souhaitez saisir des entrées complémentées qui ne sont pas des entrées du flux, cliquez sur **Ajouter une entrée** en bas de la section **Entrées** et saisissez le nom et la valeur de l'entrée.

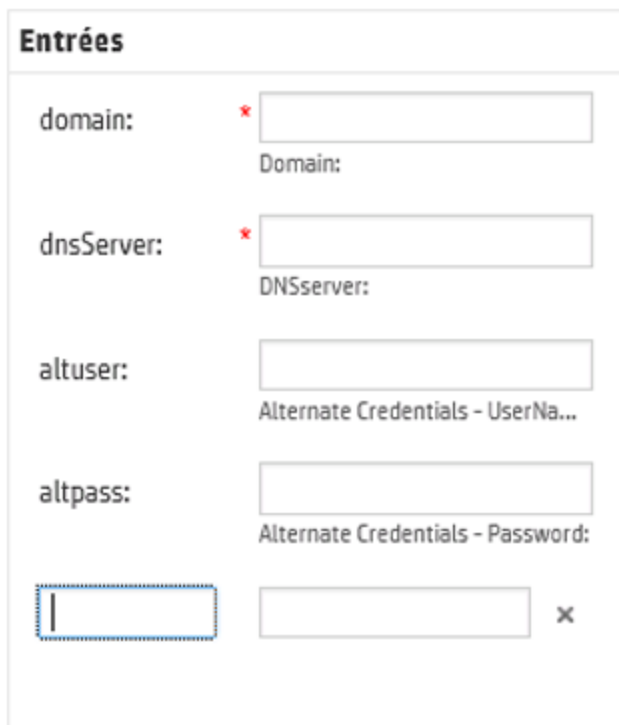

11. Cliquez sur **Enregistrer**.

**Remarque :** si le bouton **Enregistrer** n'est pas activé, cela signifie qu'une entrée obligatoire n'a pas été renseignée ou qu'un des champs de la boîte de dialogue contient une erreur. Par exemple, le bouton **Enregistrer** n'est pas activé si une date inexistante, comme le 31 février, est saisie ou si aucun jour de la semaine n'a été sélectionné pour la périodicité hebdomadaire.

# *Matériel de référence*

### **Onglet Planificateur**

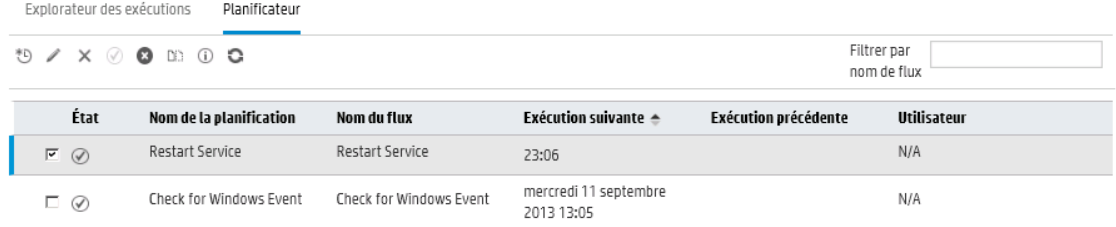

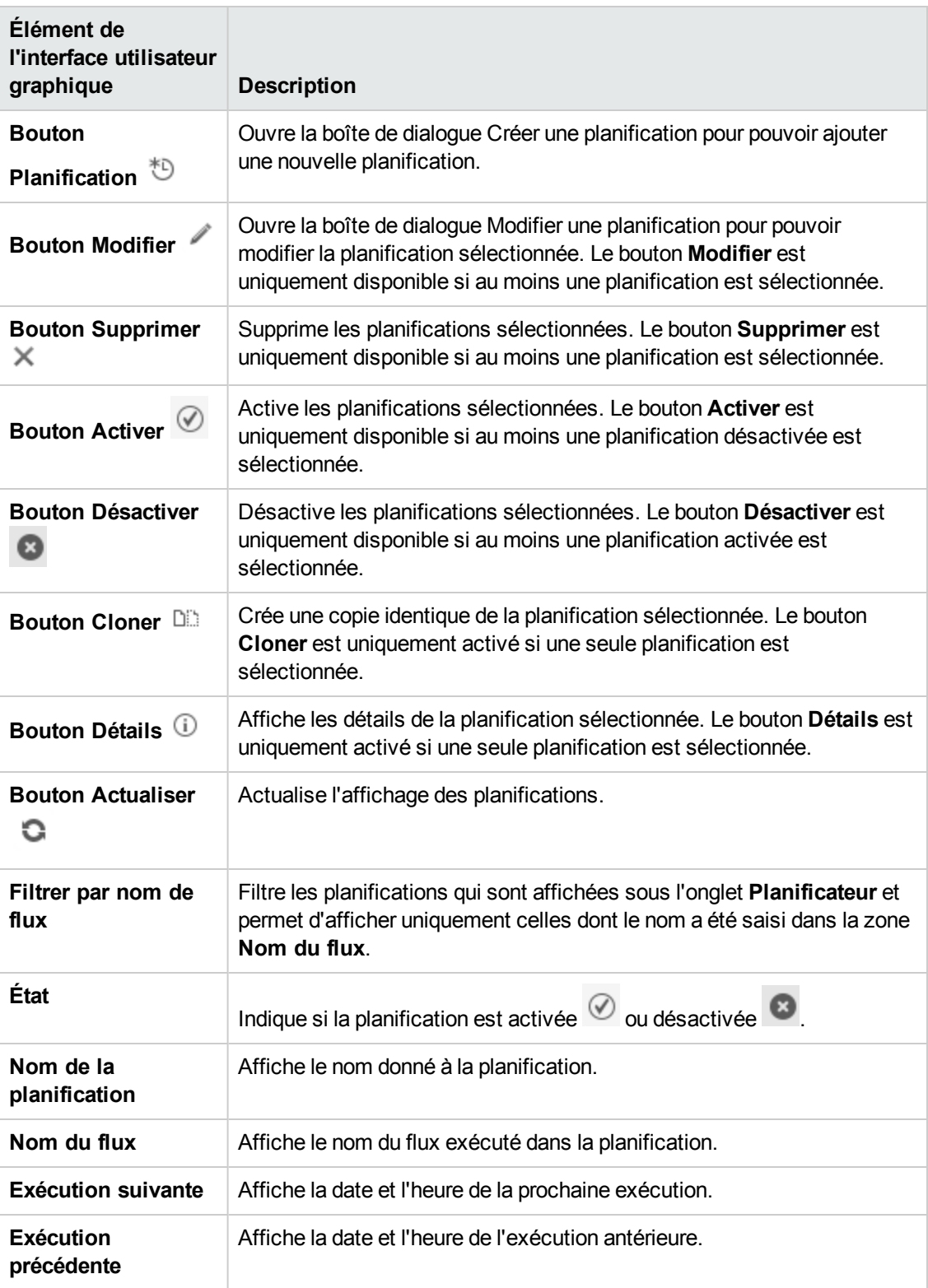

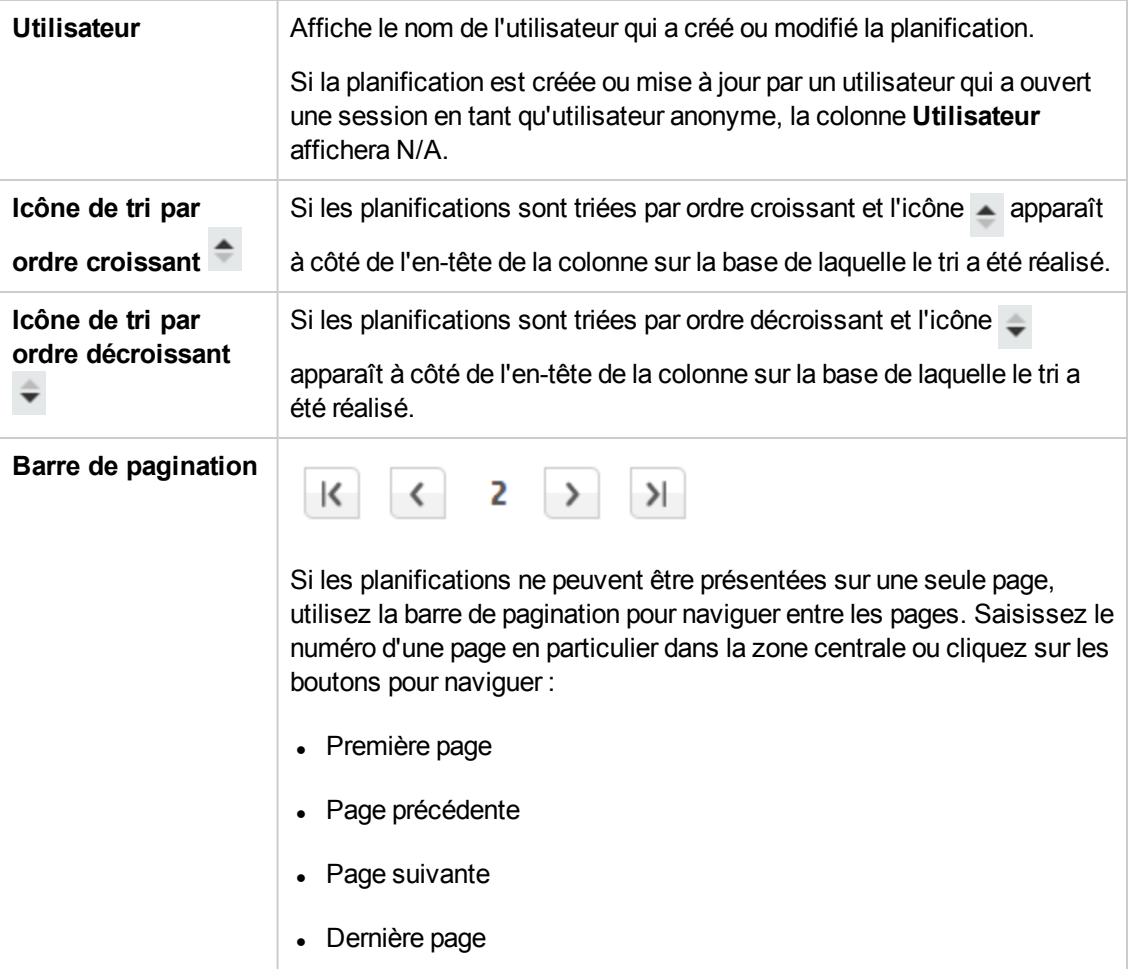

## **Boîte de dialogue Créer une planification**

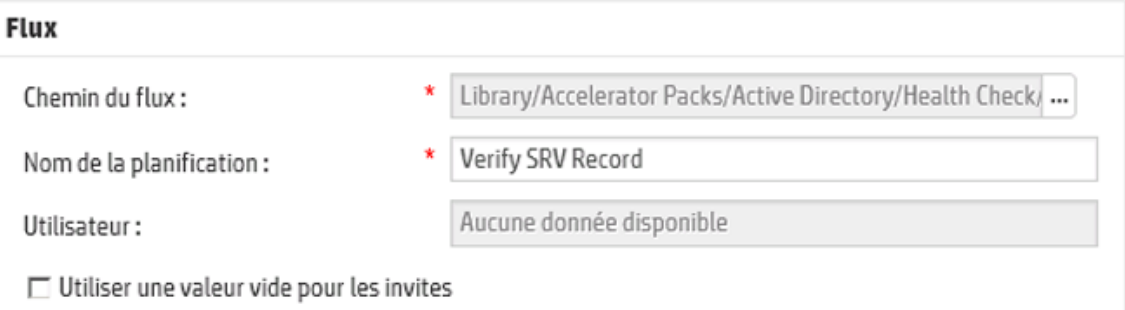

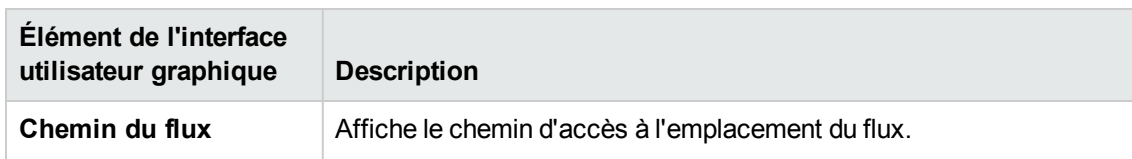

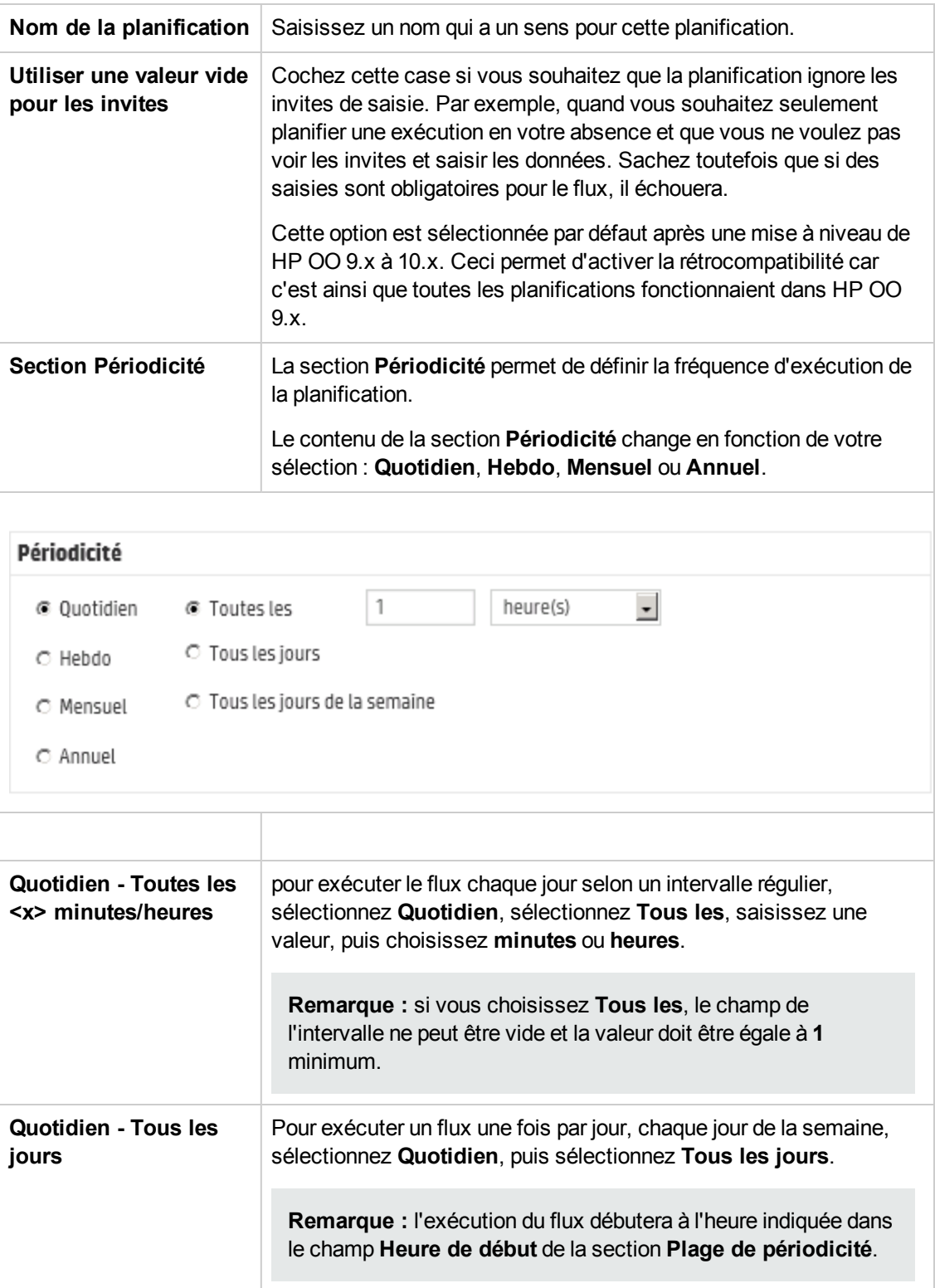

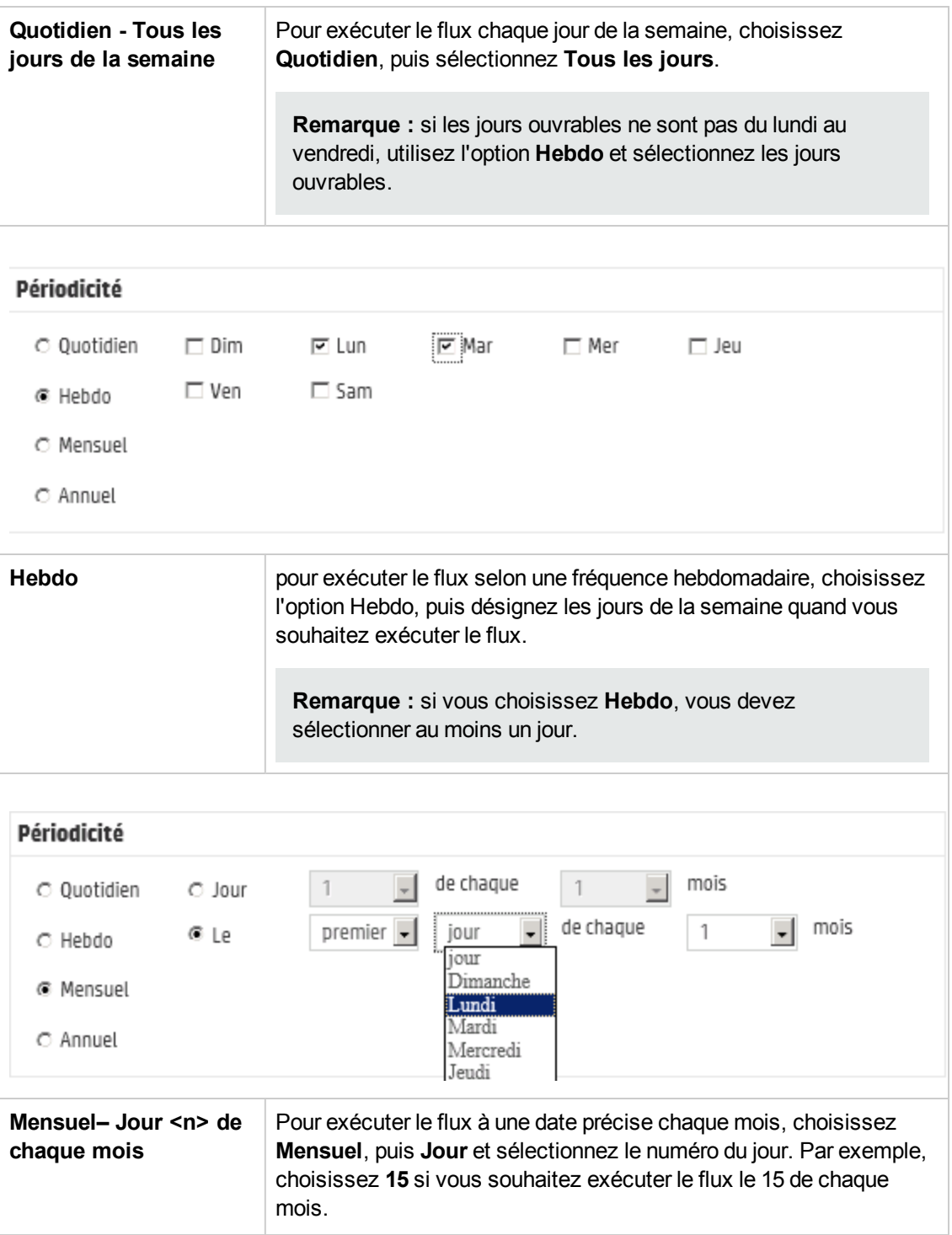

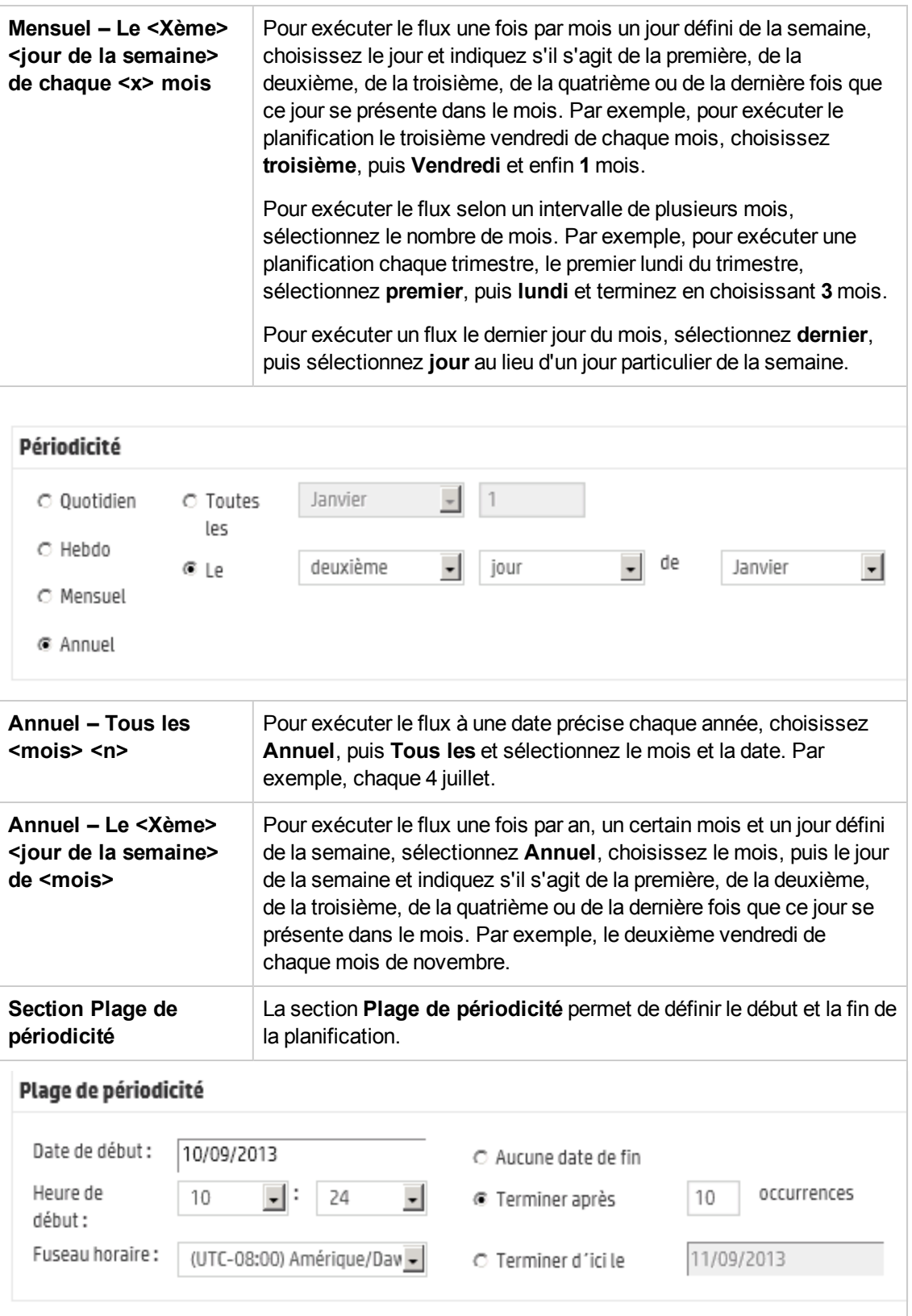

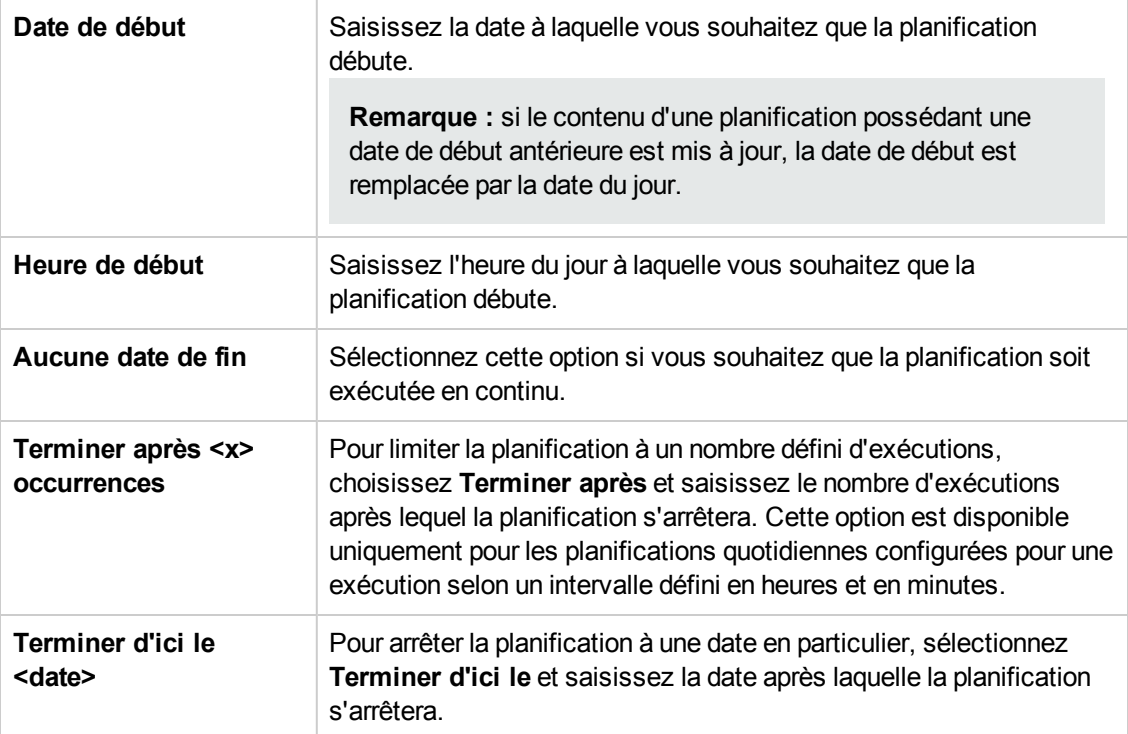

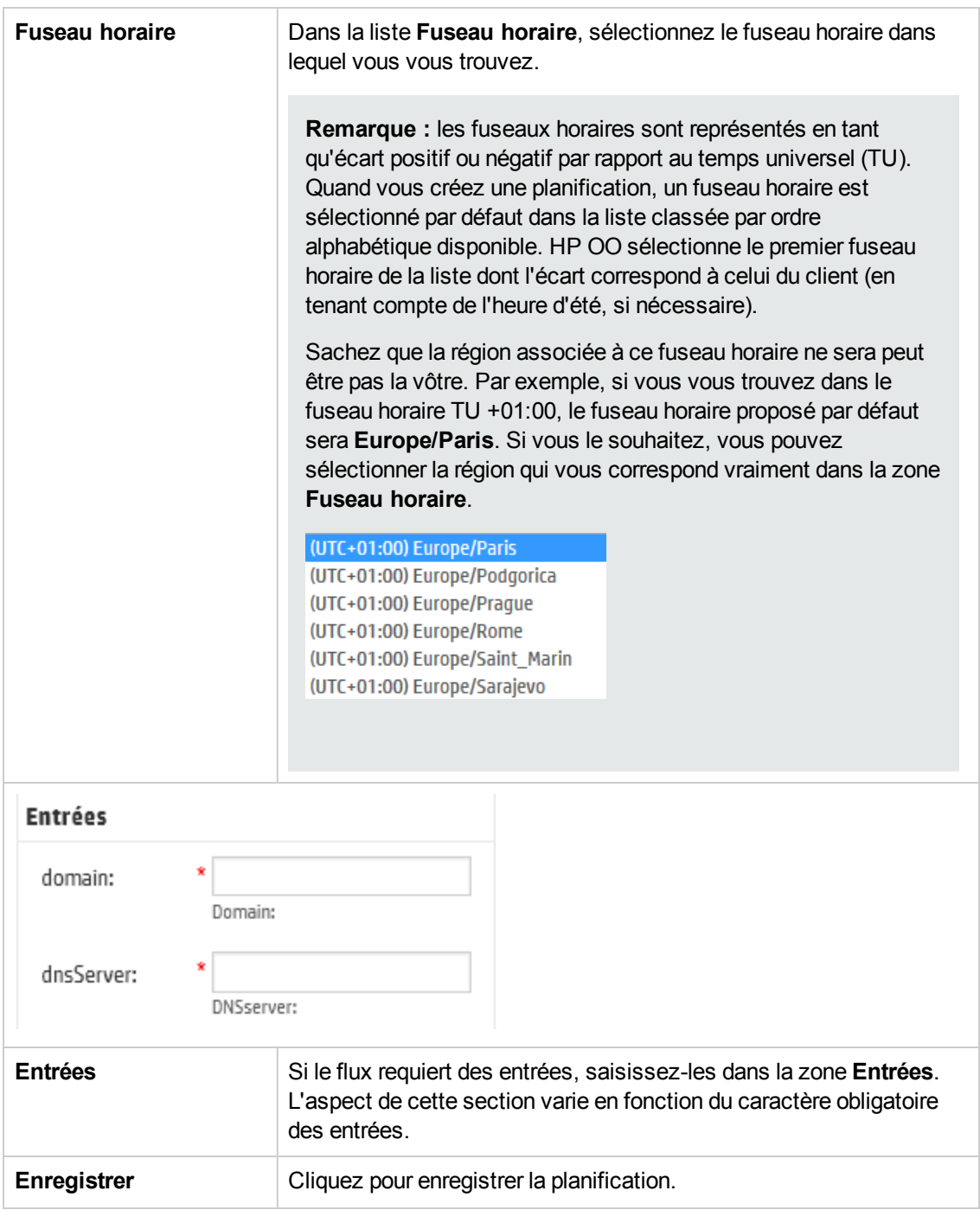

# **Suivi et gestion des exécutions de flux**

 $\mathbb{R}^n$  Pendant l'exécution d'un flux, vous pouvez suivre l'exécution et surveiller la progression pouvez suivre l'exécution et surveiller la progression depuis l'onglet **Explorateur des exécutions**. Le tableau reprend les informations nécessaires à la surveillance de base de vos exécutions et de celles d'autres utilisateurs.

L'Explorateur des exécutions s'actualise automatiquement. La vue est mise à jour chaque fois qu'une nouvelle exécution est lancée ou que l'état de l'exécution, sa durée ou l'utilisateur sont mis à jour.

L'Explorateur des exécutions permet de gérer les exécutions de flux quand plusieurs flux sont en exécution. Vous pouvez réaliser des actions sur ces exécutions comme les suspendre, les reprendre, les réaffecter et les annuler.

L'affichage des exécutions dépend des autorisations de contenu affectées à votre utilisateur. Vous ne pouvez voir que les exécutions de flux pour lesquels vous disposez des autorisations d'affichage.

Les actions que vous pouvez réaliser sur les exécutions de flux dépendent des autorisations qui ont été affectées à votre rôle :

- <sup>l</sup> Si vous avez un rôle doté de l'autorisation **Gérer les exécutions des autres**, vous pourrez réaliser des actions sur les exécutions déclenchées par tous les utilisateurs.
- Si votre rôle n'a pas reçu cette autorisation, vous pourrez réaliser des actions sur les exécutions que vous avez déclenchées.

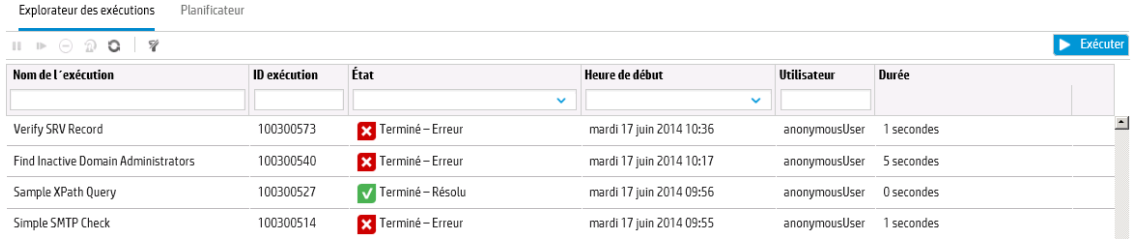

Si vous ne trouvez pas une exécution de flux, utilisez les filtres de l'Explorateur des exécutions pour trouver le flux dont vous avez besoin. Pour plus d'informations sur le filtrage, voir ["Réglage](#page-170-0) de l'affichage des [exécutions](#page-170-0) de flux" , page 171.

# *Que souhaitez-vous faire ?*

**Consultation d'informations élémentaires sur une exécution de flux**

1. Cliquez sur le bouton **Gestion des exécutions** pour afficher l'espace de travail des exécutions.

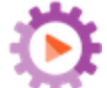

- 2. Cliquez sur l'onglet **Explorateur des exécutions**.
- 3. Consultez les détails de base de chaque exécution dans le tableau **Exécution**.

### **Consultation d'informations avancées sur une exécution de flux**

1. Cliquez sur l'onglet **Explorateur des exécutions**.

- 2. Sélectionnez le flux que vous souhaitez examiner en détails.
- 3. Cliquez sur le bouton **Explorer** à la fin de chaque ligne pour afficher plus d'informations sur l'exécution sélectionnée.

**Remarque :** Autrement, double-cliquez sur une ligne pour explorer ces informations.

Pour plus d'informations, voir "Test et [dépannage](#page-177-0) d'une exécution de flux" , page 178.

**Remarque** : le bouton **Explorer** est affiché uniquement lorsque vous sélectionnez une ligne dans le tableau.

### **Suspension de l'exécution d'un flux**

- 1. Cliquez sur le bouton **Gestion des exécutions** pour afficher l'espace de travail des exécutions.
- 2. Cliquez sur l'onglet **Explorateur des exécutions**.
- 3. Sélectionnez un flux en cours d'exécution.
- 4. Cliquez sur le bouton **Pause de lans la barre d'outils de l'Explorateur des exécutions.**

L'état de l'exécution devient **En attente de pause**, puis **Suspendu**.

#### **Reprise de l'exécution d'un flux qui était en pause**

Vous pouvez reprendre une exécution qui possède l'état **En pause - Suspendu par l'utilisateur**. Si votre rôle est doté de l'autorisation **Gérer les exécutions des autres**, vous pouvez reprendre les exécutions mises en pause par d'autres. Dans le cas contraire, vous pouvez reprendre les exécutions que vous avez mises en pause.

- 1. Cliquez sur **Gestion des exécutions**> onglet **Explorateur des exécutions**.
- 2. Sélectionnez un flux qui a été mis en pause.
	- **E** Si le bouton **Reprendre E** est disponible dans la barre d'outils de l'Explorateur des exécutions, cliquez sur celui-ci pour reprendre l'exécution.
	- <sup>n</sup> Si le bouton **Reprendre** n'est pas disponible dans la barre d'outils de l'Explorateur des exécutions, cela signifie qu'il vous faut interagir avec le système pour pouvoir compléter l'exécution.
- i. Cliquez sur le bouton **Explorer** à la fin d'une ligne pour afficher plus d'informations sur cette exécution.
- ii. Cliquez sur le bouton **Développer S** pour développer l'invite.
- iii. Saisissez les informations requises.
- iv. Cliquez sur **Reprendre** .

#### **Annulation de l'exécution d'un flux**

- 1. Cliquez sur **Gestion des exécutions**> onglet **Explorateur des exécutions**.
- 2. Sélectionnez un flux en cours d'exécution.
- 3. Cliquez sur le bouton **Annuler**  $\Box$  dans la barre d'outils de l'Explorateur des exécutions.
- 4. Dans la boîte de dialogue de confirmation, cliquez sur **Oui** pour confirmer l'annulation de l'exécution du flux.

### **Réaffectation de la propriété d'une exécution de flux**

Chaque exécution possède un propriétaire. Par défaut, il s'agit de la personne qui a lancé l'exécution. Il est toutefois possible de changer le propriétaire pendant l'exécution en affectant celle-ci à un autre utilisateur.

Le propriétaire d'une exécution est l'utilisateur qui apparaît dans la colonne **Utilisateur**.

Une réaffectation est en général déclenchée suite à une transition contrôlée, lorsque l'exécution est mise en pause car elle n'est pas autorisée à continuer ou suite à un transfert, quand un auteur a indiqué qu'une transition devait être transférée à un autre utilisateur. Toutefois, vous pouvez également réaffecter un flux à n'importe quel point de l'exécution. Si le flux est en exécution, il sera mis en pause afin de pouvoir être réaffecté.

- 1. Cliquez sur **Gestion des exécutions**> onglet **Explorateur des exécutions**.
- 2. Sélectionnez un flux en cours d'exécution ou en pause.
- 3. Cliquez sur le bouton **Réaffecter** .
- 4. Dans la boîte de dialogue Réaffecter une exécution, saisissez le nom d'utilisateur d'un autre utilisateur et le domaine auquel il appartient.
- 5. Cliquez sur **Réaffecter**.

**Remarque :** si vous réaffectez une exécution à un utilisateur qui n'existe pas, l'opération échoue.

**Remarque :** Si vous réaffectez un flux avec l'état **En pause – Action requise**, notez que l'utilisateur affecté ne sera pas en mesure de la relancer via l'Explorateur des exécutions. L'utilisateur affecté devra explorer les détails de l'exécution et la relancer à partir de ces derniers.

### **Transfert de l'exécution d'un flux**

Certains flux contiennent des transitions contrôlées qui imposent le transfert de l'exécution de l'utilisateur actuel à un autre. L'exécution est mise en pause et une boîte de dialogue permet à l'utilisateur actuel d'envoyer un e-mail à un autre utilisateur pour lui demander de continuer l'exécution.

- 1. Cliquez sur **Gestion des exécutions**> onglet **Explorateur des exécutions**.
- 2. Sélectionnez une exécution en pause à la transition contrôlée.
- 3. Cliquez sur le bouton **Explorer** à la fin d'une ligne pour afficher plus d'informations sur l'exécution sélectionnée.
- 4. Cliquez sur le bouton **Développer** pour développer l'invite.
- 5. Dans l'invite, cliquez sur le lien **Transférer à un autre utilisateur (envoyer cet attribut par** e-mail) pour créer l'e-mail à envoyer à l'utilisateur qui doit terminer l'exécution du flux.

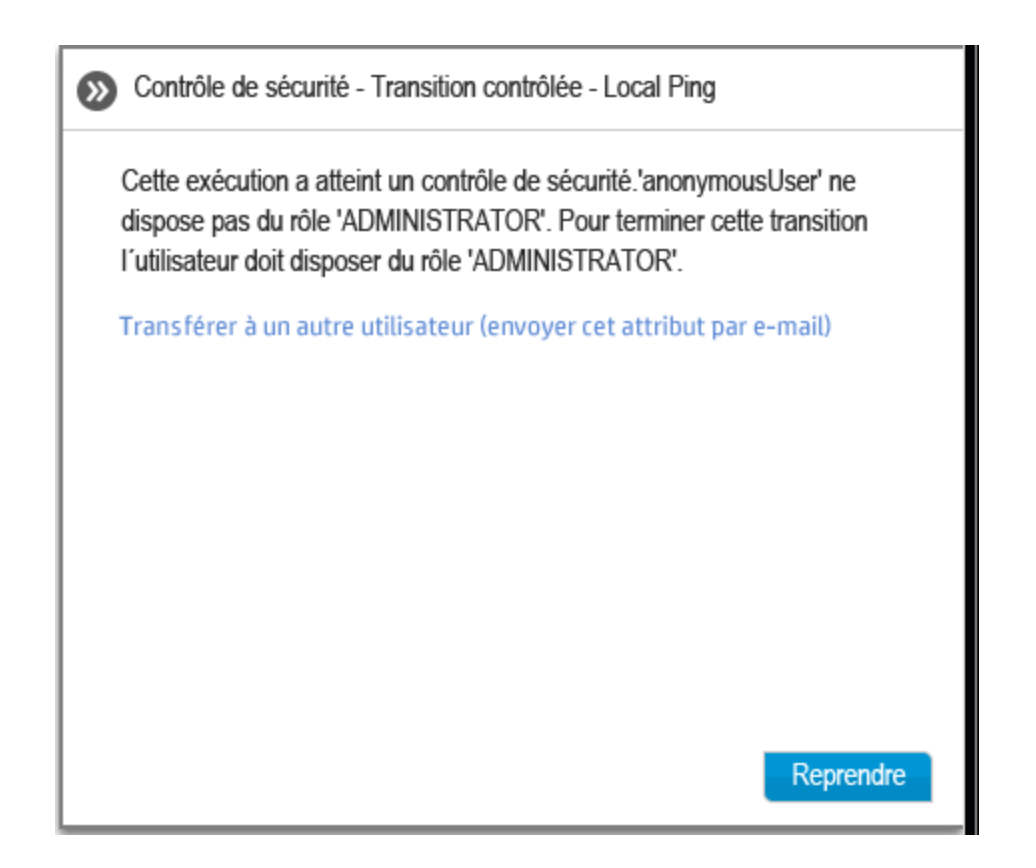

6. Un e-mail s'ouvre. Son contenu est destiné à la personne à laquelle vous transférez l'exécution du flux. Il reprend également un lien vers l'exécution du flux. Saisissez l'adresse de messagerie de cette personne et envoyez le message.

### **Actualisation des exécutions dans l'Explorateur des exécutions**

Le bouton **Actualiser** actualise la vue présentée dans l'Explorateur des exécutions, qu'il s'agisse de la liste des exécutions ou de l'exploration. Pour plus d'informations sur l'exploration, voir "Test et [dépannage](#page-177-0) d'une exécution de flux" , page 178.

<sup>l</sup> Cliquez sur le bouton **Actualiser** dans la barre d'outils de l'Explorateur des exécutions.

**Remarque :** vous pouvez également actualiser la page en appuyant sur la touche F1 du clavier, mais dans ce cas c'est l'ensemble de la page qui est chargée. Le bouton **Actualiser** n'actualise que l'affichage des données et, par conséquent, le résultat est bien plus rapide.

# *Matériel de référence*

### **Explorateur des exécutions**

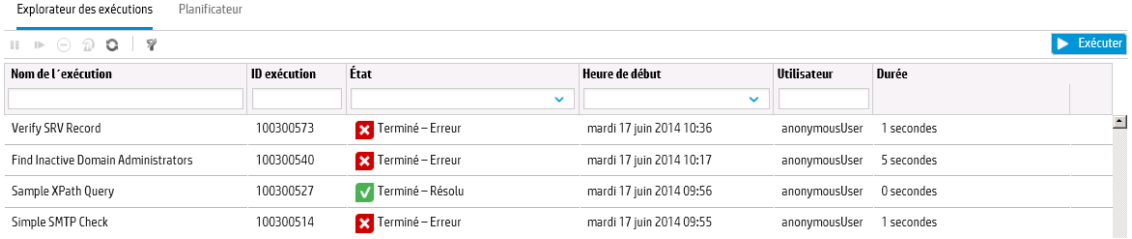

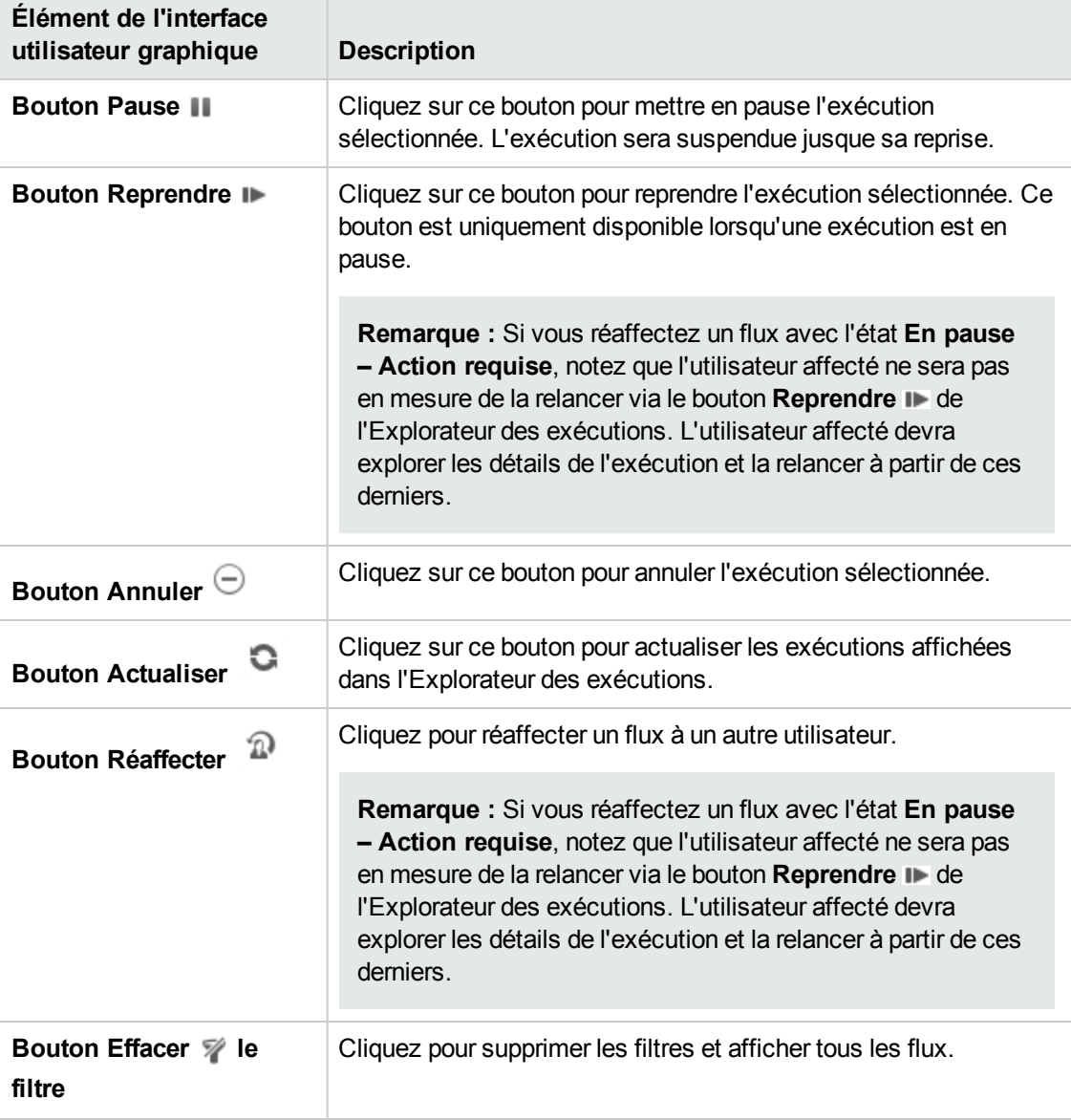

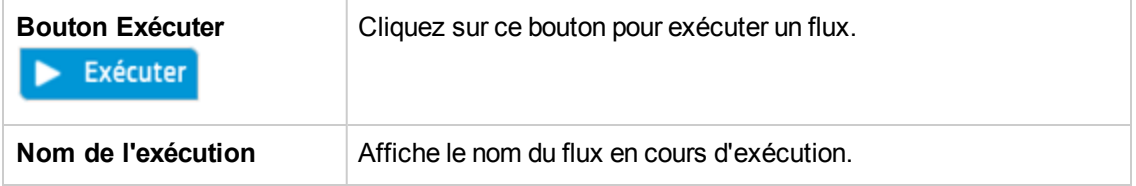

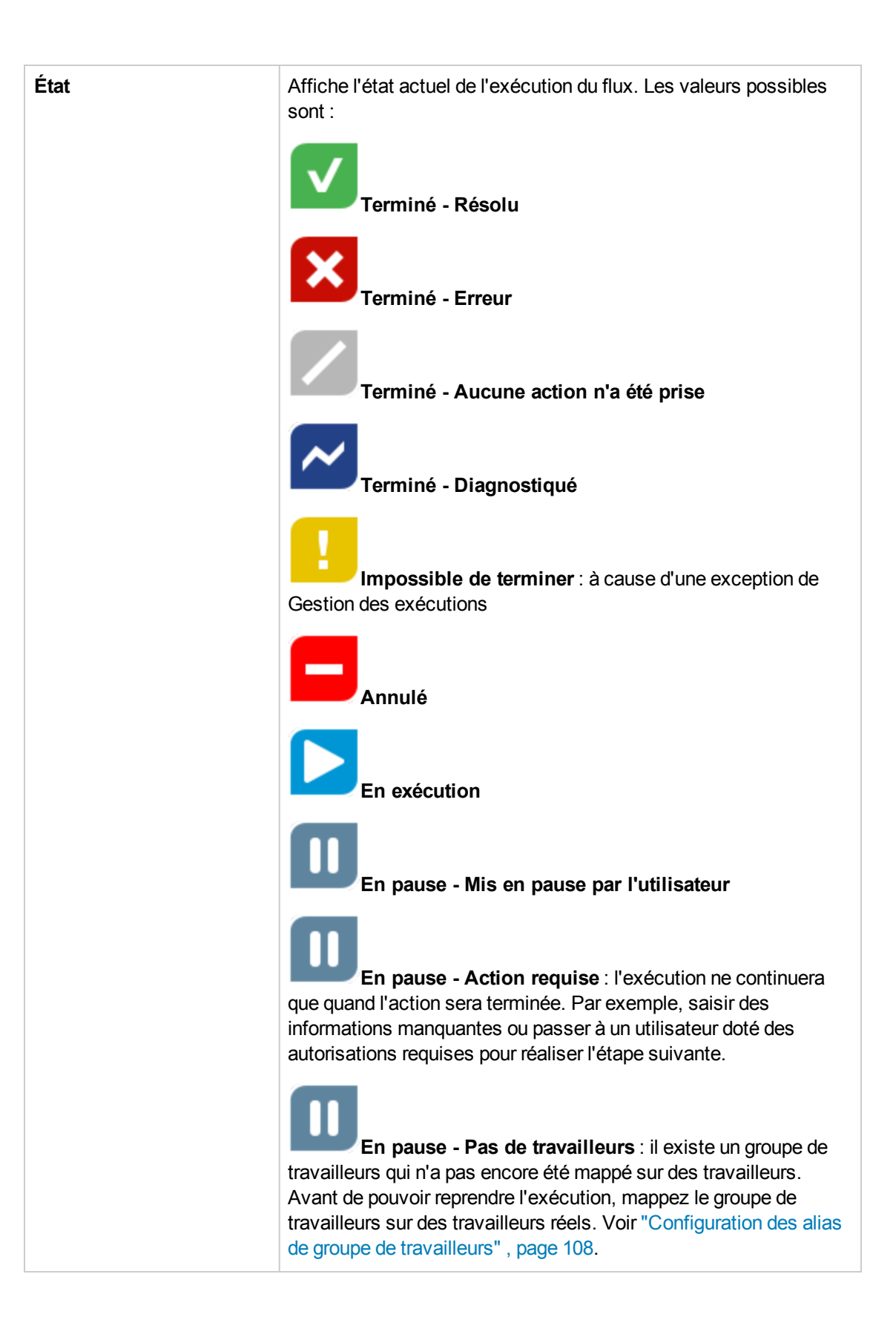

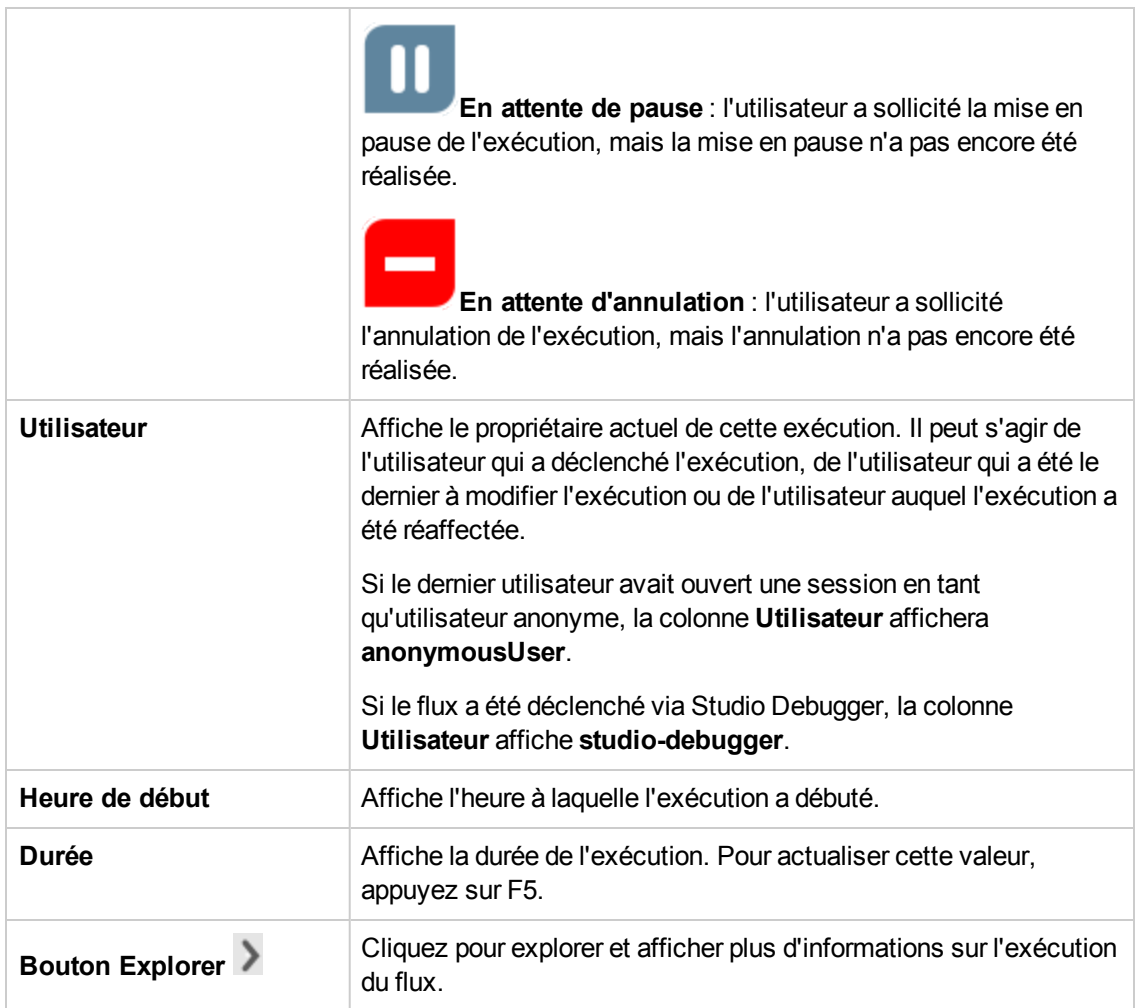

# <span id="page-170-0"></span>**Réglage de l'affichage des exécutions de flux**

# *Réglage des filtres*

L'Explorateur des exécutions peut afficher un maximum de 200 exécutions de flux par page. Si vous exécutez beaucoup de flux en même temps, il est conseillé d'utiliser les filtres pour trouver le flux dont vous avez besoin.

Vous pouvez créer un filtre pour afficher les exécutions dont le nom contient un mot en particulier, qui portent un état défini, qui ont été lancées par un utilisateur en particulier ou qui ont été lancées dans une plage temporelle définie.

Il est possible d'appliquer plusieurs filtres simultanément. Par exemple, vous pouvez appliquer un filtre dans l'Explorateur des exécutions afin d'afficher uniquement les exécutions en échec dont le nom contient le mot « Ping » et qui ont été lancées le premier juin.

Pour appliquer un filtre, sélectionnez du texte ou saisissez-le dans les zones de filtre de la barre d'outils de l'Explorateur des exécutions. Dès que les critères ont été saisis, le filtre est appliqué. Il n'est pas nécessaire de cliquer sur un bouton pour l'appliquer.

Il est également possible de filtrer les exécutions via l'API. Pour plus d'informations, voir le manuel *HP OO API Guide*.

## *Réglage de la largeur et de la position d'une colonne*

Vous pouvez également régler la largeur et la position d'une colonne.

Les modifications que vous introduisez dans ces paramètres (largeur de colonne, ordre des colonnes et filtre appliqué) sont enregistrées dans le cache local du navigateur.

**Remarque :** Les modifications que vous introduisez au niveau des colonnes toucheront tous les utilisateurs de cet ordinateur, quel que soit l'utilisateur connecté.

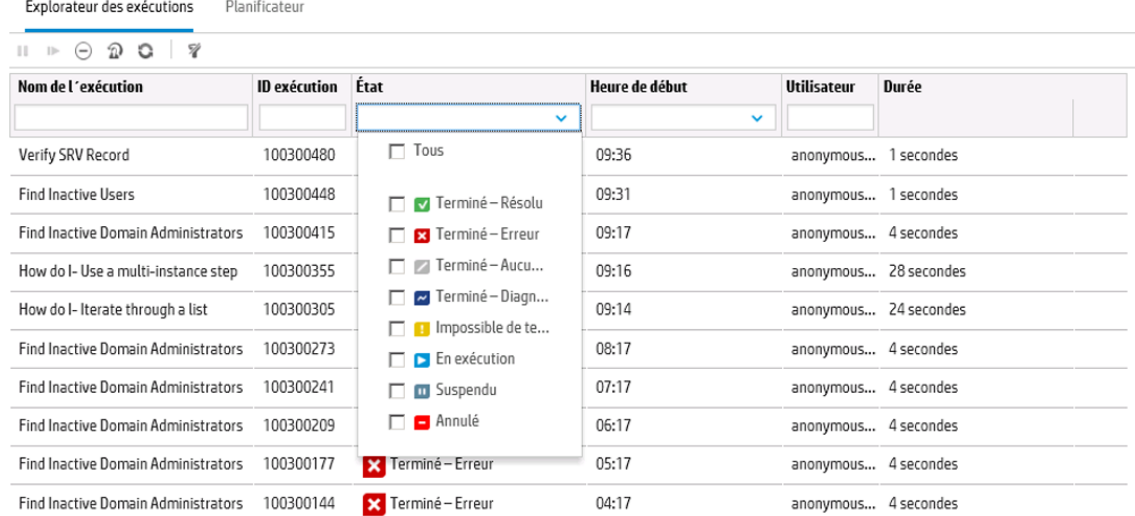

## *Que souhaitez-vous faire ?*

**Créer un filtre en fonction de l'état du flux**

1. Cliquez sur le bouton **Gestion des exécutions** pour afficher l'espace de travail des exécutions.

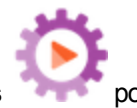

- 2. Cliquez sur l'onglet **Explorateur des exécutions**.
- 3. Dans la liste **État**, sélectionnez l'état selon lequel vous souhaitez réaliser un filtrage. Vous pouvez sélectionner plusieurs états.

L'Explorateur des exécutions affiche uniquement les exécutions correspondant à l'un des états sélectionnés.

**Remarque :** après avoir sélectionné un état pour le filtre, le nom de l'état apparaît en tant que titre de la liste **État**.

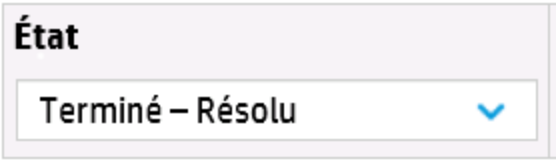

### **Créer un filtre en fonction de la date et de l'heure de début**

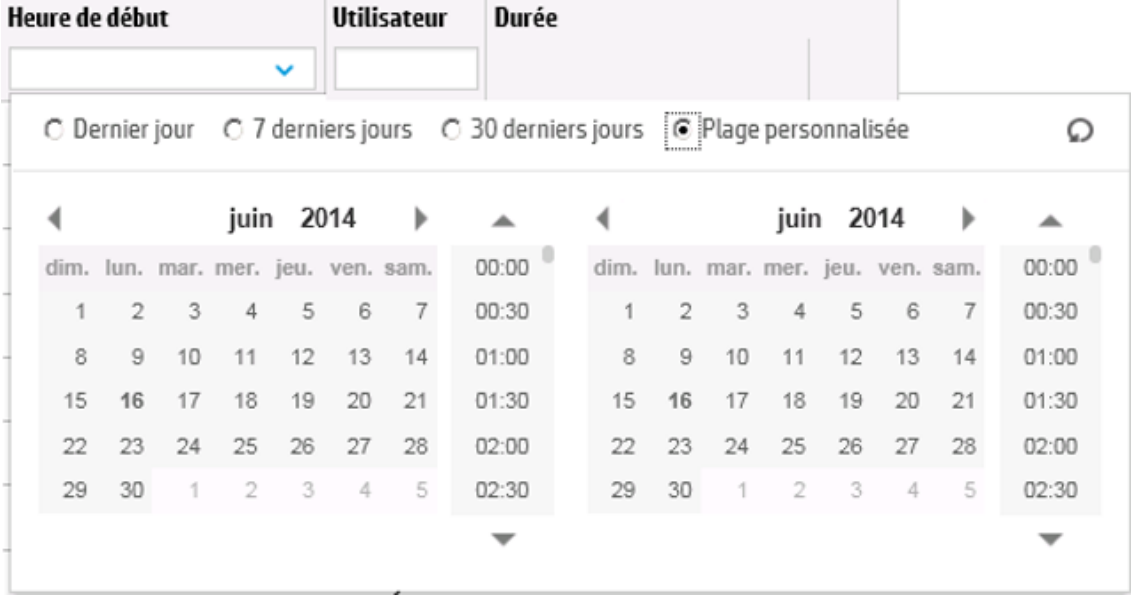

- 1. Cliquez sur le bouton **Gestion des exécutions** pour afficher l'espace de travail des exécutions.
- 2. Cliquez sur l'onglet **Explorateur des exécutions**.
- 3. Dans la barre d'outils de l'Explorateur de flux, sélectionnez la flèche **v** à côté de **Heure de début**
- 4. Sélectionnez une des options suivantes :
	- <sup>n</sup> **Dernier jour** : pour afficher uniquement les exécutions lancées au cours des dernières 24 heures.

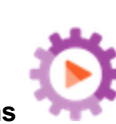

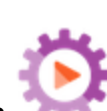

- <sup>n</sup> **7 derniers jours** : pour afficher uniquement les exécutions lancées au cours des 7 derniers jours.
- **30 derniers jours** : pour afficher uniquement les exécutions lancées au cours des 30 derniers jours.
- <sup>n</sup> **Plage personnalisée**, puis sélectionnez les dates de début et de fin de la plage temporelle que vous souhaitez utiliser en tant que filtre. Vous pouvez sélectionner la date et l'heure du jour. Le calendrier à gauche correspond au début de la plage temporelle et le calendrier à droite, à la fin.

Par exemple, peut-être désirez-vous afficher uniquement les exécutions lancées entre 9h00 et 10h00 le lundi 20 août 2013.

#### **Créer un filtre en fonction du nom d'utilisateur**

Les noms de filtre ne respectent pas la casse. Vous pouvez par conséquent écrire en majuscules ou en minuscules.

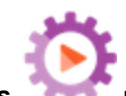

- 1. Cliquez sur le bouton **Gestion des exécutions** pour afficher l'espace de travail des exécutions.
- 2. Cliquez sur l'onglet **Explorateur des exécutions**.
- 3. Saisissez une partie du nom d'utilisateur ou le nom entier dans la zone de texte **Utilisateur**.

L'Explorateur des exécutions affiche uniquement les exécutions lancées par l'utilisateur indiqué. Par exemple, en saisissant votre nom d'utilisateur, vous ne verrez que les flux que vous avez exécutés.

### **Créer un filtre en fonction du nom de l'exécution**

Les noms de filtre ne respectent pas la casse. Vous pouvez par conséquent écrire en majuscules ou en minuscules.

1. Cliquez sur le bouton **Gestion des exécutions** pour afficher l'espace de travail des exécutions.

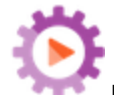

- 2. Cliquez sur l'onglet **Explorateur des exécutions**.
- 3. Saisissez une partie du nom de l'exécution ou le nom entier dans la zone de texte **Nom de l'exécution**.

L'Explorateur des exécutions affiche uniquement les exécutions dont le nom contient ce texte. Par exemple, si vous tapez « réseau », vous obtiendrez toutes les lignes dont le champ filtré contient le mot « réseau ».

### **Créer un filtre en fonction de l'ID exécution**

- 1. Cliquez sur le bouton **Gestion des exécutions** pour afficher l'espace de travail des exécutions.
- 2. Cliquez sur l'onglet **Explorateur des exécutions**.
- 3. Saisissez une partie de l'ID ou l'ID entier dans la zone de texte **ID exécution**.

L'Explorateur des exécutions affiche uniquement l'exécution portant cet ID.

#### **Supprimer un filtre**

- 1. Cliquez sur le bouton **Gestion des exécutions** pour afficher l'espace de travail des exécutions.
- 

- 2. Cliquez sur l'onglet **Explorateur des exécutions**.
- 3. Pour supprimer un filtre individuel, supprimez le contenu de la zone de texte du filtre pertinent.
- 4. Pour annuler tous les filtres, cliquez sur le bouton **Effacer les filtres** .

Les filtres ne sont plus appliqués.

#### **Modifier la position d'une colonne**

- 1. Cliquez sur le bouton **Gestion des exécutions** pour afficher l'espace de travail des exécutions.
- 2. Cliquez sur l'onglet **Explorateur des exécutions**.
- 3. Dans la barre d'outils de l'Explorateur de exécution, déplacez un nom de colonne vers la gauche ou vers la droite pour régler sa position dans l'Explorateur des exécutions.

#### **Modifier la largeur d'une colonne**

- 1. Cliquez sur le bouton **Gestion des exécutions** pour afficher l'espace de travail des exécutions.
- 2. Cliquez sur l'onglet **Explorateur des exécutions**.
- 3. Dans la barrer d'outils de l'Explorateur des exécutions, faites glisser le bord du nom d'une colonne pour modifier sa largeur.

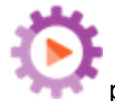

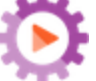

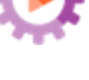

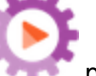

# *Matériel de référence*

## **Barre d'outils de l'Explorateur des exécutions - Options de filtrage**

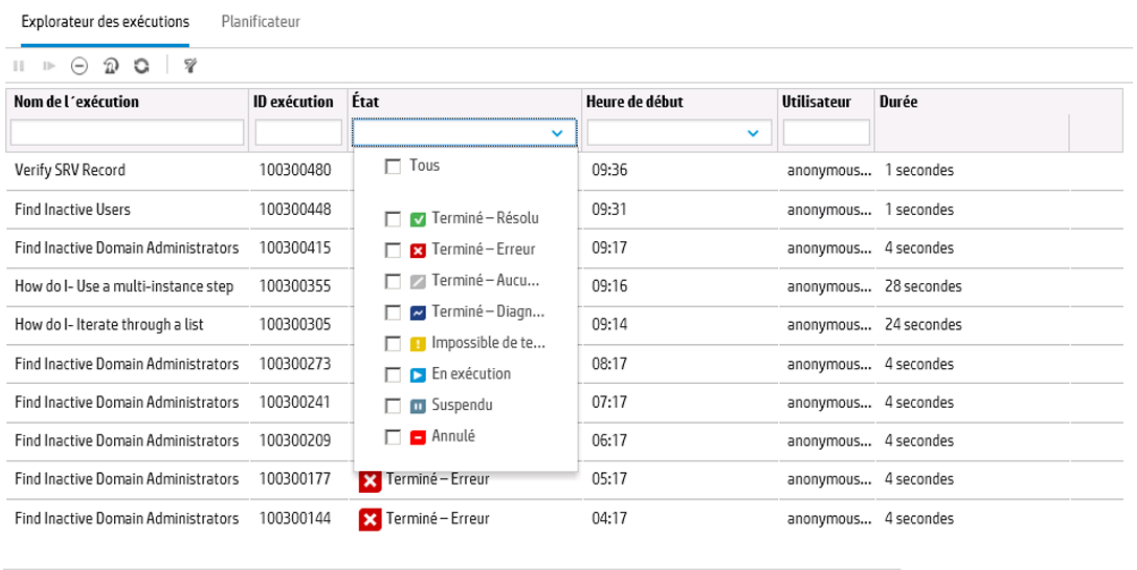

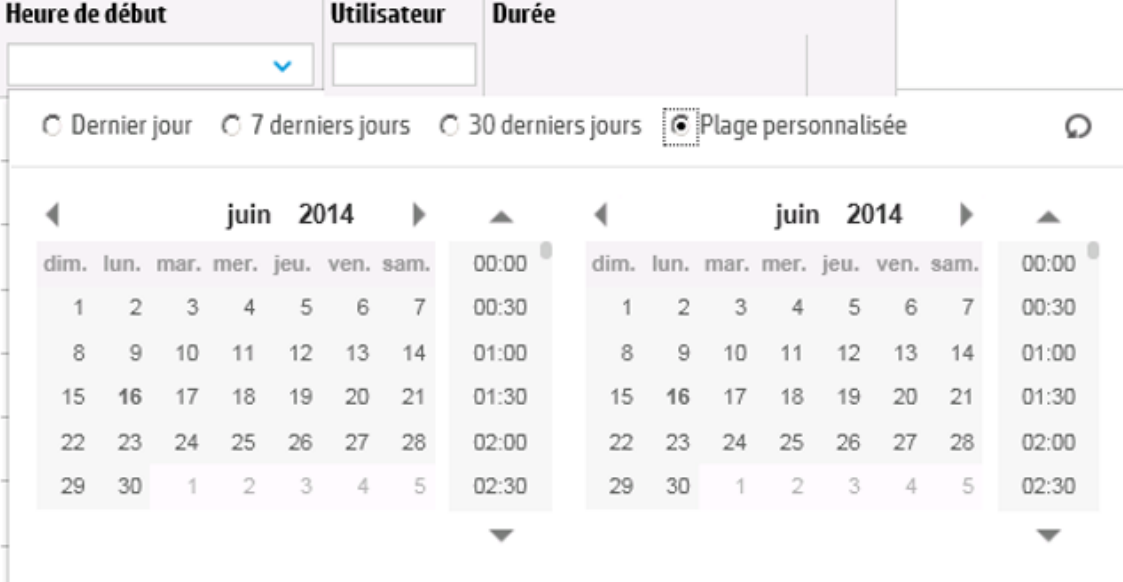

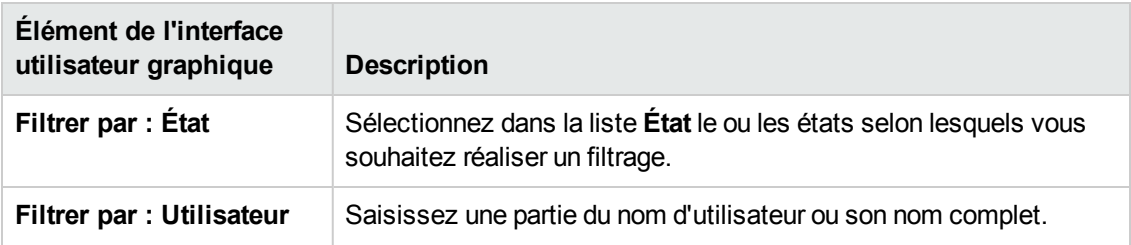

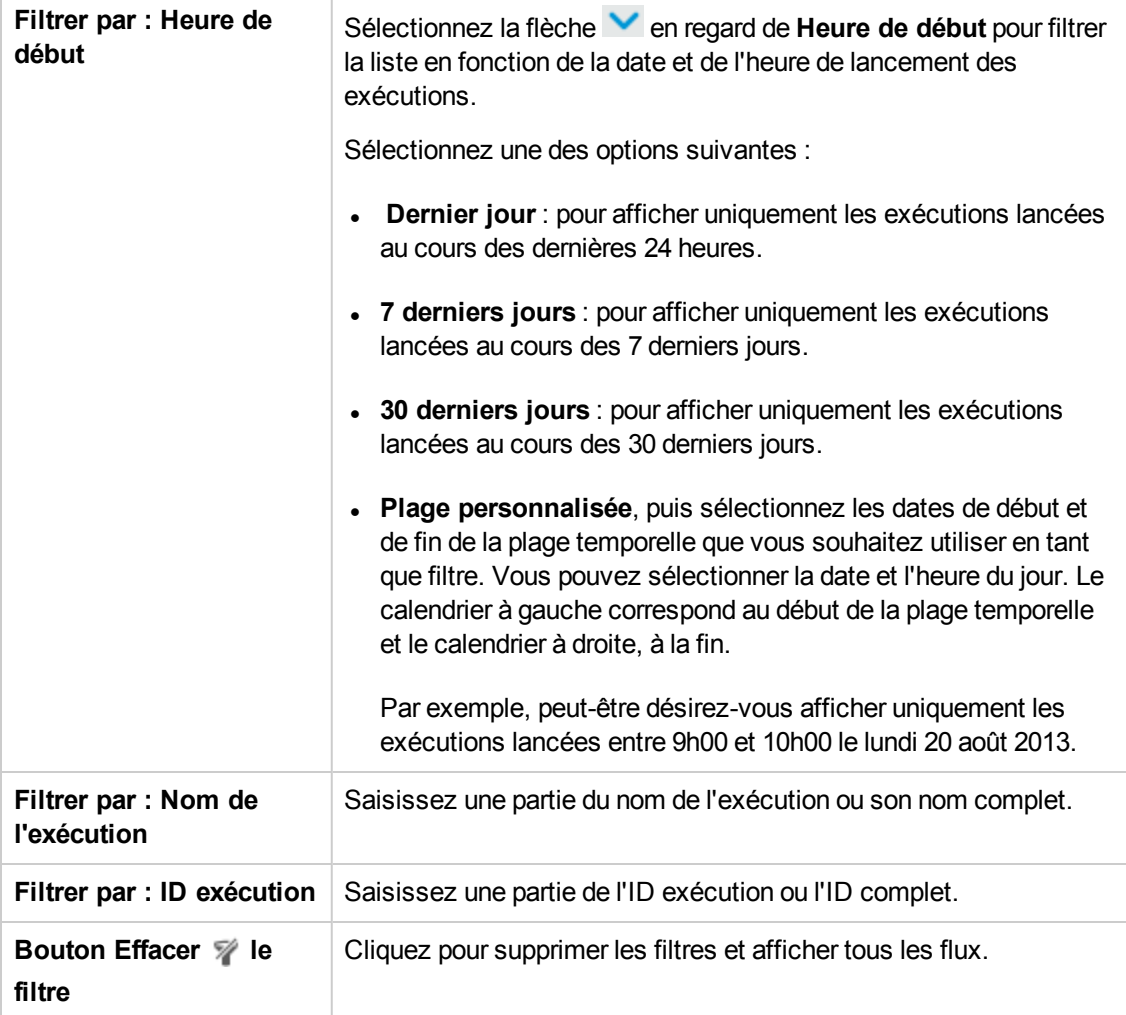

# <span id="page-177-0"></span>**Test et dépannage d'une exécution de flux**

 $A_1^{\{1\}}$  Après que vous avez déclenché une exécution de flux, vous pouvez explorer cette exécution et suivre sa progression en détail. Ceci est particulièrement utile en cas d'échec d'une exécution de flux.

Quand vous cliquez sur le bouton **Explorer** à la fin d'une ligne dans l'Explorateur des exécutions, les détails de l'exécution sélectionnée sont affichés.

**Remarque :** Autrement, double-cliquez sur une ligne pour explorer ces informations.

À gauche, l'arborescence d'exécution affiche les étapes de l'exécution et les messages de transition. L'arborescence d'exécution met en évidence l'étape en cours d'exécution et affiche les informations relatives à la progression de l'exécution. En cas d'échec d'un flux, vous pourrez voir l'étape à laquelle l'échec s'est produit. Les étapes et les messages de transition sont actualisés automatiquement au fil de la progression de l'exécution. Si vous cliquez sur une étape au cours de l'exécution d'un flux, l'actualisation automatique est suspendue. Pour la reprendre, cliquez sur le bouton **Reprendre l'actualisation** .

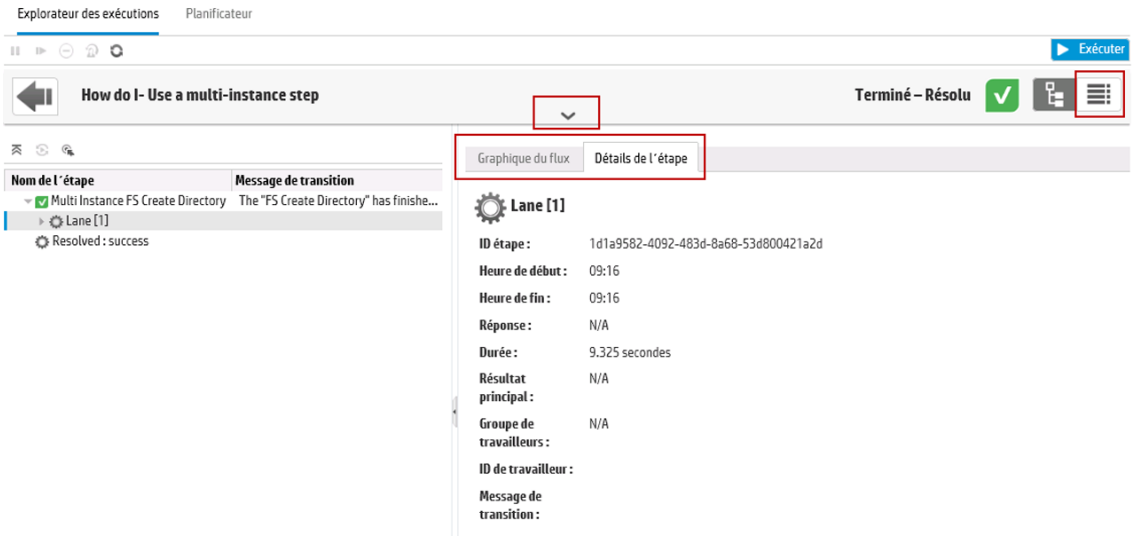

Il existe plusieurs vues escamotables que vous pouvez utiliser pour afficher différentes informations :

**· Informations relatives au flux** : UUID, nom du flux, chemin, description, entrées et résultats du flux, etc.

Cliquez sur la flèche **Vers le bas** au centre la barre d'outil d'affichage d'exploration de l'Explorateur des exécutions.

<sup>l</sup> **Informations sur une étape sélectionnée dans le flux** : heure de début et de fin, résultat de l'étape, durée, entrées, résultats, groupe de travailleurs, ID du travailleur qui a exécuté l'étape, etc.. Cliquez sur l'onglet **Détails de l'étape**.

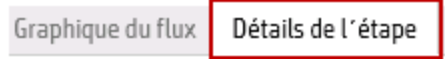

L'onglet **Détails de l'étape** affiche les détails de l'étape en cours d'exécution. Si vous sélectionnez une étape dans l'arborescence d'exécution, l'onglet **Détails de l'étape** affiche les détails de l'étape sélectionnée.

**Remarque :** Vous pouvez faire glisser le curseur de gauche du volet **Infos sur le flux** pour modifier sa largeur.

**Une vue graphique du flux** dans laquelle l'étape en cours d'exécution est mise en évidence. Cliquez sur l'onglet **Graphique du flux**.

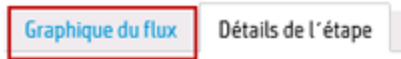

Le Graphique du flux met en évidence l'étape qui est en cours d'exécution. Si vous choisissez une étape dans l'arborescence d'exécution, le graphique du flux met l'étape sélectionnée en évidence.

**Remarque :** Vous pouvez modifier l'affichage du graphique du flux en le faisant glisser sur l'écran afin de voir des éléments masquer ou en modifiant la taille de l'image à l'aide du zoom.

<sup>l</sup> **Le Journal de l'exécution** : une table contenant des informations sur l'ensemble de l'exécution (étapes, heure de début, durée, entrées, résultats, etc.) et qui permet de trouver des étapes en particulier.

Cliquez sur le bouton **Journal de l'exécution** pour afficher le volet **Journal de l'exécution**.

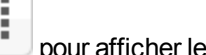

**Remarque :** Si l'exécution contient des sous-flux, les étapes de ceux-ci sont mises en retrait dans le journal.

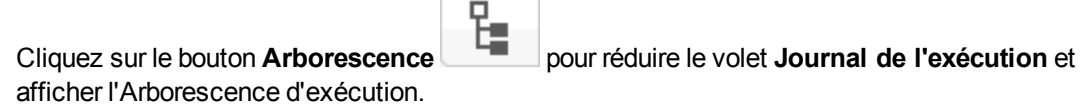

**Remarque :** il existe également des cas où une exécution ne contient aucun détail.

- Si une exécution provient d'une mise à niveau de contenu depuis la version 9.x.
- Si les détails de l'exécution ont été supprimés dans le système.

## *Que souhaitez-vous faire ?*

### **Affichage des détails sur les étapes de l'exécution d'un flux**

- 1. Cliquez sur le bouton **Gestion des exécutions** pour afficher l'espace de travail des exécutions.
- 
- 2. Cliquez sur l'onglet **Explorateur des exécutions**.
- 3. Sélectionnez le flux que vous souhaitez examiner en détails.
- 4. Cliquez sur le bouton **Explorer** à la fin de la ligne pour afficher les informations détaillées sur l'exécution sélectionnée.

À gauche, l'arborescence d'exécution affiche les étapes de l'exécution et les messages de transition. L'arborescence d'exécution met en évidence l'étape en cours d'exécution et affiche les informations relatives à la progression de l'exécution. En cas d'échec d'un flux, vous pourrez voir l'étape à laquelle l'échec s'est produit.

**Remarque :** Les étapes et les messages de transition sont actualisés automatiquement au fil de la progression de l'exécution. Si vous cliquez sur une étape au cours de l'exécution d'un flux, l'actualisation automatique est suspendue. Pour la reprendre, cliquez sur le bouton **Reprendre l'actualisation** .

5. Quand vous cliquez sur une étape dans l'Arborescence d'exécution, vous affichez les informations relatives à cette étape dans le volet **Infos de l'exécution** à droite.

Dans le volet **Infos de l'exécution**, cliquez sur l'onglet **Détails de l'étape** pour afficher les informations relatives à l'étape en cours d'exécution comme l'heure de début, la durée, les entrées, les résultats, la description, le groupe de travailleurs, l'ID du travailleur qui a exécuté l'étape, etc.

Si vous sélectionnez une étape dans l'arborescence d'exécution, l'onglet **Détails de l'étape** affiche les détails de l'étape sélectionnée.
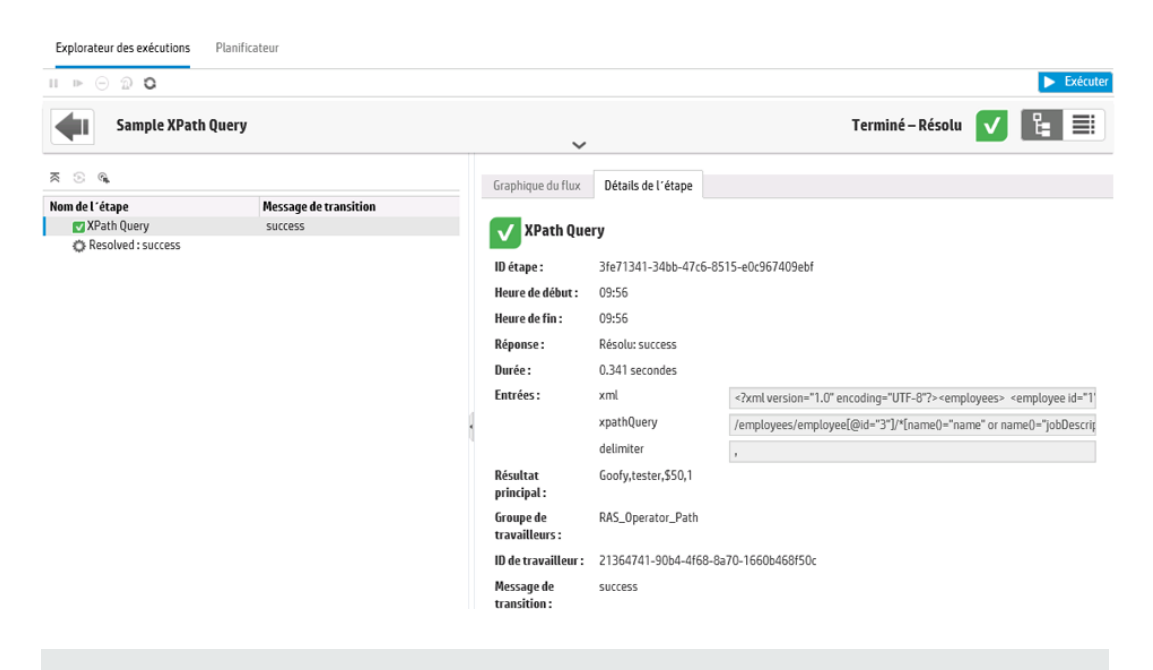

**Remarque :** les champs affichés dans cette section varient en fonction des étapes, à savoir si celles-ci contiennent des entrées, des résultats, etc.

**exécutions**.

6. Cliquez sur le bouton **Précédent** pour revenir à la fenêtre principale **Explorateur des**

## **Affichage du graphique d'une exécution d'un flux**

Vous pouvez afficher une représentation graphique de l'exécution d'un flux et mettre en évidence de l'étape en cours d'exécution ou de l'étape sélectionnée.

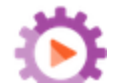

- 1. Cliquez sur le bouton **Gestion des exécutions** pour afficher l'espace de travail des exécutions, puis cliquez sur l'onglet **Explorateur des exécutions**.
- 2. Sélectionnez l'exécution de flux que vous souhaitez étudier en détails, puis cliquez sur le bouton **Explorer** à la fin de la ligne.
- 3. Cliquez sur une étape dans l'Arborescence d'exécution à gauche.
- 4. Dans le volet **Infos d'exécution** à droite, cliquez sur le volet **Graphique du flux** pour afficher la représentation graphique du flux, avec l'étape en cours d'exécution mise en évidence.

Si vous choisissez une étape dans l'arborescence d'exécution, le graphique du flux met l'étape sélectionnée en évidence.

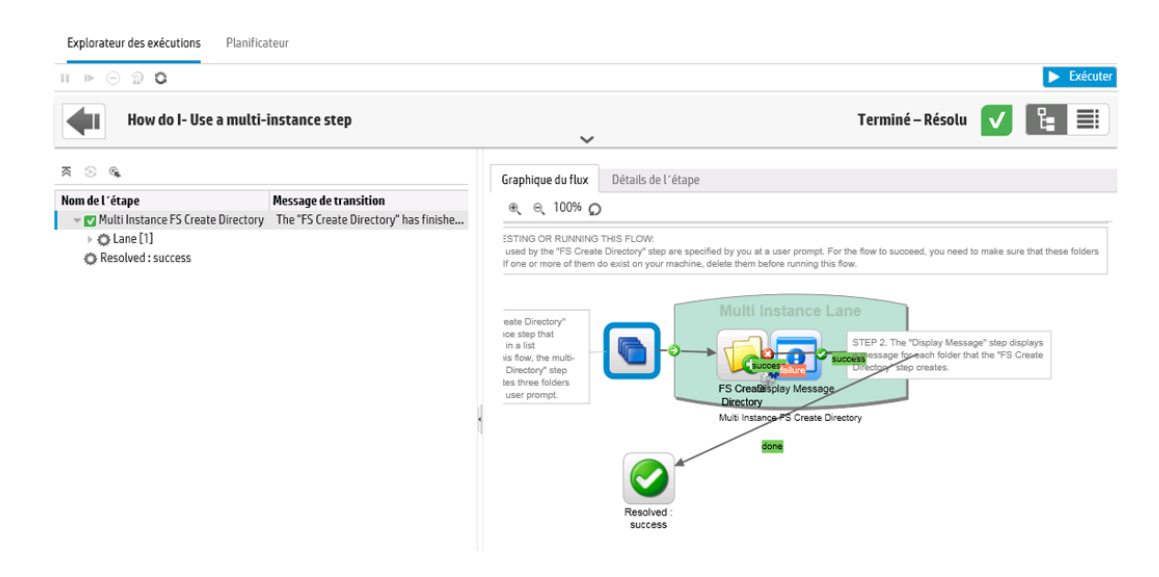

- 5. Vous pouvez adapter l'affichage du graphique du flux.
	- <sup>n</sup> Faites glisser le graphique du flux sur l'écran pour afficher les éléments qui ne sont pas visibles.
	- <sup>n</sup> Cliquez sur les boutons de zoom pour augmenter ou réduire la taille du graphique du flux.
	- Cliquez sur le bouton **Réinitialiser p**our rétablir la taille et la position par défaut de la vue.

## **Affichage du journal de l'exécution avec les détails de l'exécution complète.**

Le Journal de l'exécution est une table qui reprend des informations sur l'ensemble de l'exécution (étapes, heures de début, durée, entrées, résultats, etc.). Ces informations sont utiles pour identifier les problèmes dans une exécution pendant le dépannage.

Le Journal de l'exécution affiche un maximum de 500 exécutions par page, afin de ne pas nuire aux performances. Les exécutions contentant plus de 500 étapes sont affichées sur plusieurs pages. Vous pouvez utiliser la fonction de navigation entre les pages pour les consulter.

- 1. Cliquez sur le bouton **Gestion des exécutions** pour afficher l'espace de travail des exécutions, puis cliquez sur l'onglet **Explorateur des exécutions**.
- 2. Sélectionnez l'exécution de flux que vous souhaitez consulter, puis cliquez sur le bouton **Explorer** à la fin de la ligne.
- 3. Cliquez sur le bouton **Journal de l'exécution** pour afficher le volet **Journal de l'exécution** qui reprend les détails de l'ensemble de l'exécution.

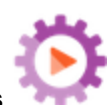

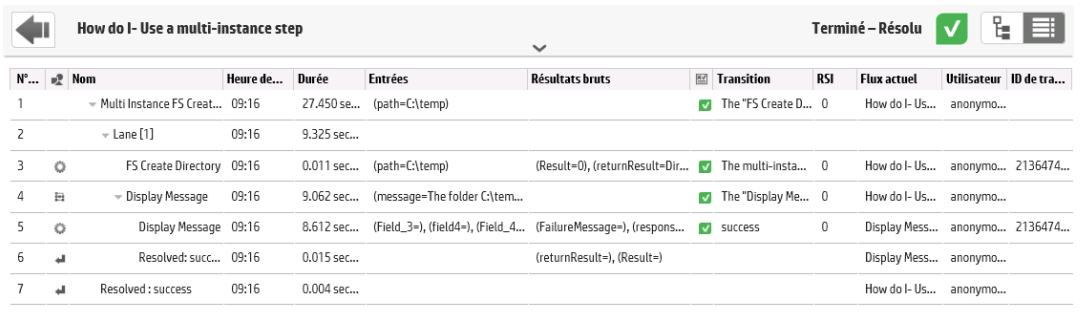

**Remarque :** Si l'exécution contient des sous-flux, les étapes pertinentes sont mises en retrait.

- 4. Pour les exécutions comptant plus de 500 étapes, affichées sur plusieurs pages, utilisez les fonctions de navigation :
	- <sup>n</sup> Cliquez sur les boutons fléchés.
	- sissez le numéro d'une page spécifique.

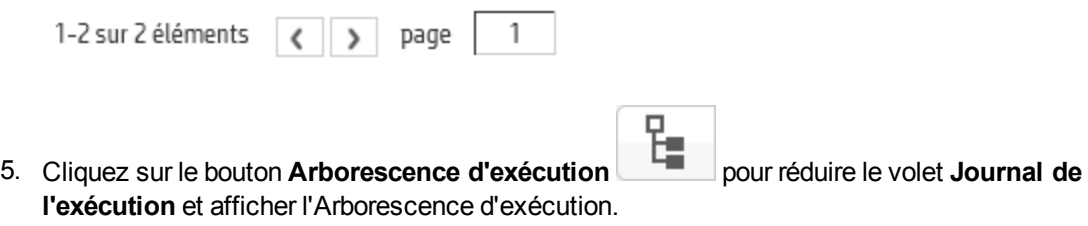

## **Localisation d'une étape dans le Journal d'exécution**

Si l'exécution est longue, il peut être difficile de trouver une étape en particulier. Le bouton **Chercher** permet de trouver l'étape que vous voulez voir.

**Remarque :** La recherche dans le Journal de l'exécution est pris en charge uniquement si l'espace de stockage occupé par le champ de recherche ne dépasse pas 4 000 octets. Sachez que le japonais et le chinois utilisent environ 3 octets par caractères, tandis que d'autres langues (différentes de l'anglais) peuvent utiliser environ 1,5 octet par caractère. Sachez également que dans le cas des descriptions de transition, les 4 000 octets sont partagés entre toutes les locales dans lesquelles la description est disponible.

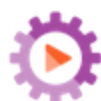

1. Cliquez sur le bouton **Gestion des exécutions** pour afficher l'espace de travail des exécutions, puis cliquez sur l'onglet **Explorateur des exécutions**.

- 2. Sélectionnez l'exécution de flux que vous souhaitez consulter, puis cliquez sur le bouton **Explorer** à la fin de la ligne.
- 3. Cliquez sur le bouton **Journal de l'exécution** pour afficher le volet **Journal de l'exécution**.
- 4. Cliquez sur le bouton **Chercher** pour ouvrir la boîte de dialogue Chercher.

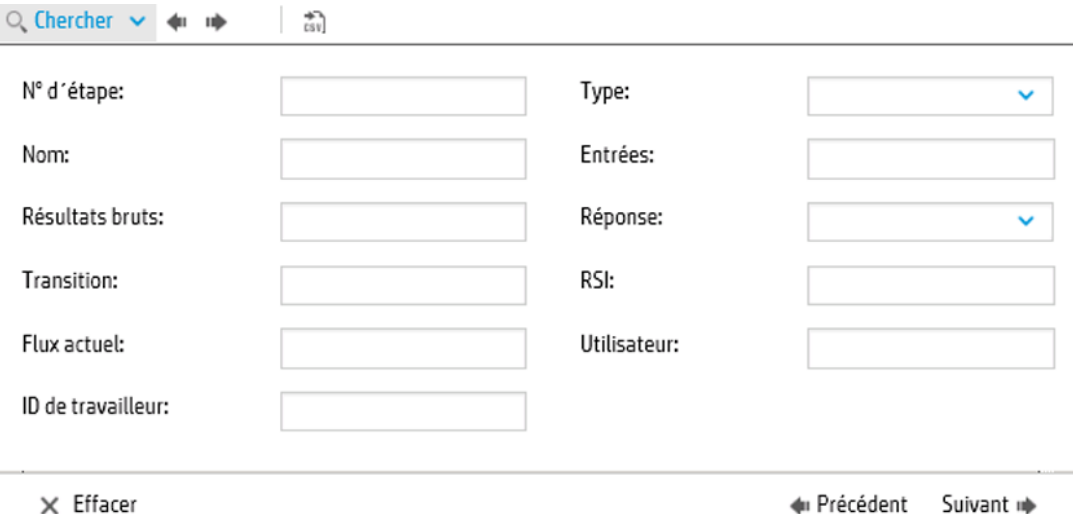

5. Saisissez le critère de recherche, puis cliquez sur **Suivant** pour mettre en évidence, dans l'ordre, chaque étape qui répond au critère de recherche.

**Remarque :** Il ne s'agit pas d'un filtre. Les étapes qui répondent au critère de recherche sont mises en évidence, mais toutes les autres étapes sont affichées, ce qui permet de voir le contexte des étapes mises en évidence.

6. Si vous le souhaitez, vous pouvez fermer la boîte de dialogue Chercher et utiliser les flèches Suivant et Précédent **de la bance** d'outils pour naviguer dans les résultats.

## **Passer d'une étape dans l'Arborescence d'exécution vers le Journal des exécutions.**

Lorsqu'une étape est sélectionnée dans l'Arborescence d'exécution, vous pouvez passer à cette même étape dans le Journal des exécutions pour afficher plus d'informations sur cette étape.

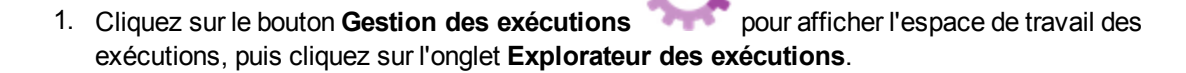

- 2. Sélectionnez l'exécution de flux que vous souhaitez consulter, puis cliquez sur le bouton **Explorer** à la fin de la ligne.
- 3. Cliquez sur une étape dans l'Arborescence d'exécution à gauche.
- 4. Cliquez sur le bouton **Accéder à la vue du journal d´exécution** .

Le Journal des exécutions est affiché avec l'étape sélectionnée mise en surbrillance.

### **Réduire l'Arborescence d'exécution**

Si l'Arborescence d'exécution est développée, vous pouvez en réduire les étapes.

- 1. Cliquez sur le bouton **Gestion des exécutions** pour afficher l'espace de travail des exécutions, puis cliquez sur l'onglet **Explorateur des exécutions**.
- 2. Sélectionnez l'exécution de flux que vous souhaitez consulter, puis cliquez sur le bouton **Explorer** à la fin de la ligne.
- 3. Cliquez sur les étapes dans l'Arborescence d'exécution pour les développer et afficher les sous-flux et les files.
- 4. Cliquez sur le bouton **Réduire tout** <sup>₹</sup> pour réduire l'Arborescence d'exécution et afficher uniquement le niveau supérieur des étapes.

## **Réglage de la largeur du volet Infos de l'exécution**

Vous pouvez faire glisser le curseur de gauche du volet **Infos de l'exécution** pour modifier sa taille.

- 
- 1. Cliquez sur le bouton **Gestion des exécutions** pour afficher l'espace de travail des exécutions, puis cliquez sur l'onglet **Explorateur des exécutions**.
- 2. Sélectionnez l'exécution de flux que vous souhaitez consulter, puis cliquez sur le bouton **Explorer** à la fin de la ligne.
- 3. Faites glisser le bord du curseur pour adapter la largeur du volet **Infos de l'exécution**.
- 4. Utilisez le bouton ouvrir/fermer d'un curseur pour alterner entre développement et réduction du volet.

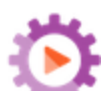

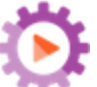

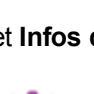

## **Affichage des détails du flux**

Dans le cadre de l'exploration d'une exécution de flux, vous pouvez voir les détails du flux d'origine tels que son UUID, son nom, le chemin, la description, les entrées et les résultats du flux, etc.

- 1. Cliquez sur le bouton **Gestion des exécutions** pour afficher l'espace de travail des exécutions, puis cliquez sur l'onglet **Explorateur des exécutions**.
- 2. Sélectionnez l'exécution de flux que vous souhaitez consulter, puis cliquez sur le bouton **Explorer** à la fin de la ligne.
- 3. Cliquez sur la flèche **Vers le bas** à droit du nom de l'exécution du flux pour développer le volet **Infos sur le flux**.

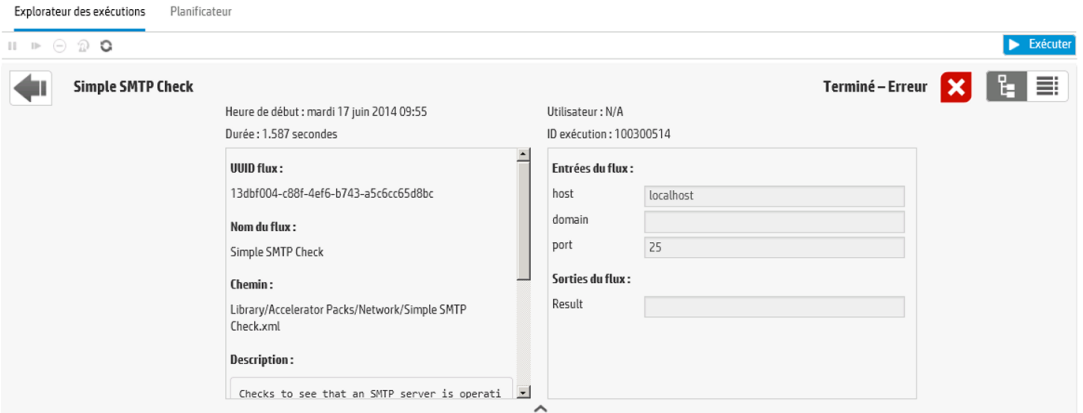

- 4. Si vous ne pouvez pas lire tout le texte du volet, utilisez le curseur pour afficher le texte plus bas dans le volet.
- 5. Cliquez sur la flèche **Vers le haut** pour réduire le volet **Infos du flux**.

## **Exportation du journal de l'exécution dans un fichier CSV**

Vous pouvez exporter le journal de l'exécution dans un fichier CSV qui reprend toutes les étapes survenues pendant l'exécution du flux. Ceci peut être utile pour identifier les causes d'un problème. Il peut être utile d'envoyer ce fichier à l'auteur du flux quand un flux doit être réparé.

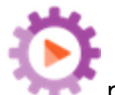

- 1. Cliquez sur le bouton **Gestion des exécutions** pour afficher l'espace de travail des exécutions, puis cliquez sur l'onglet **Explorateur des exécutions**.
- 2. Sélectionnez l'exécution de flux que vous souhaitez consulter, puis cliquez sur le bouton **Explorer** à la fin de la ligne.
- 3. Cliquez sur le bouton **Journal de l'exécution** pour afficher le volet **Journal de l'exécution**.
- 4. Cliquez sur le bouton **Exporter tout en CSV** .

Un bouton portant le nom du fichier CSV apparaît dans le bord inférieur de la fenêtre de HP OO. Cliquez sur celui-ci pour ouvrir le fichier CSV dans Excel.

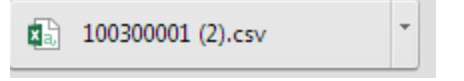

5. Vous pouvez envoyer le fichier CSV à l'auteur du flux quand vous sollicitez une modification dans le flux.

# *Matériel de référence*

 $\overline{a}$ 

## **Barre d'outils de l'aperçu d'exploration de l'Explorateur des exécutions**

Quand vous explorez pour afficher les détails d'une exécution de flux, la barre d'outils en haut reste constante et les détails affichés en bas varient en fonction de vos sélections.

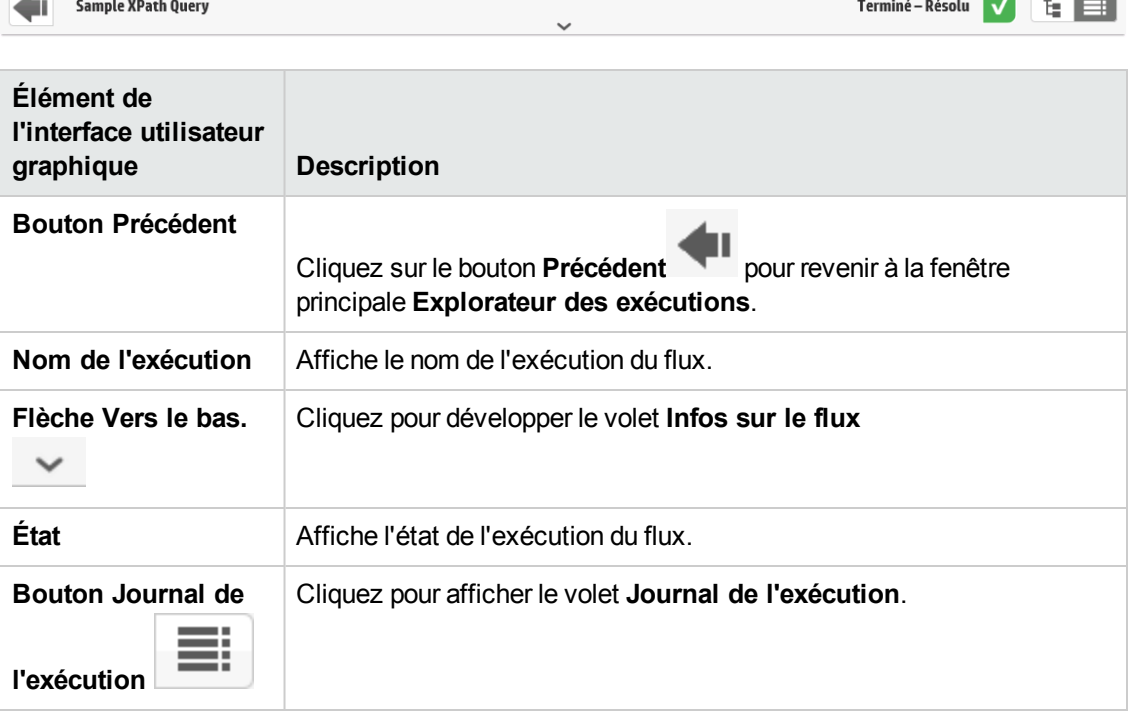

## **Arborescence d'exécution**

Quand vous explorez pour afficher les détails d'une exécution de flux, l'Arborescence d'exécution apparaît à gauche. L'Arborescence d'exécution affiche toutes les étapes de l'exécution de flux et leurs messages de transition.

**Contract Contract** 

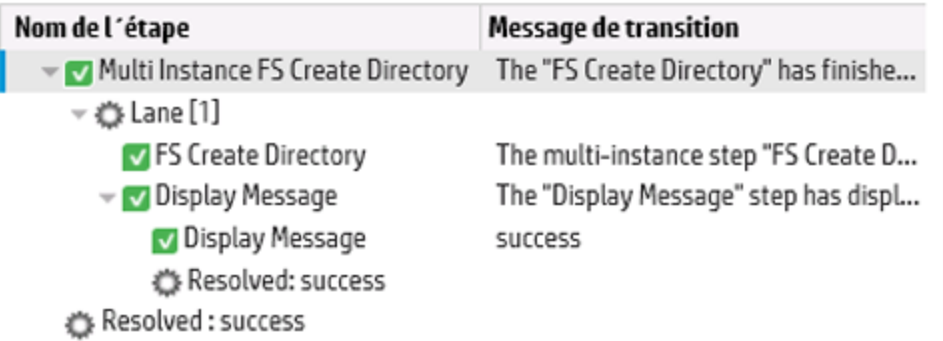

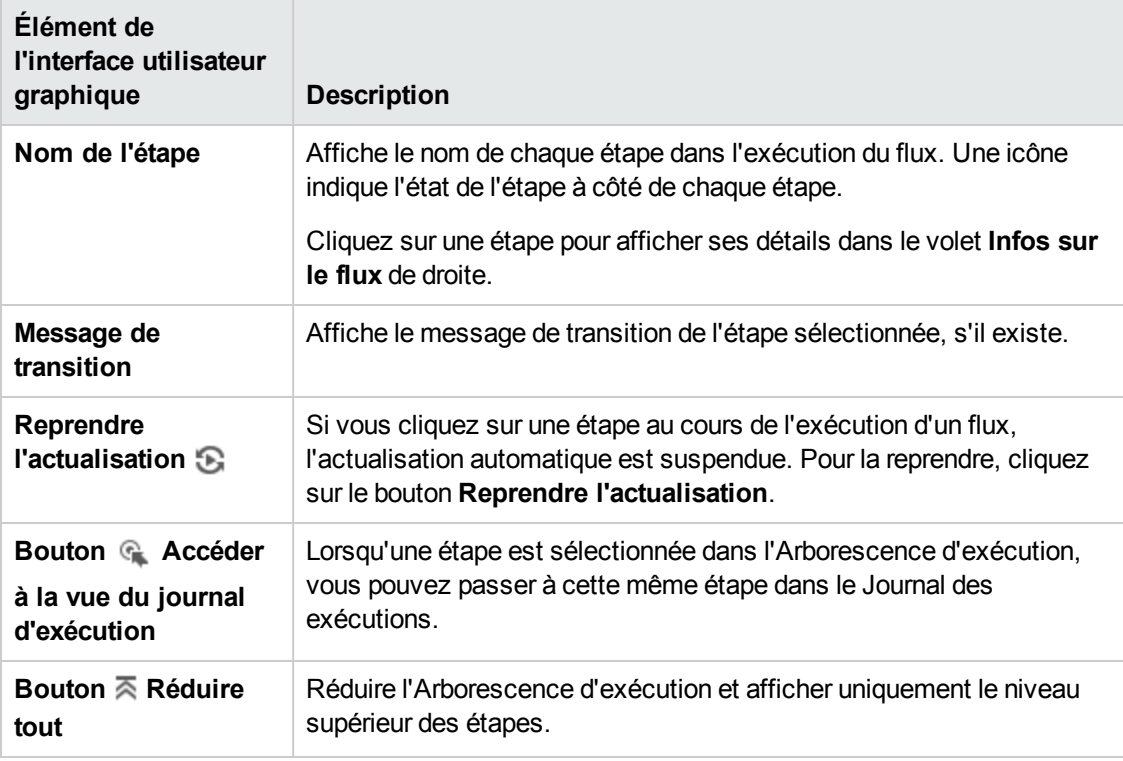

## **Infos sur l'exécution > onglet Détails de l'étape**

Cliquez sur l'onglet **Détails de l'étape** pour afficher les informations relatives à l'étape en cours d'exécution. Si vous sélectionnez une étape dans l'arborescence d'exécution, l'onglet **Détails de l'étape** affiche les détails de l'étape sélectionnée.

Les champs affichés dans l'onglet **Détails de l'étape** peuvent varier en fonction du type d'étape.

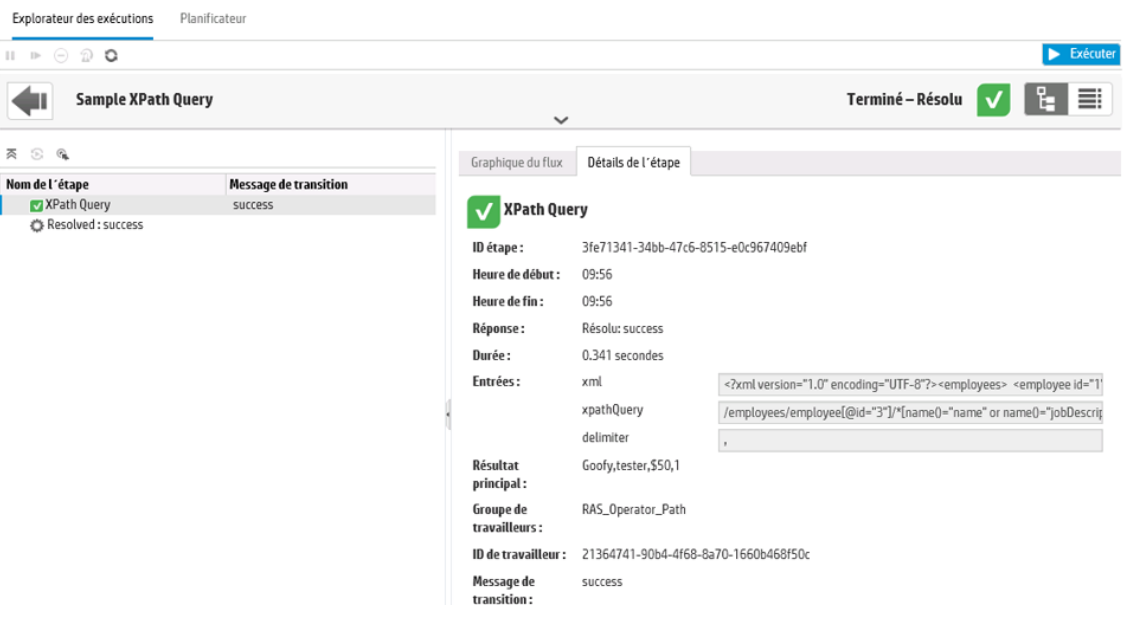

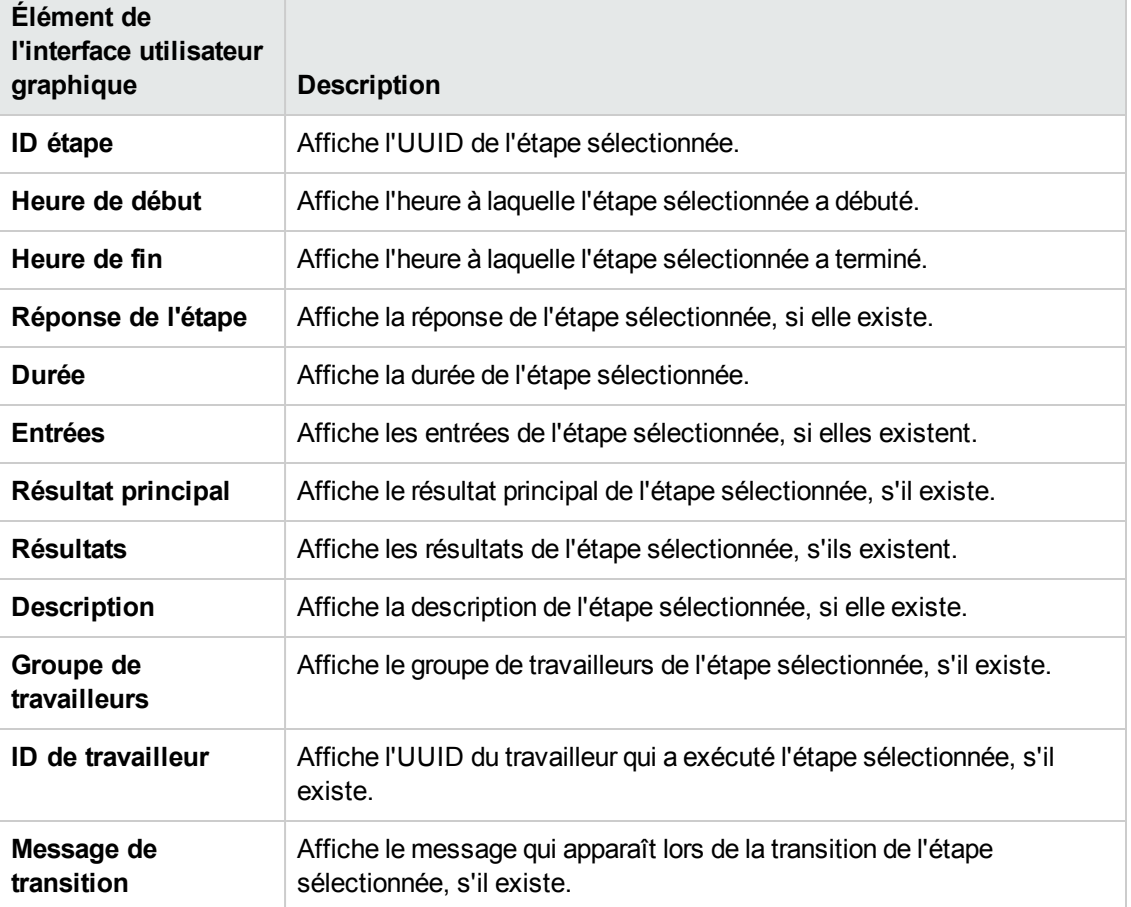

# **Infos sur l'exécution > onglet Graphique du flux**

Cliquez sur l'onglet **Graphique du flux** pour afficher une représentation graphique du flux dans

laquelle l'étape en cours d'exécution est mise en évidence. Si vous choisissez une étape dans l'arborescence d'exécution, le graphique du flux met l'étape sélectionnée en évidence.<br>Explorateur des exécutions Planificateur

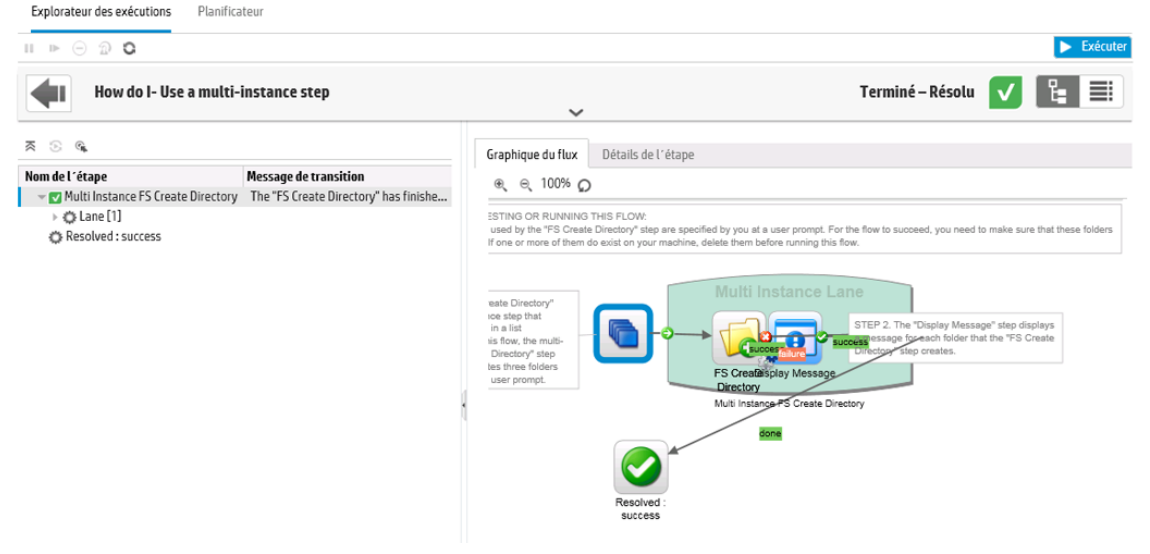

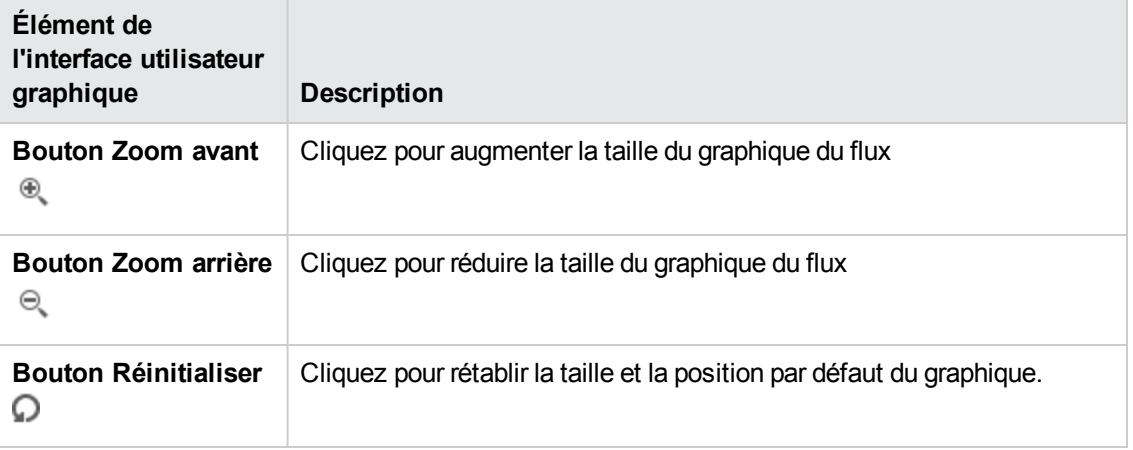

# **Journal de l'exécution**

Cliquez sur le bouton **Journal de l'exécution** pour afficher le volet **Journal de**

**l'exécution** qui reprend les détails de l'ensemble de l'exécution.

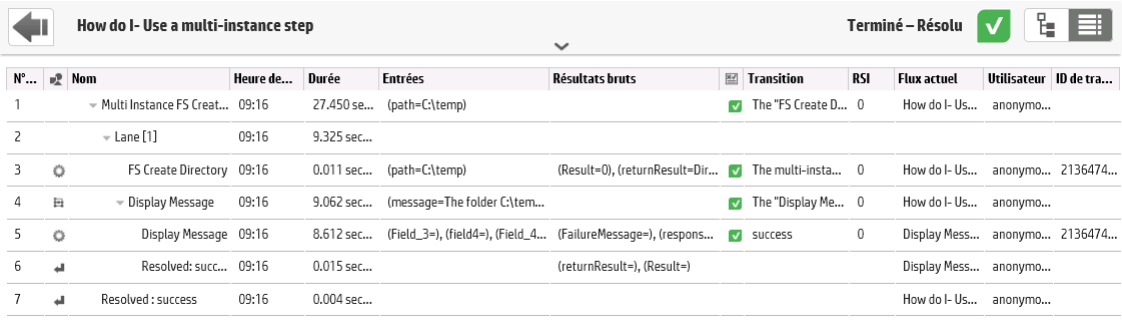

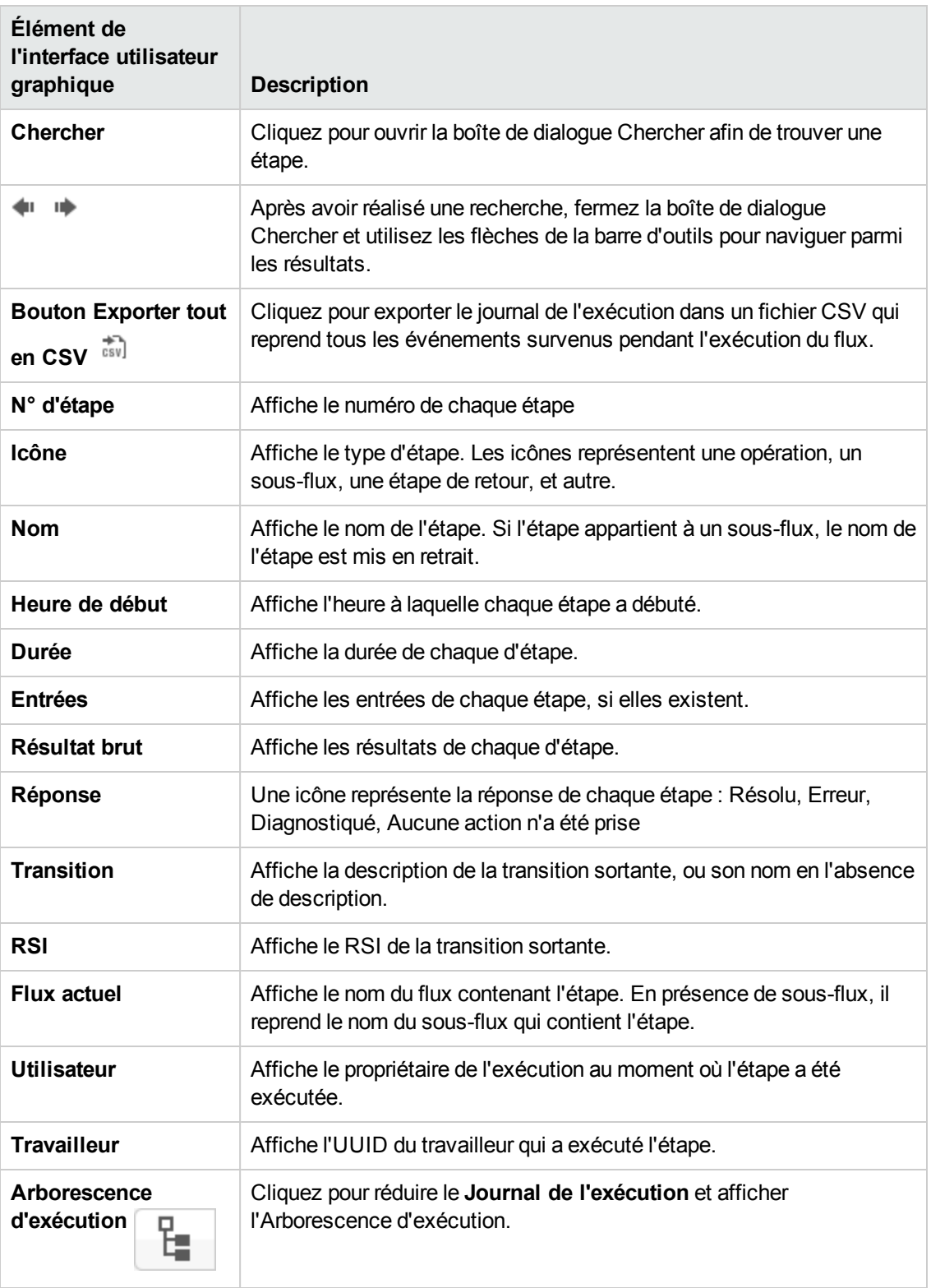

# **Journal de l'exécution > Boîte de dialogue Recherche**

Le bouton **Chercher** dans le Journal de l'exécution permet de trouver l'étape que vous voulez voir.

 $\overline{a}$ 

Saisissez un ou plusieurs critères de recherche. Les étapes qui répondent au critère de recherche sont mises en évidence.

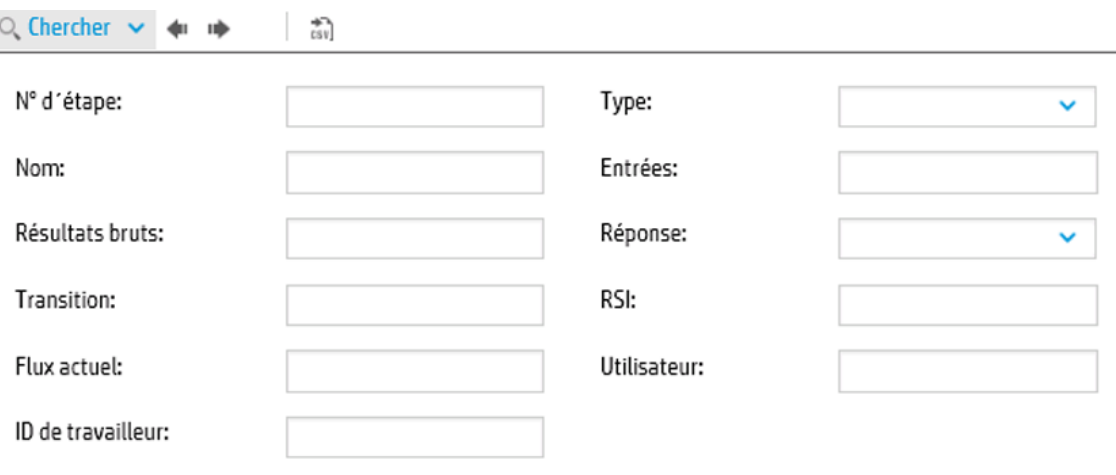

 $\times$  Effacer

+ Précédent Suivant

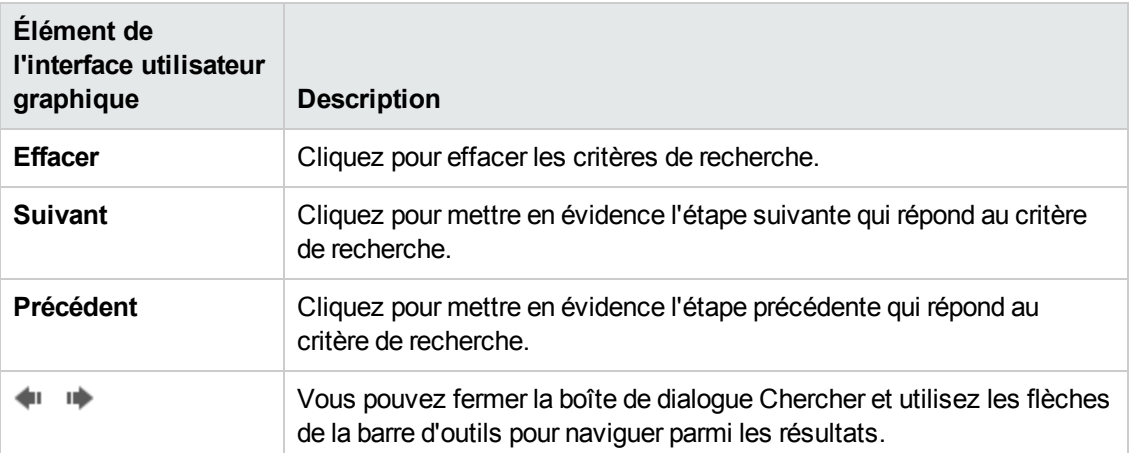

## **Infos sur le flux**

Cliquez sur la flèche **Vers le bas** à droit du nom de l'exécution du flux pour développer le volet **Infos sur le flux**.

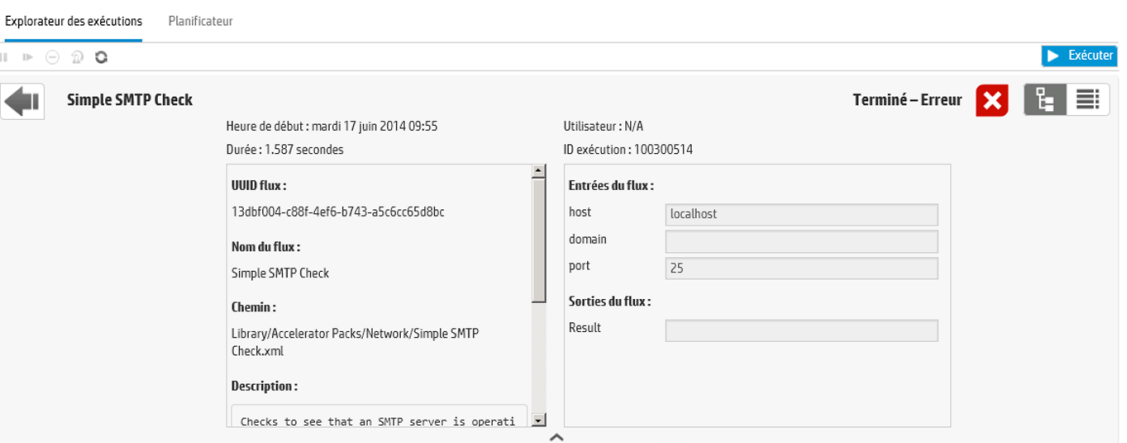

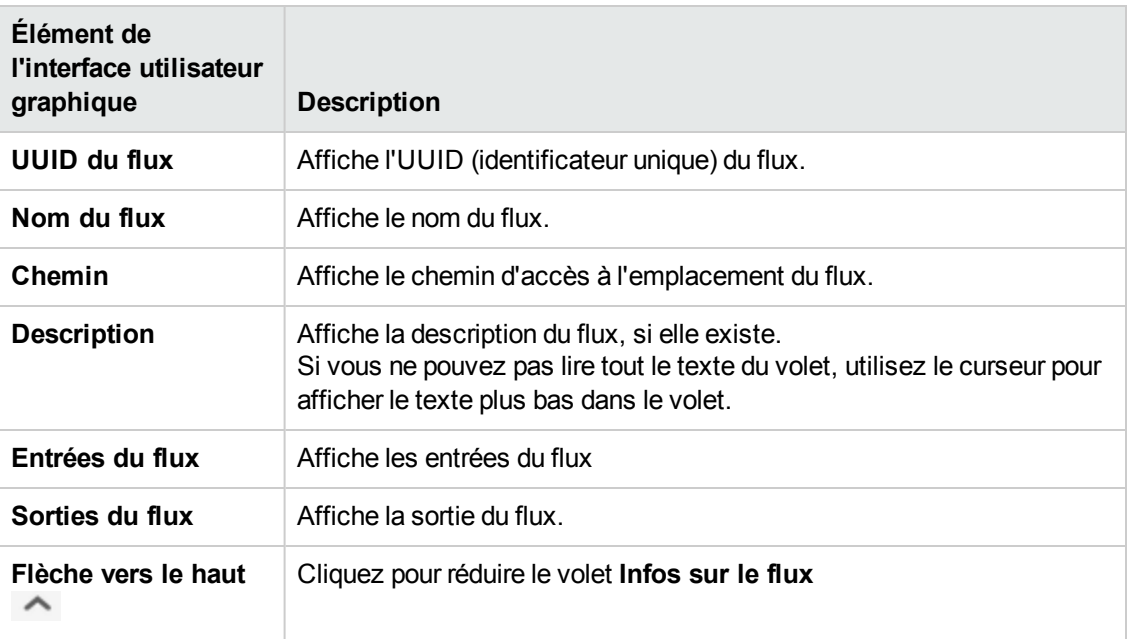

# **Erreurs typiques**

# **présence d'une clé en double dans l'objet 'dbo.OO\_CONTENT\_CONFIG\_ ITEM'. La valeur de clé en double est ('<élément de configuration>, <CONFIGURATION\_ITEM\_TYPE>).**

Par exemple : « présence d'une clé en double dans l'objet 'dbo.00 CONTENT CONFIG ITEM'. La valeur de clé en double est (Remote Command Execution - Protocols, SELECTION\_LIST)"

Ce messager d'erreur apparaît lorsqu'un pack de contenu contient des doublons d'élément de configuration avec des UUD identiques. Cette erreur se produit après la mise à niveau d'un contenu depuis 9.x vers 10.x (antérieur à 10.02).

### **Solution** :

Supprimez un des éléments en double de chaque paire.

## **Impossible de lire le fichier <nom de fichier jar du pack de contenu>. Il est peut être endommagé.**

Ce message d'erreur apparaît quand HP OO ne parvient pas à lire un pack de contenu.

#### **Solution** :

Si le fichier avait été copié depuis un autre ordinateur, essayez de le copier à nouveau.

Dans le cas contraire, rendez-vous dans Studio, choisissez l'option **Créer un pack de contenu** et redéployez le pack de contenu.

## **Impossible de lire le fichier <nom de fichier jar du pack de contenu>. Il est vide.**

Ce message d'erreur apparaît quand le fichier du pack de contenu est vide.

#### **Solution** :

Si le fichier avait été copié depuis un autre ordinateur, essayez de le copier à nouveau.

Dans le cas contraire, rendez-vous dans Studio, choisissez l'option **Créer un pack de contenu** et redéployez le pack de contenu.

## **Format de fichier incorrect. <nom jar du pack de contenu> doit contenir les dossiers racines Lib et Content.**

Ce message d'erreur apparaît lorsque les dossiers **Lib** et **Content** obligatoires ne figurent pas dans le pack de contenu.

#### **Solution** :

Si le fichier avait été copié depuis un autre ordinateur, essayez de le copier à nouveau.

Dans le cas contraire, rendez-vous dans Studio, choisissez l'option **Créer un pack de contenu** et redéployez le pack de contenu.

**Remarque :** ne modifiez pas le contenu du pack de contenu manuellement.

## **Format de fichier incorrect.** <nom jar de cp> ne possède pas le fichier **contentpack.properties.**

Ce message d'erreur apparaît lorsqu'un fichier requis manque dans un pack de contenu.

#### **Solution** :

Si le fichier avait été copié depuis un autre ordinateur, essayez de le copier à nouveau.

Dans le cas contraire, rendez-vous dans Studio, choisissez l'option **Créer un pack de contenu** et redéployez le pack de contenu.

**Remarque :** ne modifiez pas le contenu du pack de contenu manuellement.

# **Élément '<flux ou opération/type d'élément de configuration>' portant l'UUID '<uuid>' manquant, requis par '<flux/opération>' : '<chemin d'accès du flux/uuid d'opération>'.**

Ce message d'erreur apparaît quand un flux, une opération ou un élément de configuration manque.

#### **Solution** :

- 1. Allez dans Studio et recherchez le flux, l'opération ou l'élément configuration portant l'UUID donné dans les packs de contenu donnés ou dans d'autres projets du référentiel.
- 2. Redéployez l'unité de déploiement avec le pack de contenu qui contient le flux, l'opération ou l'élément de configuration que vous avez trouvé.

# **Élément '<flux ou opération/type d'élément de configuration>' portant l'UUID '<uuid>' manquant, requis par '<flux/opération>' : '<chemin d'accès du flux/uuid de l'opération>' et <nombre de dépendants additionnels> en plus. Consultez le journal du serveur pour obtenir la liste complète des dépendants.**

Ce message d'erreur apparaît quand une entité (flux, opération ou élément de configuration) dont dépendent d'autres flux ou opérations manque.

#### **Solution** :

- 1. Consultez le journal du serveur pour voir tous les flux et opérations qui dépendent de cette entité manquante.
- 2. Allez dans Studio et recherchez le flux, l'opération ou l'élément configuration portant l'UUID donné dans les packs de contenu donnés ou dans d'autres projets du référentiel.
- 3. Redéployez l'unité de déploiement avec le pack de contenu qui contient le flux, l'opération ou l'élément de configuration que vous avez trouvé.

# **Une exception s'est produite lors du déploiement. Pour plus d'informations, voir le journal du serveur.**

Ce message d'erreur peut apparaître dans plusieurs situations différentes qui entraînent une exception pendant le déploiement.

### **Solution** :

Consultez le journal du serveur pour voir les détails de l'exception.

# **Le pack de contenu que vous déployez a déjà été déployé. Dans le déploiement antérieur, ce pack de contenu contenait une entité ('<type d'entité>' appelée '<nom d'entité>' avecUUID <uuid>), qui est utilisée par d'autres packs de contenu déployés (<nom d'1 ou de 2 pc>). Le pack de contenu actuel qui est déployé ne contient pas cette entité.**

Ce message d'erreur apparaît lors du déploiement d'un pack de contenu qui a été déployé antérieurement et celui-ci contenait à l'origine une entité qui est utilisée par d'autres packs de contenu déployés. Toutefois, cette entité ne figure pas dans la version que vous déployez.

### **Solution** :

Option 1 : allez dans Studio et recherchez le flux, l'opération ou l'élément de configuration portant l'UUID donné dans une version antérieure du pack de contenu que vous déployez et ajoutez-le à la version actuelle du pack de contenu.

Option 2 : allez dans Studio et dans le ou les packs de contenu dépendants, supprimez la dépendance sur le flux, l'opération ou l'élément de configuration et redéployez également ce ou ces packs de contenu.

# **Le pack de contenu que vous déployez a déjà été déployé. Dans le déploiement antérieur, ce pack de contenu contenait une entité ('<type d'entité>' appelée '<nom d'entité>' avecUUID <uuid>), qui est utilisée par d'autres packs de contenu déployés (<nom d'1 des pc> et <quantité d'autres pc> autres). Le pack de contenu actuel qui est déployé ne contient pas cette entité. Consultez le journal du serveur pour obtenir la liste complète des packs de contenu dépendants.**

Ce message d'erreur apparaît lors du déploiement d'un pack de contenu qui a été déployé antérieurement et celui-ci contenait à l'origine une entité qui est utilisée par d'autres packs de contenu déployés. Toutefois, cette entité ne figure pas dans la version que vous déployez.

### **Solution** :

Consultez le journal du serveur pour voir tous les packs de contenu qui dépendent de cette entité manquante.

Option 1 : allez dans Studio et recherchez le flux, l'opération ou l'élément de configuration portant l'UUID donné dans une version antérieure du pack de contenu que vous déployez et ajoutez-le à la version actuelle du pack de contenu.

Option 2 : allez dans Studio et dans le ou les packs de contenu dépendants, supprimez la dépendance sur le flux, l'opération ou l'élément de configuration et redéployez également ce ou ces packs de contenu.

## **Un flux portant l'UUID <uuid> contient <nombre de tâches planifiées> tâches planifiées qui seront supprimées.**

Ce message d'avertissement apparaît quand un flux est supprimé suite au déploiement d'une nouvelle version d'un pack de contenu déjà déployé qui contenait des flux avec des tâches planifiées.

#### **Solution** :

il n'y a rien à résoudre.

## **Erreur de validation de schéma dans '<nom du flux>'. <l'exception de l'analyseur xml>.**

Ce message d'erreur apparaît quand le schéma n'a pas été correctement validé.

### **Solution** :

Rendez-vous dans Studio, choisissez l'option **Créer un pack de contenu** et redéployez le pack de contenu.

**Remarque :** ne modifiez pas le contenu du pack de contenu manuellement.

# **Déploiement d'un flux avec un chemin dupliqué. Ce chemin existe déjà soit dans un flux dans un autre pack de contenu de l'unité de déploiement, soit dans un flux qui a déjà été déployé. Pour voir les détails de l'erreur, exécutez à nouveau le déploiement avec le niveau du journal de serveur réglé sur DÉBOGAGE.**

Ce message d'erreur apparaît quand vous déployez un pack de contenu avec un flux qui possède le même chemin d'accès qu'un autre flux dans un autre pack de contenu dans l'unité de déploiement.

### **Solution** :

- 1. Pour voir les détails relatifs au chemin d'accès du flux, à l'UUID du flux et au nom du pack de contenu, exécutez le déploiement à nouveau avec le journal du serveur réglé sur le niveau DÉBOGAGE. Vous recevrez une des erreurs suivantes :
	- <sup>n</sup> Déploiement d'un flux avec un chemin : '<chemin d'accès du flux>' dupliqué. Un flux avec ce chemin d'accès a déjà été déployé.
	- <sup>n</sup> Déploiement d'un flux avec un chemin : '<chemin d'accès du flux>' dupliqué. Un flux avec ce chemin existe dans le pack de contenu '< nom du pack de contenu>'
- 2. Dans Studio, modifiez un des packs de contenu de sorte qu'il n'y ait plus de doublon, puis redéployez le pack de contenu. Pour plus d'informations sur les modifications requises, consultez les sections relatives à ces messages d'erreur, ci-dessous :

# **Déploiement d'un flux avec un chemin : '<chemin d'accès du flux>' dupliqué. Un flux avec ce chemin d'accès a déjà été déployé.**

Ce message d'erreur apparaît quand vous déployez un pack de contenu avec un flux dont le chemin d'accès est identique à celui d'un flux qui a déjà été déployé.

### **Solution** :

Dans Studio, modifiez le chemin d'accès du flux (changez le nom d'un des dossiers ou le nom du flux) et redéployez le pack de contenu.

# **Déploiement d'un flux avec un chemin : '<chemin d'accès du flux>' dupliqué. Un flux avec ce chemin existe dans le pack de contenu '<nom du pack de contenu>'.**

Ce message d'erreur apparaît quand vous déployez un pack de contenu avec un flux qui possède le même chemin d'accès qu'un autre flux dans un autre pack de contenu dans l'unité de déploiement.

### **Solution** :

Dans Studio, modifiez le chemin d'accès du flux (changez le nom d'un des dossiers ou le nom du flux) et redéployez le pack de contenu.

# **Déploiement d'une propriété système avec un nom : <nom de propriété système> dupliqué. Ce nom existe déjà dans une propriété système du pack de contenu '<nom du pack de contenu>'.**

Ce message d'erreur apparaît lorsque vous déployez un pack de contenu avec une propriété système qui existe déjà dans un autre pack de contenu de l'unité de déploiement.

### **Solution** :

Dans Studio, modifiez le nom de la propriété système et redéployez le pack de contenu.

# **Déploiement d'un '<flux ou opération/type d'élément de configuration>' avec l'UUID <uuid>' dupliqué. Cet UUID existe déjà dans un '<flux ou opération/type d'élément de configuration>' du pack de contenu '<nom du pack de contenu>'.**

Ce message d'erreur apparaît quand vous essayez de déployer un pack de contenu avec un flux, une opération ou un élément de configuration qui porte le même UUID qu'un élément dans un autre pack de contenu déployé dans l'unité de déploiement.

#### **Solution** :

- 1. Dans Studio, recherchez le flux, l'opération ou l'élément de configuration portant l'UUID donnée.
- 2. Copiez le flux, l'opération ou l'élément de configuration dans le même projet.
- 3. Supprimez la copie d'origine du flux, de l'opération ou de l'élément de configuration dans ce même projet.
- 4. Sélectionnez **Créer un pack de contenu** et redéployez le pack de contenu.

**Remarque :** ne modifiez pas le contenu du pack de contenu manuellement.

## **La propriété <content.pack.name/content.pack.version> manque dans le fichier contentpack.properties.**

Ce message d'erreur apparaît quand le nom ou la version du pack de contenu ne figurent pas dans le fichier properties du pack de contenu.

#### **Solution** :

Rendez-vous dans Studio, choisissez l'option **Créer un pack de contenu** et redéployez le pack de contenu.

### **Vous n'êtes pas autorisé à exécuter cette action.**

Ce message d'erreur apparaît quand vous êtes connecté en tant qu'utilisateur qui n'est pas autorisé à réaliser l'action.

#### **Solution** :

Ouvrez une session en tant qu'utilisateur doté de l'autorisation adéquate. Vous pouvez également demander à l'administrateur de vous octroyer l'autorisation de réaliser l'action.

## **Service indisponible. Le serveur est peut-être arrêté, trop occupé ou confronté à des problèmes réseau. Consultez le journal du serveur pour connaître l'état du déploiement.**

Ce message d'erreur apparaît quand le serveur est trop occupé pour traiter la demande ou s'il est arrêté pour la maintenance. Il apparaît également quand une erreur réseau a empêché la remise de la réponse au client.

#### **Solution** :

Consultez le journal du serveur pour voir si le déploiement n'a pas débuté ou s'il a échoué.

## **<état de la réponse du serveur (par exemple, erreur serveur interne)>. Pour plus d'informations, voir le journal du serveur.**

Ce message d'erreur apparaît quand un état d'erreur inattendue est envoyé par le serveur (par exemple "plus de mémoire").

#### **Solution** :

Consultez les journaux du serveur pour voir s'il y a eu une exception.

## **Une erreur s'est produite. Pour plus d'informations, voir le journal du serveur.**

Ce message d'erreur apparaît quand un état d'erreur inattendue est envoyé par le serveur, mais quand le texte de l'état de l'erreur n'a pas été reçu.

#### **Solution** :

Consultez les journaux du serveur pour voir s'il y a eu une exception.

## **liquibase : En attente du verrouillage de changelog.**

Après plusieurs tentatives d''ouverture de session dans le système, le serveur ne démarre pas et ce message d'erreur apparaît.

#### **Solution** :

Dans la table **DATABASECHANGELOGLOCK**, attribuez la valeur **0** à la colonne **LOCKED**.

# **Lors du déploiement, le nom de fichier s'est corrompu. Essayez de déployer à nouveau.**

Dans certains cas, le nom de fichier arrive dans un état endommagé et provoque une exception.

### **Solution** :

Déployez à nouveau.

# **Exécution de commandes HP OO via la ligne de commande**

回 Operations Orchestration Shell (OOSH) permet d'exécuter des commandes HP OO depuis la ligne de commande au lieu de l'interface Web de Central 10.x. Il est possible de créer ainsi des scripts pour exécuter des commandes et automatiser vos processus HP OO.

Vous pouvez réaliser, entre autres, les actions suivantes :

- Exécuter des flux
- Déployer des packs de contenu
- Gérer des fichiers (importation, chargement, suppression, etc.)
- Afficher les informations relatives au flux
- Gérer la configuration système

```
osh version: 1.25-SNAPSHOT
elcome to oosh. For assistance type "help" then hit ENTER.
osh>connect --url http://16.59.62.205:8293/oo/
osh>finfo --uuid b1e8dfa0-b975-41c7-84ac-249565aa8dda
lowInfo
    Flow ID (UUID): bie8dfa0-b975-41c7-84ac-249565aa8dda
                          : Connectivity Test<br>: HPOO-oo-base (1.0-SNAPSHOT)
    Name
    Content pack
    Description
          Checks to see whether or not a connection exists, and if it exists chec
 to see
          if it is adequately reliable.
          Inputs:
          host - The host to ping
          from.
          username - The username for host.<br>password - The password for
          host.
          nost.<br>acceptable for this connection.<br>acceptable for this connection.<br>latencyThreshold - How long (in milliseconds)<br>you consider to be an acceptable latency for this connection.
          you consider to be an acceptable latency for this connection.<br>target - The<br>host to ping.<br>character encoding of the target computer.<br>The default is the RAS machine's default encoding.
          Responses:
```
Consultez la section [références](#page-204-0) si vous souhaitez obtenir la liste complète des commandes qui peuvent être utilisées avec l'utilitaire OOSH et voir les options pour chacune d'entre elles.

L'utilitaire OOSH se trouve dans les dossiers **<chemin d'installation>\central\bin** et **<chemin d'installation>\ras\bin**.

**Remarque :** les utilisateurs qui appellent les commandes relatives à la mise à niveau via l'utilitaire OOSH doivent disposer des autorisations correspondantes.

**Remarque :** l'utilitaire OOSH fonctionne avec java 1.7.

# **Exécution des commandes**

Vous pouvez exécuter des commandes depuis l'utilitaire OOSH ou depuis une invite/un environnement normal.

Pour exécuter les commandes depuis une invite/un environnement normal, tapez c:\hpoo\central\bin> oosh.bat <commande>.

Par exemple :

```
c:\hpoo\central\bin> oosh.bat trigger --uuid ABC --user ABC --password ABC --url
ABC
```
**Remarque :** si vous utilisiez **RSFlowInvoke** et **JRSFlowInvoke** avec HP OO 9.x, sachez que ceci est l'alternative pour HP OO 10.x.

**Remarque :** L'utilitaire OOSH est également disponible sous ras\bin.

# **Connexion à un serveur Central 10.x**

Si vous exécutez OOSH en mode shell, vous pouvez utiliser la commande connect pour établir une connexion au serveur Central 10.x.

Toutes les autres commandes prennent en charge les propriétés de connexion de base : url, user, password.Cela signifie que vous pouvez les invoquer directement depuis la ligne de commande sans devoir utiliser d'abord la commande connect.

**Remarque :** Il est possible de définir le nom d'utilisateur (à l'aide de la propriété user) sans définir le mot de passe (à l'aide de la propriété password). Vous serez invité à saisir le mot de passe au moment d'établir la connexion.

Sachez que dans un environnement multi-LDP, vous devez saisir le nom d'utilisateur au format suivant : **domaine\nomd'utilisateur**. Si vous saisissez le nom d'utilisateur sans un domaine, OOSH essaiera d'abord d'authentifier l'utilisateur avec le LDAP par défaut et en cas d'échec, il tentera l'authentification dans le domaine interne HP OO.

La commande connect dispose de plus d'options. Elle permet également la connexion via un proxy HTTP.

Pour obtenir la liste complète des options que vous pouvez utiliser avec la commande connect, voir la section [références](#page-204-0) ou tapez help connect sur la ligne de commande.

- 1. Double-cliquez sur le fichier de commande oosh.bat afin de lancer l'utilitaire OOSH
- 2. Sur la ligne de commande, tapez (par exemple) :

```
connect --url <URL du serveur Central>
```
3. Appuyez sur la touche **Entrée**.

Si la connexion réussit, la ligne de commande affiche :

Connected

# **Affichage d'informations relatives à un flux**

1. Sur la ligne de commande de l'utilitaire OOSH, tapez :

finfo --uuid <UUID du flux>

**Remarque :** l'UUID du flux apparaît dans le volet d'informations Bibliothèque des flux.

2. Appuyez sur la touche **Entrée**.

Les informations du flux sont affichées sur la ligne de commande.

# **Exécution d'un flux**

La commande trigger accepte les options --user, --password, --url, etc. Pour obtenir la liste complète des options que vous pouvez utiliser avec la commande trigger, voir la section [références](#page-204-0) ou tapez help trigger sur la ligne de commande.

1. Sur la ligne de commande de l'utilitaire OOSH, tapez (par exemple) :

trigger --uuid <UUID du flux>

2. Appuyez sur la touche **Entrée**.

# **Déploiement d'un pack de contenu**

Cette commande fonctionne uniquement lorsqu'une connexion active a été établie avec un serveur Central 10.x. Pour obtenir la liste complète des options que vous pouvez utiliser avec la commande deploy, voir la section [références](#page-204-0) ou tapez help deploy sur la ligne de commande.

1. Sur la ligne de commande de l'utilitaire OOSH, tapez (par exemple) :

deploy --url <URL d'OO Central> --files <liste des fichiers à déployer séparés par une virgule>

2. Appuyez sur la touche **Entrée**.

# **Affichage de l'aide de l'utilitaire OOSH**

Pour afficher la liste et la description de toutes les commandes disponibles dans l'utilitaire OOSH, tapez :

help

Pour afficher l'aide relative à une commande en particulier, tapez

help <commande>

Par exemple :

help trigger

# **Création d'un script d'exécution de commandes HP OO depuis l'utilitaire OOSH**

- 1. Pour créer un script, créez un fichier texte simple contenant les commandes OOSH que vous souhaitez exécuter. Écrivez une commande par ligne, dans l'ordre d'exécution souhaité.
- 2. Pour créer un script, créez un fichier texte simple contenant les commandes OOSH que vous souhaitez exécuter. Écrivez une commande par ligne, dans l'ordre d'exécution souhaité.

# **Ajout d'OOSH en tant qu'analyseur d'un fichier exécutable**

Pour Linux uniquement, il est possible également d'ajouter OOSH en tant qu'analyseur d'un fichier exécutable.

1. Par exemple, créez script-a :

```
#!/<install-dir>/oosh
```
<command-sequence>

2. Exécutez la commande chmod sur le fichier :

chmod 755 script-a

3. Exécutez-le depuis la ligne de commande :

./script-a

# <span id="page-204-0"></span>**Matériel de référence**

# **Commandes disponibles dans l'utilitaire OOSH**

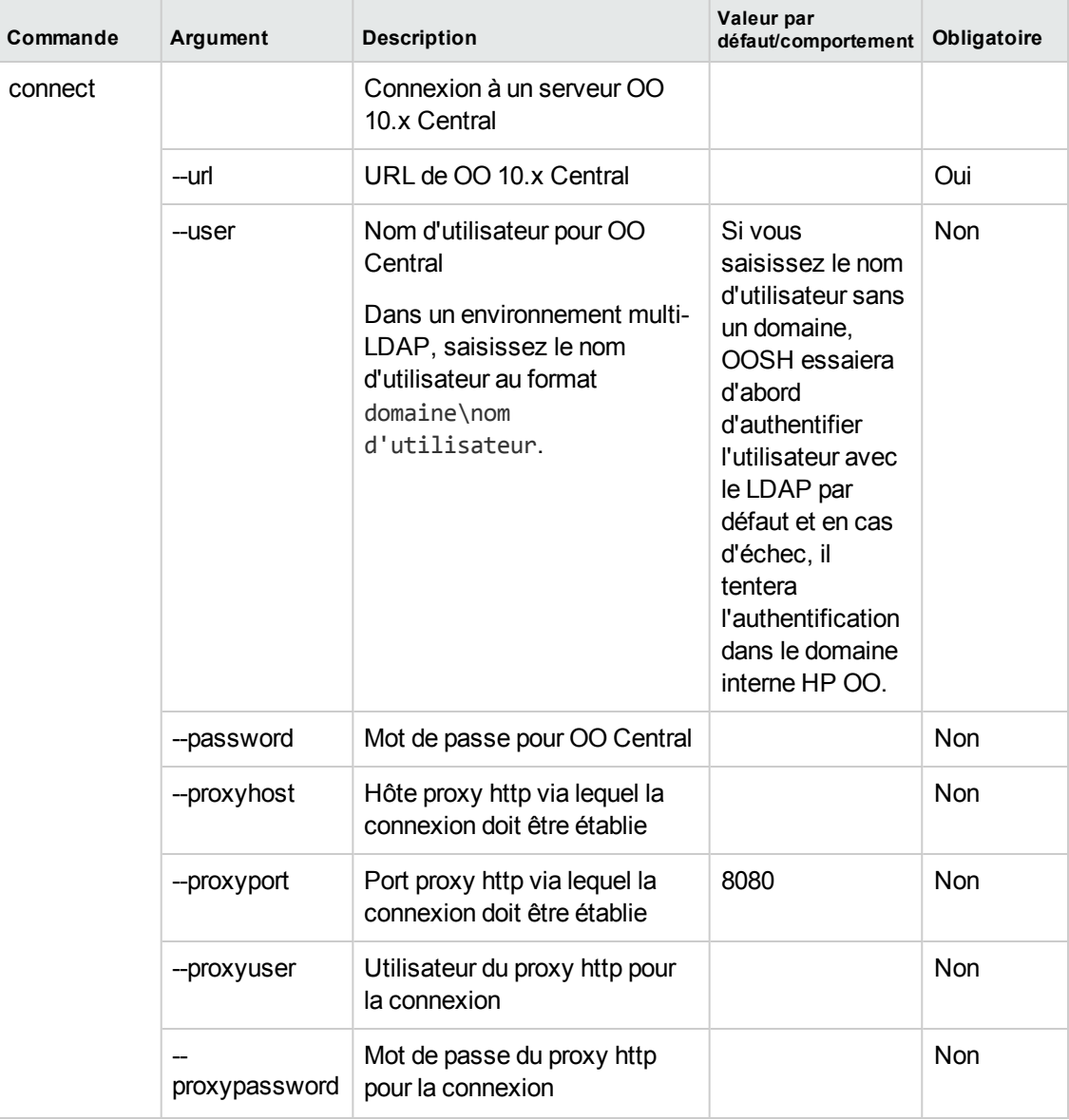

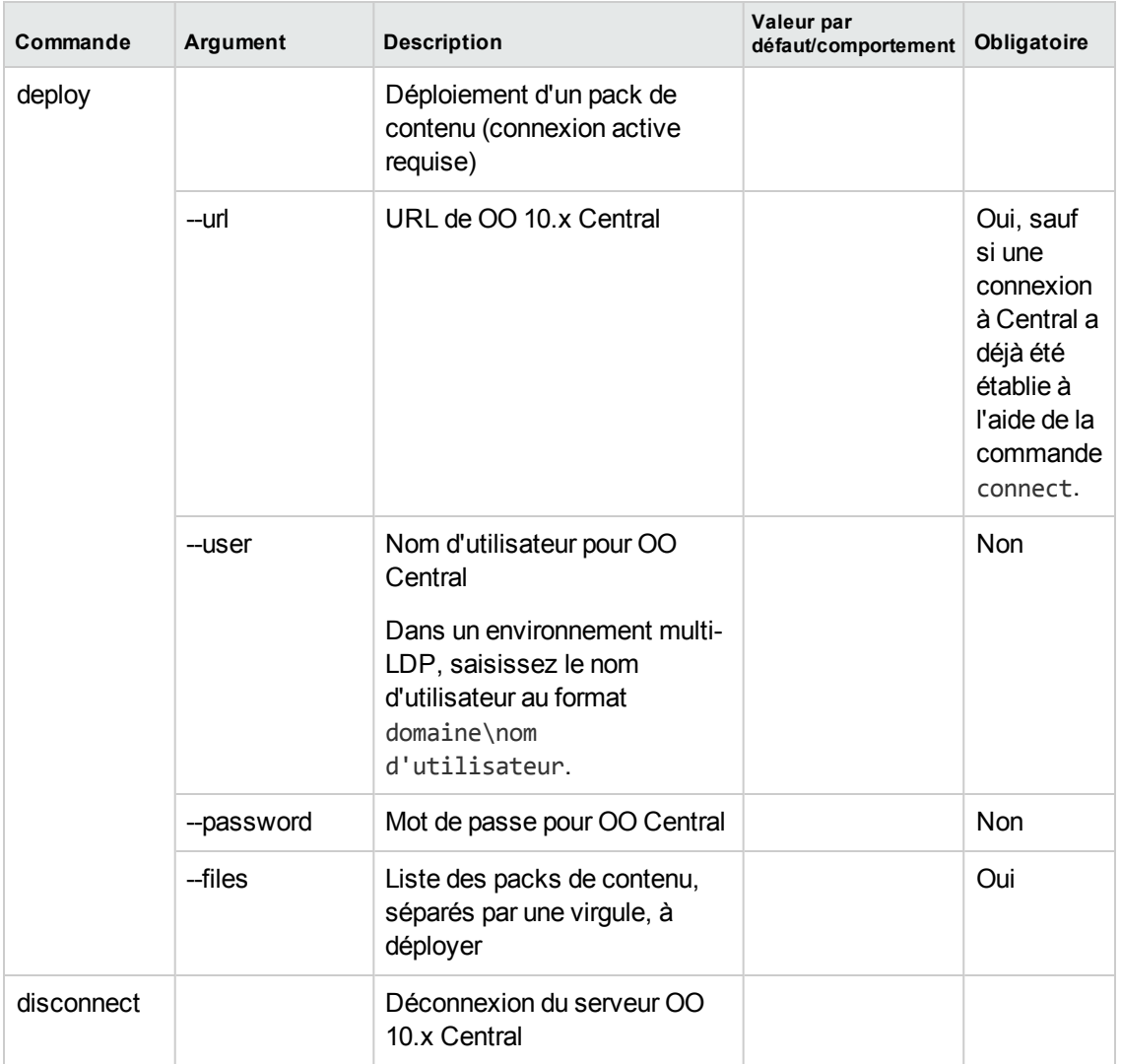

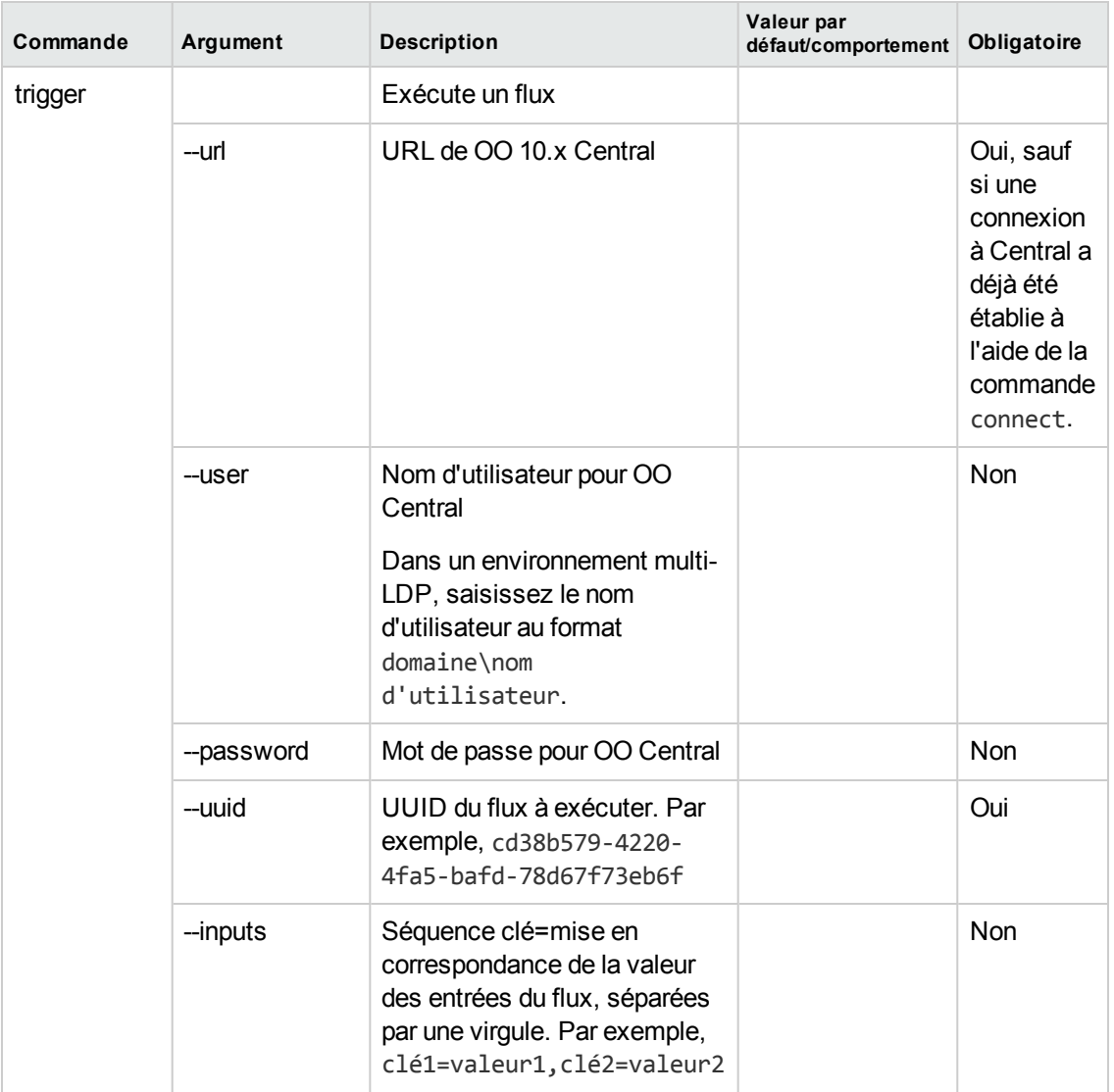

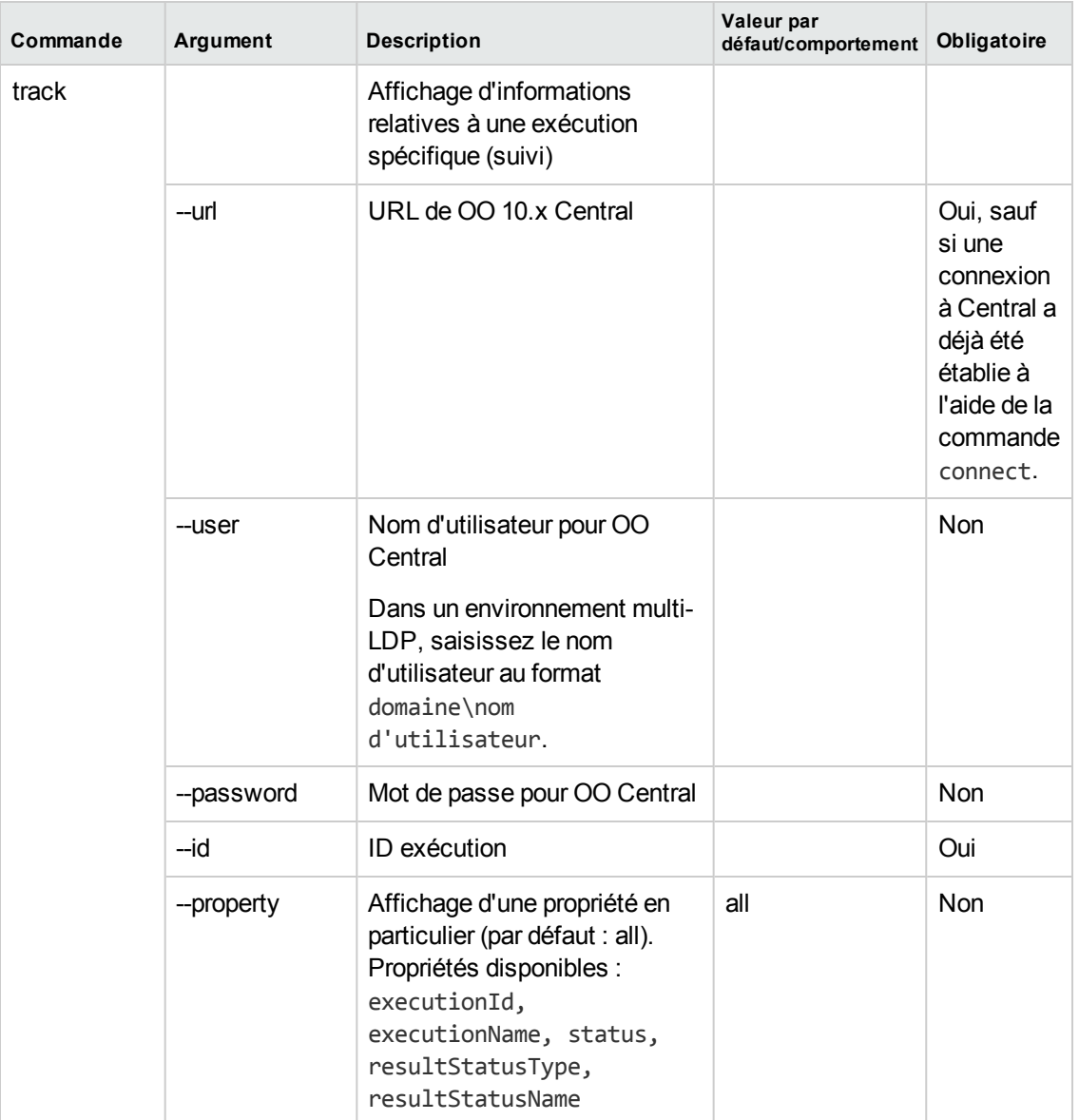

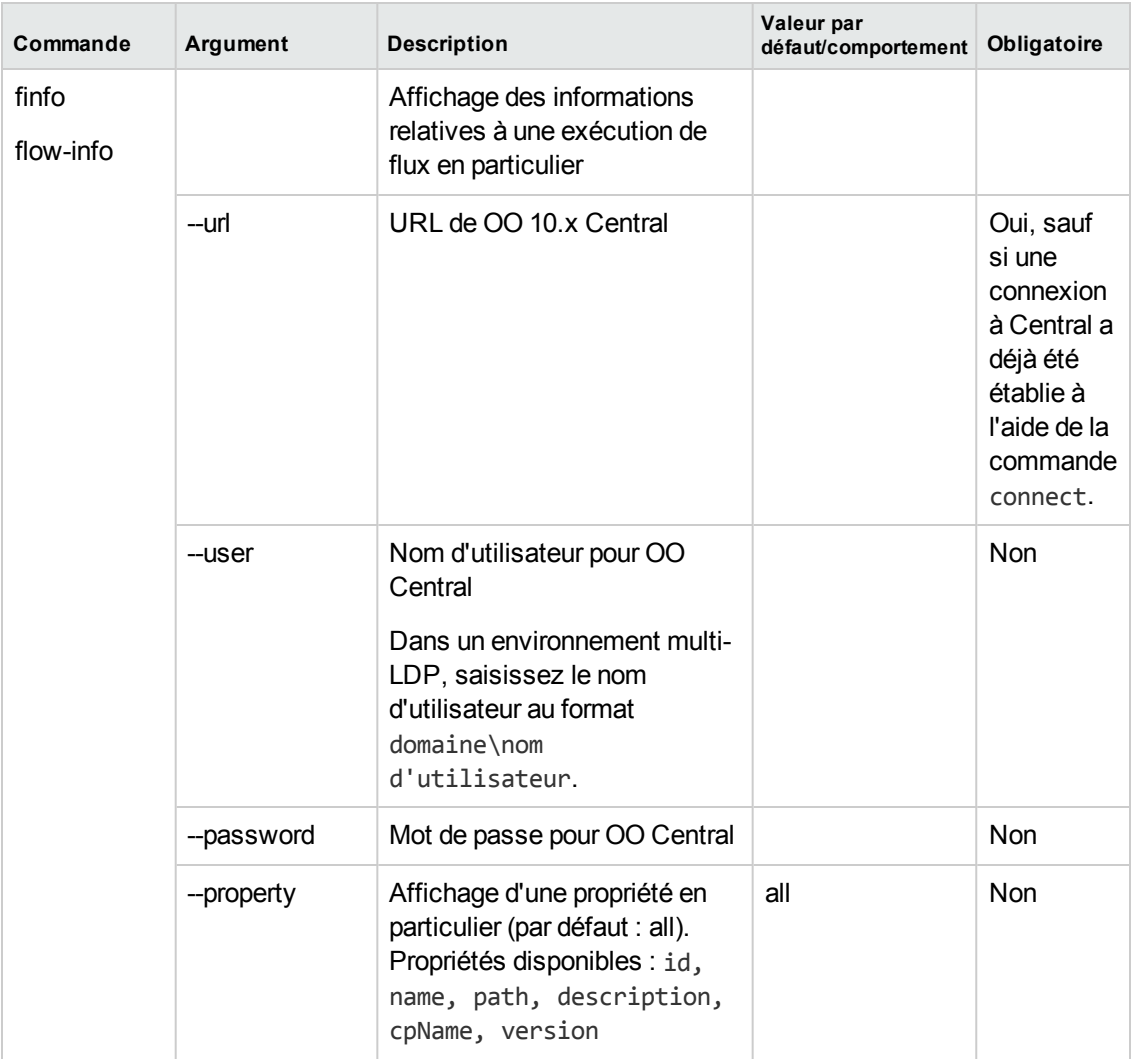

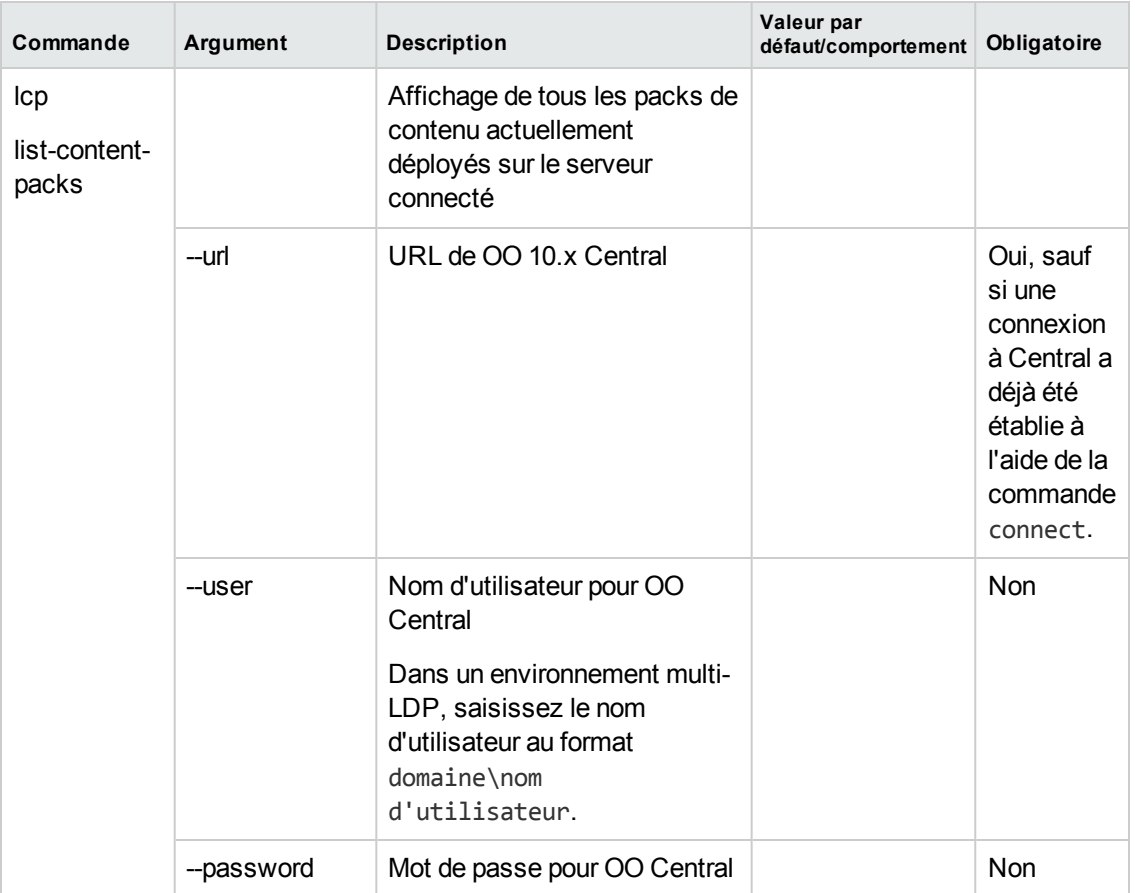

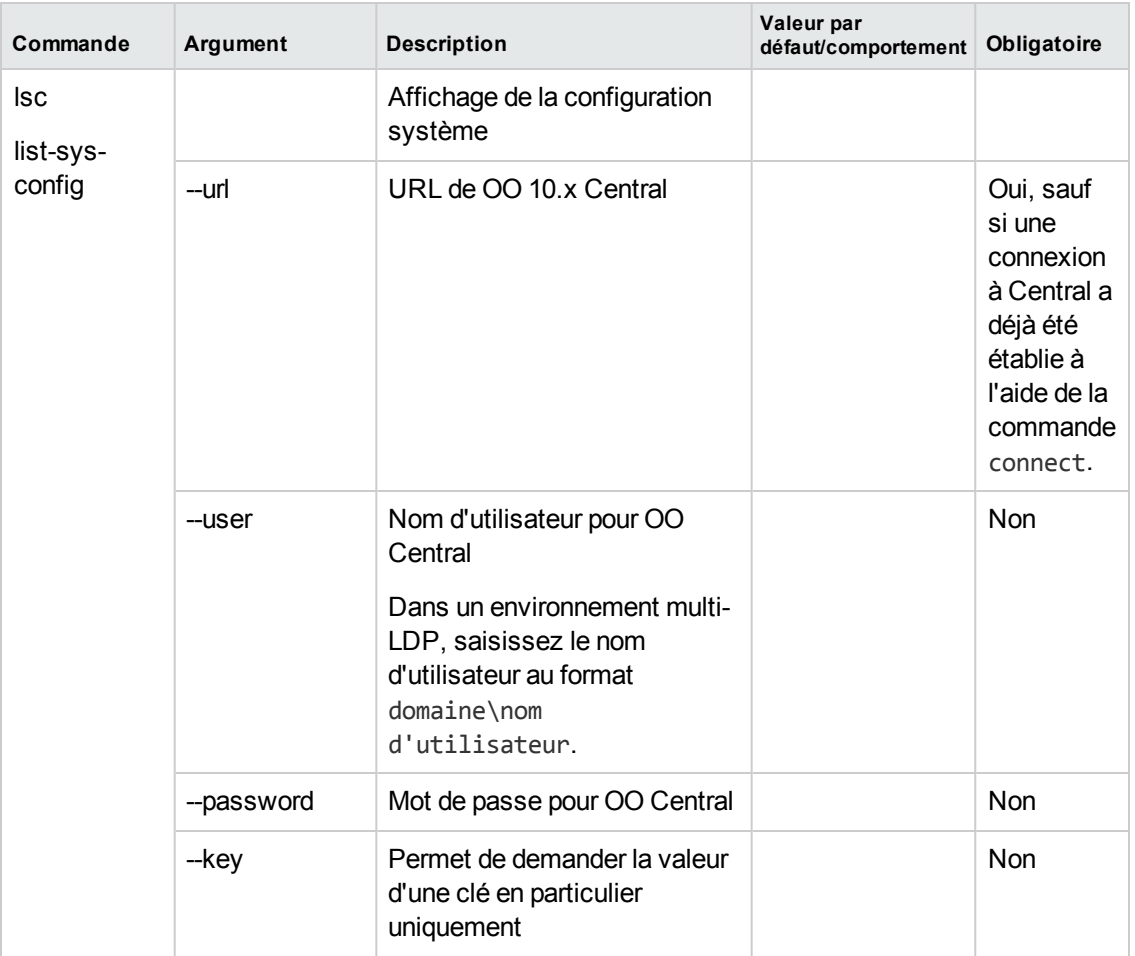

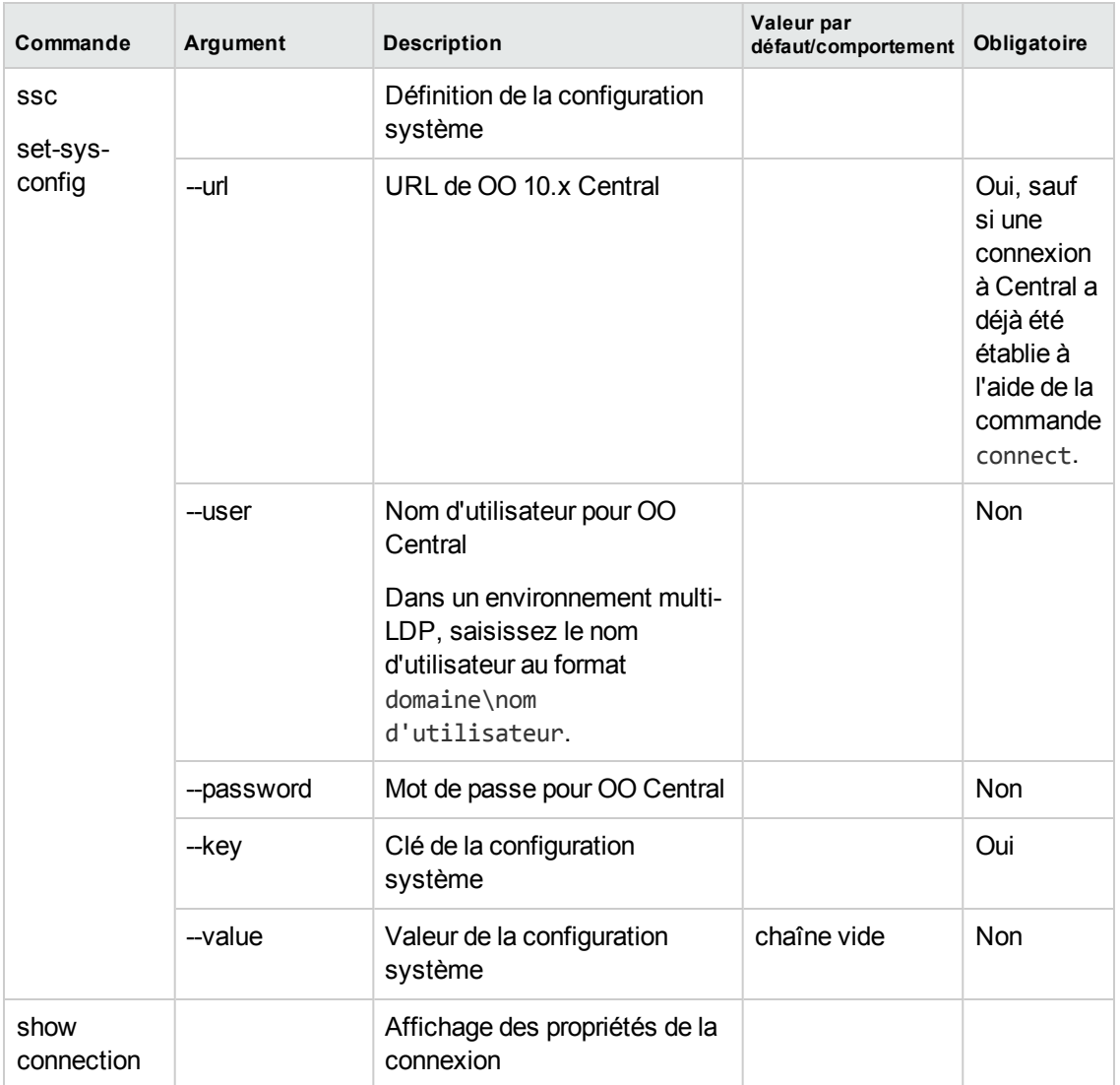

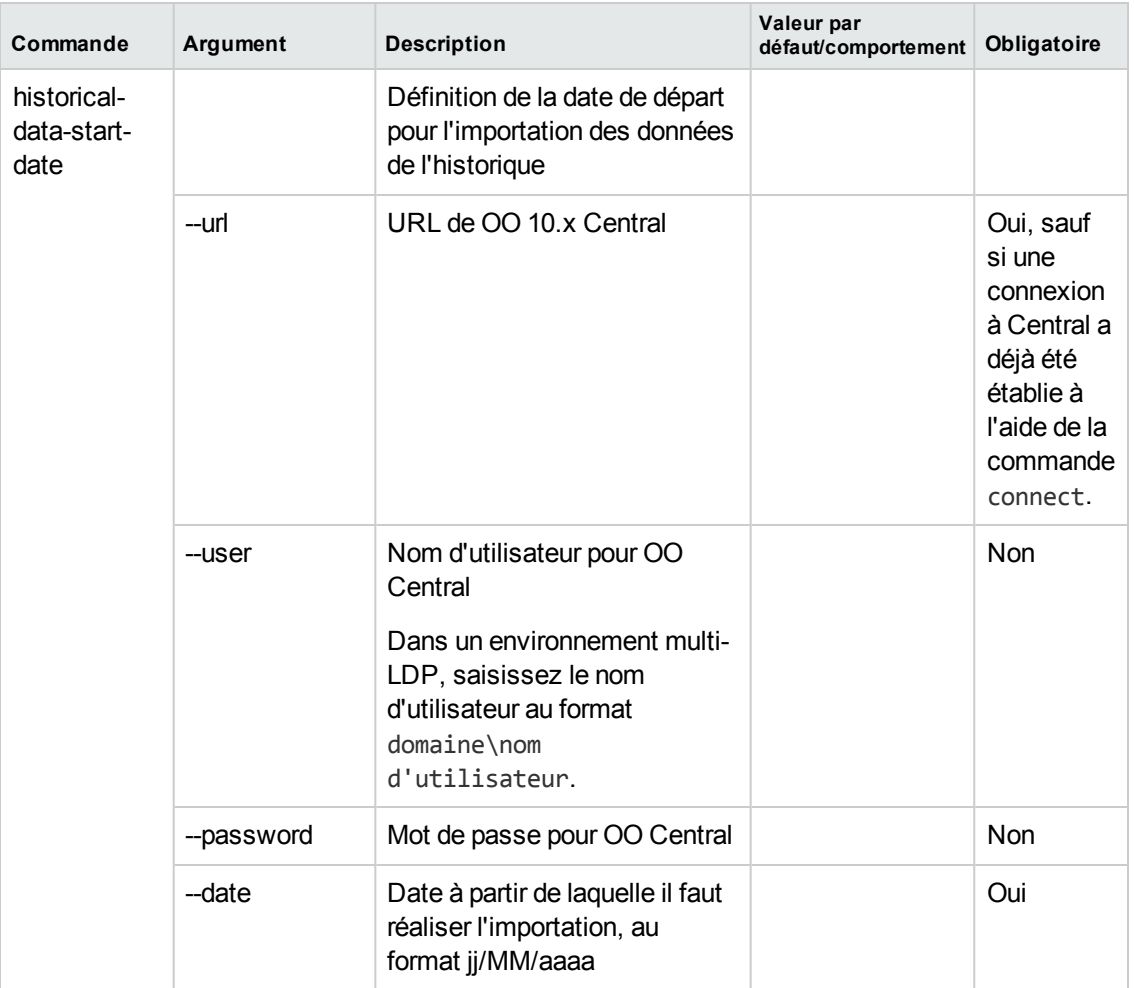

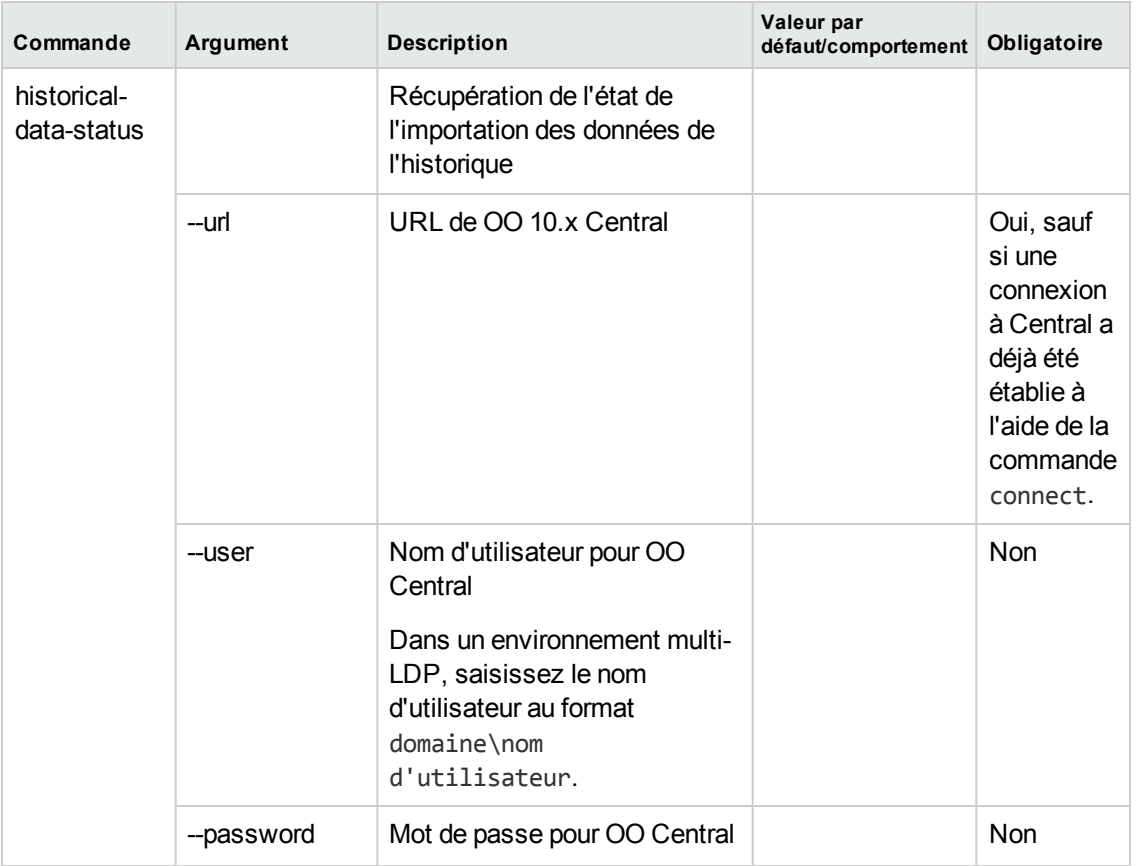

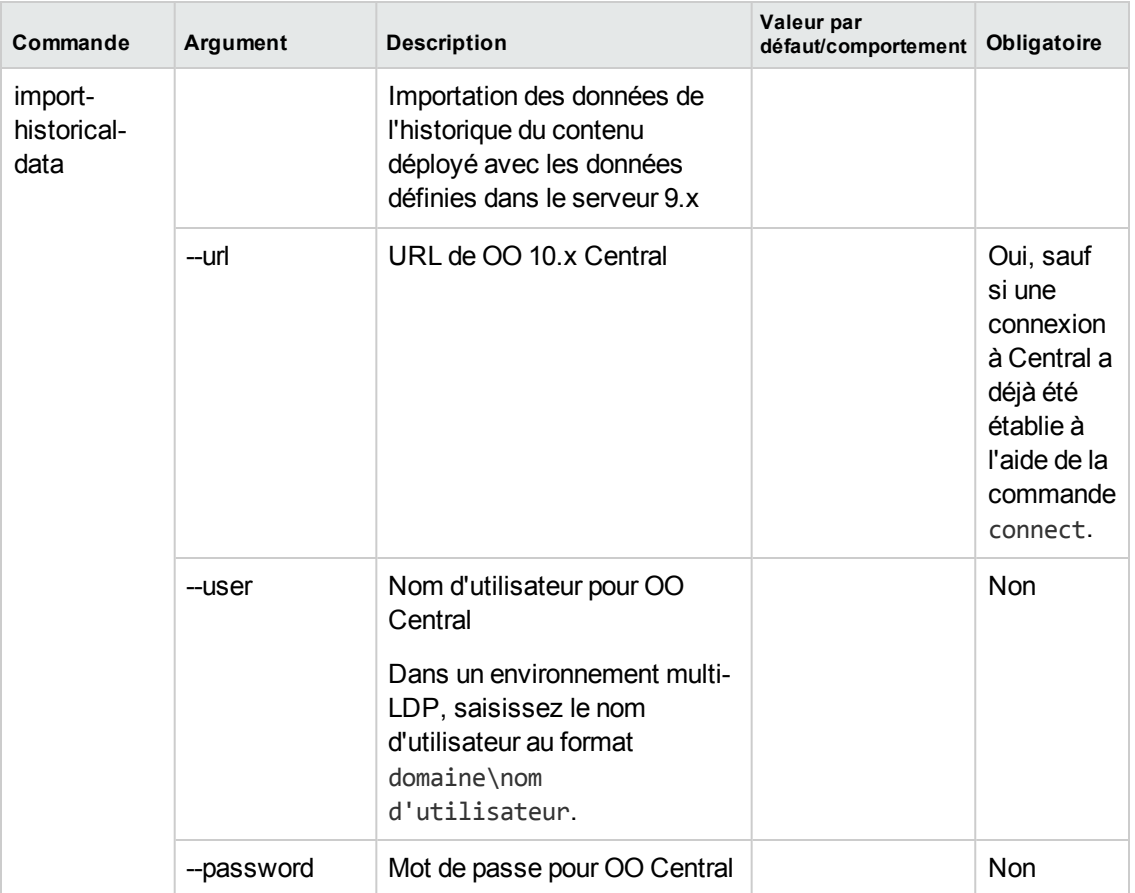

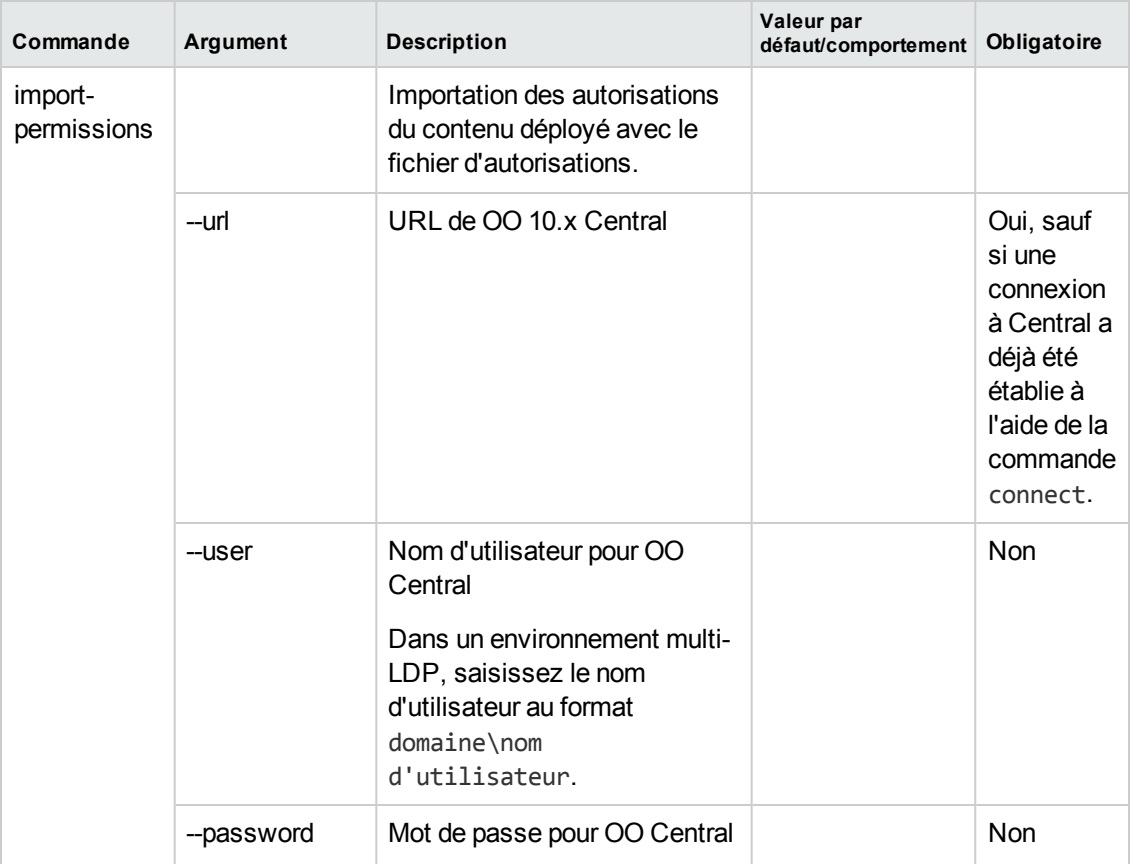
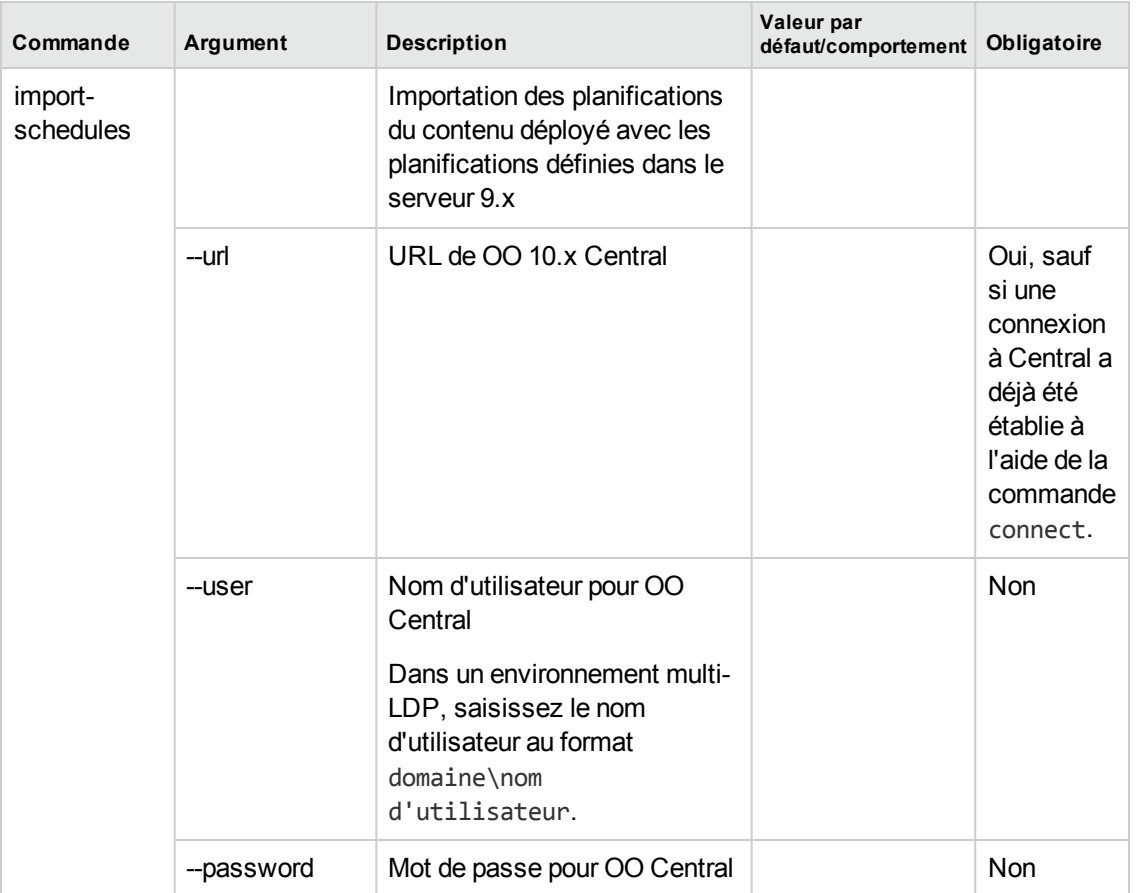

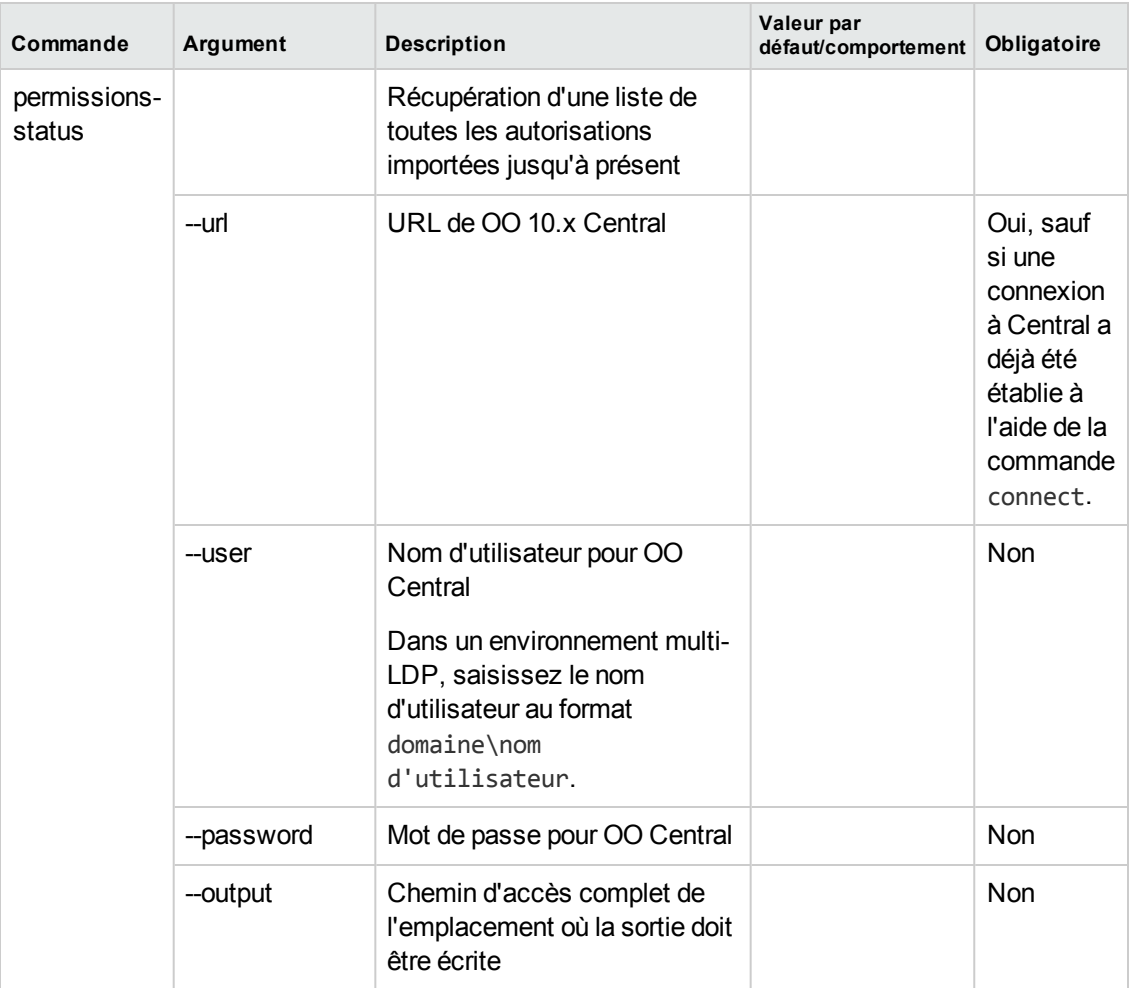

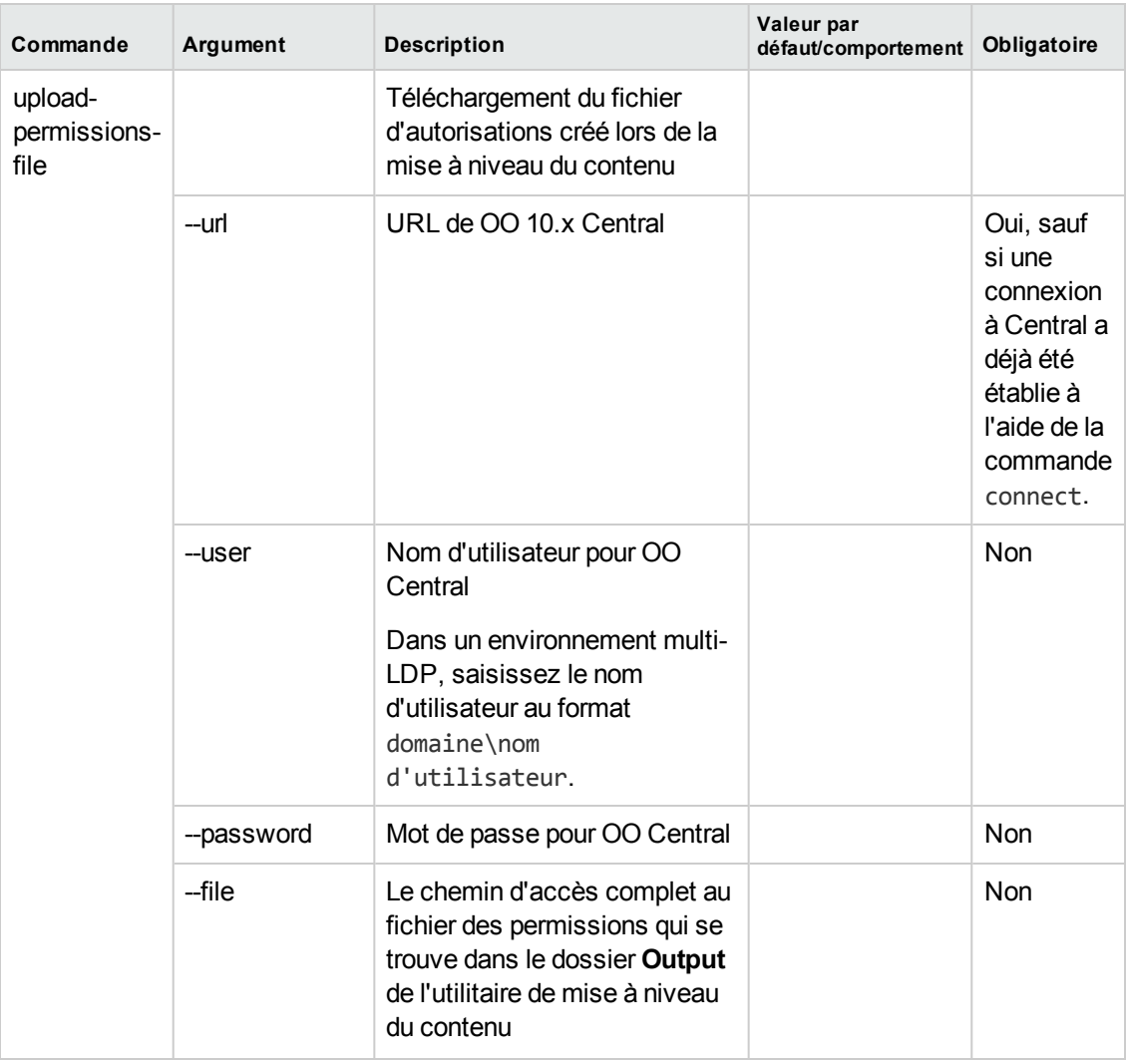

**Remarque :** Après une mise à niveau depuis HP OO 9.x vers 10.x (antérieure à 10.02), l'utilisation de l'utilitaire Shell HP OO pour migrer les données historiques donnera le résultat « Resolved » au lieu de « RESOLVED », conformément aux exigences de HP OO 10.x. Ceci provoque des doublons dans la distribution des résultats sur le tableau de bord. Si cela se produit, réalisez la mise à niveau de HP OO 10.02 à 10.10.

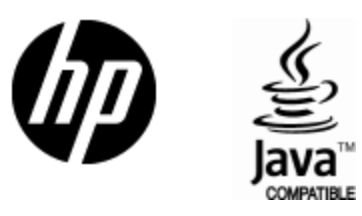

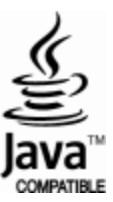